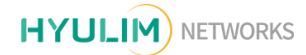

# TETRA-DS V 매뉴얼

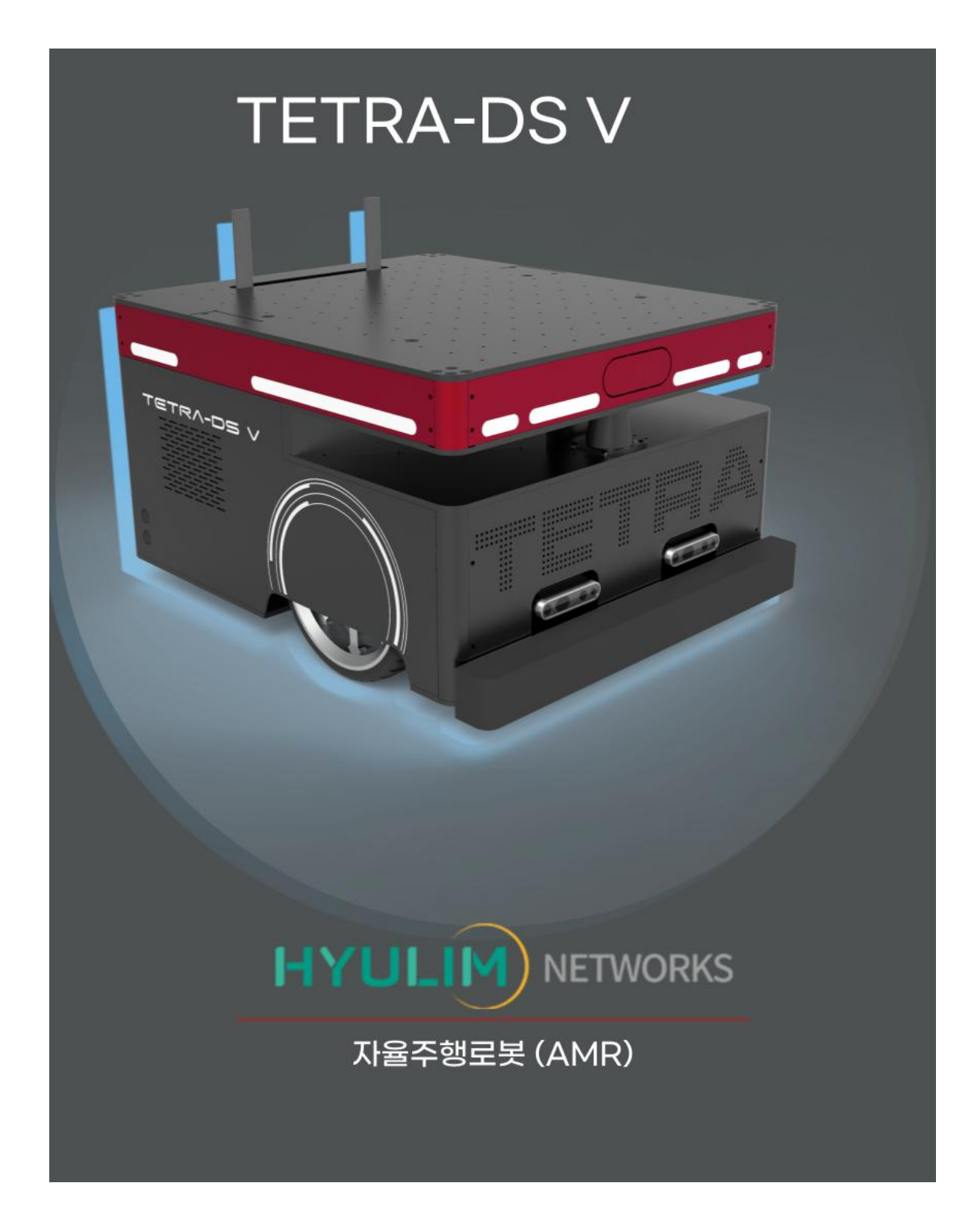

# **CONTENTS**

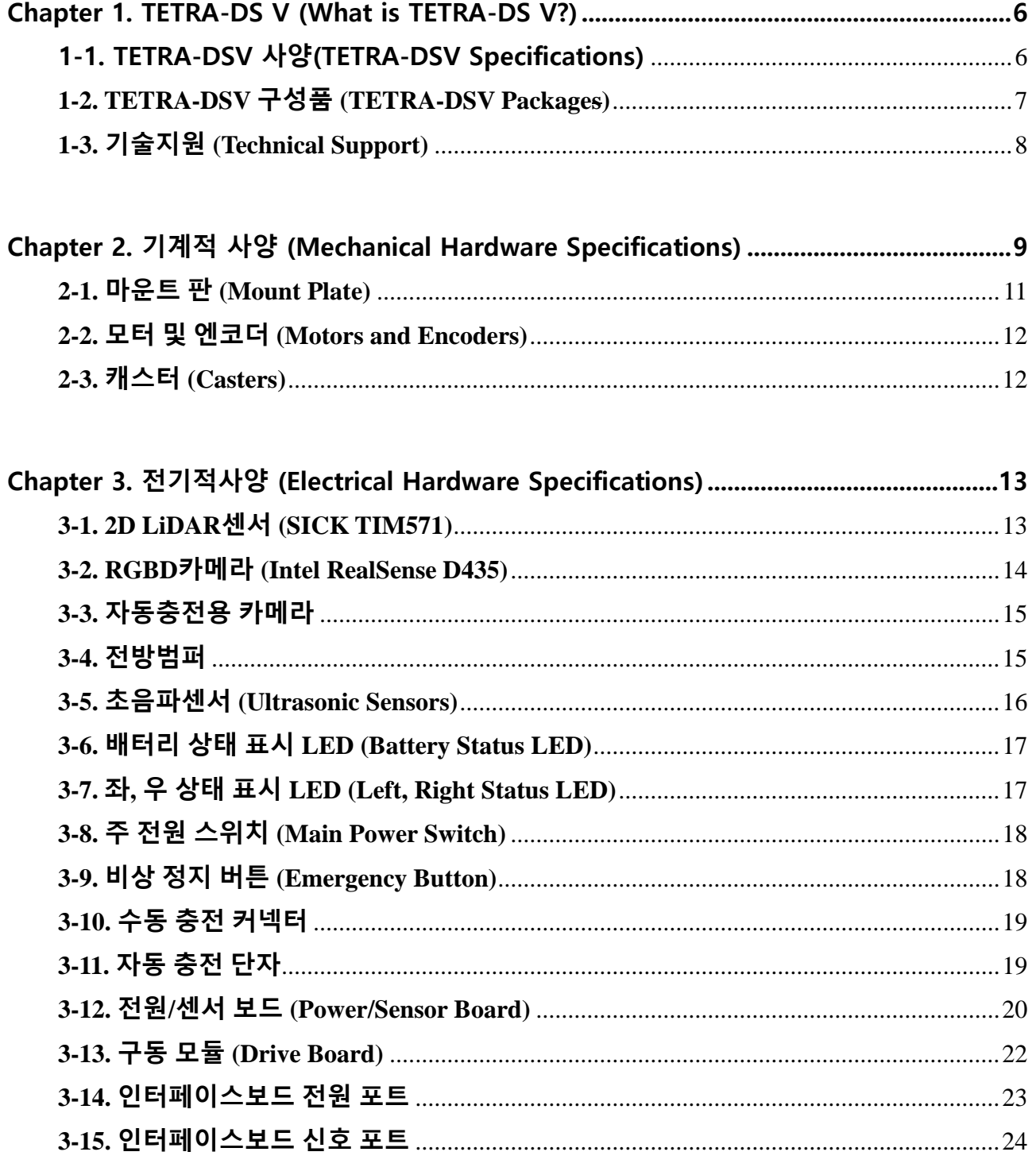

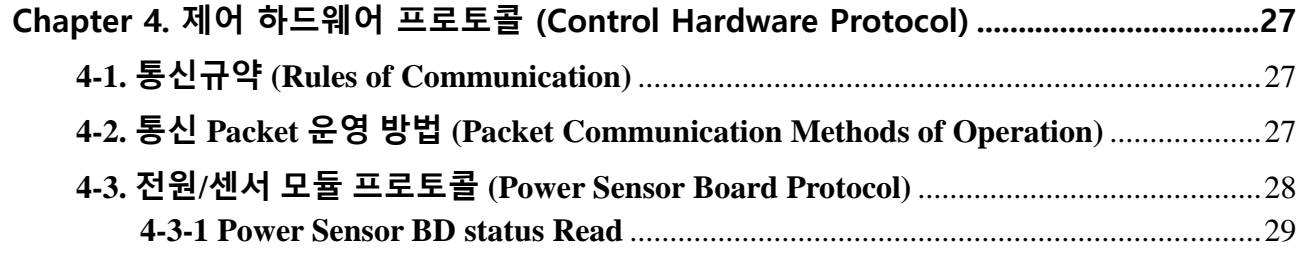

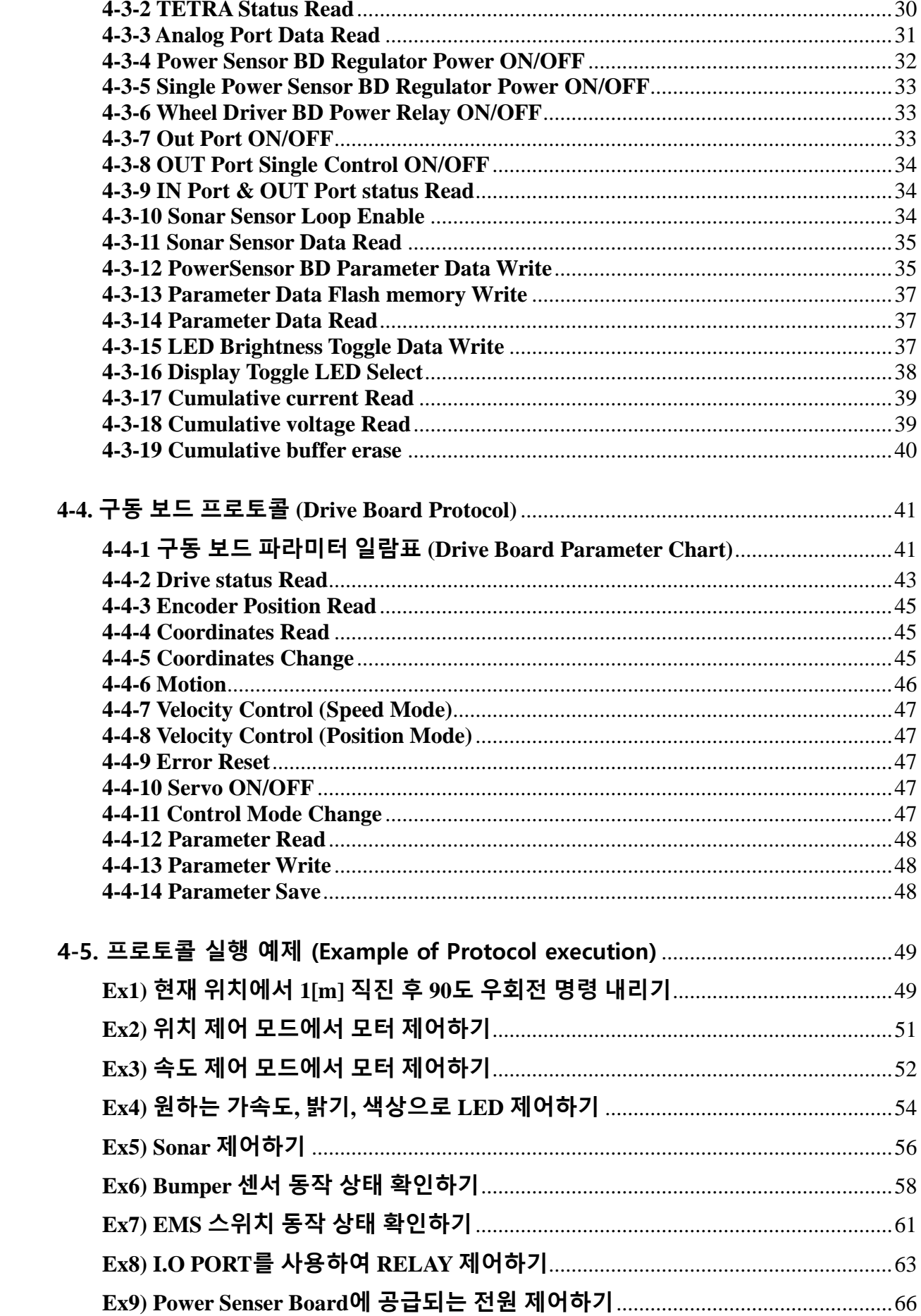

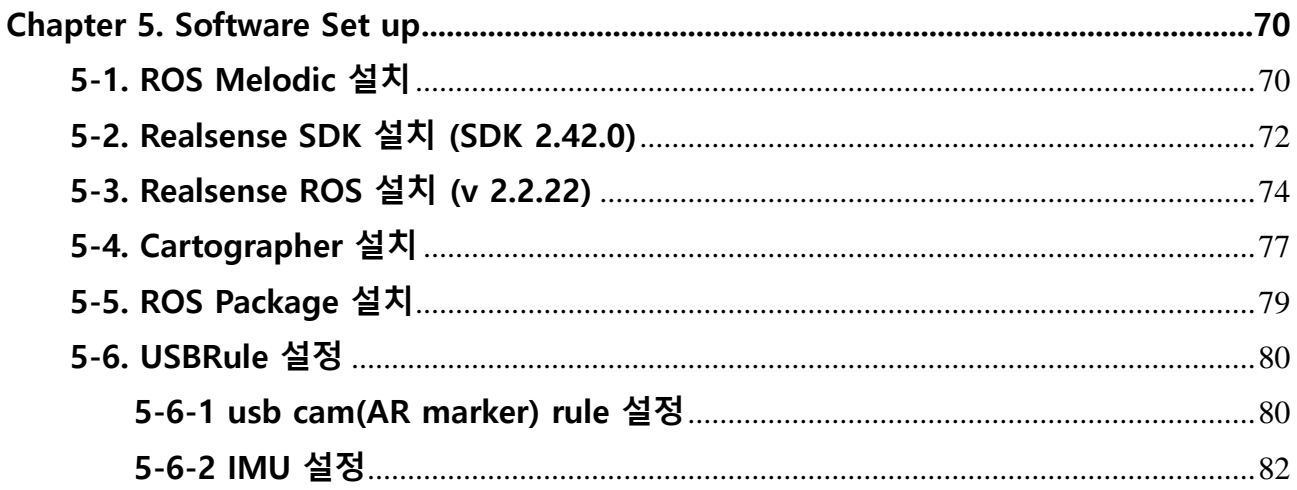

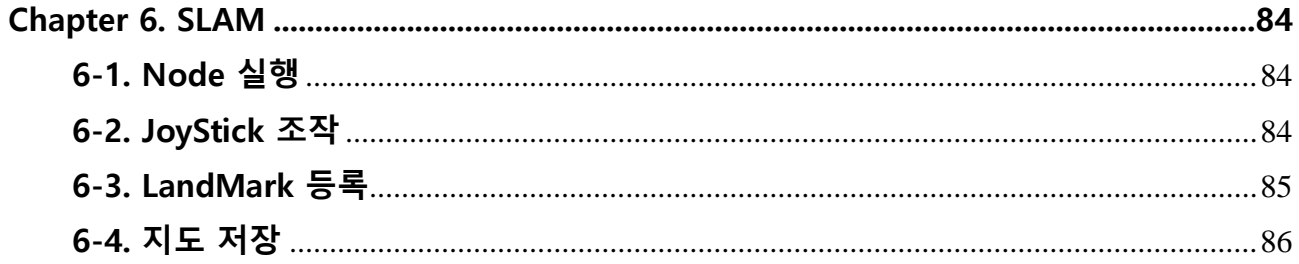

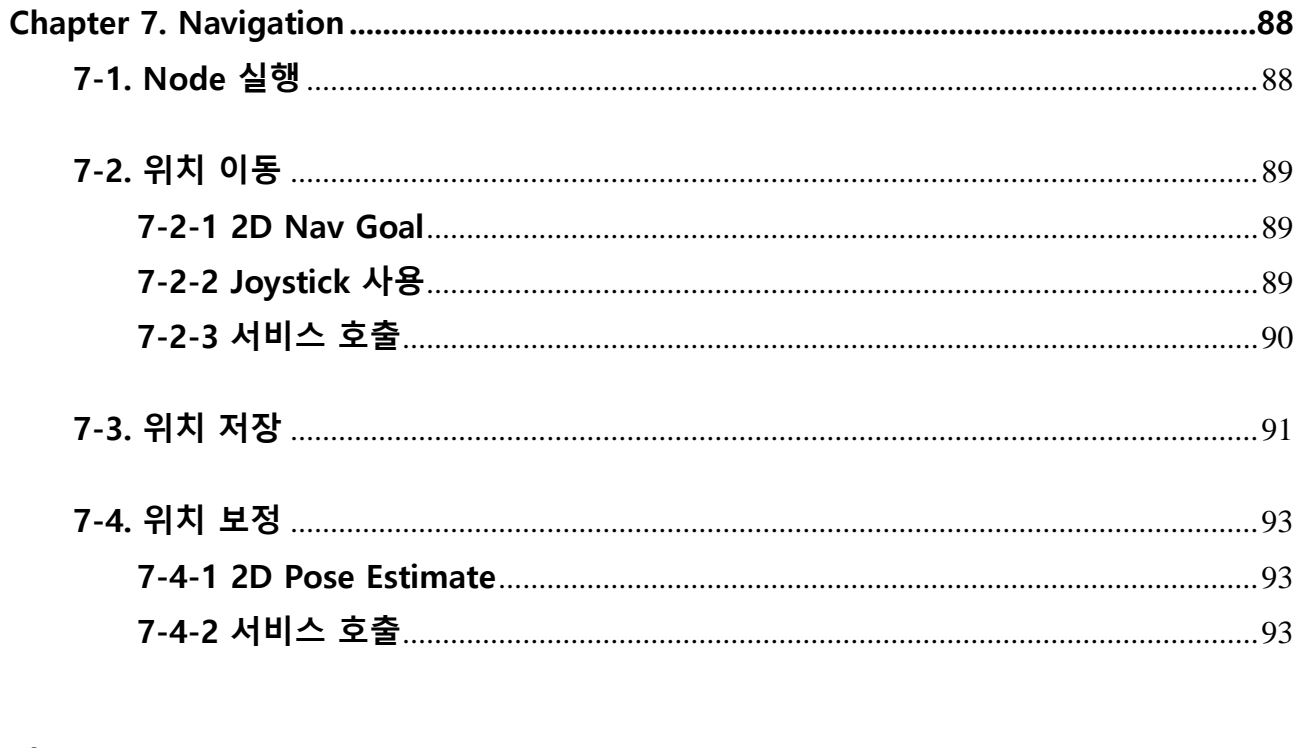

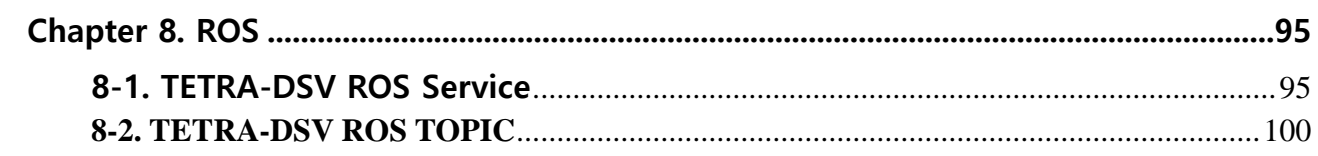

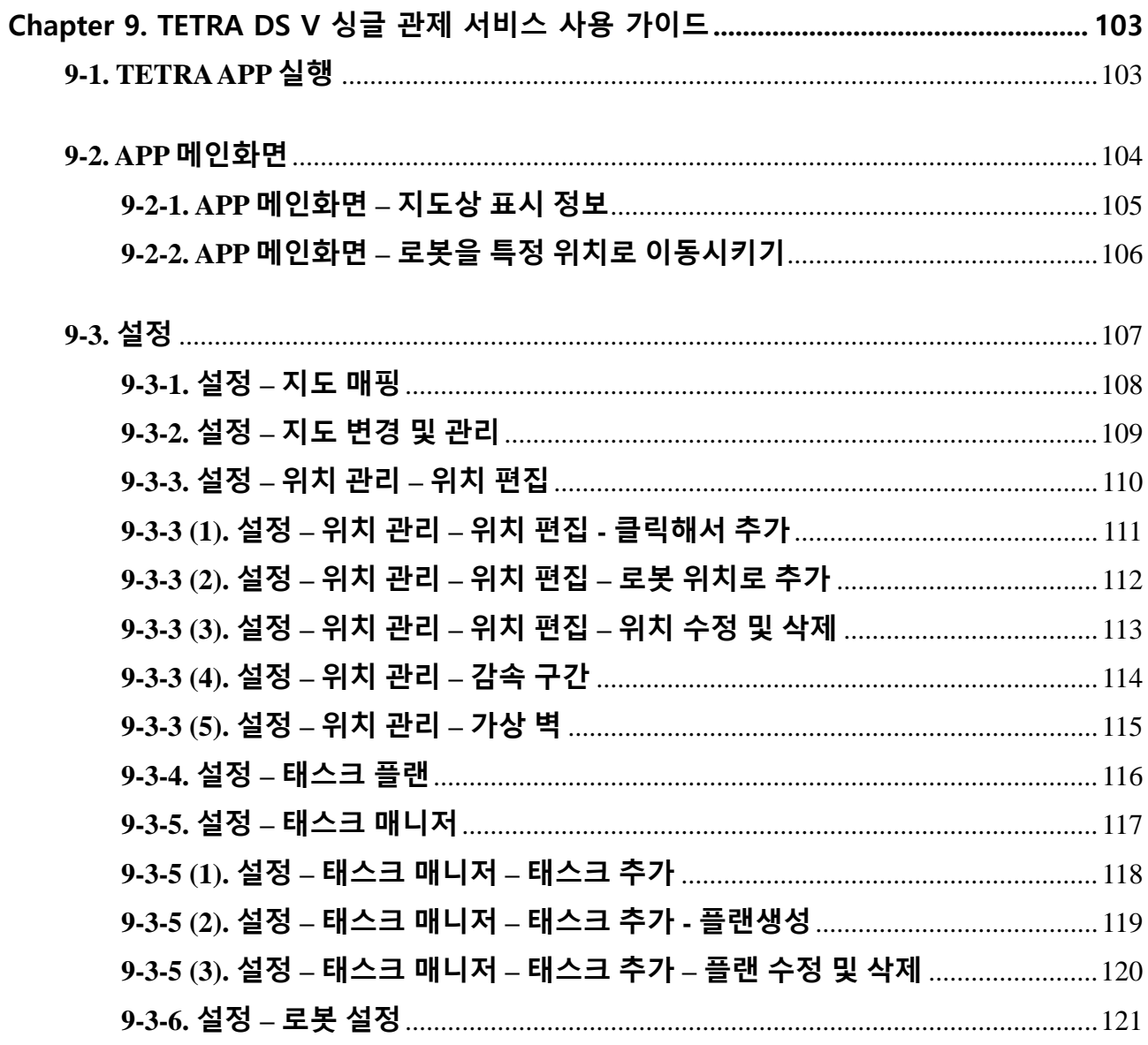

# <span id="page-5-0"></span>Chapter 1. TETRA-DS V (What is TETRA-DS V?)

# <span id="page-5-1"></span>1-1. TETRA-DSV 사양(TETRA-DSV Specifications)

TETRA-DS5에 대한 사양은 표 1-1를 참고하시기 바랍니다.

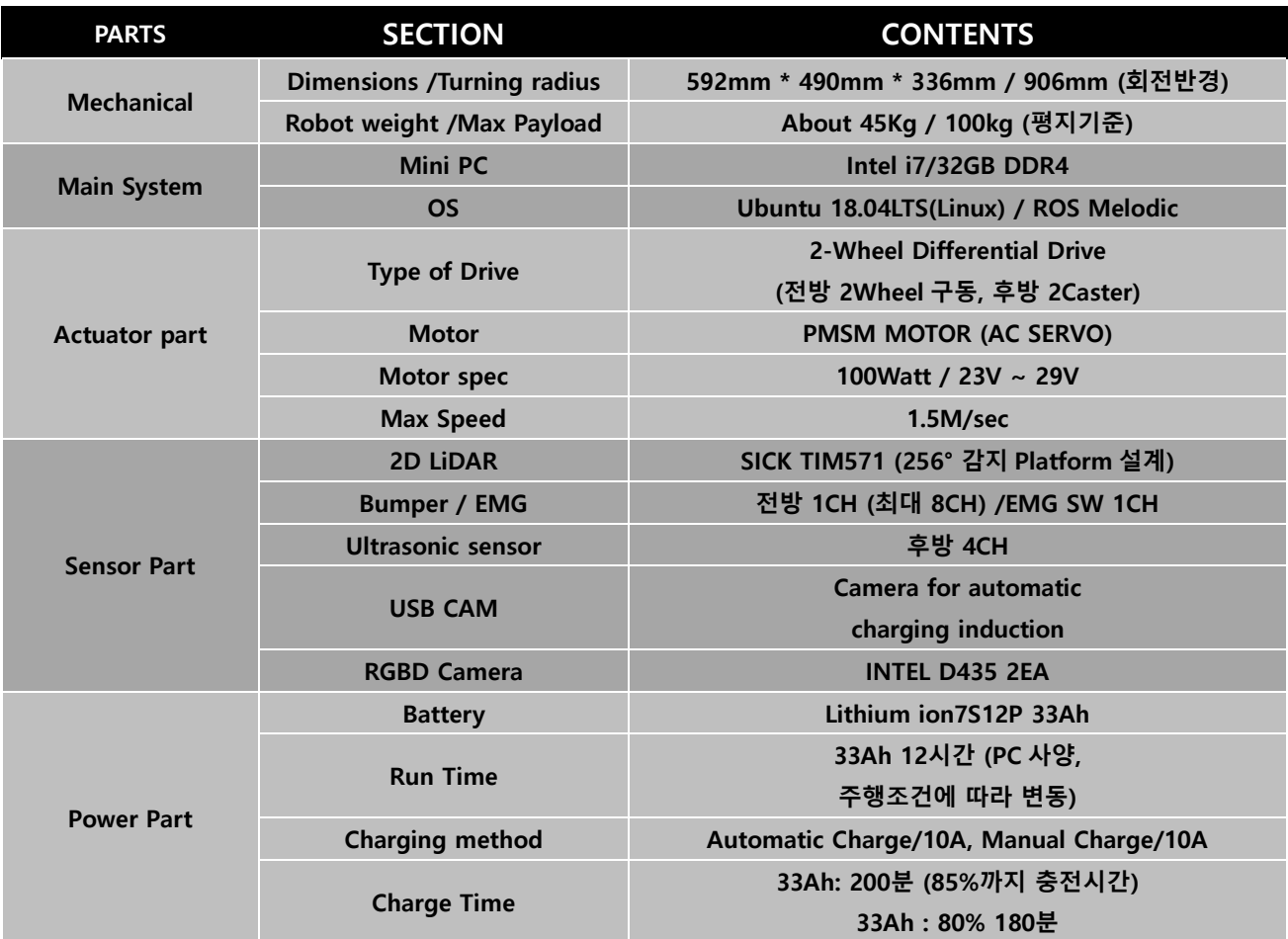

<표 1-1> Specifications of TETRA-DSV

# <span id="page-6-0"></span>1-2. TETRA-DSV 구성품 (TETRA-DSV Packages)

TETRA-DSV는 실내환경에서 이동로봇의 자율주행 기술 개발을 위해 활용할 수 있는 고성능 이동 로봇 플랫폼의 고유명칭입니다. 실내용 이동로봇의 자율주행 소프트웨어 개발에 활용할 수 있는 플랫폼의 이미지는 아래 그림 1-1에 나타난 바와 같습니다.

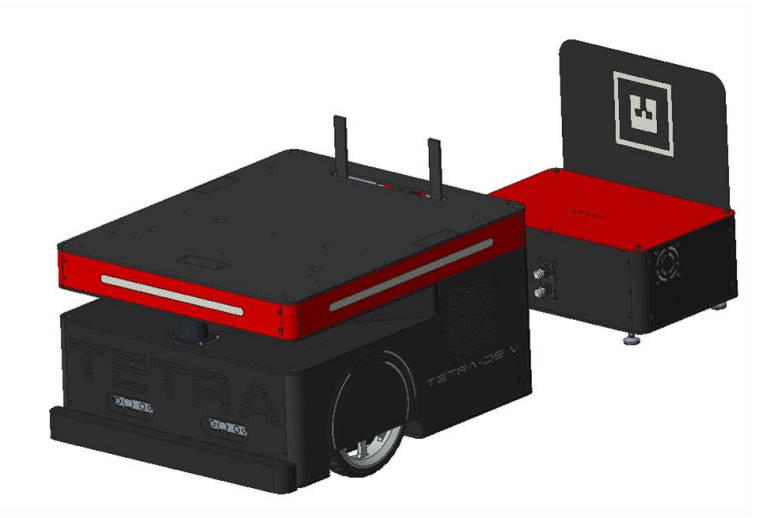

<그림 1-1> Image of TETRA-DSV (Basic Model)

TETRA-DSV의 구성품은 아래 그림 1-2에 나타난 바와 같으며, 사용자는 초기 개봉 후 구성품들이 제대로 들어있는지 바로 확인하시기 바랍니다. 플랫폼의 구성품 중 일부가 누락된 경우에는 바로 당사 고객지원센터로 문의하시기 바랍니다. 그림에 나타나 있는 구성품들은 모델 및 제작 상황에 따라 변경될 수도 있습니다.

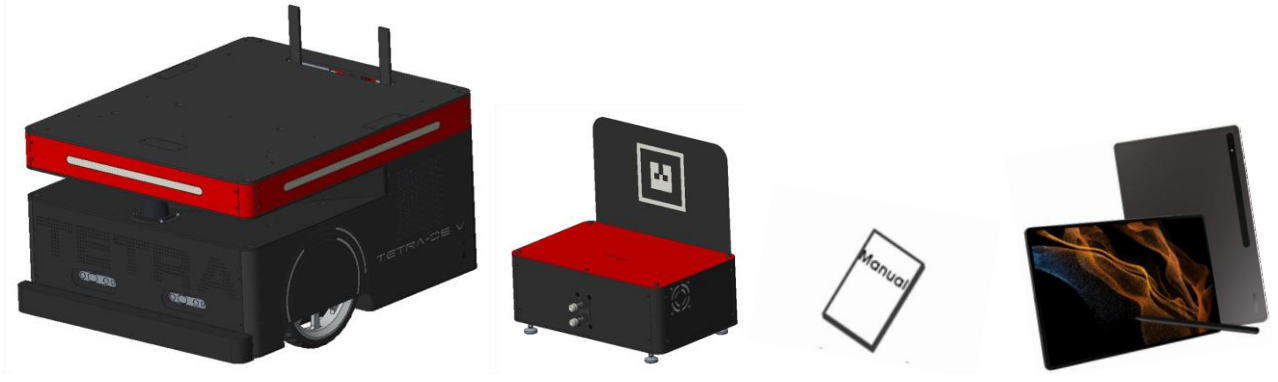

 Platform Charging Station Operation Manuals <그림 1-2> TETRA-DSV Package

- TETRA-DSV 본체 (Platform)
- 자동충전기 (Charging Station)
- 운용 매뉴얼 (Operation Manuals)
- 태블릿 PC (Samsung galaxy tab)

TETRA-DSV를 구성하는 모듈은 그림 1-3에 나타난 바와 같이 크게 본체와, 컨트롤박스, 배터리모 듈, 충전스테이션으로 구분되며, TETRA-DSV의 향후 업그레이드 및 손쉬운 유지보수를 위해 각각 의 모듈화로 설계되어 있습니다.

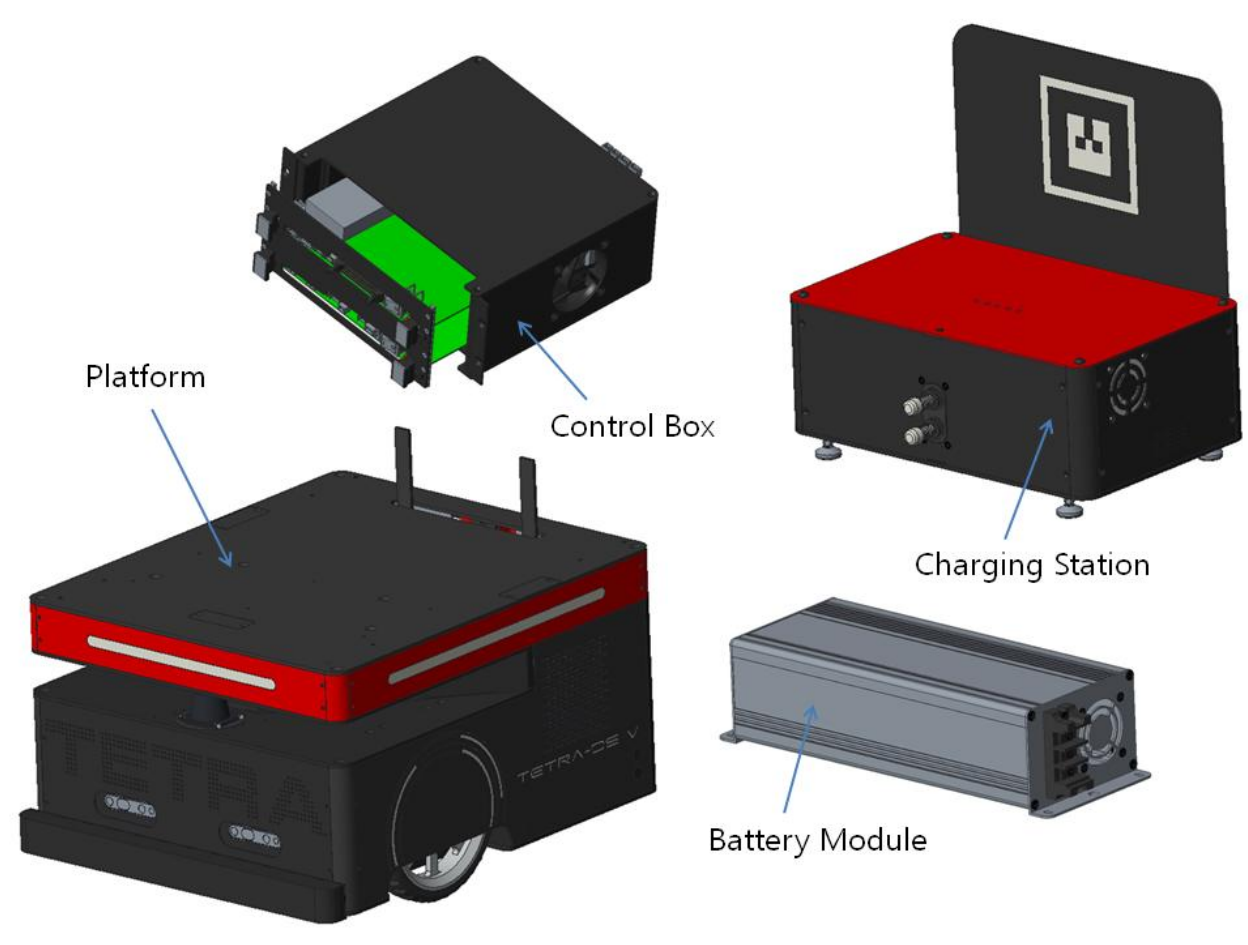

<그림 1-3> TETRA-DSV Package

# <span id="page-7-0"></span>1-3. 기술지원 (Technical Support)

사용 상의 문제가 있으신가요? 제공된 운영 매뉴얼 상에서 해답을 찾을 수 없으신가요? 또는 당사 플랫폼의 성능 개선점을 발견하셨나요? 아래 온라인 웹사이트에서 당신의 생각과 의문점을 공유 해 주시기 바랍니다.

<http://hyulimnetworks.com/contactus> 또는, 전화로 문의해 주시기 바랍니다.

#### T. +82-70-4339-0935

# <span id="page-8-0"></span>Chapter 2. 기계적 사양 (Mechanical Hardware Specifications)

TETRA-DSV를 구성하는 구성품들(Components)의 배치 정보는 그림 2-1에 나타난 바와 같습니다. TETRA-DSV의 구동방식은 차륜구동(Differential Drive) 방식으로 설계되어 있으며, TETRA-DSV의 구동모터로는 PMSM 모터 : 고성능 AC 서보 모터(Servo Motor)가 장착되어 있어 주행속도 및 가 반하중(Payload)측면에서 성능이 우수합니다.

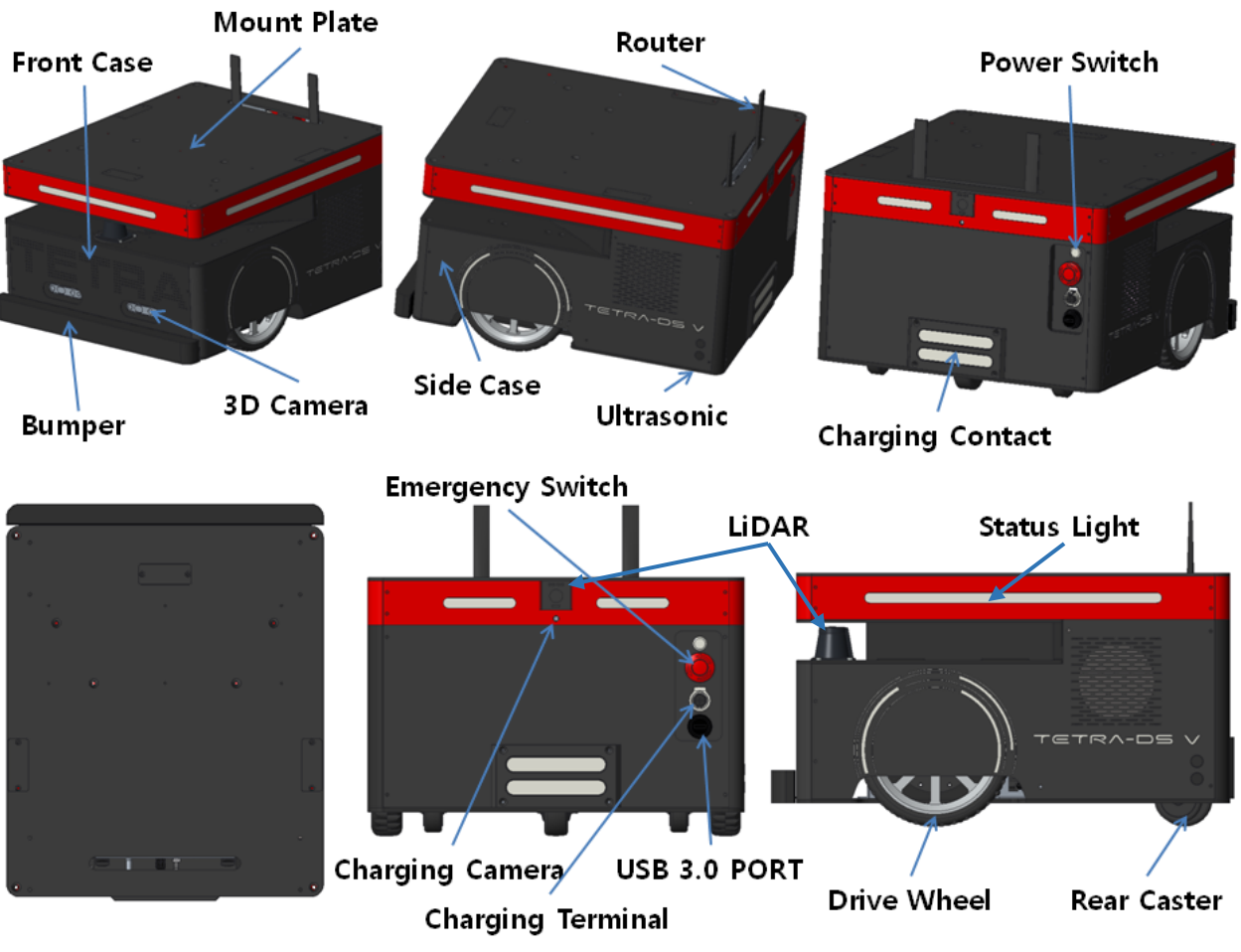

<그림 2-1> Components Layout of TETRA-DSV

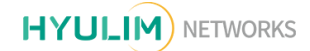

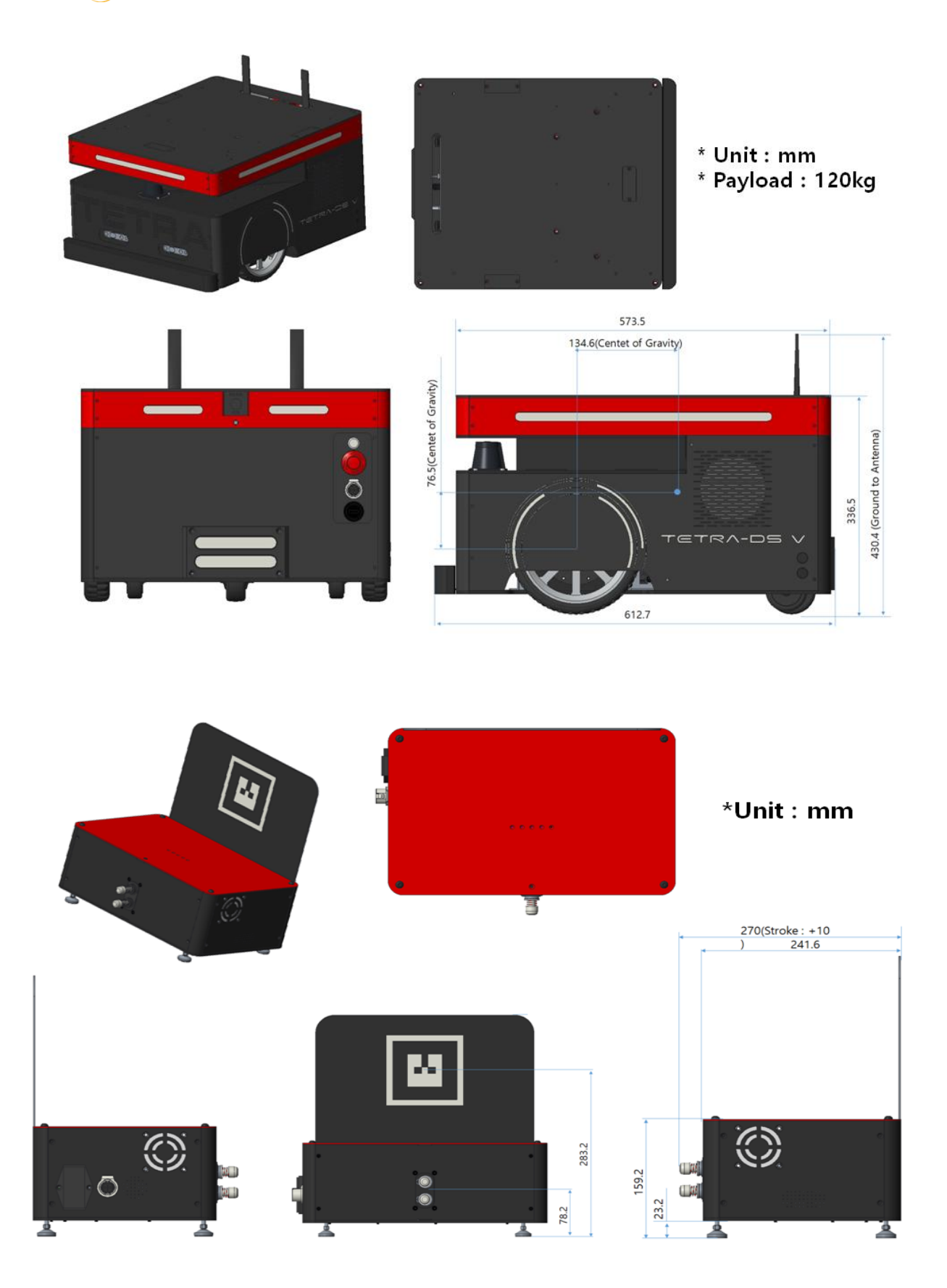

<그림 2-2> Physical Dimensions of TETRA-DSV

#### 컴포넌트 (Components)

- 마운트 판 (Mount Plate)
- 모터 및 엔코더 (Motors and Encoders)
- 캐스터 (Caster)

## <span id="page-10-0"></span>2-1. 마운트 판 (Mount Plate)

TETRA-DSV의 상판인 마운트 판 (Mount Plate)에는 이동로봇의 자율주행 S/W 기술개발에 활용되 는 다양한 센서 – 레이저 스캐너, 위치 인식용 센서들이 장착될 수 있도록 다수의 취부용 탭(Moun t Tap)이 제공되고 있습니다. TETRA-DSV은 자율주행 S/W 기술 개발에 주로 활용되는 몇 가지 센 서들의 취부용 브라켓(Bracket)을 추가품목으로 제공하여 판매하고 있습니다. 마운트 판에 뚫려있 는 취부용 탭들의 치수는 아래 그림 2-3에 나타난 바와 같이 구성되어 있습니다.

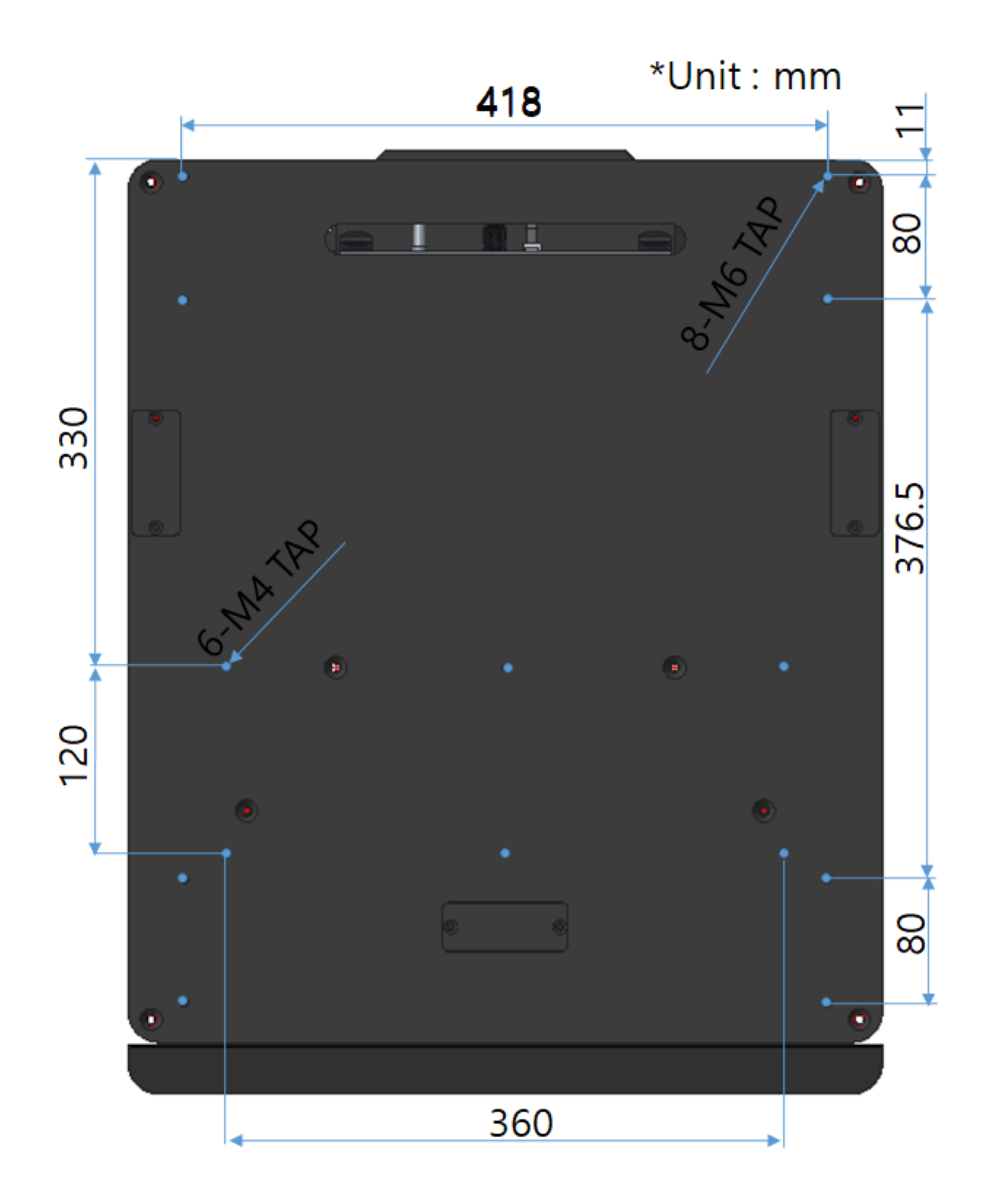

<그림 2-3> Dimensions of Taps on Mount Plate

#### <span id="page-11-0"></span>2-2. 모터 및 엔코더 (Motors and Encoders)

TETRA-DSV의 구동 시스템은 고속, 고토오크의 특성을 갖는 AC Servo Motor를 채용하고 있으며, 각각의 구동모터에는 정밀한 속도 및 위치 검출을 통해 진보한 'Dead-Reckoning'이 가능한 고정밀 광학식 엔코더가 장착되어 있습니다. 구동 시스템을 구성하고 있는 구동모터, 감속기, 엔코더에 대 한 사양은 표 2-1를 참고하시기 바랍니다.

| <b>ITEM</b>            | <b>UNIT</b> | <b>SPECIFICATION</b> |
|------------------------|-------------|----------------------|
| Nominal Power          | W           | 100                  |
| <b>Driving Voltage</b> | <b>Vdc</b>  | 24                   |
| Nominal Speed          | r/min       | 3000                 |
| Max. Speed             | r/min       | 3000                 |
| Encoder                | <b>PPR</b>  | 2500                 |
| Pulse per revolution   | <b>PPR</b>  | 10000 (Quadratic)    |
| <b>Reduction Ratio</b> |             | 15:1                 |

<표 2-1> Motor, Reducer & Encoder Specifications of TETRA-DSV

# <span id="page-11-1"></span>2-3. 캐스터 (Casters)

TETRA-DSV의 후방에는 자유로운 360도 회전이 가능한 캐스터가 장착되어 있어 직진, 선회, 등 TETRA-DSV의 안정적인 구동을 가능하게 합니다. 후방 캐스터에 장착된 롤러는 플라스틱 소재로 제작되어 있어 장기간 사용할 경우 마모가 될 수 있으며, 이러한 경우에는 당사 고객지원센터를 통 해 교체해 주시기 바랍니다.

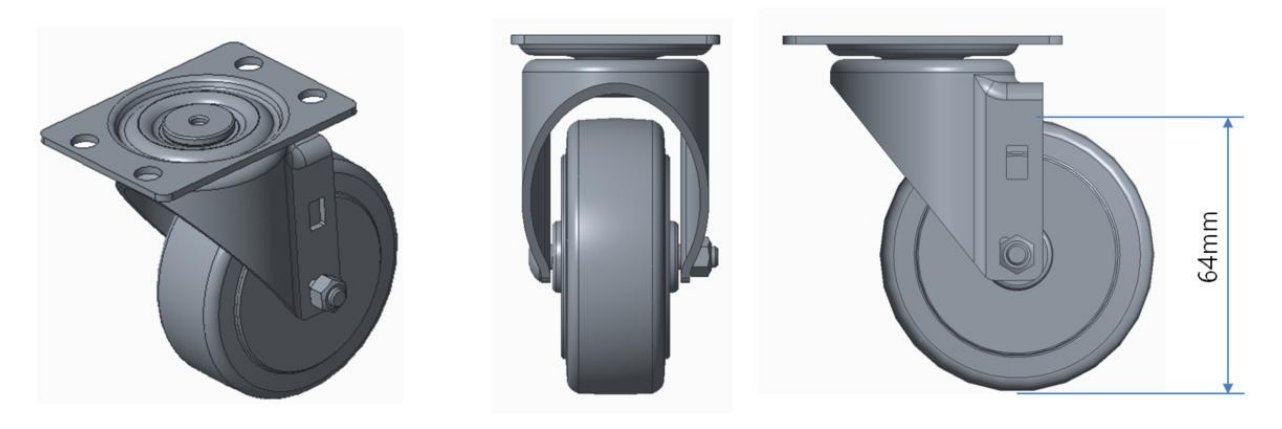

<그림 2-4> Dimensions of Rear Caster

# <span id="page-12-0"></span>Chapter 3. 전기적사양 (Electrical Hardware Specifications)

# 컴포넌트 (Components)

- 2D LiDAR 센서 (SICK TIM571)
- RGBD 카메라 (INTEL RealSense D435)
- 자동충전용 카메라
- 전방범퍼
- 초음파센서
- 배터리 상태표시 LED
- 좌,우 상태표시 LED
- 주 전원 스위치
- 비상정지 버튼
- 수동충전 커넥터
- 자동충전 단자
- 전원/센서 보드 (Control BOX)
- 구동 보드 (Control BOX)
- 인터페이스 보드 (Control BOX)
- 충전스테이션

# <span id="page-12-1"></span>3-1. 2D LiDAR센서 (SICK TIM571)

TETRA-DSV의 주 주행센서는 SICK사의 TIM571 실외용 2D LiDAR 를 장착하였으며 그림 3-1에 나타나 있는 바와 같이 플랫폼의 전면에 배치되었습니다. 주요 사양은 표 3-1에 나타난 바와 같습 니다.

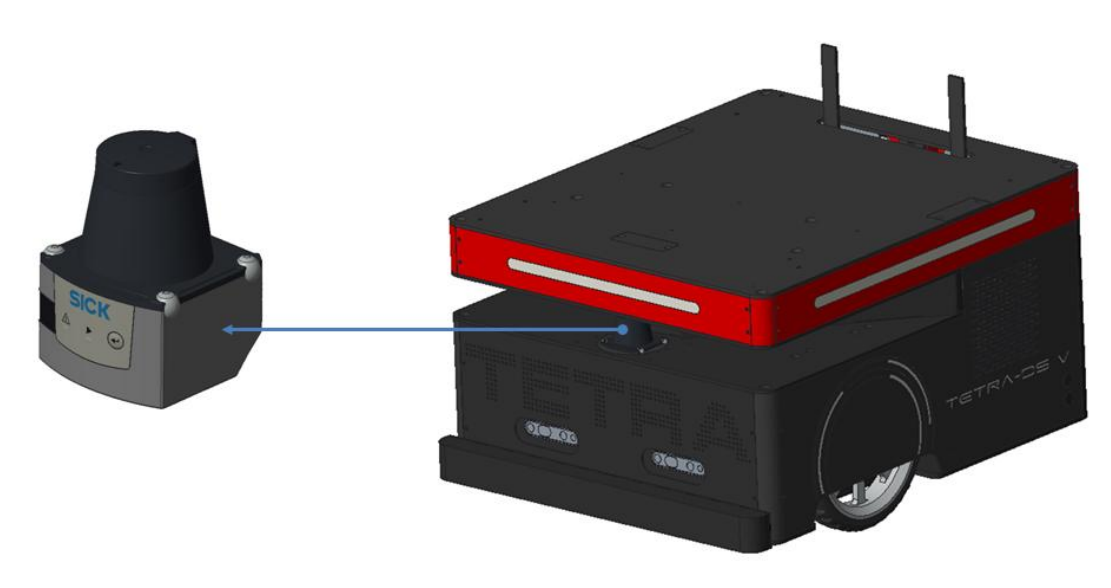

<그림 3-1>2D LiDAR센서

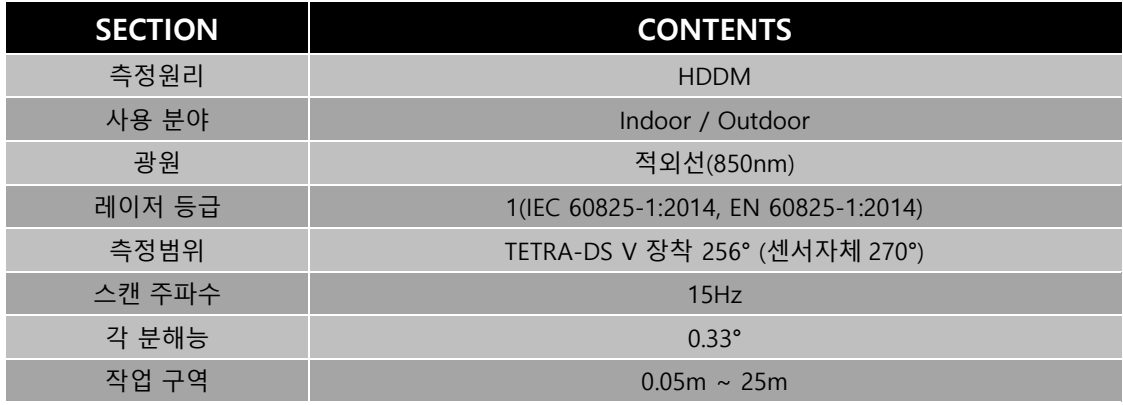

<표 3-1>SICK TIM571 사양

# <span id="page-13-0"></span>3-2. RGBD카메라 (Intel RealSense D435)

TETRA-DS5의 주 주행보조 카메라는 Intel사의 RealSense D435를 장착하였으며 그림 3-2에 나타 나 있는 바와 같이 플랫폼의 전면 하단에 2개가 배치되었습니다. 주요 사양은 표 3-2에 나타난 바 와 같습니다.

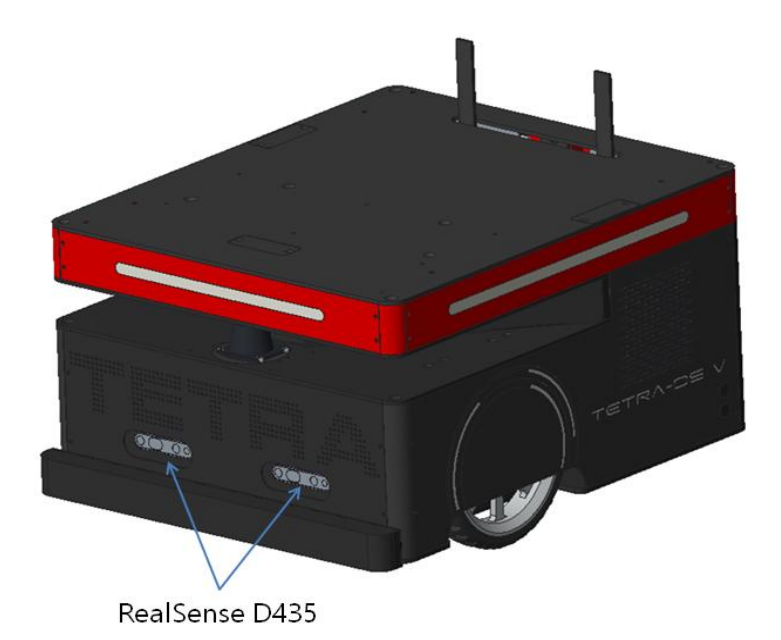

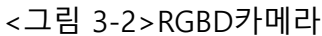

| <b>SECTION</b> | <b>CONTENTS</b>     |
|----------------|---------------------|
| 뎁스 기술          | Active Stereoscopic |
| 작동 범위          | $0.11m \sim 10m$    |
| 뎁스 해상도 및 FPS   | 1280 X 720          |
| 뎁스 시야          | 85.2 X 58           |
| 치수             | 90mm X 25mm X 25mm  |
| 시스템 인터페이스 유형   | USB 3.0 Type C      |

<표 3-2> Realsense D435 사양

# <span id="page-14-0"></span>3-3. 자동충전용 카메라

TETRA-DSV는 자동충전을 위한 USB카메라를 장착하였으며 그림 3-3에 나타나 있는 바와 같이 TETRA-DSV의 후면에 배치되었습니다. 주요 사양은 표 3-3에 나타난 바와 같습니다.

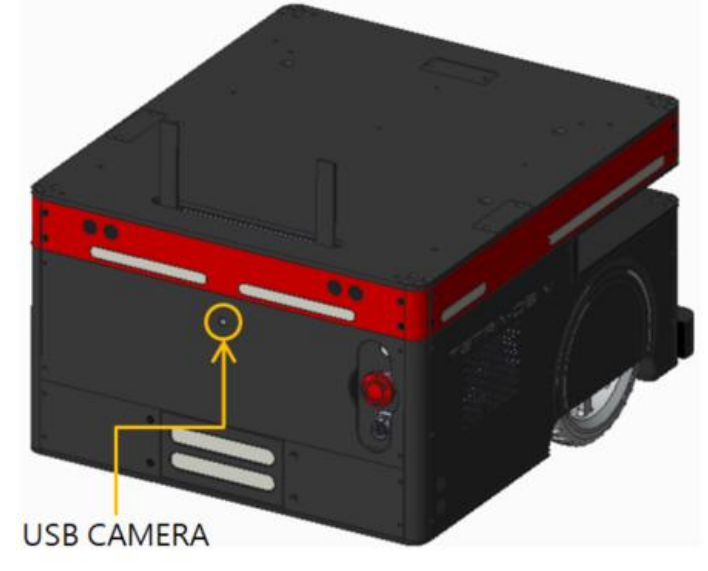

<그림 3-3> 자동충전용 USB카메라

| <b>SECTION</b> | <b>CONTENTS</b>   |
|----------------|-------------------|
| 제품 칩           | OV9726            |
| 해상도            | 1920 X 720P 30fps |
| 시야             | $74^\circ$        |
| 치수             | 60mm X 8mm X 4mm  |

<sup>&</sup>lt;표 3-3> USB카메라 사양

## <span id="page-14-1"></span>3-4. 전방범퍼

TETRA-DSV는 충돌 감지 및 충돌 시 충격을 감소시키기 위하여 그림 3-4에 나타나 있는 바와 같 이 플랫폼의 전면 하단에 배치 되었습니다. 범퍼 신호는 구동보드에서 감지하며 신호가 감지되면 상위제어기의 명령에 의해서도 전진방향으로는 구동이 되지 않습니다.

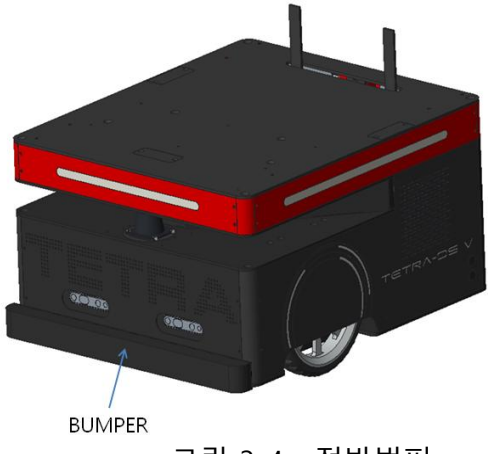

<그림 3-4> 전방범퍼

# <span id="page-15-0"></span>3-5. 초음파센서 (Ultrasonic Sensors)

TETRA-DSV에서 초음파센서는 플랫폼 후방 장애물을 감지하기 위하여 총 2개 초음파 센서가 장착 되어 있으며 각 센서들의 배치는 그림3-5에 나타난 바와 같습니다. 그림 3-6은 TETRA-DSV에서 초 음파센서의 이미지를 보여주고 있습니다..

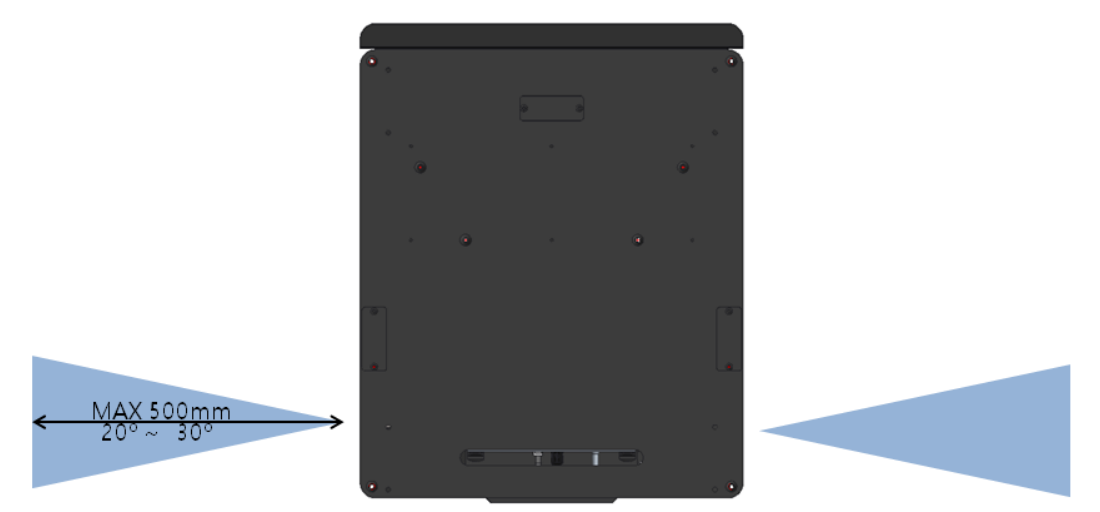

<그림 3-5> Angle and maximum distance of Ultrasonic Sensors

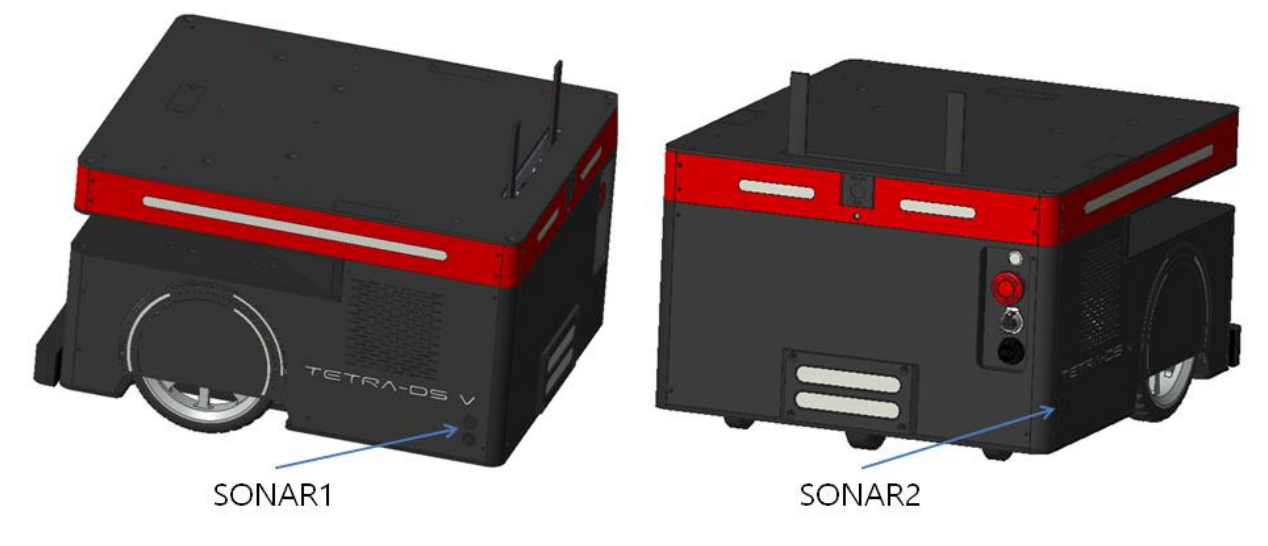

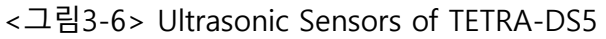

#### <span id="page-16-0"></span>3-6. 배터리 상태 표시 LED (Battery Status LED)

그림3-7에 나타나 있는 바와 같이 TETRA-DSV의 전면에는 TETRA-DS5에 내장된 배터리의 잔량 및 충전상태를 표시하는 LED창이 있습니다. 배터리 전압이 24.5V이상 에서는 GREEN이 Battery 전압 에 따라 점멸합니다. 24.5V이하에서는 RED가 Battery 전압에 따라 점멸합니다. 자동충전단자를 통 한 충전 중 에는 RED가 충전 양에 따라 점멸합니다. 충전스테이션과 도킹되어있는 상태에서 충 전이 완료가 되면 ORANGE(GREEN, RED)가 점멸합니다.

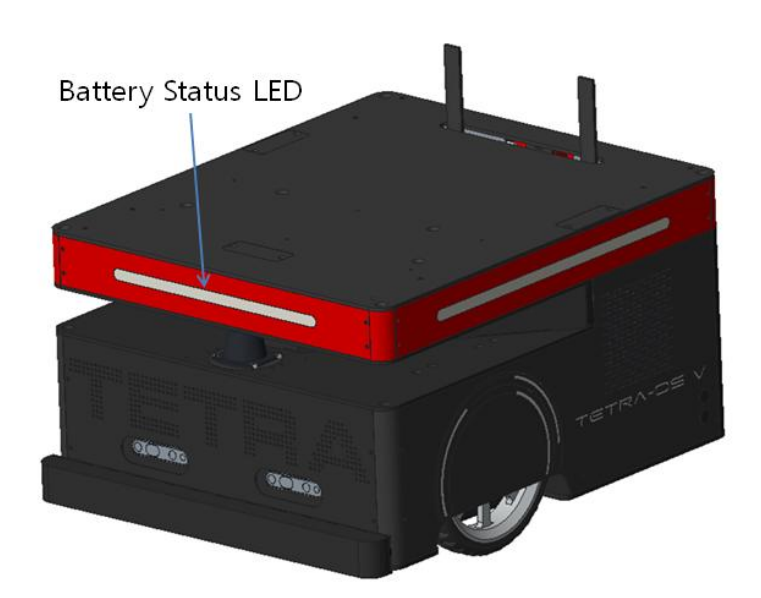

<그림 3-7> Battery Status LED

#### <span id="page-16-1"></span>3-7. 좌, 우 상태 표시 LED (Left, Right Status LED)

TETRA-DSV의 좌측과 우측에 상태를 표현할 수 있는 LED창이 그림3-8에 나타나 있는 바와 같이 설치되어 있습니다. LED창에는 3Color(GREEN,RED,BLUE) LED를 프로토콜에 의해 각각 제어 할 수 있습니다.

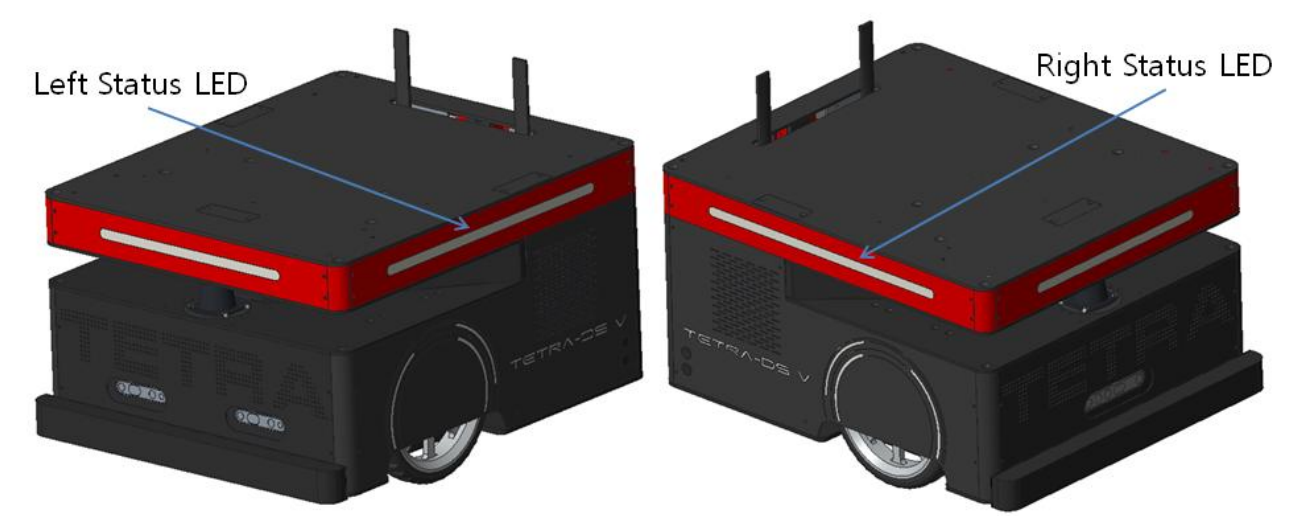

<그림3-8> Side Status LED

#### <span id="page-17-0"></span>3-8. 주 전원 스위치 (Main Power Switch)

TETRA-DSV의 전원을 켜기 위한 주 전원 스위치(Main Power Switch)는 그림 3-9에 나타난 바와 같이 TETRA-DSV의 후면에 장착되어 있습니다. 후면에 장착된 주 전원 스위치는 파워/센서보드(후 면 커버 내부 Control BOX 장착)의 전원 스위치와 Logical OR로 구성되어 있어 TETRA-DS5후면 전 원 스위치를 사용하기 위해서는 파워/센서보드 전원 스위치를 OFF로 설정해야 합니다.

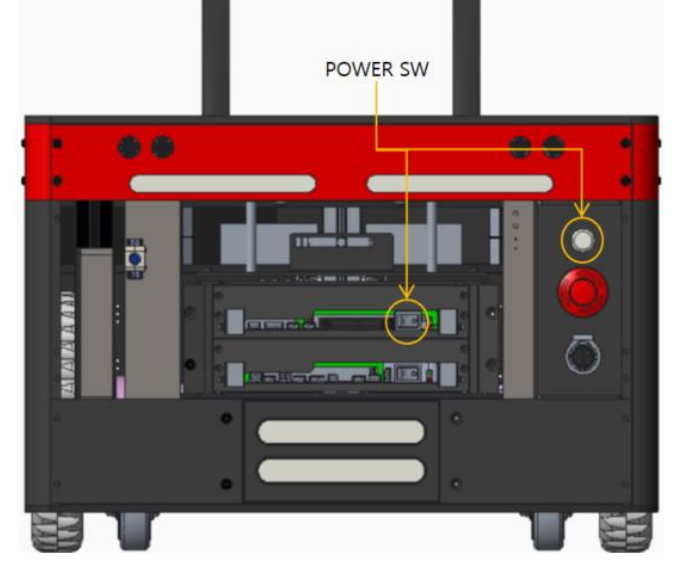

<그림 3-9> Main Power Switch

#### <span id="page-17-1"></span>3-9. 비상 정지 버튼 (Emergency Button)

그림 3-10에 나타나 있는 바와 같이 TETRA-DSV의 후면에 장착되어 있는 '비상정지 버튼(Emergen cy Button)' TETRA-DSV의 오작동이 발생한 상황이나 구동모터를 정지시킨 상태에서 행하여지는 각종 시험 시에 활용될 수 있습니다. 비상정지 버튼이 눌려진 경우, TETRA-DSV은 '강제정지 상태' 가 되며 구동모터들은 강제적으로 정지하게 되어 어떠한 제어명령으로도 구동모터를 구동할 수 없게 됩니다. 구동모터를 정상적으로 제어하기 위해서는 비상정지 버튼을 시계방향으로 회전시켜 강제정지 상태를 해제하셔야 합니다.

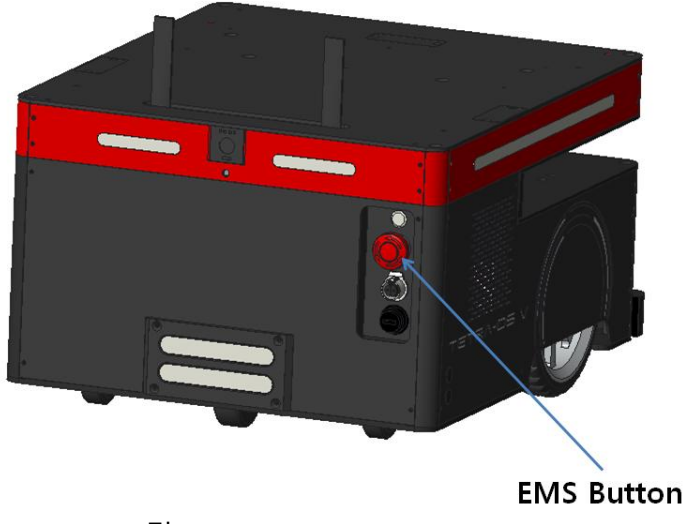

<그림 3-10> Emergency Button

## <span id="page-18-0"></span>3-10. 수동 충전 커넥터

TETRA-DS5의 충전을 위한 커넥터이며 TETRA-DSV의 배터리와 연결되어 있습니다. 배터리 전압이 20V이하의 경우 (방전상태) 충전스테이션의 수동 충전 단자에 연결하여야 충전이 가능합니다. TETRA-DS5의 수동 충전 단자의 위치는 그림3-11에 나타난 바와 같습니다.

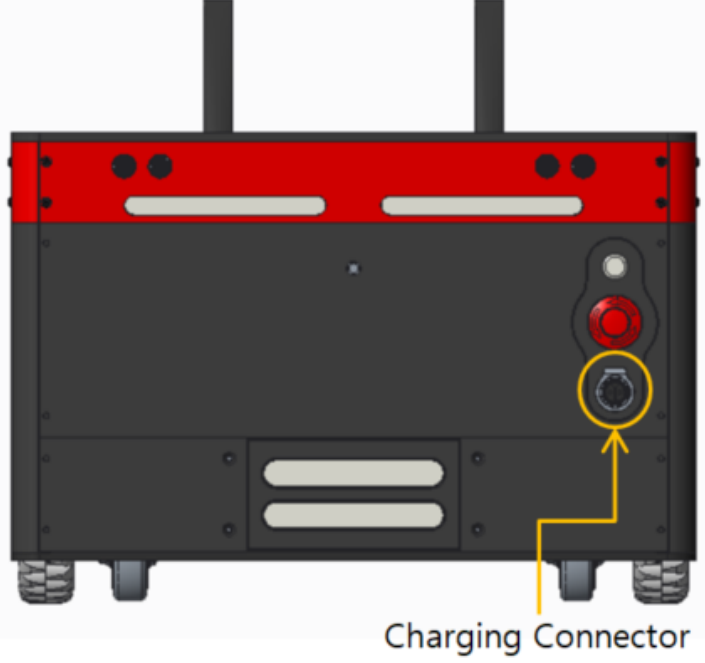

<그림 3-11> Charging Connector

#### <span id="page-18-1"></span>3-11. 자동 충전 단자

TETRA-DS5는 자동충전을 위한 단자가 플랫폼의 후면 하단에 그림3-12에 나타난 바와 같이 배치 되어 있습니다. TETRA-DSV는 충전 +단자와 –단자를 통하여 충전스테이션의 도킹상태, 충전상태, 분리상태를 인식하며 정상적으로 도킹이 이루어 졌을 때 전원/센서보드 내부 충전 릴레이를 ON시 킴으로써 충전이 이루어 집니다.

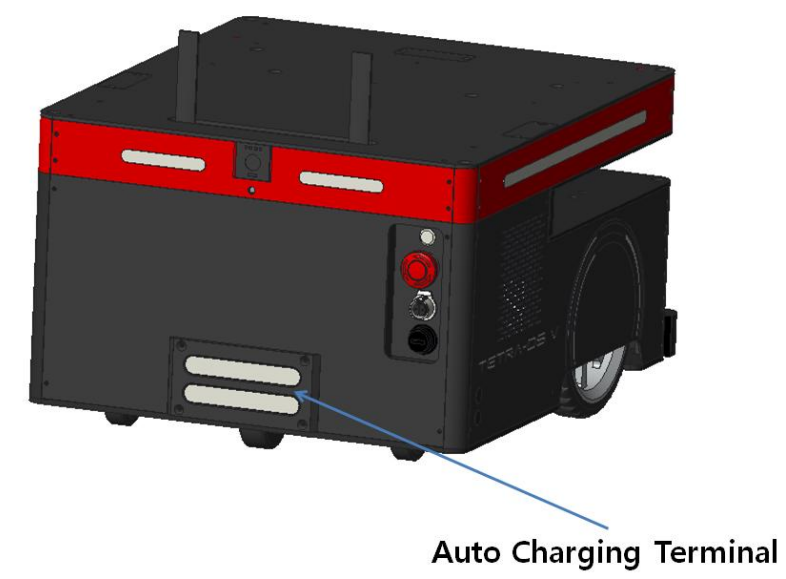

<그림 3-12>Auto Charging Terminal

## <span id="page-19-0"></span>3-12. 전원/센서 보드 (Power/Sensor Board)

전원/센서 보드는 TETRA-DSV에 장착된 각종 장치들에 필요한 전원을 분배하는 기능, 구동 보드의 전원을 ON/OFF하는 기능, 사용전력을 모니터링하는 기능, 등 전원을 관리하는 기능, 뿐만 아니라 초음파 센서의 정보를 수집, 범용 IN PORT, OUT PORT, ADC PORT 제어 및 모니터링 기능을 포함 하고 있습니다. 전원/센서 보드의 CN2, CN15 의 사양은 표 3-4에 나타난 바와 같습니다. 그림 3-1 3은 전원/센서 보드를 나타내고 있습니다.

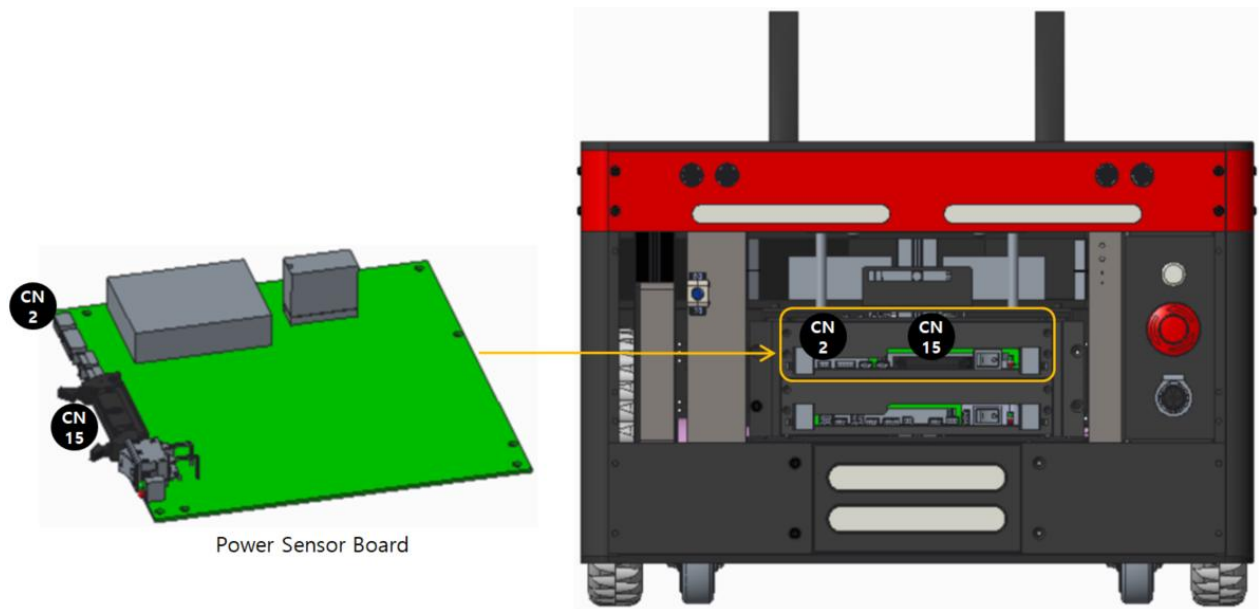

<그림3-13> Components Layout of Power Sensor Board

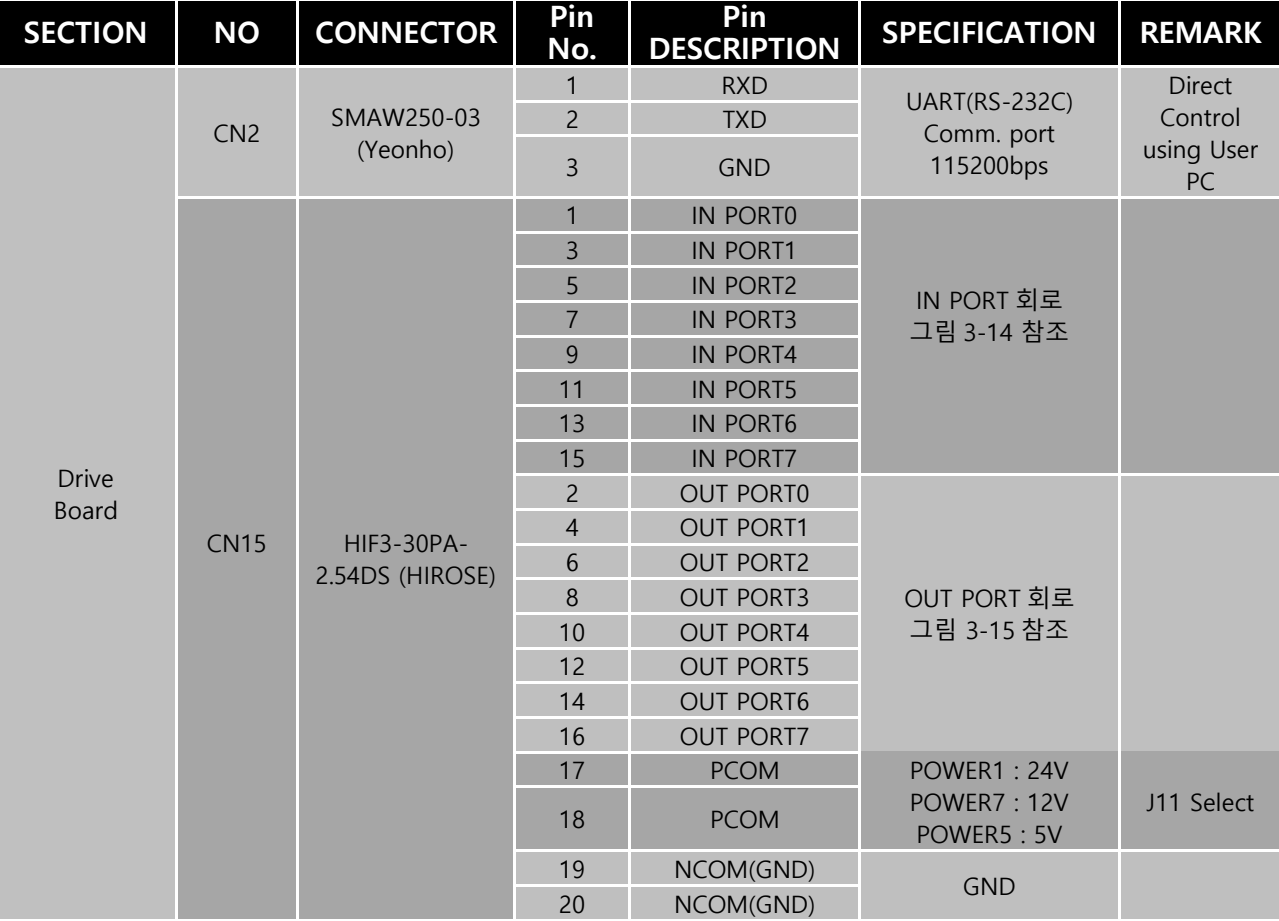

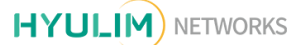

|  | 21              | ADC PORTO   | Voltage Range:<br>$0V \sim 5V$ | Caution!<br>Do not |
|--|-----------------|-------------|--------------------------------|--------------------|
|  | 22              | ADC PORT1   |                                |                    |
|  | 23              | ADC PORT2   |                                |                    |
|  | 24              | ADC PORT3   |                                |                    |
|  | 25              | ADC PORT4   | Resolution: 10bit              | supply over        |
|  | 26              | ADC PORT5   |                                | 5V                 |
|  | 27 <sub>l</sub> | ADC PORT6   |                                |                    |
|  | 28              | ADC PORT7   |                                |                    |
|  | 29              | <b>AVCC</b> | POWER6: 5V                     |                    |
|  | 30              | <b>GND</b>  |                                |                    |

<표 3-4> Pin Map Information of Power/Sensor Board CN2, CN15

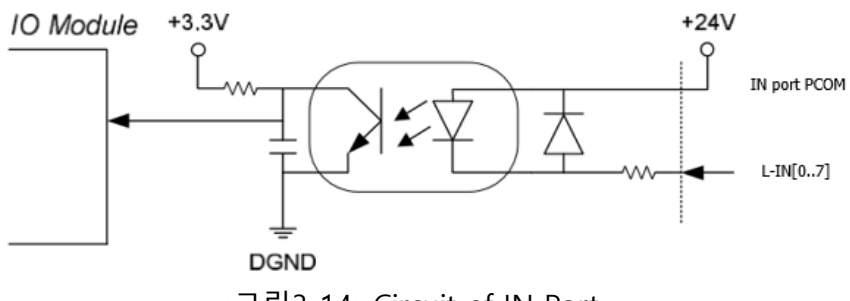

<그림3-14>Circuit of IN Port

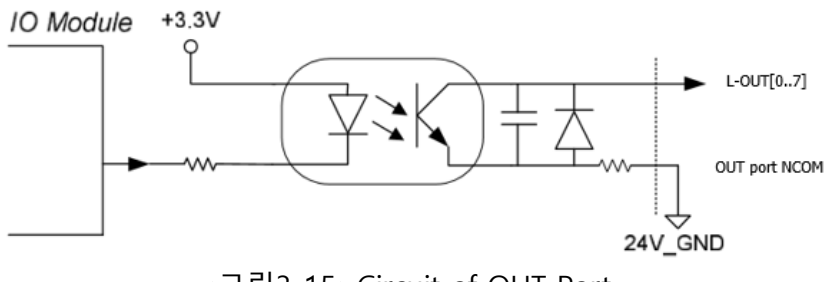

<그림3-15>Circuit of OUT Port

# <span id="page-21-0"></span>3-13. 구동 모듈 (Drive Board)

구동 보드는 TETRA-DSV에 장착된 고성능 AC Servo Motor를 제어하는 기능을 수행하는 보드입니 다. 구동 보드에는 TETRA-DSV의 주행 시에 TETRA-DSV의 안정성 강화를 위해 범퍼 센서 및 비상 정지 버튼과의 연동 기능이 내장되어 있습니다. 구동 보드에 대한 사양은 표 3-5에 나타나 있으며, AC Servo Motor 사양은 표 3-6에 나타나 있습니다.

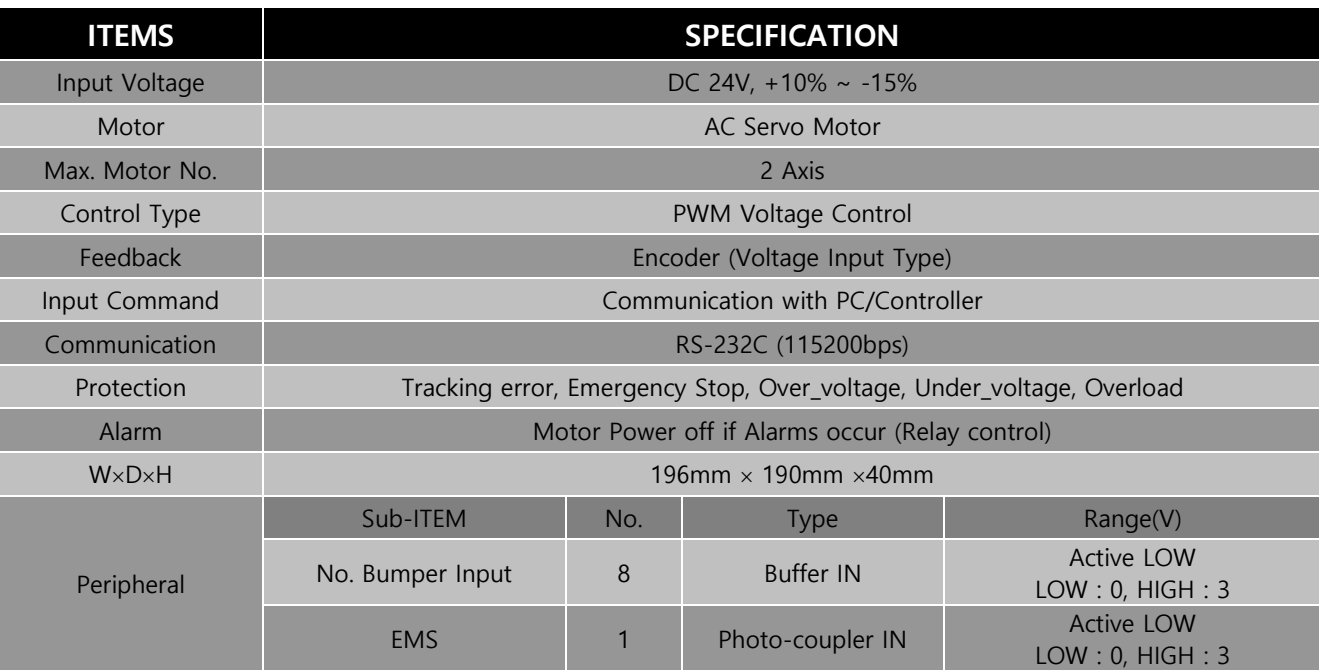

<표3-5> Specifications of Drive Board

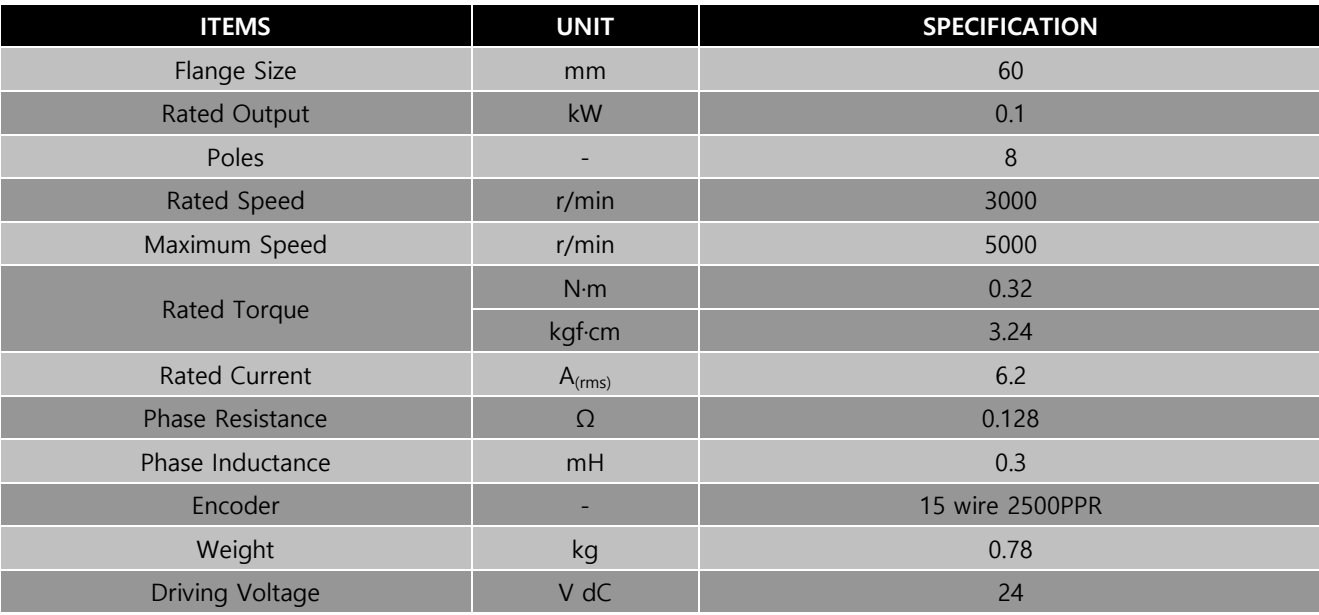

<표3-6> Specifications of AC Servo motor

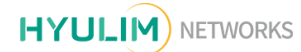

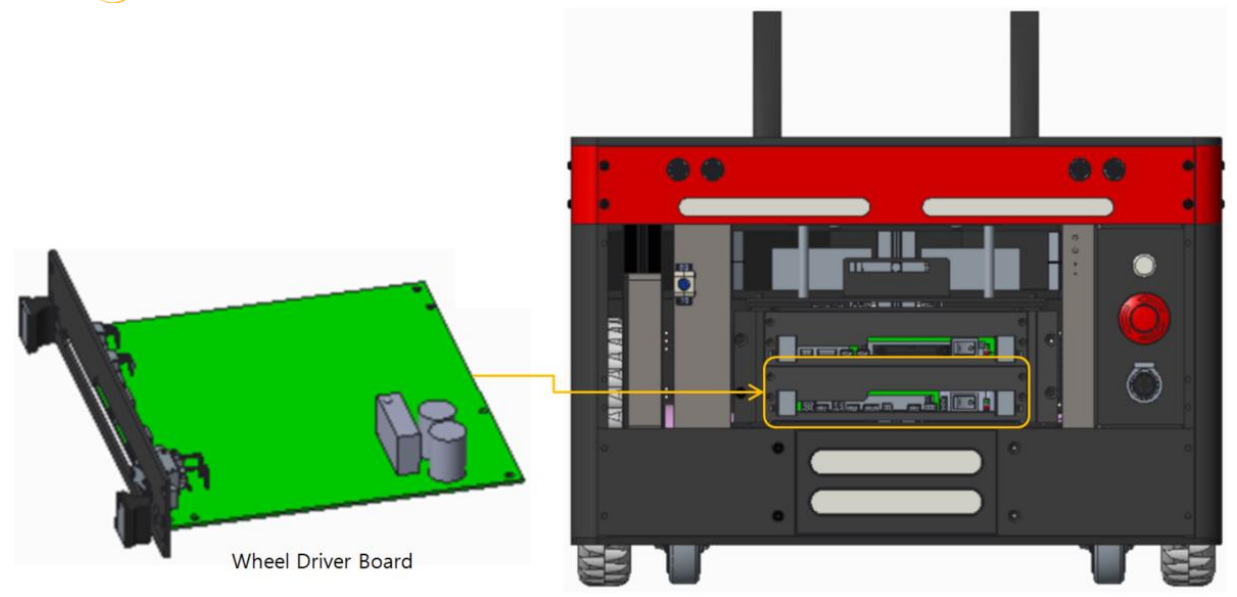

<그림 3-16> Components Layout of Drive Board

# <span id="page-22-0"></span>3-14. 인터페이스보드 전원 포트

그림 3-17에 나타나 있는 바와 같이 인터페이스보드에는 각종 전원 공급을 위한 다수의 커넥터가 제공되고 있으며 각 커넥터의 핀 사양은 표 3-7에 나타난 바와 같습니다.

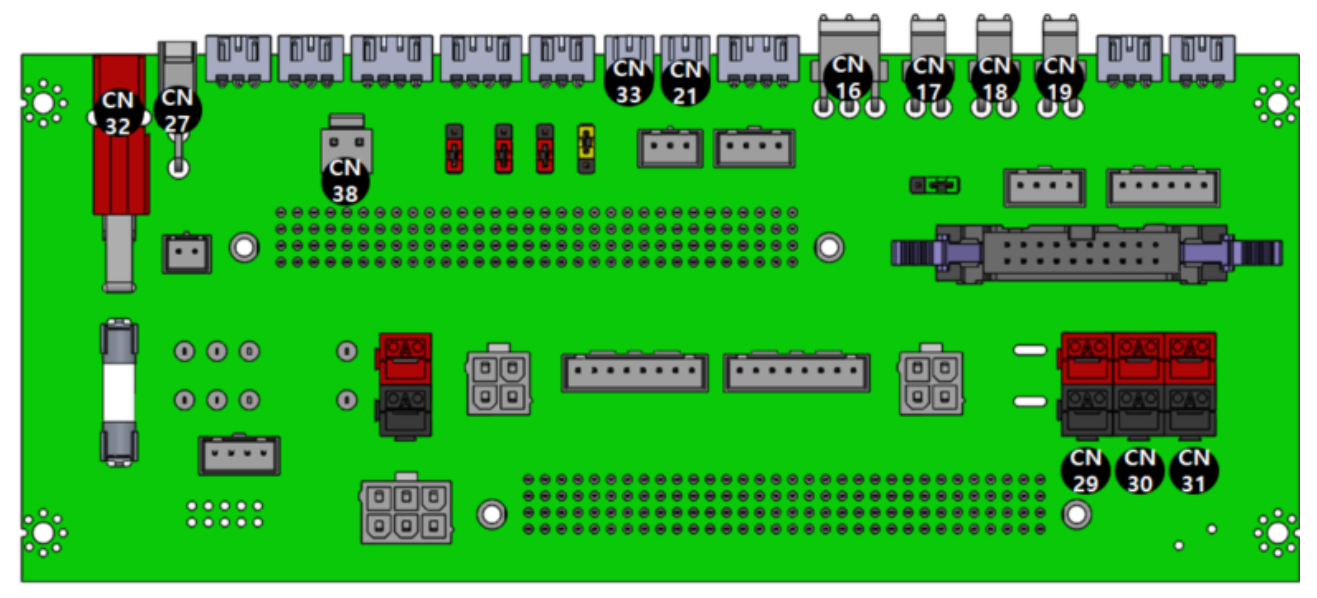

<그림 3-17>BackLink Power Ports

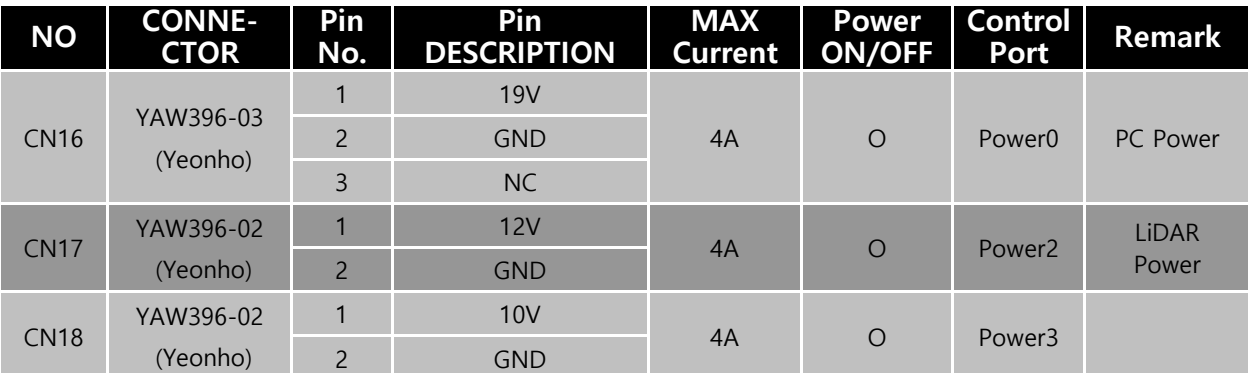

| YAW396-02<br><b>CN19</b><br>(Yeonho)   |                         | $\mathbf{1}$           | 5V          |          |                    |                    |                |
|----------------------------------------|-------------------------|------------------------|-------------|----------|--------------------|--------------------|----------------|
|                                        | $\overline{2}$          | <b>GND</b>             | 4A          | $\circ$  | Power4             |                    |                |
| 5569-02A2<br><b>CN27</b>               | $\mathbf{1}$            | 24V(Battery<br>25V 이상) | 4A          | $\circ$  | Power1             |                    |                |
|                                        | (Molex)                 | $\overline{2}$         | <b>GND</b>  |          |                    |                    |                |
| SMAW250-02<br><b>CN21</b>              | $\mathbf{1}$            | 12V/5V                 | 1.5A        |          | Power5             | $J3 1,2-> 5V$      |                |
|                                        | (Yeonho)                | $\overline{2}$         | <b>GND</b>  |          | $\circ$            | Power <sub>2</sub> | $J3 2,3->12V$  |
| SMAW250-02<br><b>CN33</b><br>(Yeonho)  | $\mathbf{1}$            | 12V/5V                 | 1.5A        | $\circ$  | Power4             | $J2 \, 1,2->5V$    |                |
|                                        | $\overline{2}$          | <b>GND</b>             |             |          | Power <sub>2</sub> | $J2$ 2,3- $>12V$   |                |
| <b>PP15</b><br><b>CN32</b><br>Anderson | $\mathbf{1}$            | 23V~28V                | 20A         | $\times$ |                    | Battery-           |                |
|                                        |                         | $\overline{2}$         | <b>GND</b>  |          |                    |                    | <b>FUSE</b>    |
| YAW396-02                              |                         | $\mathbf{1}$           | $23V - 28V$ | 7A       | X                  |                    | Battery-       |
|                                        | <b>CN38</b><br>(Yeonho) | $\overline{c}$         | <b>GND</b>  |          |                    |                    | <b>FUSE</b>    |
| <b>PP15</b><br><b>CN29</b><br>Anderson | $\mathbf{1}$            | $22 - 28V$             |             |          |                    |                    |                |
|                                        |                         | $\overline{2}$         | <b>GND</b>  | 20A      | $\times$           |                    | Battery        |
| <b>PP15</b><br><b>CN30</b><br>Anderson | $\mathbf{1}$            | $22 - 28V$             |             |          |                    |                    |                |
|                                        |                         | $\overline{2}$         | <b>GND</b>  | 20A      | $\mathsf{X}$       |                    | <b>Battery</b> |
| <b>CN31</b>                            | <b>PP15</b>             | 1                      | $22 - 28V$  | 20A      | $\sf X$            |                    |                |
|                                        | Anderson                | $\overline{2}$         | <b>GND</b>  |          |                    |                    | Battery        |

<표 3-7> Pin Map Information of Power Ports

## <span id="page-23-0"></span>3-15. 인터페이스보드 신호 포트

그림 3-18에 나타나 있는 바와 같이 플랫폼 내부의 인터페이스보드는 구동보드 그리고 파워/센 서 보드에 접근하기 위한 다양한 포트들이 제공됩니다. 각 포트들의 핀 사양은 표 3-8에 나타난 바 와 같습니다.

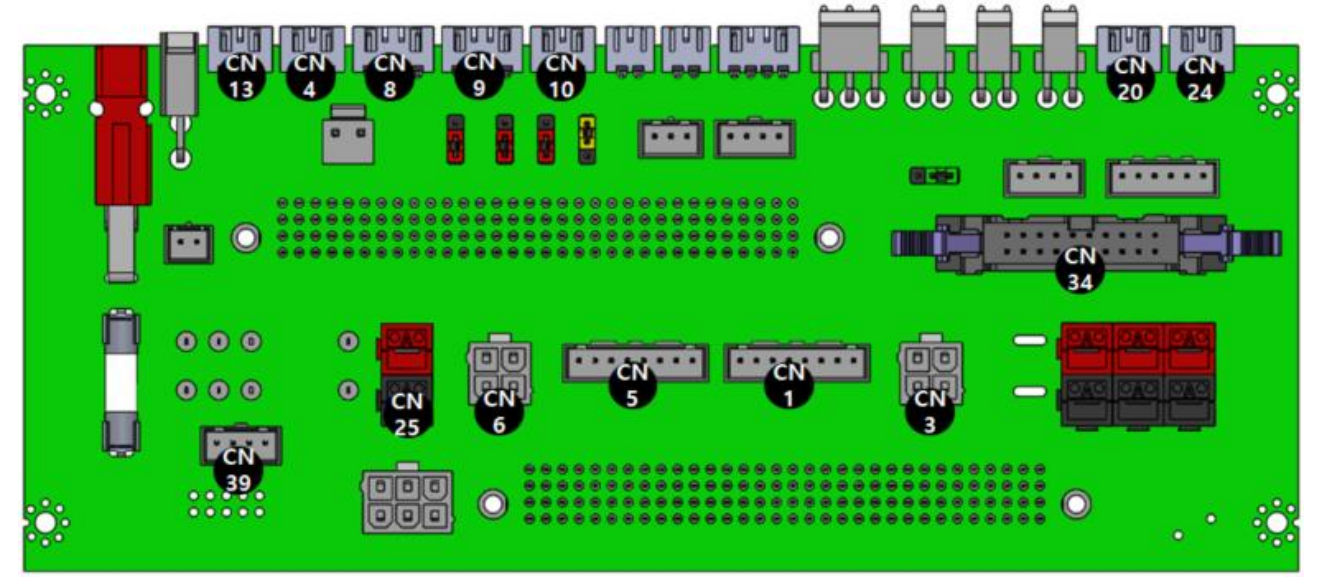

<그림 3-18> Interface Ports on BackLink

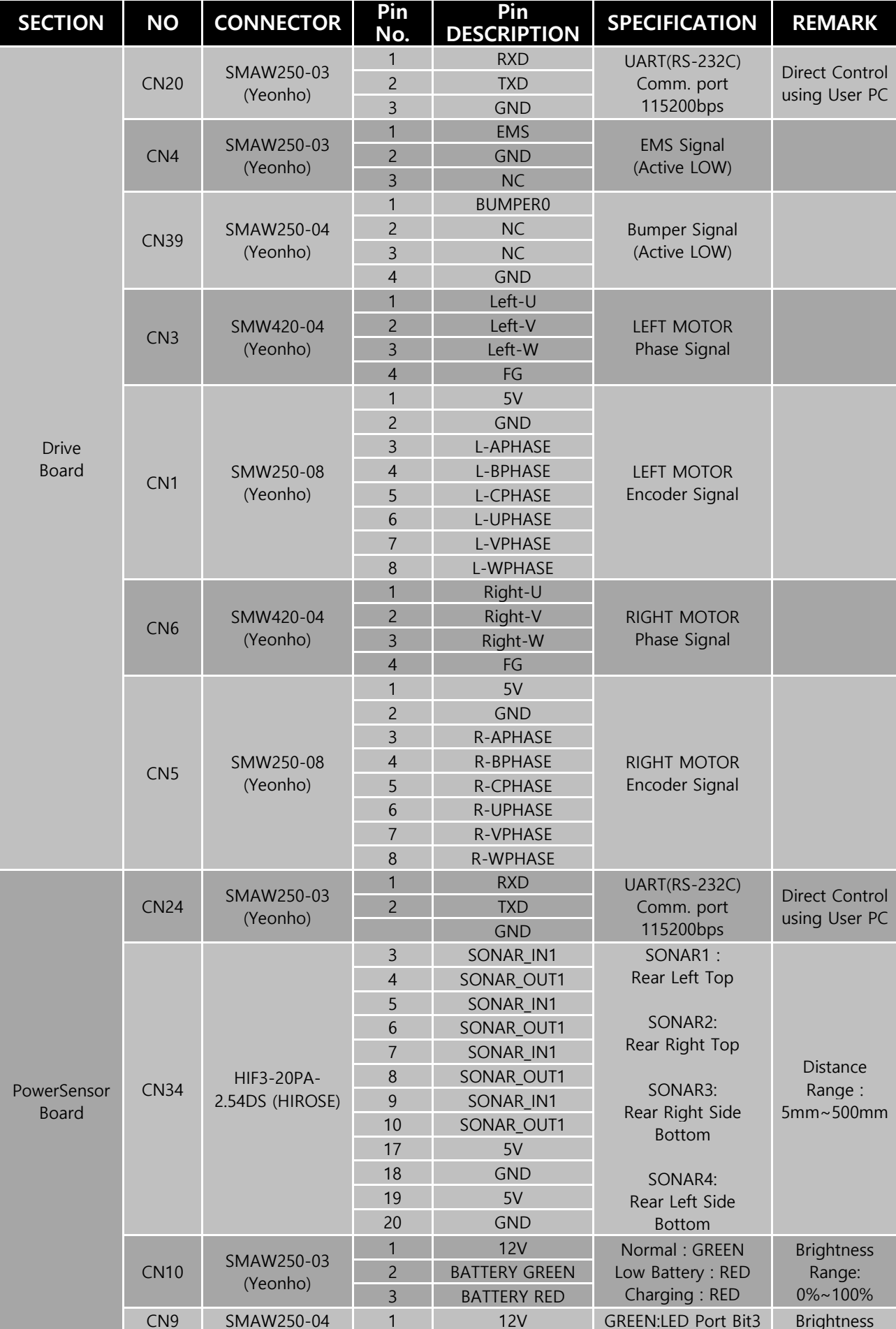

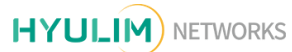

|  |                  | (Yeonho)               | $\mathcal{P}$  | <b>RIGHT GREEN</b>   | <b>RED:LED Port Bit4</b>                                                                                        | Range:                                          |
|--|------------------|------------------------|----------------|----------------------|----------------------------------------------------------------------------------------------------|-------------------------------------------------|
|  |                  |                        | 3              | <b>RIGHT RED</b>     | <b>BLUE:LED Port Bit5</b>                                                                                       | $0\% \sim 100\%$                                |
|  |                  |                        | $\overline{4}$ | <b>RIGHT BLUE</b>    |                                                                                                    |                                                 |
|  | CN <sub>8</sub>  | SMAW250-04<br>(Yeonho) |                | 12V                  | <b>GREEN:LED Port Bit0</b><br><b>RED:LED Port Bit1</b><br><b>BLUE:LED Port Bit2</b><br>PUSH LOCK -><br>POWER ON |                                                 |
|  |                  |                        | $\mathcal{P}$  | <b>LEFT GREEN</b>    |                                                                                                    | <b>Brightness</b><br>Range:<br>$0\% \sim 100\%$ |
|  |                  |                        | 3              | <b>LEFT RED</b>      |                                                                                                    |                                                 |
|  |                  |                        | $\overline{4}$ | <b>LEFT BLUE</b>     |                                                                                                    |                                                 |
|  | CN13             | SMAW250-03<br>(Yeonho) |                | <b>BATTERY</b>       |                                                                                                    |                                                 |
|  |                  |                        | $\mathcal{P}$  | <b>SWITCH SIGNAL</b> |                                                                                                    |                                                 |
|  |                  |                        | 3              | <b>IFD</b>           |                                                                                                    |                                                 |
|  | CN <sub>25</sub> | PP15 Anderson          |                | CHARGING+            | Automatic charging                                                                                              |                                                 |
|  |                  |                        | $\mathfrak{D}$ | <b>CHARGING-</b>     | terminal                                                                                                    |                                                 |

<표 3-8> Pin Map Information of Rear Case Ports and Modules

# <span id="page-26-0"></span>Chapter 4. 제어 하드웨어 프로토콜 (Control Hardware Protocol)

## <span id="page-26-1"></span>4-1. 통신규약 (Rules of Communication)

대부분의 DATA는 ASCII Code로 통신합니다. (일부 DATA Packet은 Binary 통신) 한 개의 통신Pack et이란 다음과 같이 STX,DATA,ETX,LRC로 이루어진 구조를 말합니다. 한 개의 통신 Packet안에 여 러 개의 DATA가 있을 경우 DATA간 ' ; ' (0x3b)로 구분합니다.(일부 명령 제외)

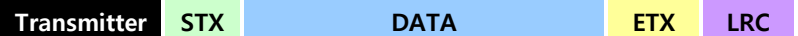

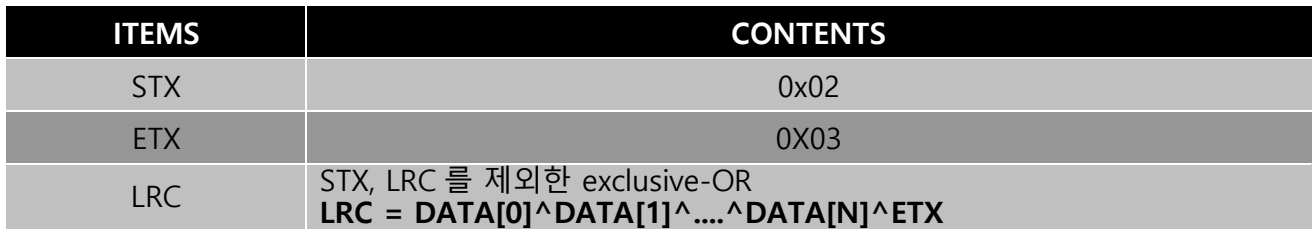

Receiver DATA는 binary(HEX)로 통신합니다. 한 개의 통신Packet은 다음과 같이 STX,NUM,DATA, ETX,LRC로 이루어 집니다. NUM은 2byte로 이루어 지며 DATA의 byte수를 알려줍니다. 한 개의 DATA는 2byte로 이루어 집니다.

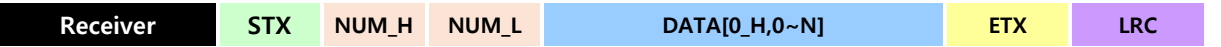

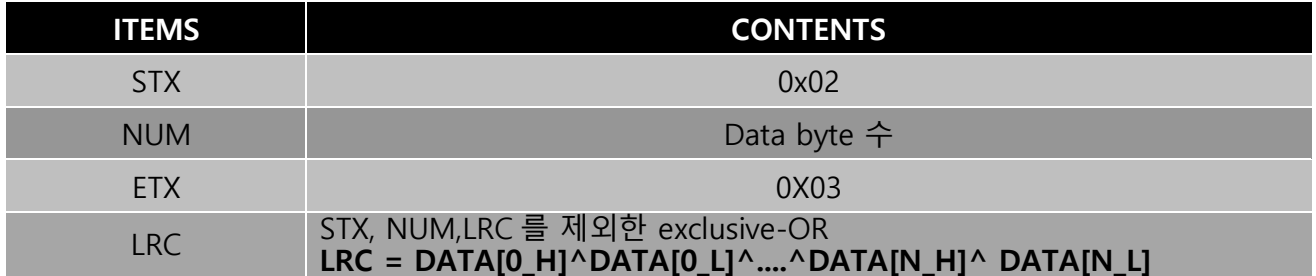

#### <span id="page-26-2"></span>4-2. 통신 Packet 운영 방법 (Packet Communication Methods of Operation)

각각의 제어 보드에서 요구한 기능에 대하여 각 Packet은 다음과 같은 FLAG값을 갖습니다.

#### FLAG – 0x30 : 기능실행 OK

요구한 프로토콜의 실행이 완료되었음을 의미하며 제어 보드로부터의 응답이 이상없음을 나타냅 니다.

#### FLAG – 0x31 : 프로토콜 ERROR

세부 프로토콜에서 벗어난 기능을 요구 하였을 때 제어 보드로부터 받게 되는값입니다. 예로서

- $\bullet$  없는 기능을 요구
- 정의한 값을 벗어난 경우
- 데이터 패킷의 길이가 틀린 경우

등이 있습니다.

#### FLAG – 0x32 : 기능실행 FAIL

요구한 기능을 실행하다가 실패한 경우 받게되는 값입니다. 0x32를 받은 측은 ACK 신호를 보내 통 신을 종료합니다. 만약, 실행 실패 원인을 알고 싶은 경우에는 지정된 프로토콜을 이용하여 에러 정보를 받을 수 있습니다.

## <span id="page-27-0"></span>4-3. 전원/센서 모듈 프로토콜 (Power Sensor Board Protocol)

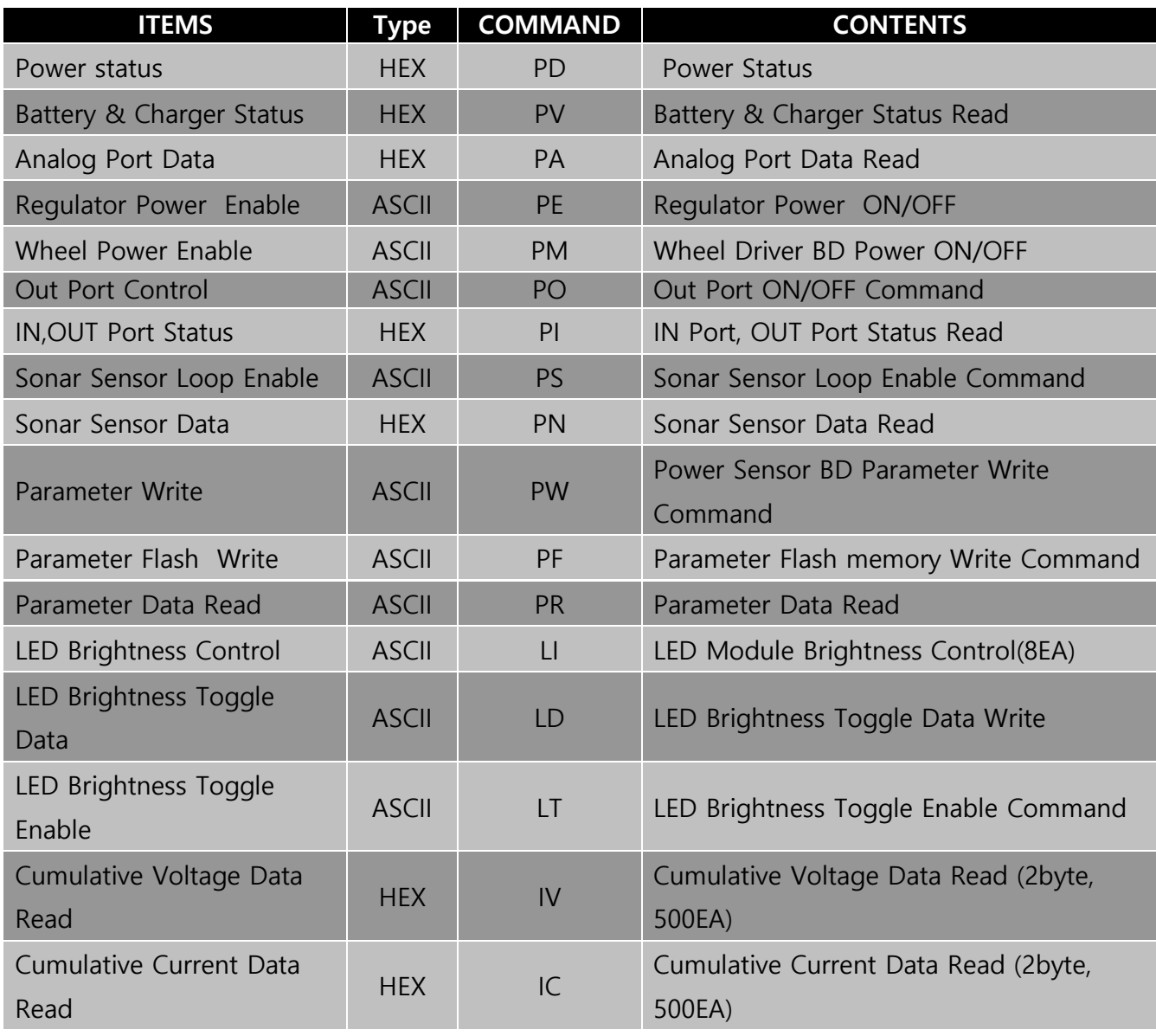

<표4-1> Protocol commands summary of PowerSensor Board

#### <span id="page-28-0"></span>4-3-1 Power Sensor BD status Read

플랫폼의 배터리 전압, 소모전류, 각 PORT들의 전원 ON/OFF상태 등의 정보를 알려줍니다. Data 형식은 HEX이며 1개 Data는 2Byte 입니다.

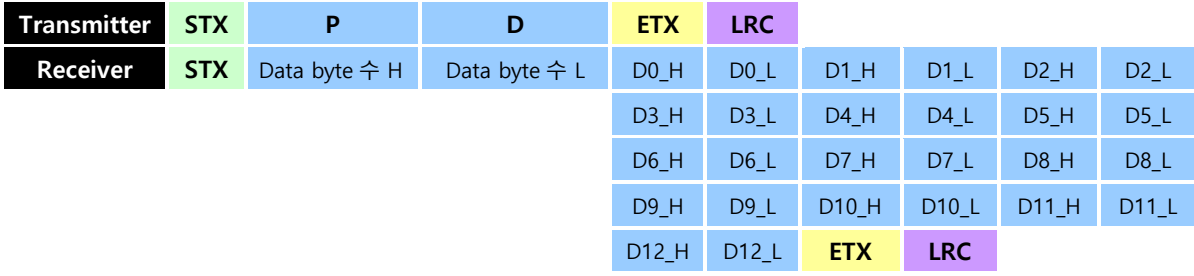

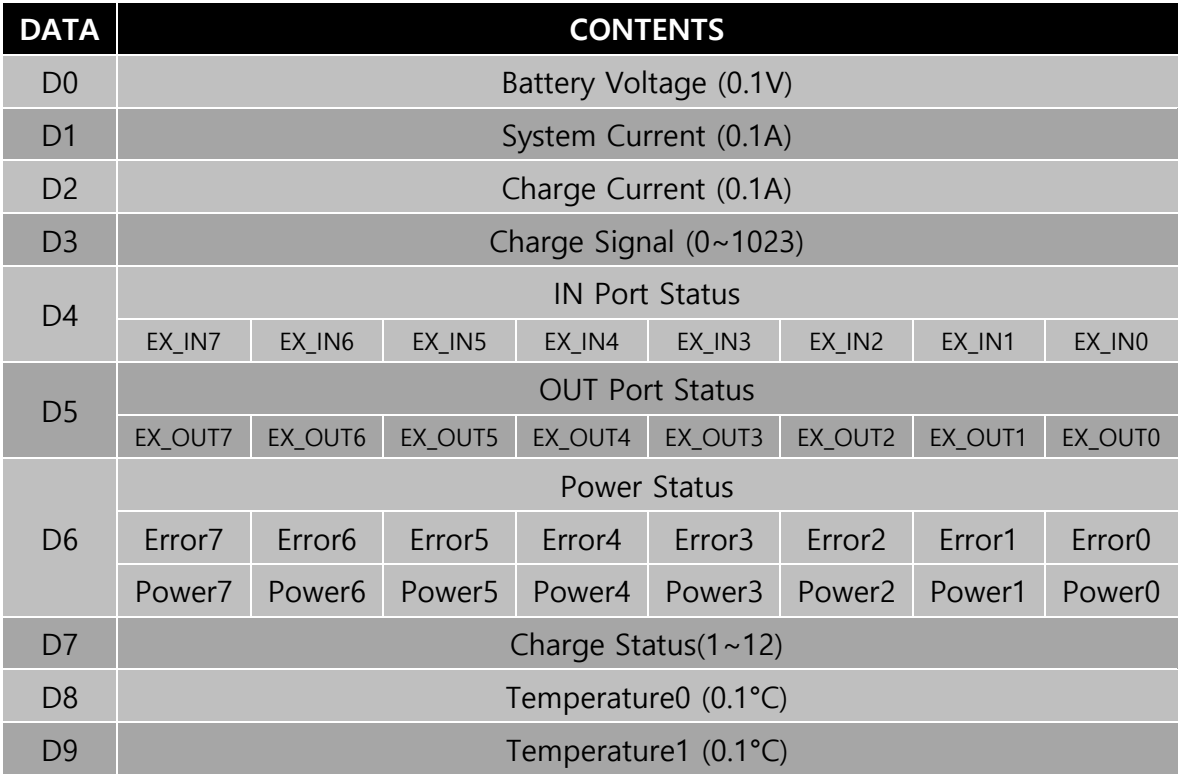

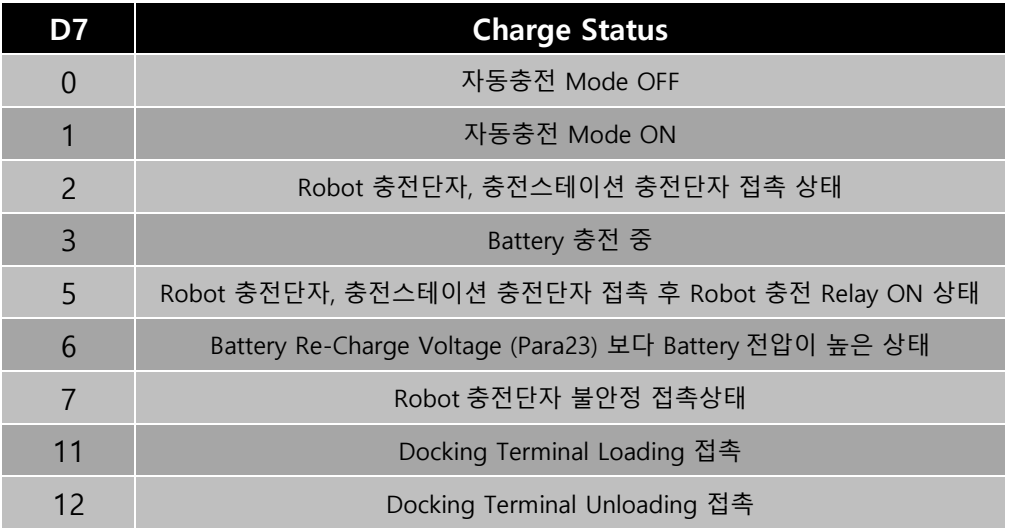

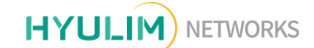

예)

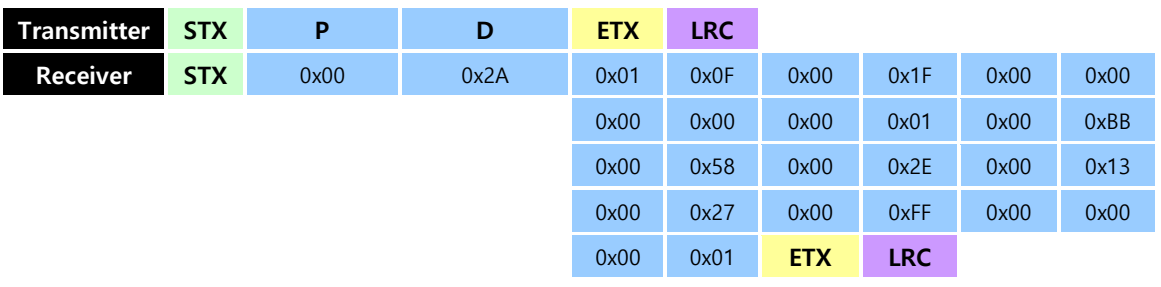

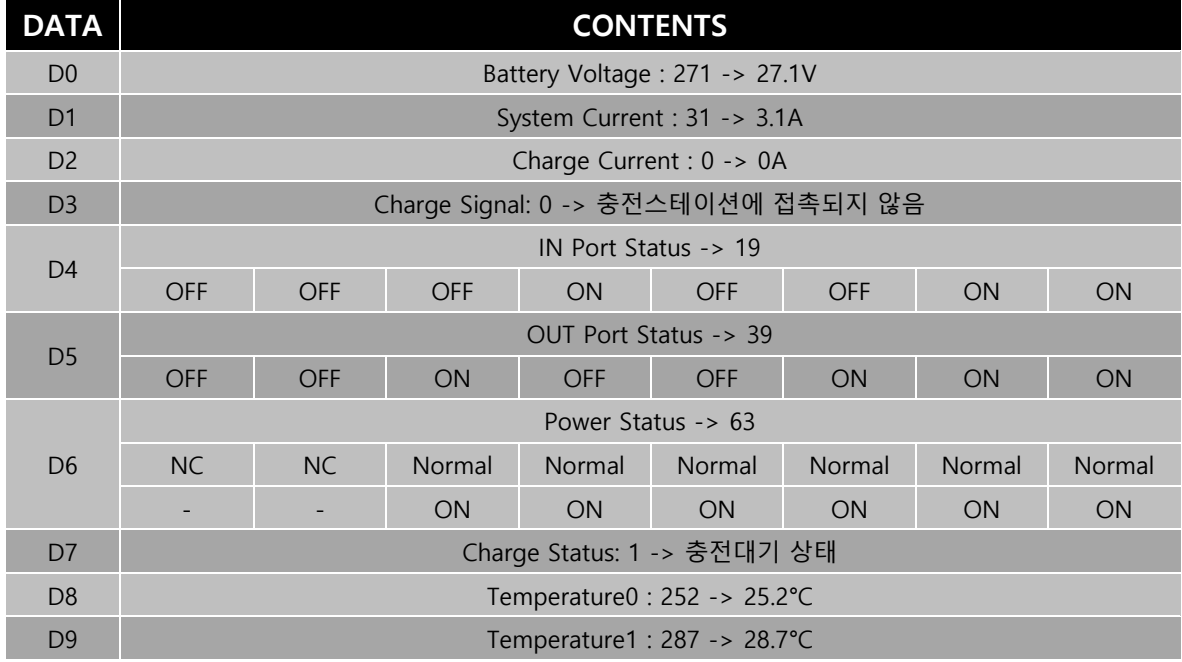

## <span id="page-29-0"></span>4-3-2 TETRA Status Read

TETRA-DS V 에 필요한 Power 및 센서 정보를 알려줍니다. Data 형식은 HEX이며 1개 Data는 2Byte 입니다.

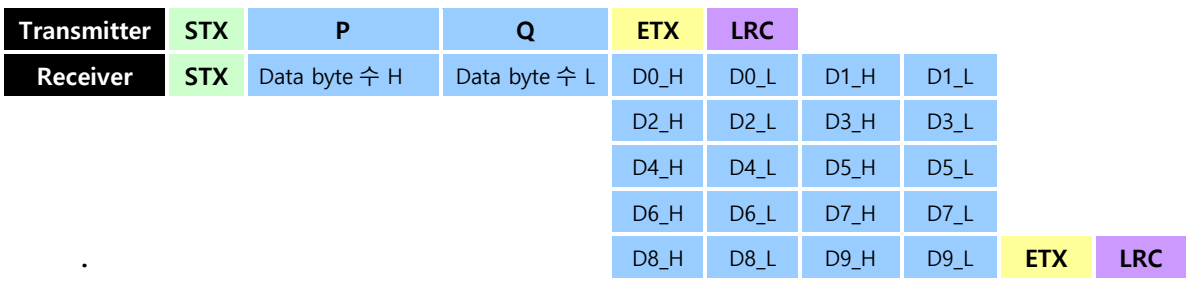

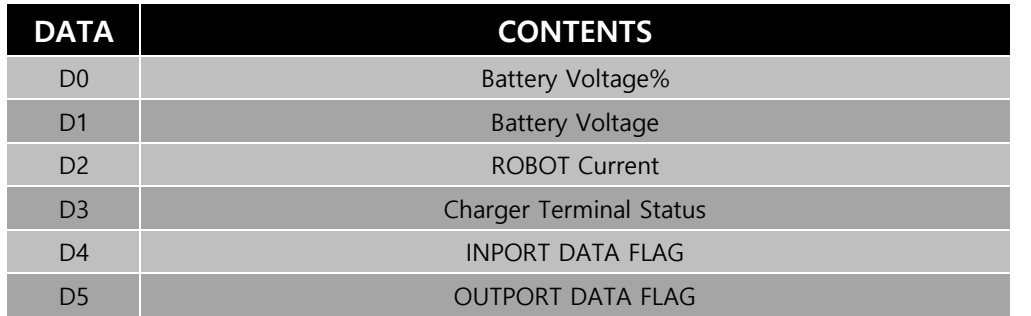

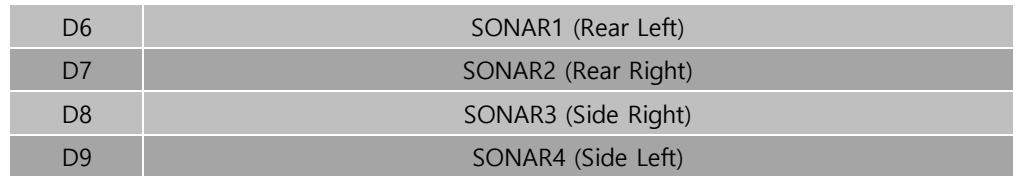

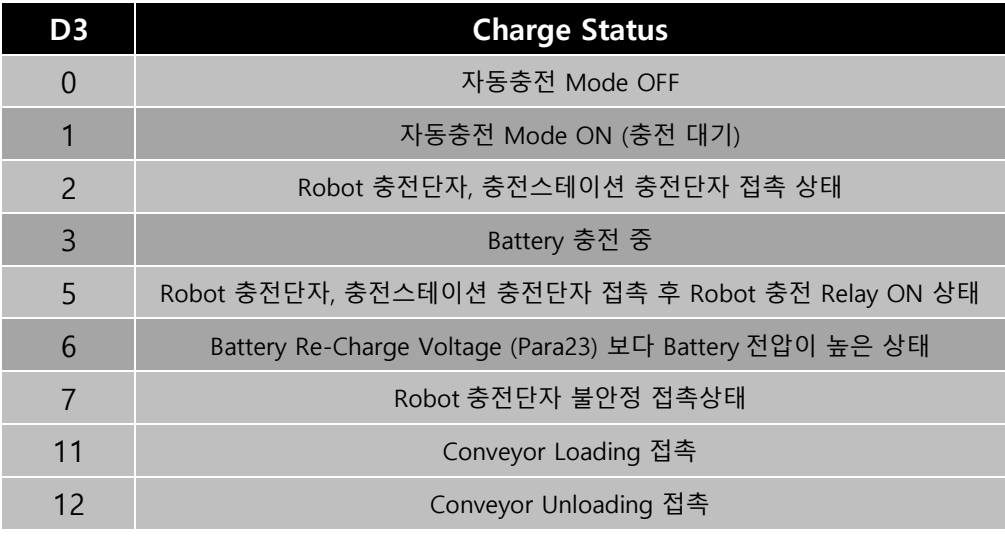

# <span id="page-30-0"></span>4-3-3 Analog Port Data Read

8개의 ADC(Analog to Digital Converter) Port 값을 읽어 옵니다. Data 형식은 HEX이며 1개 Data는 2Byte 입니다.

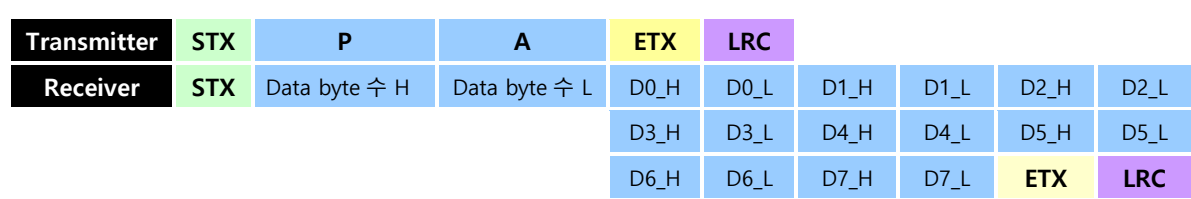

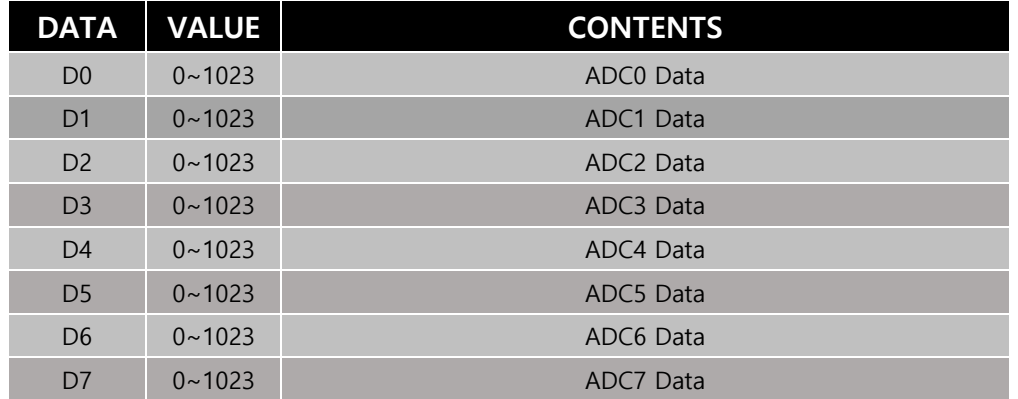

# <span id="page-31-0"></span>4-3-4 Power Sensor BD Regulator Power ON/OFF

TETRA-DS5 Power Sensor BD에 내장된 Regulator(8EA) 전원을 ON/OFF 제어 할 수 있습니다. Data형식은 ASCII 입니다.

10진수의 Data(ASCII)의 Binary값이 Power Enable BIT로 표현 됩니다.

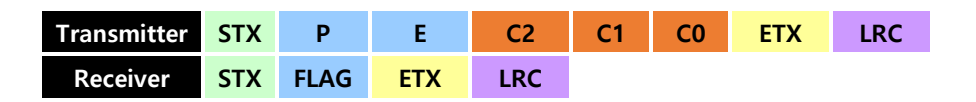

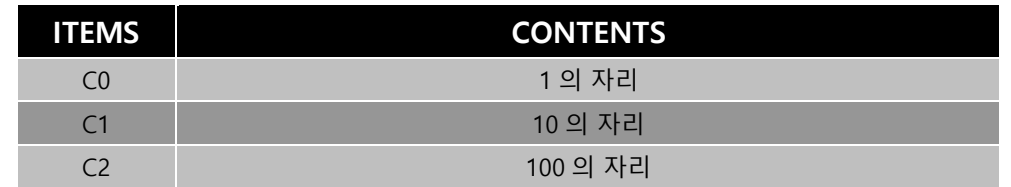

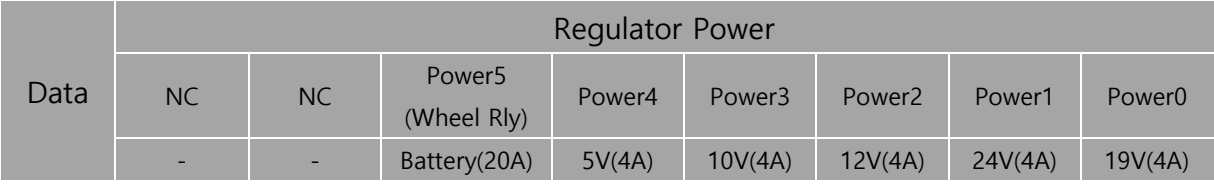

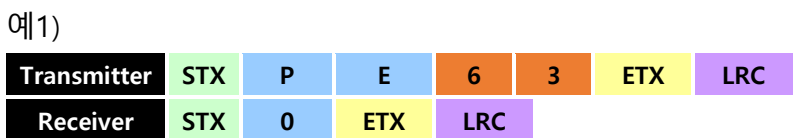

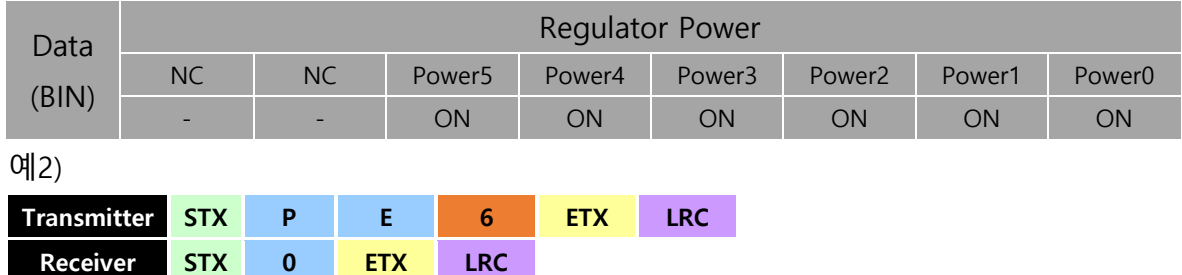

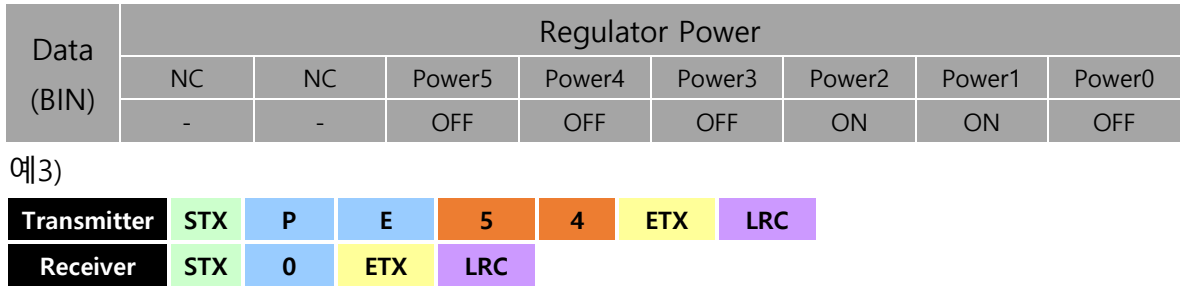

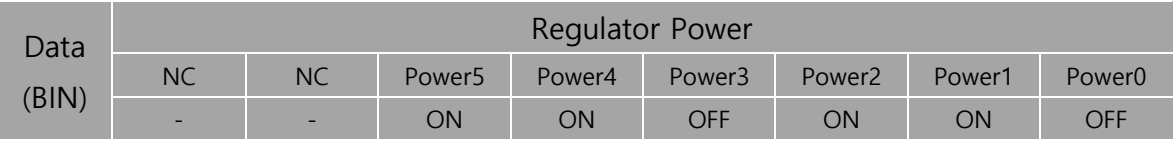

#### <span id="page-32-0"></span>4-3-5 Single Power Sensor BD Regulator Power ON/OFF

해당 ID의 Out Port를 ON/OFF 합니다. (Single 제어 모드에서 사용하는 명령.)

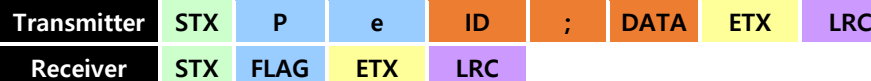

\*주의 : Pe(ID) 명령은 기존 PE명령과 달리 소문자 'e' 입니다.

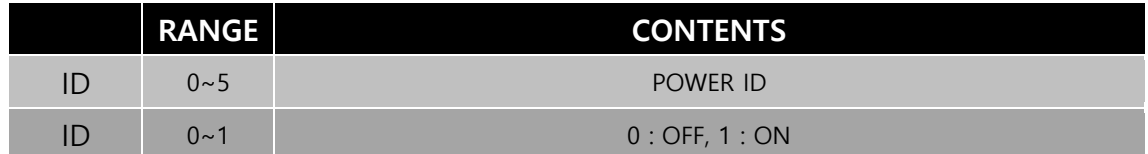

#### <span id="page-32-1"></span>4-3-6 Wheel Driver BD Power Relay ON/OFF

TETRA-DSV Wheel Driver BD 전원 공급 Relay를 ON/OFF 제어 할 수 있습니다. Data형식은 ASCII 입니다.

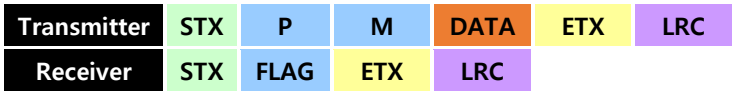

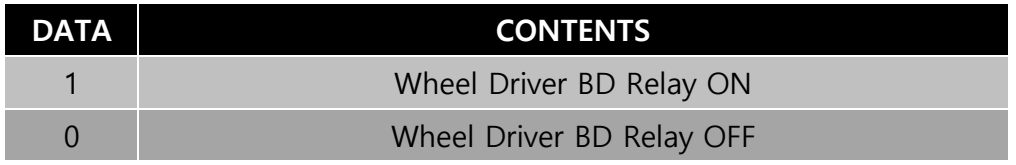

#### <span id="page-32-2"></span>4-3-7 Out Port ON/OFF

TETRA-DSV Power Sensor BD에 Out Port를 ON/OFF 제어 할 수 있습니다.

Data형식은 ASCII 입니다.

10진수의 Data(ASCII)의 HEX값이 Power Enable BIT로 표현 됩니다.

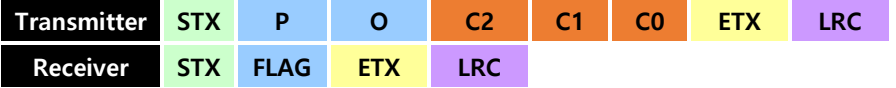

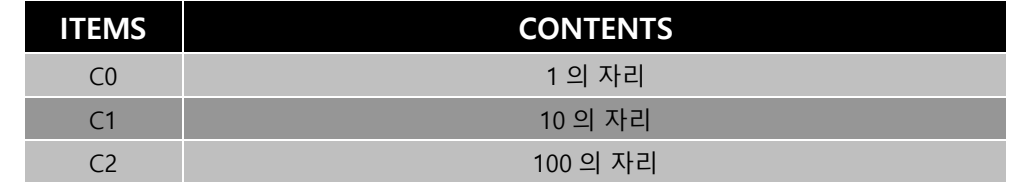

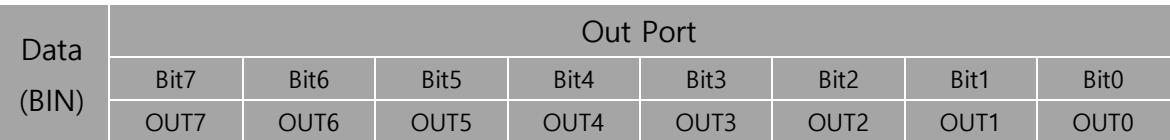

## <span id="page-33-0"></span>4-3-8 OUT Port Single Control ON/OFF

TETRA-DSV Power Sensor Board에서 해당 ID의 Out Port를 각각 ON/OFF 제어 할 수 있습니다.

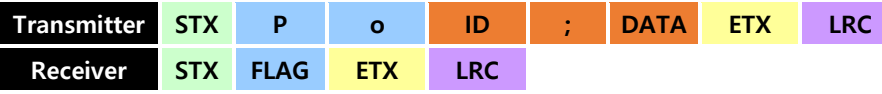

\*주의 : Po(ID) 명령은 기존 PO명령과 달리 소문자 'o' 입니다.

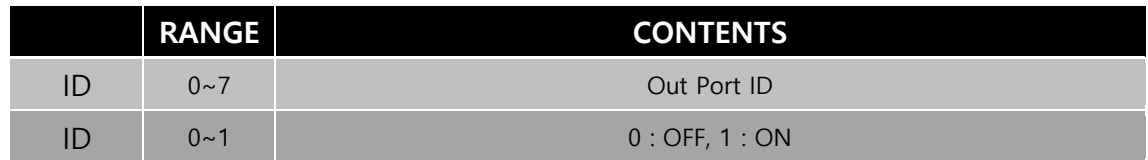

## <span id="page-33-1"></span>4-3-9 IN Port & OUT Port status Read

IN Port, OUT Port 상태를 알려줍니다.

Data 형식은 HEX이며 1개 Data는 2Byte 입니다.

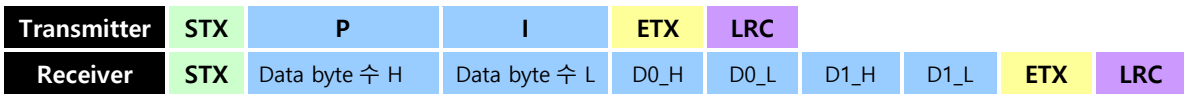

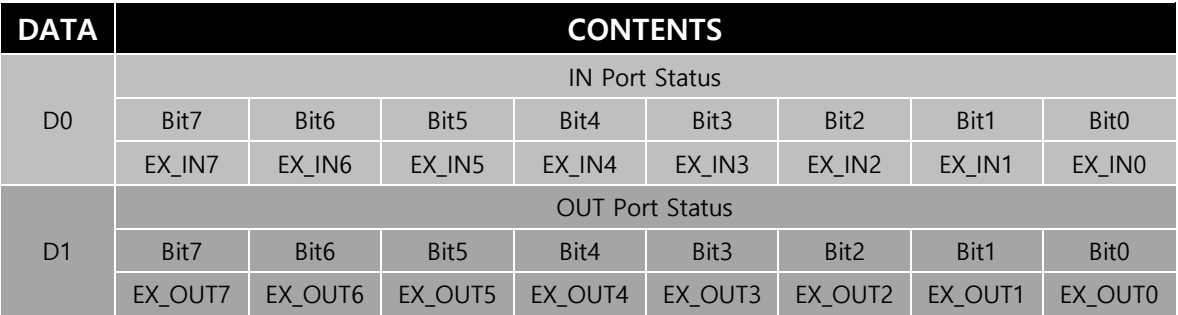

#### <span id="page-33-2"></span>4-3-10 Sonar Sensor Loop Enable

TETRA-DSV의 초음파 센서동작 Loop를 ON/OFF 합니다. Data형식은 ASCII 입니다.

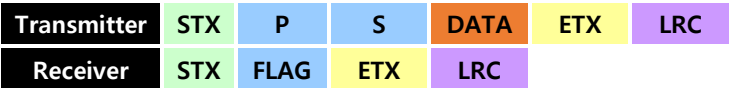

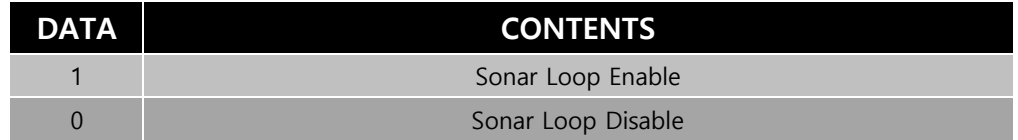

#### <span id="page-34-0"></span>4-3-11 Sonar Sensor Data Read

Para3의 개수로 Sonar sensor Data 를 읽어옵니다. 장애물이 없는 경우 Para4 값으로 표현됩니다. Data 형식은 HEX이며 1개 Data는 2Byte 입니다.

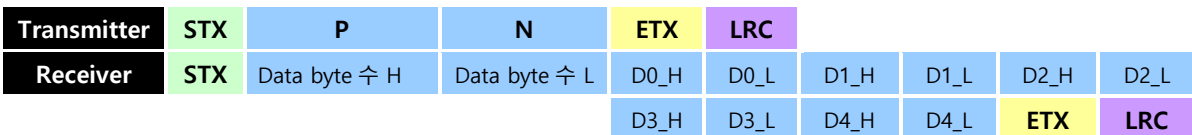

\*참고 – 당사의 TETRA-DS V 에 적용된 초음파 센서는 ㈜ 하기소닉의 HG-B40C (5v) 제품입니다.

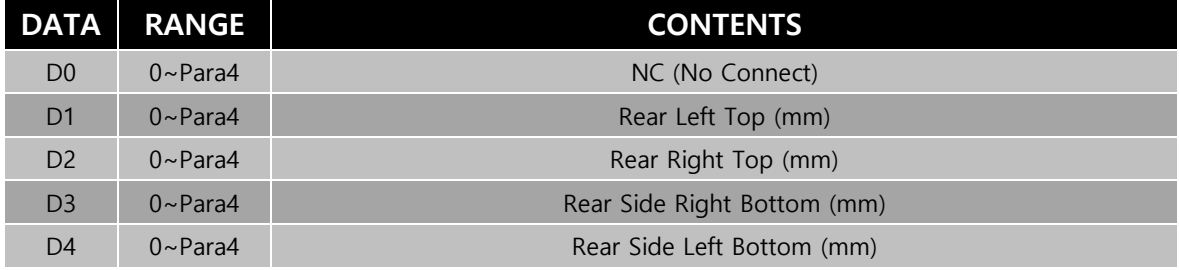

#### <span id="page-34-1"></span>4-3-12 PowerSensor BD Parameter Data Write

PowerSensor BD의 Parameter ID에 Data를 Write합니다. Data 형식은 ASCII 입니다.

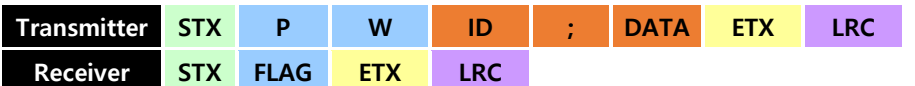

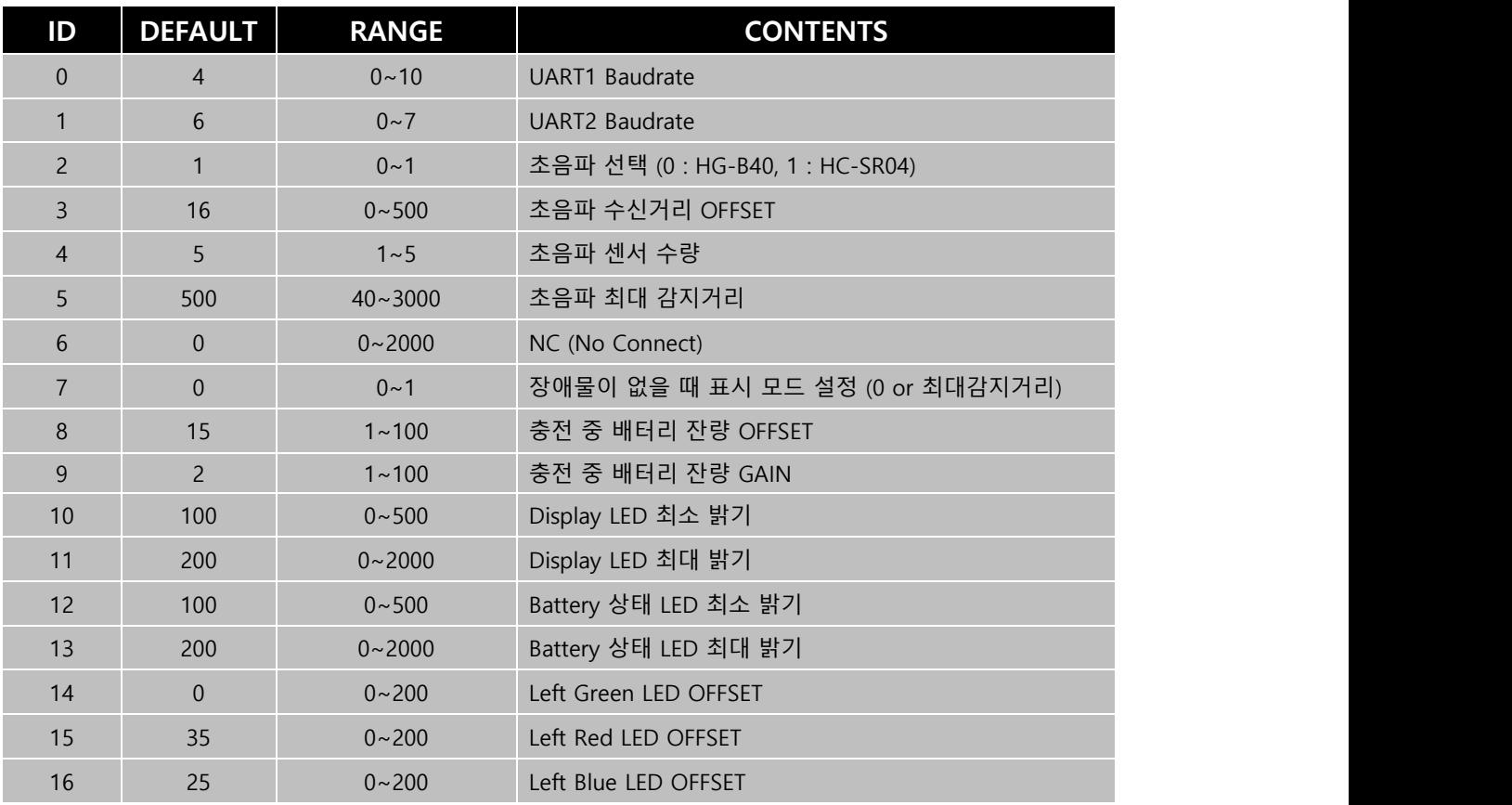

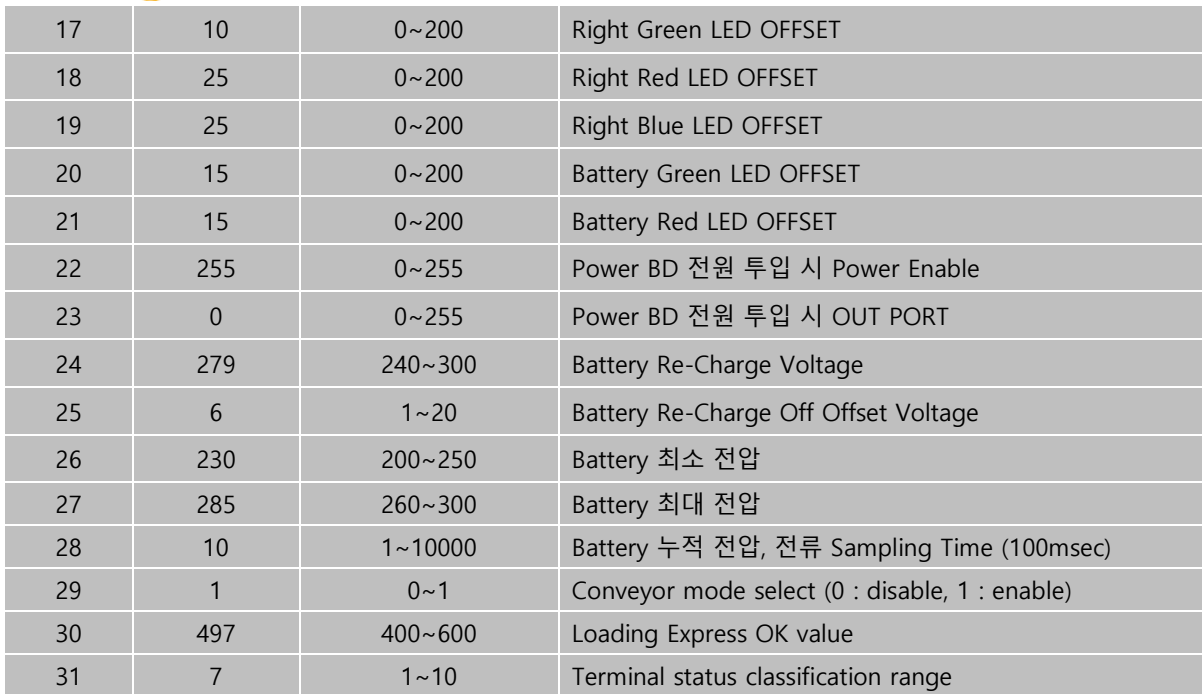

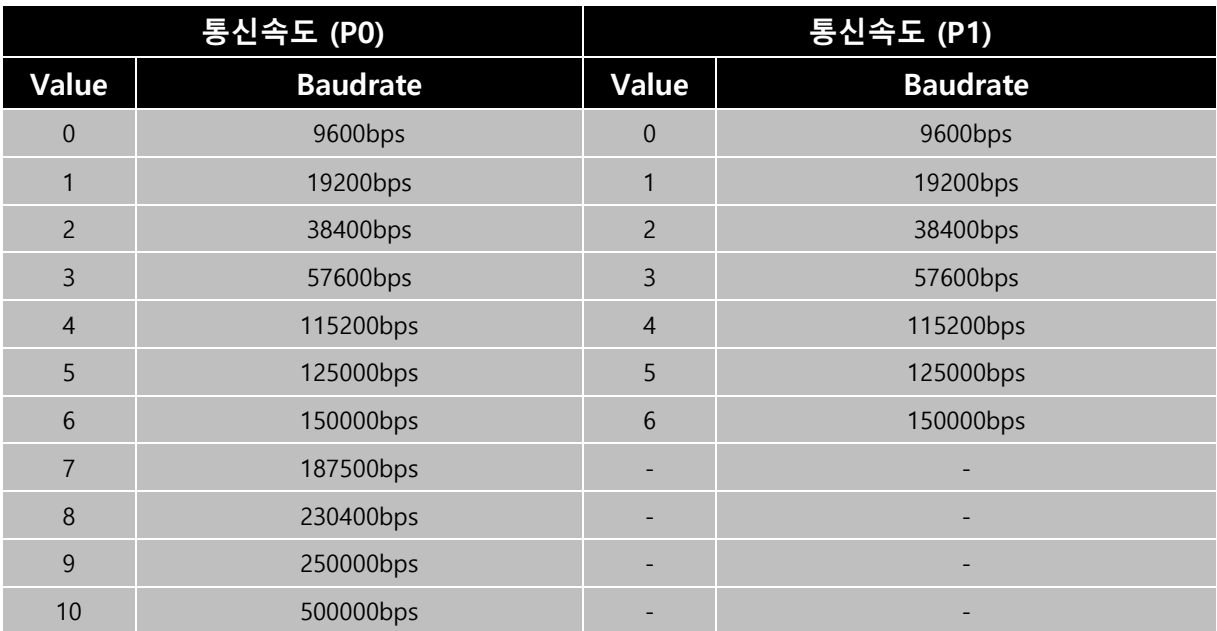

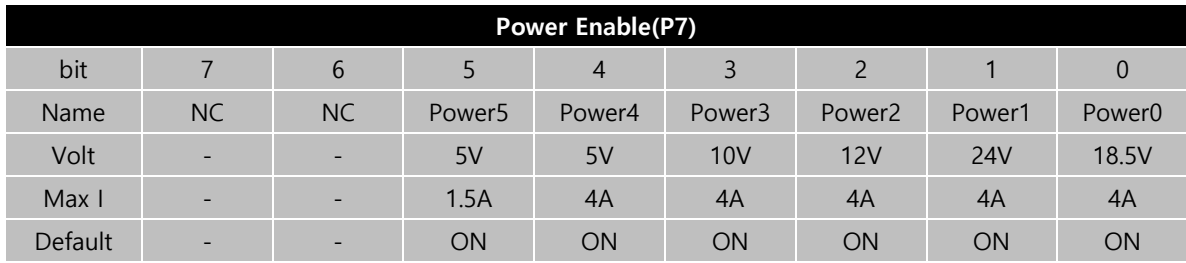

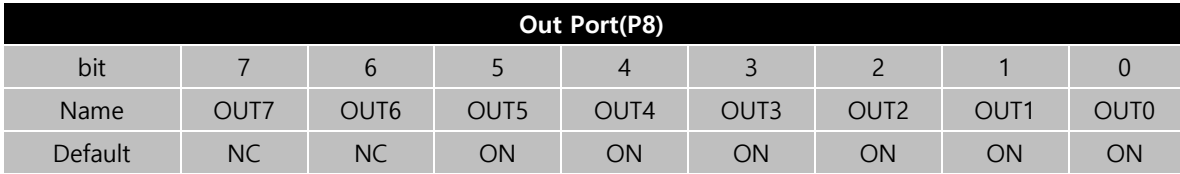
## 4-3-13 Parameter Data Flash memory Write

Parameter를 Flash memory에 Write합니다.

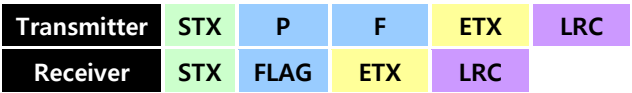

## 4-3-14 Parameter Data Read

PowerSensor BD의 Parameter를 Read합니다.

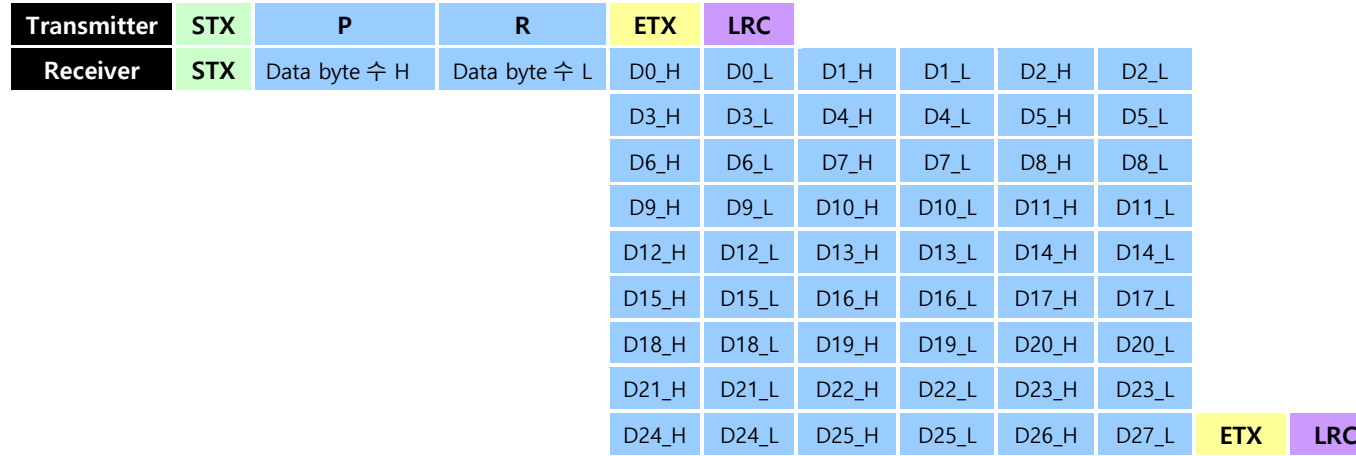

## 4-3-15 LED Brightness Toggle Data Write

Display LED를 DATA1의 가속도로 DATA2밝기로 ON, DATA3의 가속도로 DATA4밝기로 OFF 합니다. DATA0으로 Toggle하지 않는 ID의 LED 밝기를 지정합니다. Data 형식은 ASCII 입니다.

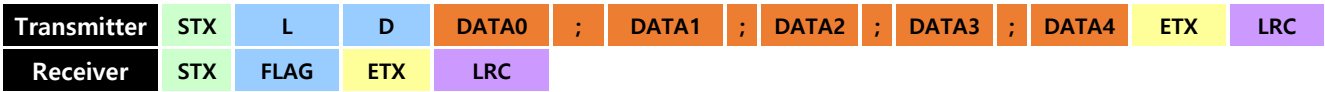

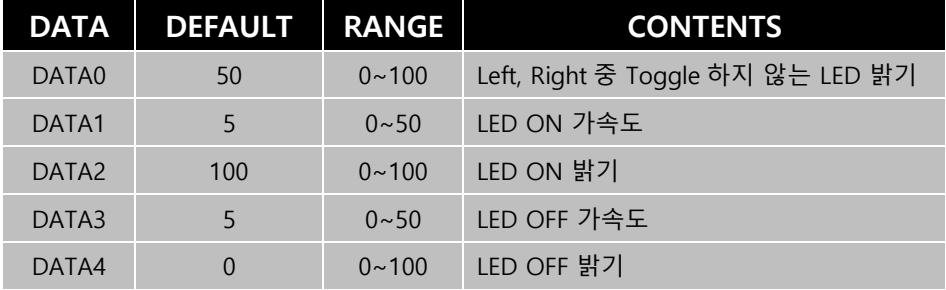

## 4-3-16 Display Toggle LED Select

TETRA-DSV는 플랫폼 좌, 우 각 3색 LED (GREEN,RED,BLUE)의 밝기를 제어 할 수 있습니다. 선택 LED를 LD명령에서 설정한 값으로 Toggle 제어 합니다.

Data형식은 ASCII 입니다. 10진수의 Data(ASCII)의 HEX값이 LED BIT로 표현 됩니다.

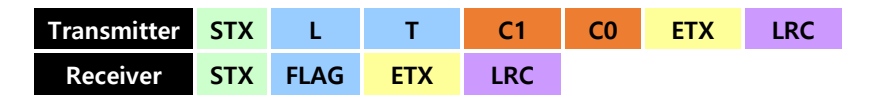

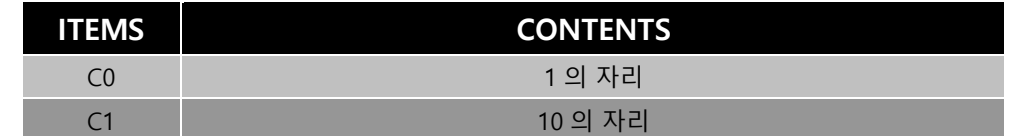

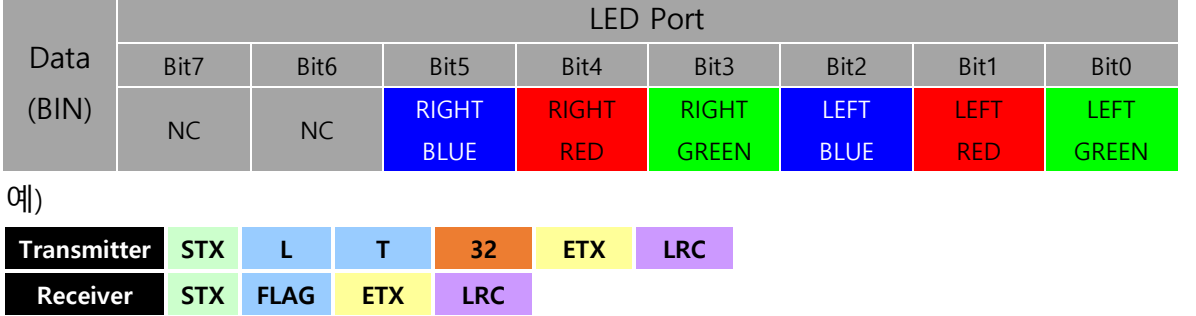

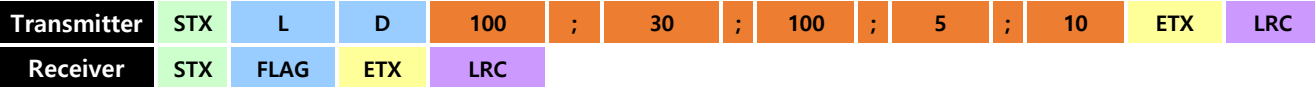

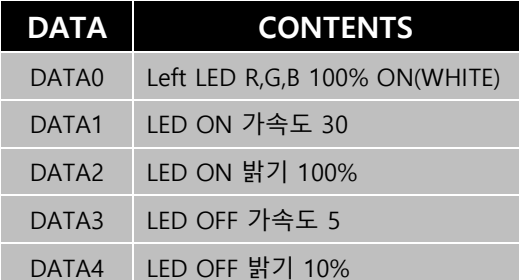

RIGHT BLUE LED 30의 가속도로 100% ON, 5의 가속도로 10%까지 OFF LEFT LED 100% GREEN,RED,BLUE ON (WHITE)

#### 4-3-17 Cumulative current Read

플랫폼은 설정되어있는 시간마다 현재의 소모전류를 저장합니다. Power ON 시 초기 Sampling ti me은 1sec이며, Para27에 의해 변경할 수 있습니다. 한 개의 DATA당 2Byte가 할당되어 있으며, 총 500개의 DATA를 저장합니다. DATA의 저장은 FIFO(First In First Out) 방식으로 저장됩니다. 그림 4 -1과 같이 플랫폼의 소모전류 변화를 모니터링할 때에 활용하면 유용합니다.

Data 형식은 HEX이며 1개 Data는 2Byte 입니다.

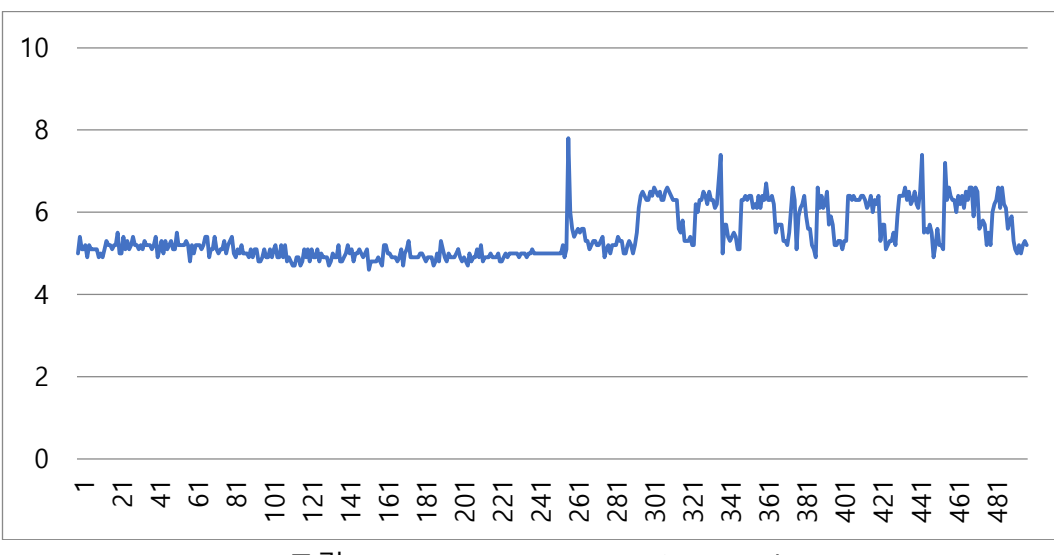

<그림4-1> Current consumption graph

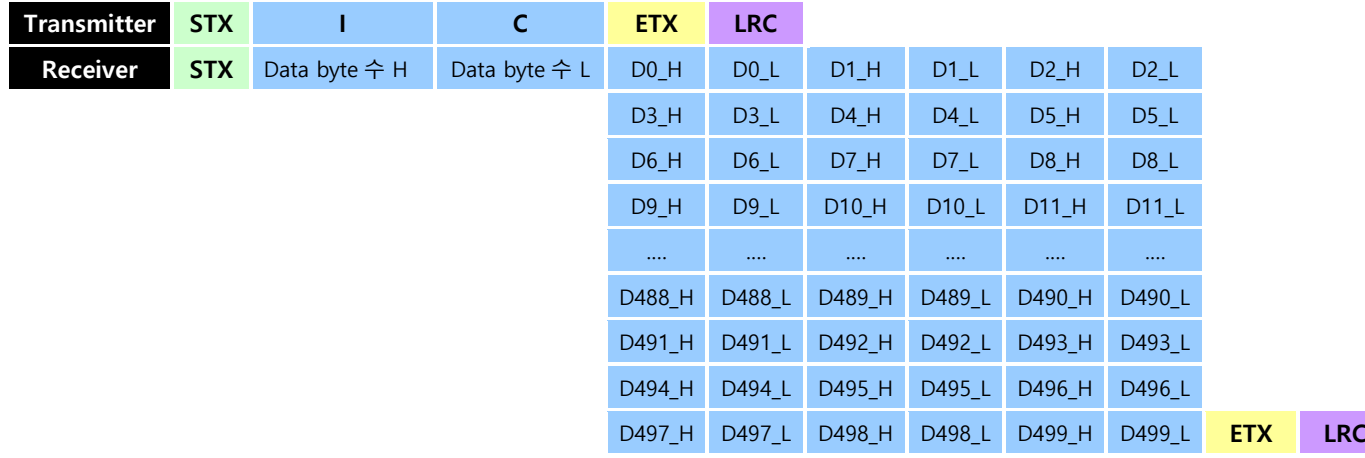

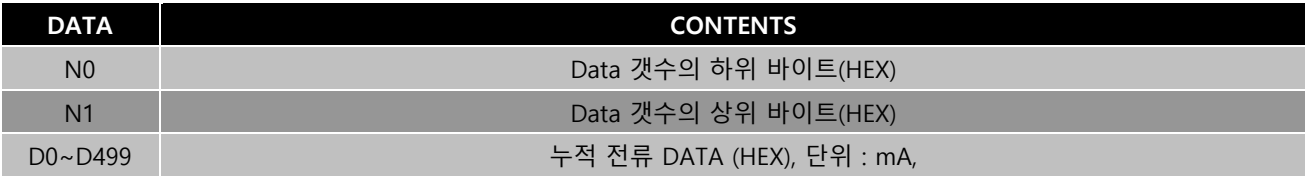

### 4-3-18 Cumulative voltage Read

플랫폼은 설정되어있는 시간마다 현재의 전압을 저장합니다. Power ON 시 초기 Sampling time

은 500msec이며, 해당 명령에 의해 변경할 수 있습니다. 한 개의 DATA당 1Byte가 할당되어 있으 며, 총 1000개의 DATA를 저장합니다. DATA의 저장은 FIFO(First In First Out) 방식으로 저장됩니다. 그림 4-2와 같이 내장된 배터리의 전압변화를 모니터링할 때에 활용하면 유용합니다. Data 형식은 HEX이며 1개 Data는 2Byte 입니다.

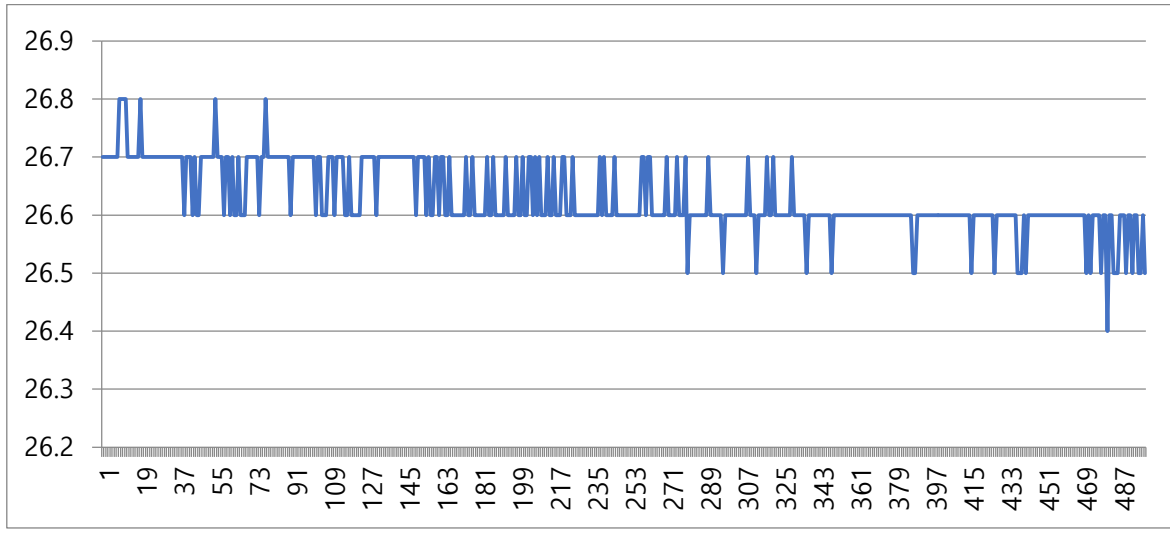

<그림4-2> Voltage consumption graph

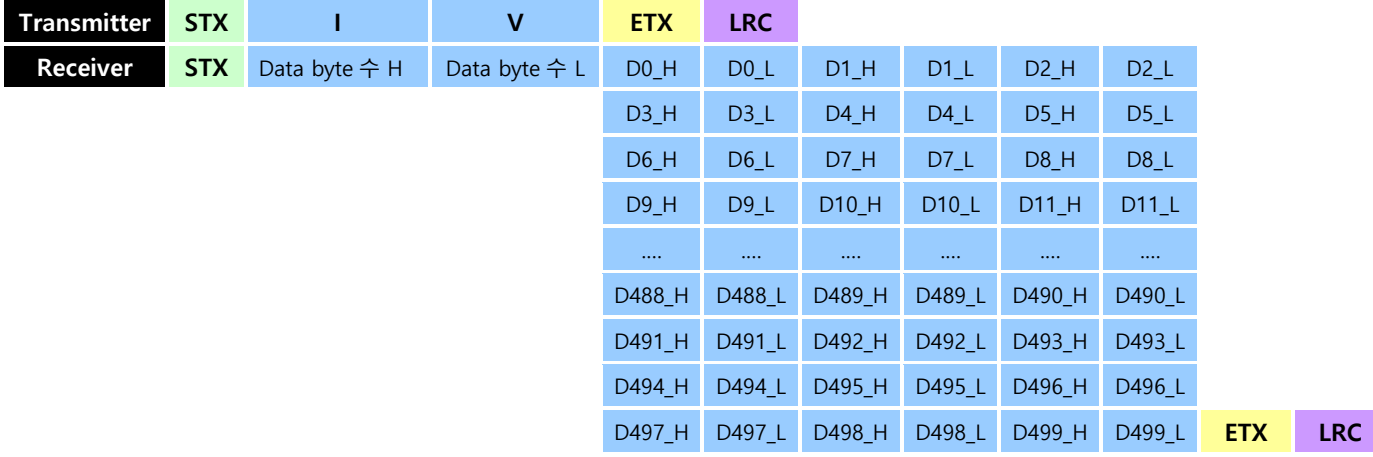

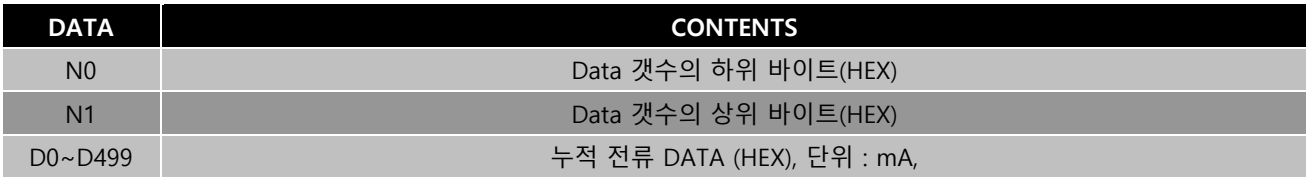

## 4-3-19 Cumulative buffer erase

Power Sensor Board의 누적 전압과 전류 Data Buffer를 초기화합니다.

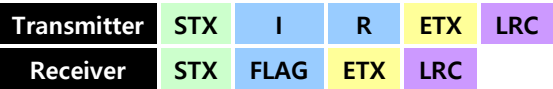

# 4-4. 구동 보드 프로토콜 (Drive Board Protocol)

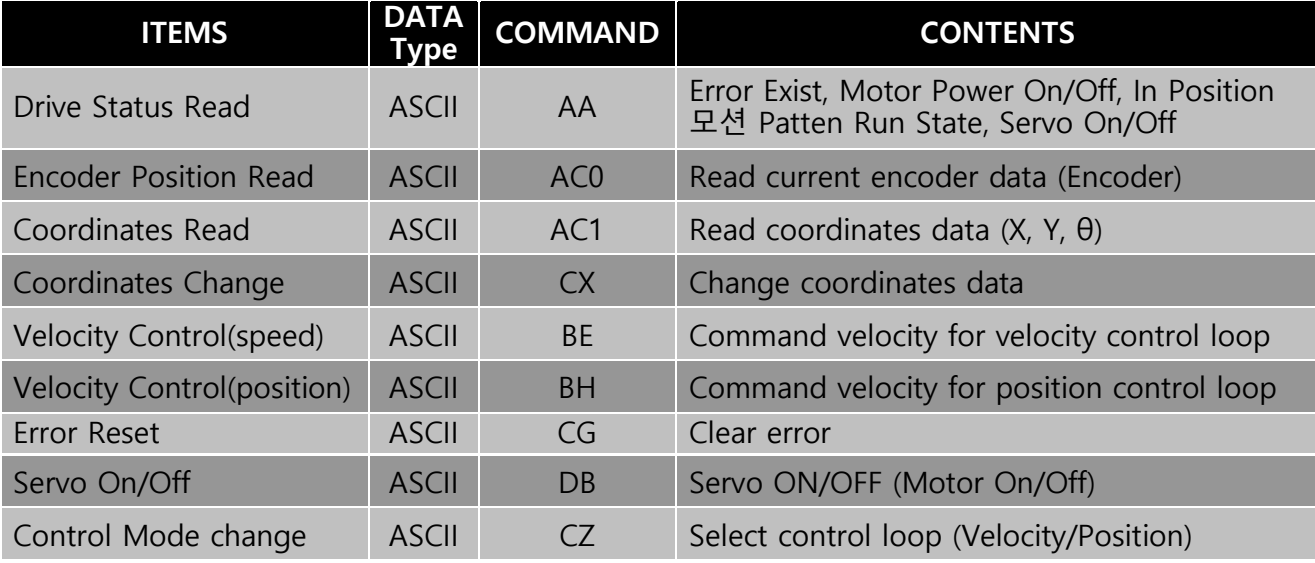

<표4-2> Protocol commands summary of Drive Board

## 4-4-1 구동 보드 파라미터 일람표 (Drive Board Parameter Chart)

| No             | 초기값            | 단 위               | 범 위              | 내 용                                     |
|----------------|----------------|-------------------|------------------|-----------------------------------------|
| $\theta$       | $\theta$       |                   | $0 - 20$         | 모터 Type (0 : 24V, 100Watt)              |
| $\mathbf{1}$   | 120            | %                 | $0 - 500$        | 최대 Overload                             |
| $\overline{2}$ | 10000          | Pulse             | $1 - 20000$      | Encoder pulse (4 체배)                    |
| $\overline{3}$ | 20             |                   | $1 - 200$        | 감속비 (15 : 15/1, 20 : 20/1)              |
| $\overline{4}$ | 203            | mm                | $1 - 1000$       | 바퀴 직경                                   |
| 5              | 438            | mm                | $1 - 1000$       | 바퀴 간 거리                                 |
| 6              | 50             | 10 <sub>msc</sub> | $8 - 1000$       | 가감속 시간 (RUN Speed 까지 도달하는 시간)           |
| $\overline{7}$ | $\overline{3}$ | %                 | $0 - 100$        | EMG 감속도 (작을수록 감속 기울기가 큼)                |
| 8              | 1500           | mm/sec            | $0 - 1000$       | 최대 속도                                   |
| 9              | $\theta$       |                   | $0 - 1$          | 왼쪽 바퀴 엔코더 회전방향 0 : cw, 1 : ccw          |
| 10             | $\overline{0}$ |                   | $0 - 1$          | 오른쪽 바퀴 엔코더 회전방향 0 : cw, 1 : ccw         |
| 11             | $\overline{0}$ |                   | $0 - 1$          | 왼쪽 바퀴 모터 회전방향 0 : cw, 1 : ccw           |
| 12             | 1              |                   | $0 - 1$          | 오른쪽 바퀴 모터 회전방향 0 : cw, 1 : ccw          |
| 13             | 3000           |                   | $-10000 - 10000$ | 왼쪽 바퀴 Temporary Valuable (I BANDWIDTH)  |
| 14             | 3000           |                   | $-10000 - 10000$ | 오른쪽 바퀴 Temporary Valuable (I BANDWIDTH) |
| 15             | 50             | mm/sec            | $-500 - 500$     | 왼쪽 바퀴 RUN 속도                            |
| 16             | 50             | mm/sec            | $-500 - 500$     | 오른쪽 바퀴 RUN 속도                           |
| 17             | 20             |                   | $0 - 1000$       | 왼쪽 바퀴 위치 비례게인                           |
| 18             | 20             |                   | $0 - 1000$       | 오른쪽 바퀴 위치 비례게인                          |
| 19             | 100            |                   | $0 - 10000$      | 왼쪽 바퀴 위치 적분게인                           |
| 20             | 100            |                   | $0 - 10000$      | 오른쪽 바퀴 위치 적분게인                          |
| 21             | 300            | mm                | $0 - 10000$      | 왼쪽 바퀴 follow error range                |
| 22             | 300            | mm                | $0 - 10000$      | 오른쪽 바퀴 follow error range               |
| 23             | 5              | mm                | $0 - 10000$      | 왼쪽 바퀴 inpos range                       |
| 24             | 5              | mm                | $0 - 10000$      | 오른쪽 바퀴 inpos range                      |
| 25             | 300            |                   | $0 - 1000$       | 왼쪽 바퀴 속도 비례게인                           |
| 26             | 300            |                   | $0 - 1000$       | 오른쪽 바퀴 속도 비례게인                          |
| 27             | 100            |                   | $0 - 10000$      | 왼쪽 바퀴 속도 적분게인                           |
| 28             | 100            |                   | $0 - 10000$      | 오른쪽 바퀴 속도 적분게인                          |
| 29             | $\mathbf{1}$   |                   | $1 - 10$         | Baudrate 설정 (1 : 115200bps)             |
| 30             | 2000           | ms                | $35 - 20000$     | 상위 제어기와 통신 두절 시 좌 우 모터 정지시간             |

<표4-3> 파라미터 일람표

## 4-4-2 Drive status Read

구동 보드의 상태정보를 알려줍니다. Error Code는 표4-4을 참고하시기 바랍니다.

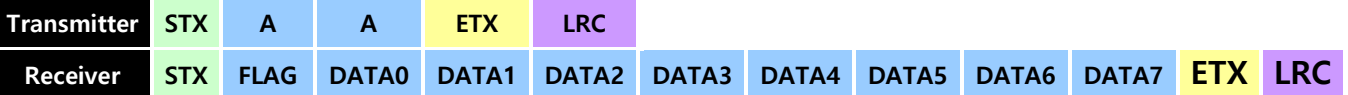

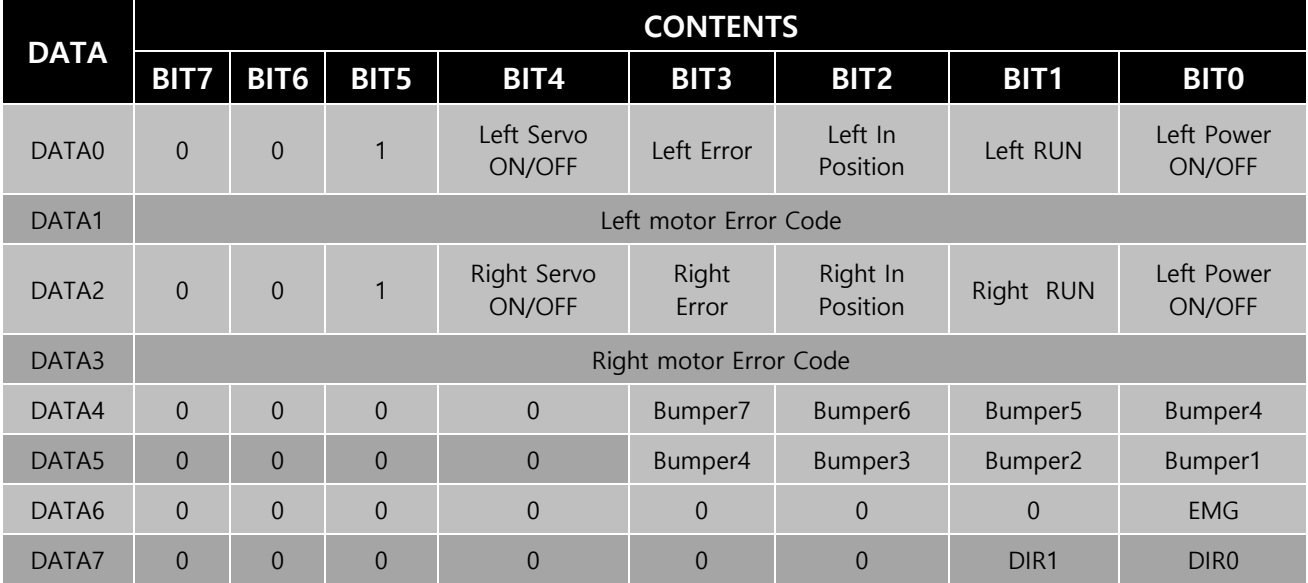

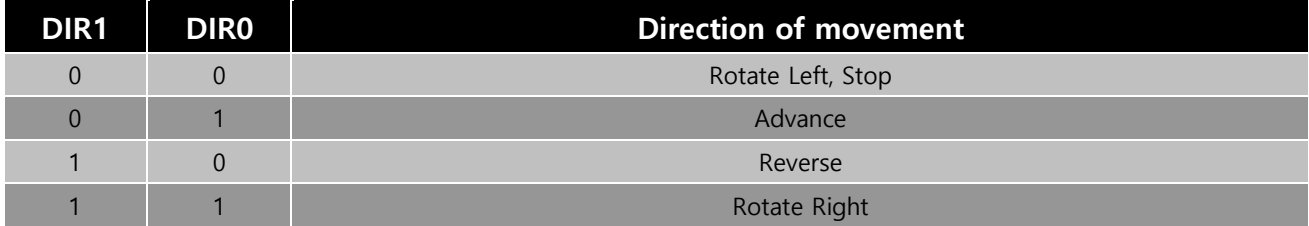

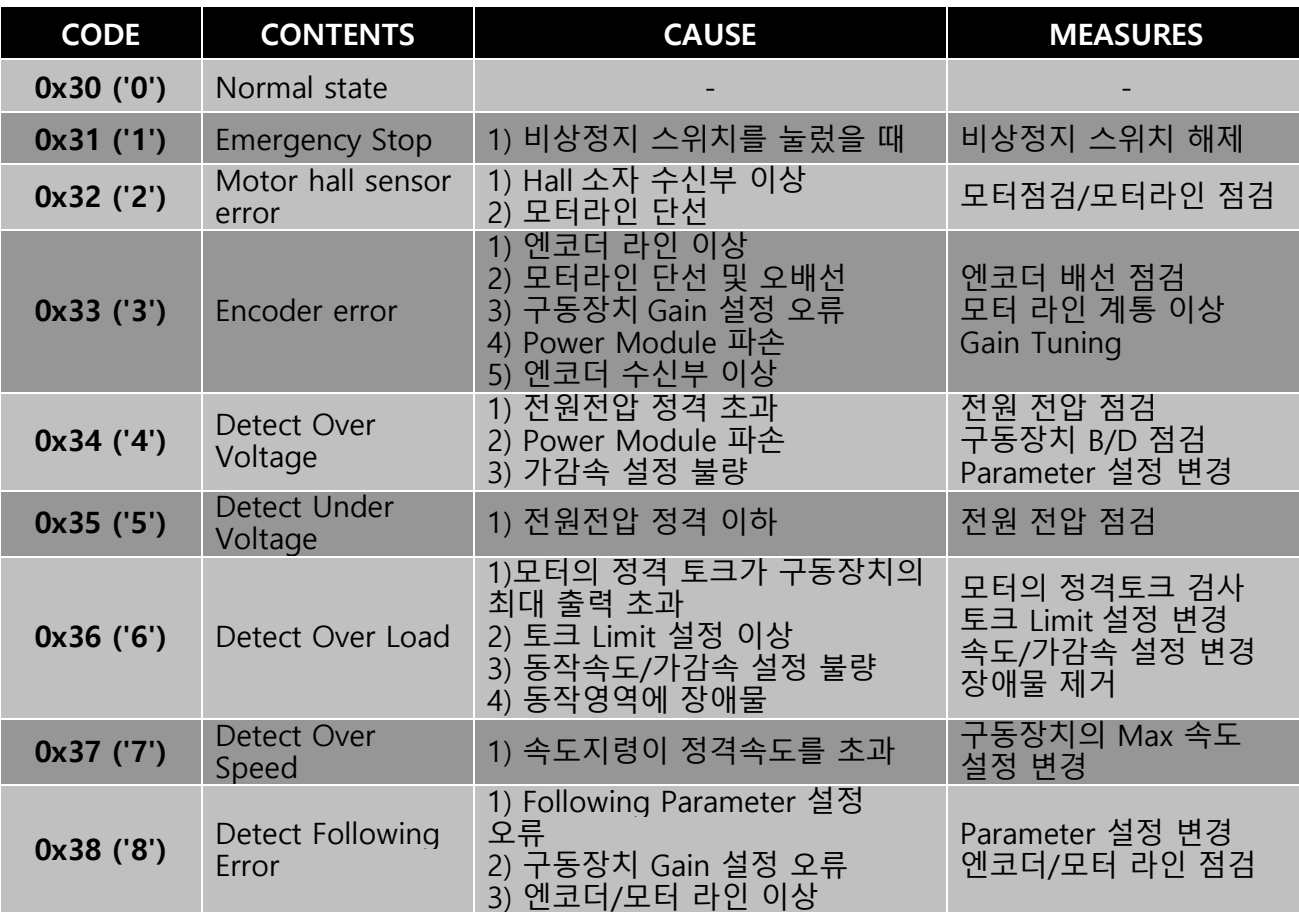

<표4-4> Error Code

#### 4-4-3 Encoder Position Read

구동 보드의 Left motor Encoder, Right motor Encoder 위치정보를 알려줍니다. Encoder Data는 좌, 우 모터 각각 10bytes로 할당되어 있습니다.

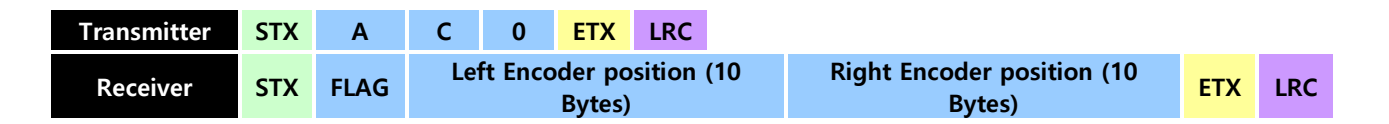

#### 4-4-4 Coordinates Read

좌, 우 Encoder정보를 바탕으로 플랫폼의 현재 좌표정보를 알려줍니다. 전원 투입 시 초기 좌표는 X = 0(mm), Y = 0(mm), θ = 900(0.1°) 입니다. X, Y, θ 각각 10bytes로 할당되어 있습니다.

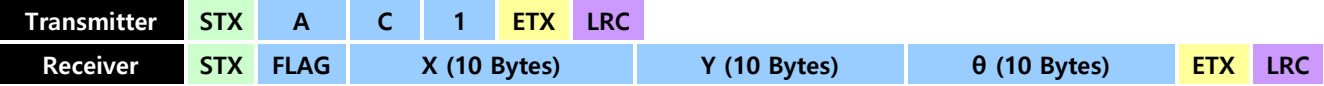

예) Coordinates X = 56.6mm, Y = 198.4, θ = 58.9°

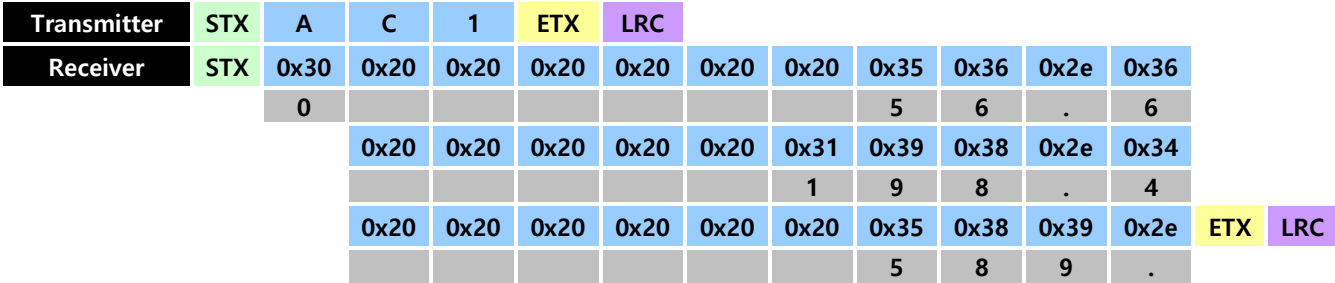

#### 4-4-5 Coordinates Change

플랫폼의 현재 좌표(X, Y, θ)를 변경합니다. 좌표 변경 명령은 Servo OFF에서만 변경이 가능합니 다.

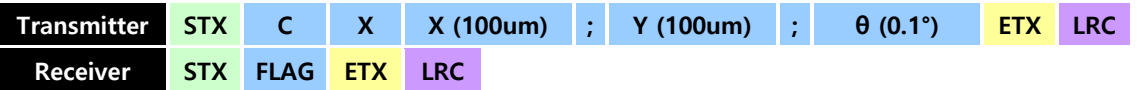

#### 4-4-6 Motion

로봇이 움직일 위치를 구동장치에 제공하여 모션을 수행하는 명령입니다. 현재 위치에서 지정한 데이터만큼을 더하여 로봇을 움직입니다. 모션동작이 완료되기 이전에도 연속해서 다음 모션지령 을 보낼 수 있습니다. (그러나 연속된 모션지령을 보낼 때 하나의 프레임이 끝나기 전에는 실행 할 수 없습니다.)

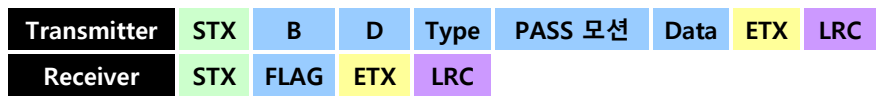

구동장치의 모션에 관계됩니다. 구동장치는 받은 데이터가 타당한지 검사한 후 FLAG에 결과 값을 실어서 응답합니다. 통신 종료 후 구동장치는 모션을 수행하며 모션 중 최소한의 기능은 동작하여 야 합니다.

#### 모션동작의 예)

1) 현재 위치에서 1[m] 직진

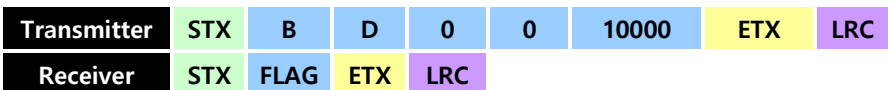

#### 2) 현재 위치에서 90도 우회전

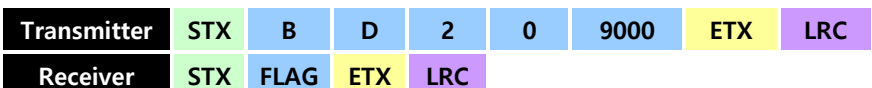

현재 위치에서 1[m] 직진 후 회전 동작을 수행합니다. 회전 동작을 수행할 시점은 파라미터에서 결정합니다. 예를 들어 파라미터가 10이라면 직진 동작에서 9000[mm]에 도달 후 반경이 300[mm] 이고 회전 각이 90도인 회전 모션을 수행합니다.

### 4-4-7 Velocity Control (Speed Mode)

구동 보드 내부 속도 LOOP의 속도지령 명령입니다. 속도 LOOP의 속도지령 명령은 상위제어기와 의 통신 두절 시, 오 동작 방지를 위해 설정된 시간 내에 명령을 받지 못하면 좌, 우 모터 속도를 0 (mm/sec)으로 보냅니다. 초기 설정 값은 2000msec입니다.

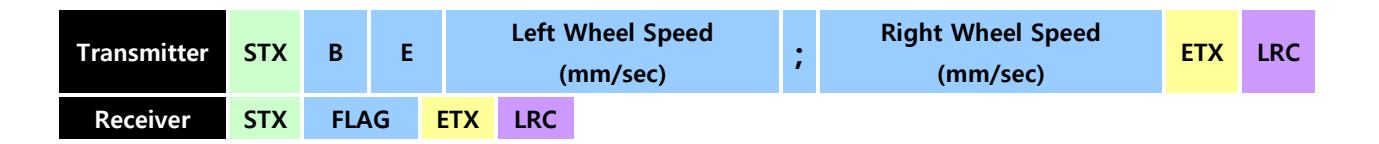

### 4-4-8 Velocity Control (Position Mode)

구동 보드 내부 위치 LOOP의 속도지령 명령입니다.

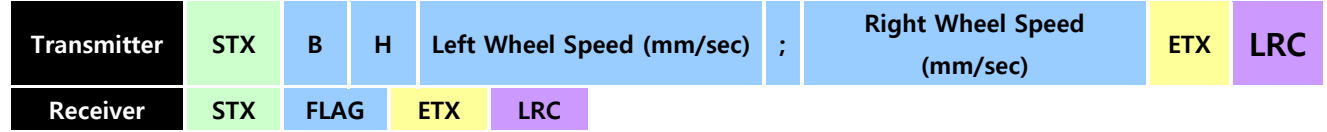

#### 4-4-9 Error Reset

구동 보드에 발생한 모든 Error를 초기화 합니다.

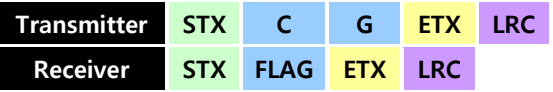

#### 4-4-10 Servo ON/OFF

구동 보드의 좌, 우 Servo ON/OFF 명령입니다.

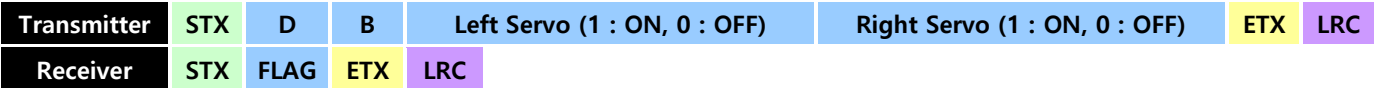

### 4-4-11 Control Mode Change

구동 보드의 위치제어 모드와 속도제어 모드 변환 명령입니다.

속도제어모드

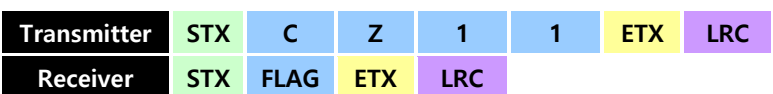

위치제어모드

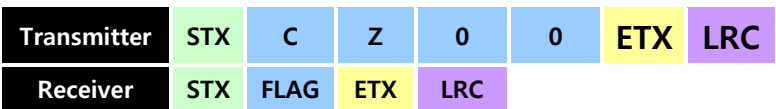

## 4-4-12 Parameter Read

해당 ID의 파라미터 값을 Read 합니다.

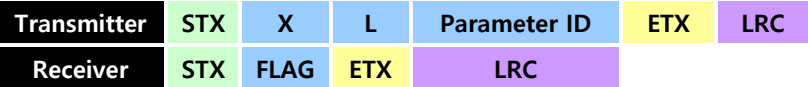

## 4-4-13 Parameter Write

해당 ID의 파라미터 값을 Write 합니다.

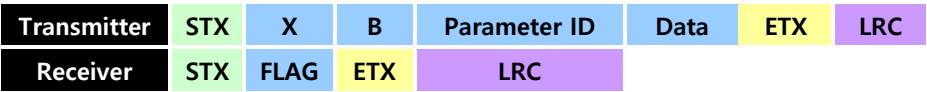

### 4-4-14 Parameter Save

현재 버퍼의 저장되어 있는 모든 파라미터 값을 Flash Memory에 Save 합니다.

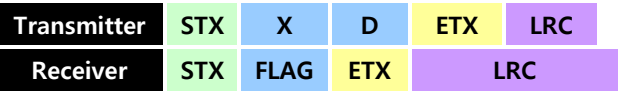

\*SERVO ON 시에는 수행되지 않습니다.

4-5. 프로토콜 실행 예제 (Example of Protocol execution)

Ex1) 현재 위치에서 1[m] 직진 후 90도 우회전 명령 내리기

0. dswim 실행, PORT, Baudrate 확인 및 Wheel Driver Board 와 Motor Connecting

1) 위의 그림 3-18을 참고하여 모터의 Encoder 케이블과 상 신호 케이블을 Back Link Board의 CN1(Left Encoder), CN5(Right Encoder), CN3(Left Phase), CN6(Right Phase)에 연결합니다. 2) Back Link Board의 CN20에 RS-232 케이블을 연결한 후 dswim을 실행합니다. (PC의 PORT 번호를 모를 때에는 제어판 -> 장치관리자 -> 포트(COM & LPT)에서 확인)

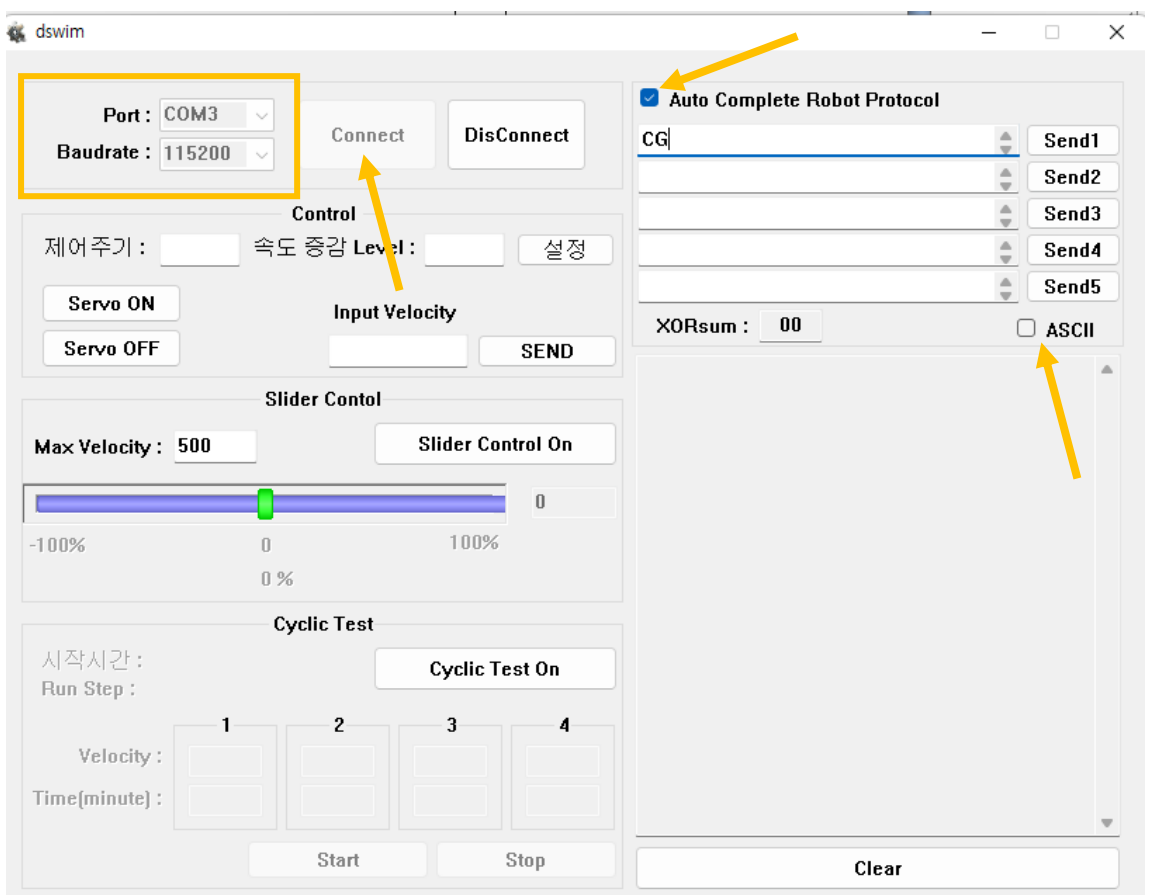

\* Auto Complete Robot Protocol 체크, ASCII 체크 해제 후 사용하시면 편리합니다. (다만, ASCII 코드를 사용하는 통신 방식에서는 ASCII 체크박스에 체크하지 않으면 원하는 결과 값이 안 나올 수도 있습니다.)

## 1. 구동보드에 발생한 모든 Error 초기화. (선택사항)

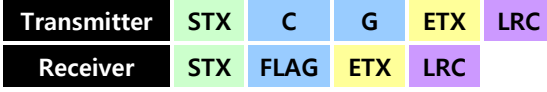

EMG, 범퍼센서 등 구동보드에 발생되었던 모든 Error을 초기화 시켜줍니다. (필수적인 명령은 아 니지만 범퍼나 EMG 등에 의한 ERROR를 해제함으로써 명령 실행이 가능한 상태로 만들어 줍니다.)

## 2. 위치 제어 모드 변경

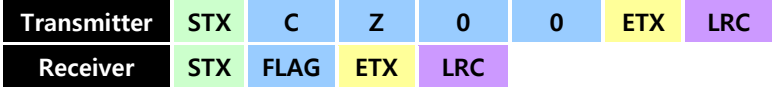

속도 제어 모드에서 위치 제어 명령을 내리게 되면 명령을 수행하지 못하기 때문에 위치 제어 모 드로 변경해주어야 합니다.

### 3. Servo ON

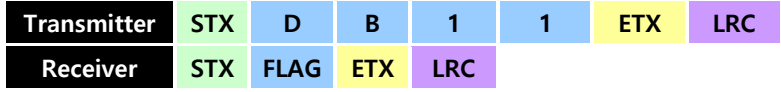

연결된 모터에 SERVO를 ON 시켜줍니다. SERVO ON 상태에서만 모터가 구동됩니다.

## 4. 현재 위치에서 1[m] 직진 명령

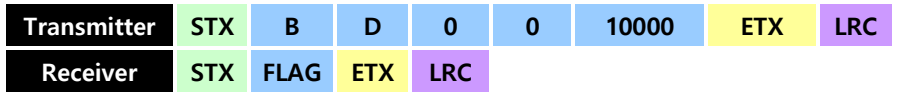

현재 위치에서부터 1[m]간 직진합니다.

## 5. 현재 위치에서 90도 우회전

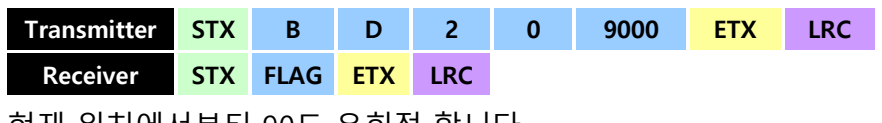

현재 위치에서부터 90도 우회전 합니다.

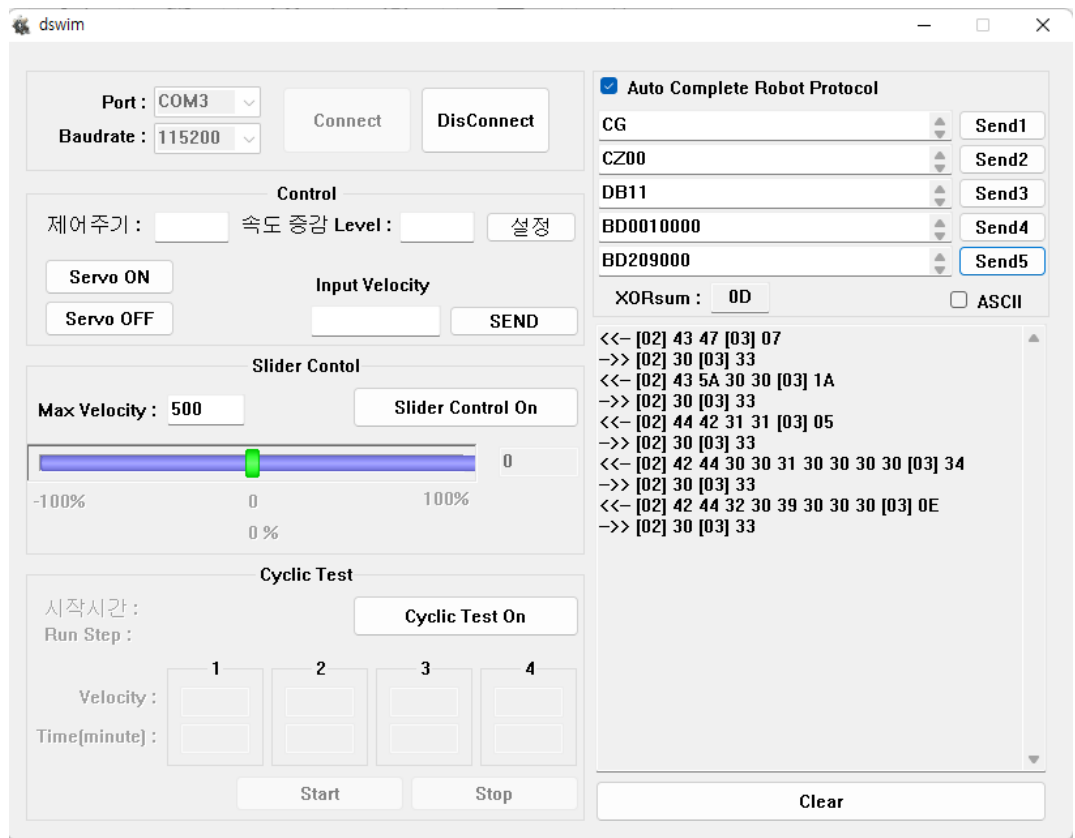

\*Ex1의 모든 명령이 정상적으로 실행되었을 때의 dswim 화면입니다.

## Ex2) 위치 제어 모드에서 모터 제어하기

## 0. dswim 실행, PORT, Baudrate 확인 및 Wheel Driver Board 와 Motor Connecting

1) 위의 그림 3-18을 참고하여 모터의 Encoder 케이블과 상 신호 케이블을 Back Link Board의 CN1(Left Encoder), CN5(Right Encoder), CN3(Left Phase), CN6(Right Phase)에 연결합니다. 2) Back Link Board의 CN20에 RS-232 케이블을 연결한 후 dswim을 실행합니다. (PC의 PORT 번호를 모를 때에는 제어판 -> 장치관리자 -> 포트(COM & LPT)에서 확인)

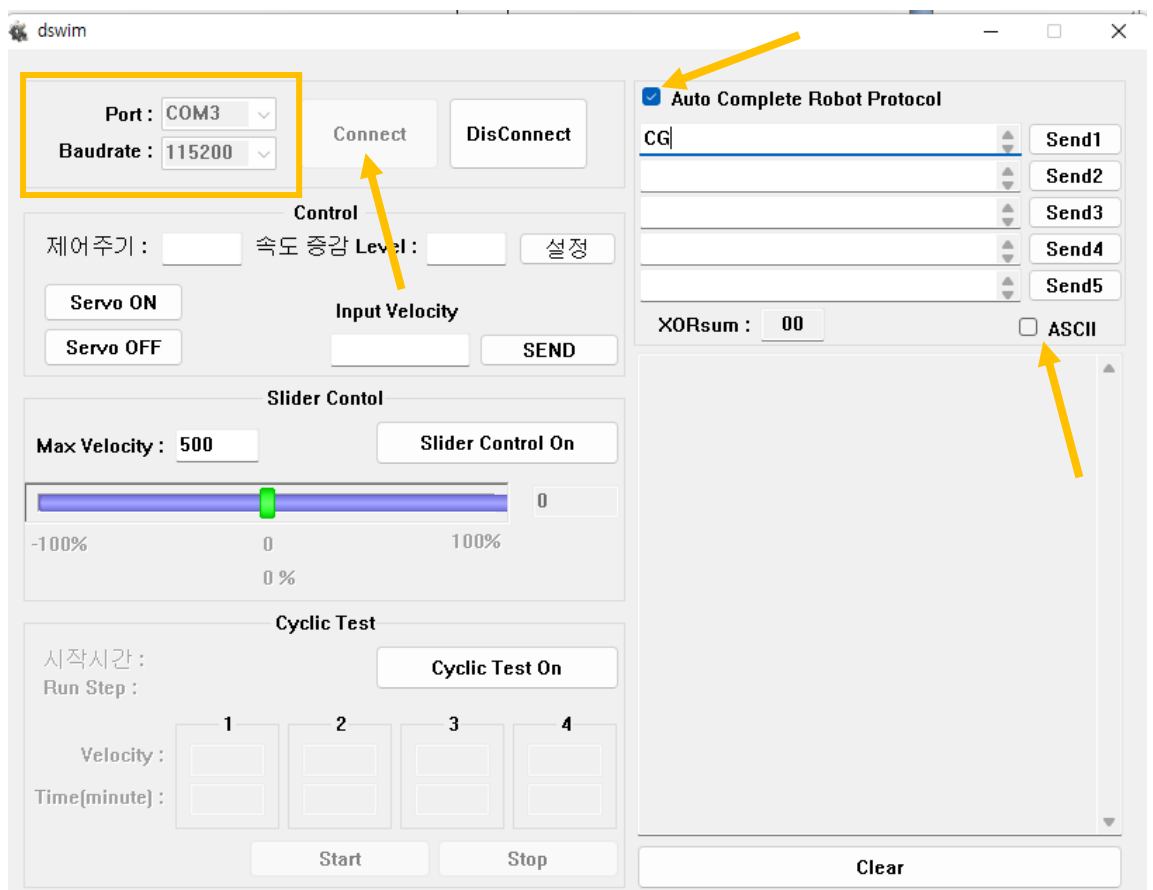

\* Auto Complete Robot Protocol 체크, ASCII 체크 해제 후 사용하시면 편리합니다. (다만, ASCII 코드를 사용하는 통신 방식에서는 ASCII 체크박스에 체크하지 않으면 원하는 결과 값이 안 나올 수도 있습니다.)

#### 1. 구동보드에 발생한 모든 Error 초기화. (선택사항)

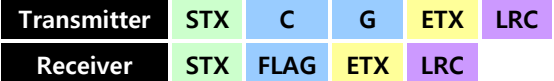

EMG, 범퍼센서 등 구동보드에 발생되었던 모든 Error을 초기화 시켜줍니다. (필수적인 명령은 아 니지만 범퍼나 EMG 등에 의한 ERROR를 해제함으로써 명령 실행이 가능한 상태로 만들어 줍니다.)

### 2. 위치 제어 모드 변경

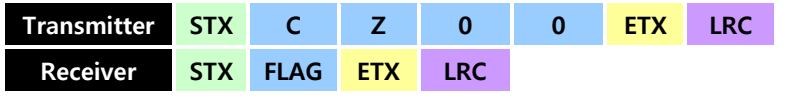

속도 제어 모드에서 위치 제어 명령을 내리게 되면 명령을 수행하지 못하기 때문에 위치 제어 모

## 3. Servo ON

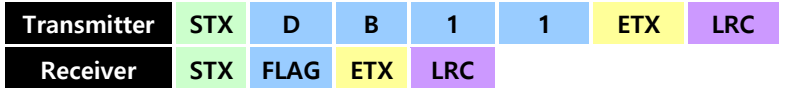

연결된 모터에 SERVO를 ON 시켜줍니다. SERVO ON 상태에서만 모터가 구동됩니다.

## 4. 위치 제어 모드에서 200(mm/sec)의 속도로 모터 제어하기

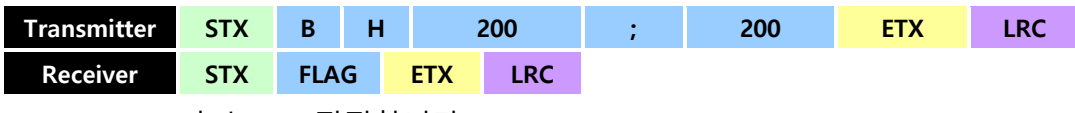

200(mm/sec)의 속도로 직진합니다..

## 5. 위치 제어 모드에서 모터 정지시키기

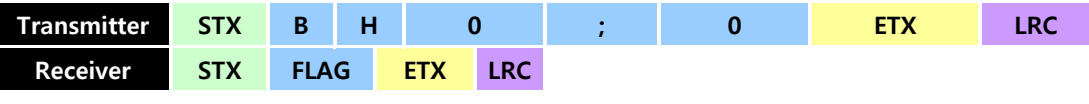

모터가 정지합니다.

| Port: COM3<br><b>Baudrate: 115200</b>                 | Connect               | <b>DisConnect</b>     | Auto Complete Robot Protocol<br>CG<br>CZ00                                                                                                    | Send1<br>÷<br>Send2                    |
|-------------------------------------------------------|-----------------------|-----------------------|----------------------------------------------------------------------------------------------------|----------------------------------------|
|                                                       | Control               |                       | <b>DB11</b>                                                                                                    | △<br>Send3<br>$\overline{\phantom{a}}$ |
| 제어주기:                                                 | 속도 중감 Level :         | 설정                    | BH200;200                                                                                                    | Send4<br>$\overline{\phantom{a}}$      |
| Servo ON                                              |                       |                       | <b>BH0:0</b>                                                                                                    | $\triangle$<br>Send5                   |
|                                                       | <b>Input Velocity</b> |                       | B <sub>0</sub><br>XORsum:                                                                                                    | $\Box$ ascii                           |
| Servo OFF                                             |                       | <b>SEND</b>           | <<- [02] 43 47 [03] 07                                                                                                    |                                        |
| Max Velocity: 500                                     |                       |                       | <<- [02] 44 42 31 31 [03] 05<br>$\rightarrow$ [02] 30 [03] 33                                                                                    |                                        |
|                                                       | $\Box$<br>$0\%$       | $\mathbf{0}$<br>100%  | <<- [02] 42 48 32 30 30 3B 32 30 30 [03] 32<br>$\rightarrow$ [02] 30 [03] 33<br><<- [02] 42 48 30 3B 30 [03] 32<br>$\rightarrow$ [02] 30 [03] 33 |                                        |
|                                                       | <b>Cyclic Test</b>    |                       |                                                                                                    |                                        |
| 시작시간 :<br>Run Step:                                   |                       | <b>Cyclic Test On</b> |                                                                                                    |                                        |
| $-100%$<br>$\mathbf{1}$<br>Velocity:<br>Time[minute]: | $\overline{2}$        | 3<br>4                |                                                                                                    |                                        |

<sup>\*</sup>Ex2의 모든 명령이 정상적으로 실행되었을 때의 dswim 화면입니다.

## Ex3) 속도 제어 모드에서 모터 제어하기

0. dswim 실행, PORT, Baudrate 확인 및 Wheel Driver Board 와 Motor Connecting 1) 위의 그림 3-18을 참고하여 모터의 Encoder 케이블과 상 신호 케이블을 Back Link Board의 CN1(Left Encoder), CN5(Right Encoder), CN3(Left Phase), CN6(Right Phase)에 연결합니다. 2) Back Link Board의 CN20에 RS-232 케이블을 연결한 후 dswim을 실행합니다. (PC의 PORT 번호를 모를 때에는 제어판 -> 장치관리자 -> 포트(COM & LPT)에서 확인)

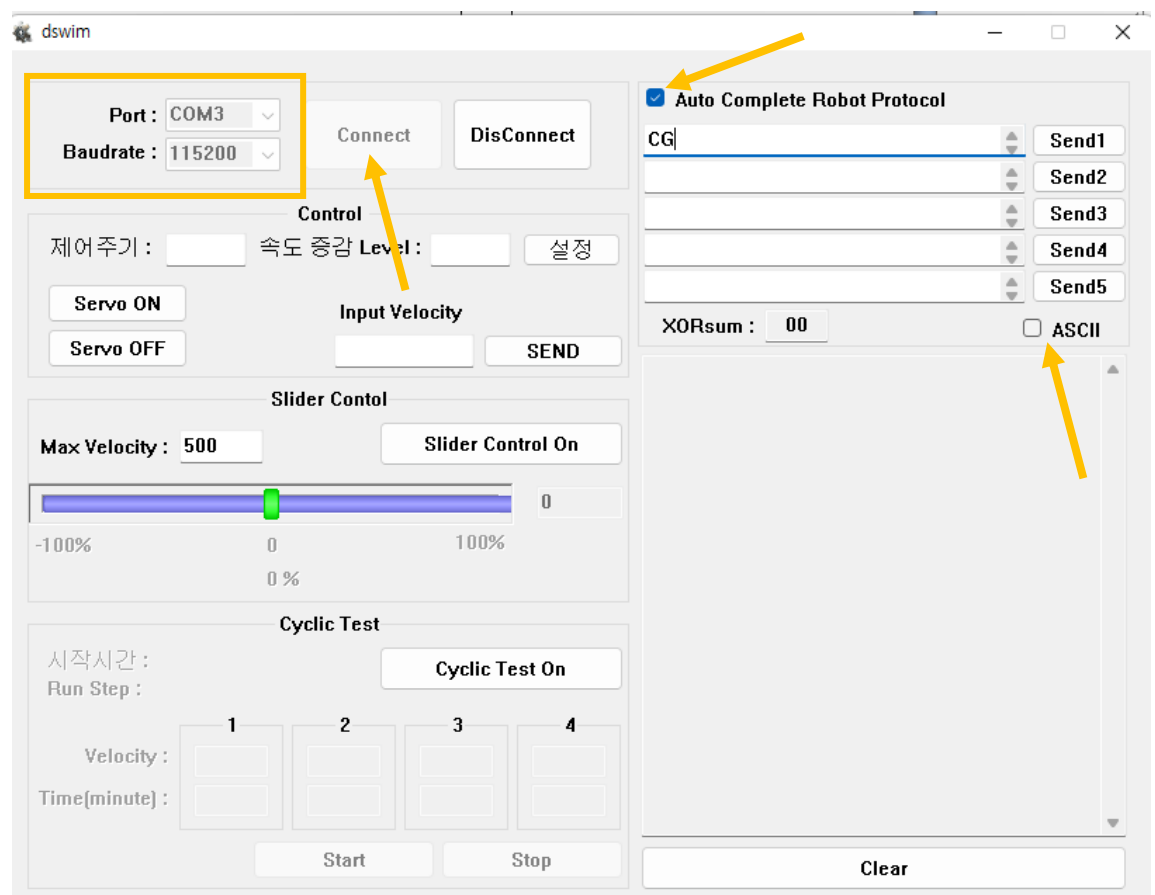

\* Auto Complete Robot Protocol 체크, ASCII 체크 해제 후 사용하시면 편리합니다. (다만, ASCII 코드를 사용하는 통신 방식에서는 ASCII 체크박스에 체크하지 않으면 원하는 결과 값이 안 나올 수도 있습니다.)

## 1. 구동보드에 발생한 모든 Error 초기화. (선택사항)

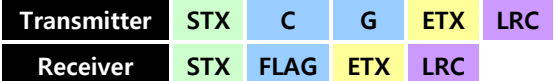

EMG, 범퍼센서 등 구동보드에 발생되었던 모든 Error을 초기화 시켜줍니다. (필수적인 명령은 아 니지만 범퍼나 EMG 등에 의한 ERROR를 해제함으로써 명령 실행이 가능한 상태로 만들어 줍니다.)

## 2. 속도 제어 모드 변경

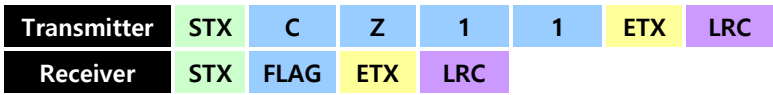

위치 제어 모드에서 속도 제어 명령을 내리게 되면 명령을 수행하지 못하기 때문에 속도 제어 모 드로 변경해주어야 합니다.

#### 3. Servo ON

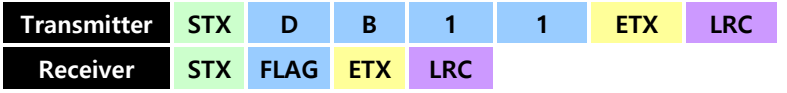

연결된 모터에 SERVO를 ON 시켜줍니다. SERVO ON 상태에서만 모터가 구동됩니다.

## 4. 속도 제어 모드에서 320(mm/sec)로 모터 제어하기

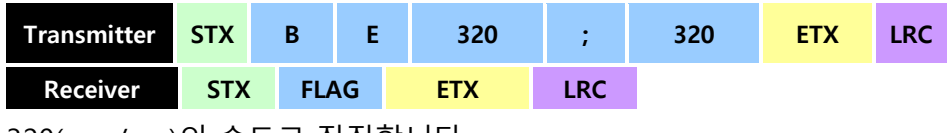

320(mm/sec)의 속도로 직진합니다.

## 5. 속도 제어 모드에서 모터 정지시키기

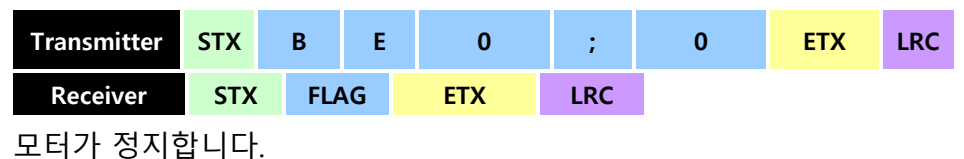

**K** dswim  $\times$ Auto Complete Robot Protocol Port: COM3  $\sim$ **DisConnect** Connect  $CG$  $\frac{1}{2}$ Send1 **Baudrate: 115200**  $\sim$  $CZ11$  $\hat{\div}$ Send<sub>2</sub> **DB11** Control  $\frac{1}{\pi}$ Send3 제어주기: 속도 증감 Level: BE320:320 설정  $\frac{\triangle}{\pi}$ Send4 **BE0;0**  $\stackrel{\scriptscriptstyle \Delta}{\scriptscriptstyle \pm}$ Send5 Servo ON **Input Velocity** XORsum: **BE**  $\Box$  ASCII Servo OFF **SEND** <<- [02] 43 47 [03] 07 ->> [02] 30 [03] 33 **Slider Contol** <<- [02] 43 5A 31 31 [03] 1A ->> [02] 30 [03] 33 **Slider Control On** Max Velocity: 500 <<- [02] 44 42 31 31 [03] 05 ->> [02] 30 [03] 33  $\left(-\begin{bmatrix} 0 & 2 \\ 0 & 2 \end{bmatrix} \right)$  42 45 33 32 30 3B 33 32 30 [03] 3F  $\sqrt{ }$  $\rightarrow$   $\rightarrow$  [02] 30 [03] 33  $-100%$  $\begin{matrix} 0 \end{matrix}$ 100% <<- [02] 42 45 30 3B 30 [03] 3F ->> [02] 30 [03] 33  $0\%$ **Cyclic Test** 지작시간 : **Cyclic Test On** Run Step:  $\overline{c}$ 3 4 Velocity: Time[minute]: Start Stop Clear

## 0. dswim 실행, PORT, Baudrate 확인 및 Power Senser Board와 LED Connecting

<sup>\*</sup>Ex3의 모든 명령이 정상적으로 실행되었을 때의 dswim 화면입니다. Ex4) 원하는 가속도, 밝기, 색상으로 LED 제어하기

1) 위의 그림 3-18을 참고하여 LED와 Back Link Board의 CN9(Left), CN8(Right)을 연결합니다. 2) Back Link Board의 CN24에 RS-232 케이블을 연결한 후 dswim을 실행합니다 (PC의 PORT 번호를 모를 때에는 제어판 -> 장치관리자 -> 포트(COM & LPT)에서 확인)

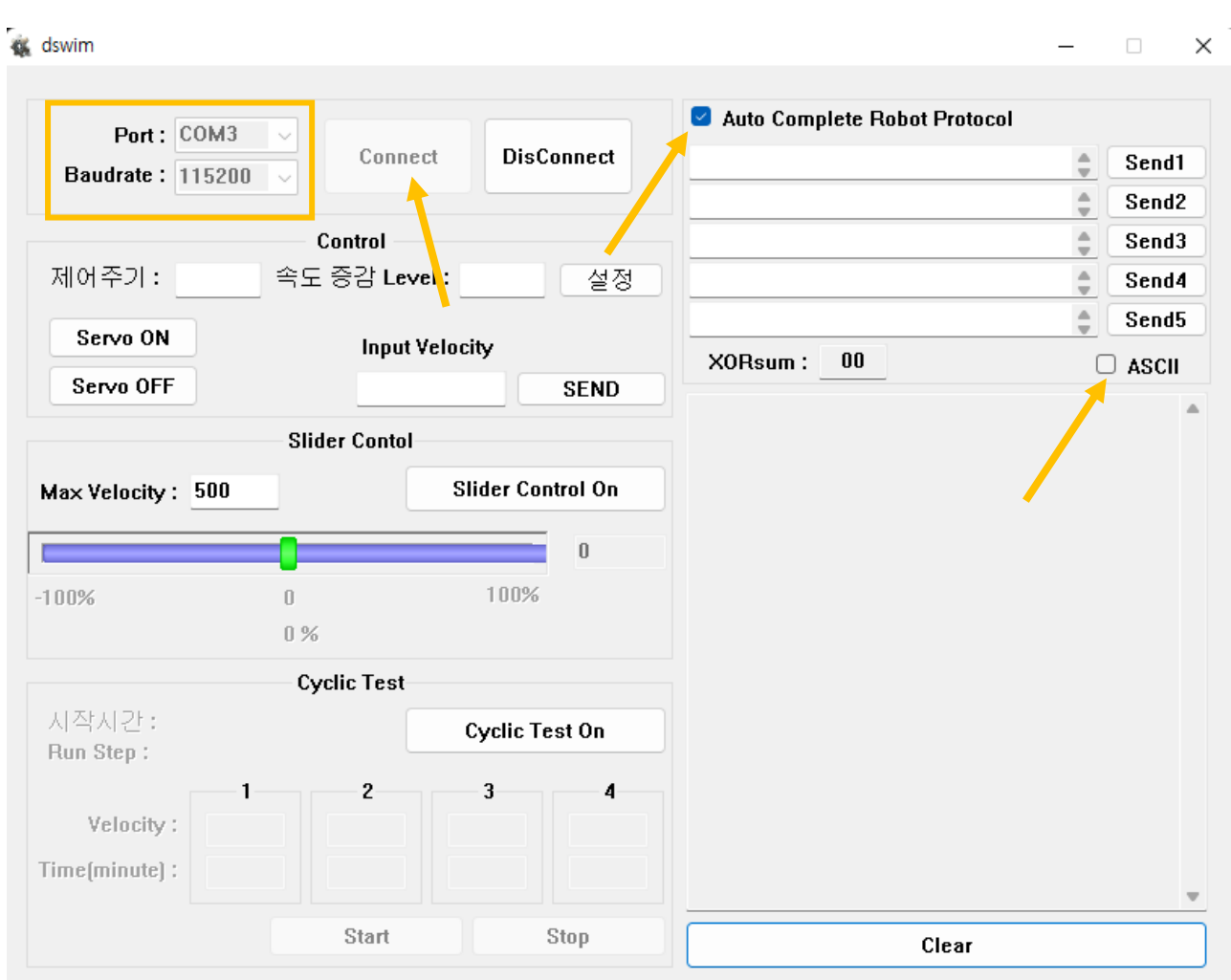

\* Auto Complete Robot Protocol 체크, ASCII 체크 해제 후 사용하시면 편리합니다. (다만, ASCII 코드를 사용하는 통신 방식에서는 ASCII 체크박스에 체크하지 않으면 원하는 결과 값이 안 나올 수도 있습니다.)

## 1. LED 색상 정의 (흰색) 및 LED ON

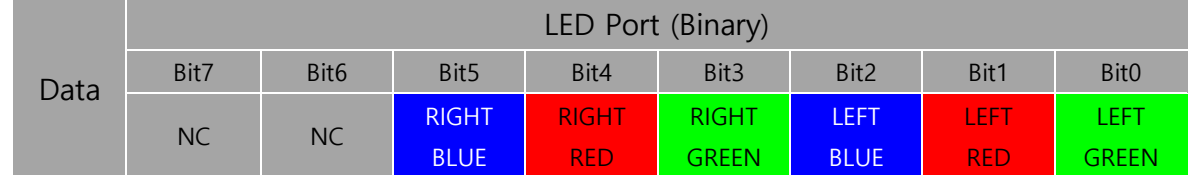

\*Data 형식은 ASCII입니다. 위의 표를 참고하여 binary (2진수) 값을 ASCII (10진수) 값으로 변환해서 입력 해주면 HEX(16진수)값으로 자동 변환되어 LED bit로 표현됩니다.

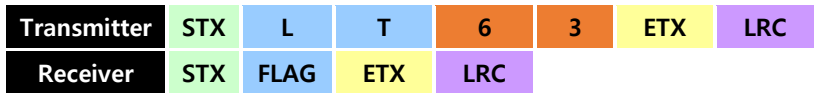

ASCII(10진수) 값 63은 Binary (2진수) 값으로 0011 1111 입니다. 따라서 LEFT, RIGHT의 RED,

GREEN, BLUE를 전부 ON합니다. (빛의 삼원색이 혼합된 색인 흰색이 표출되나 LED 각각의 오차로 인해 완벽한 흰색의 빛이 나오지는 않을 수도 있습니다.)

## 2. 흰색의 LED가 5의 속도로 100% 밝기까지 켜졌다가 3의 속도로 20% 밝기까지 꺼지는 반복 명 령 내리기

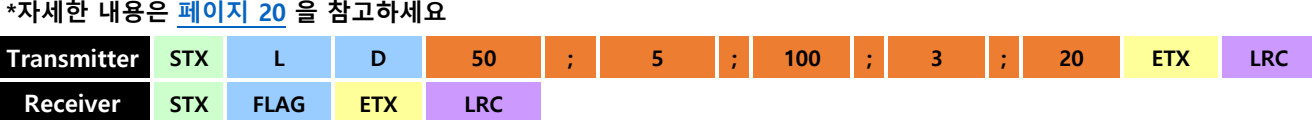

흰색의 LED가 50으로 Left, Right중 Toggle하지 않는 LED 밝기를 지정 후 5의 속도로 100%까지 켜졌다 3의 속도로 20%까지 꺼지는 상태가 반복됩니다.

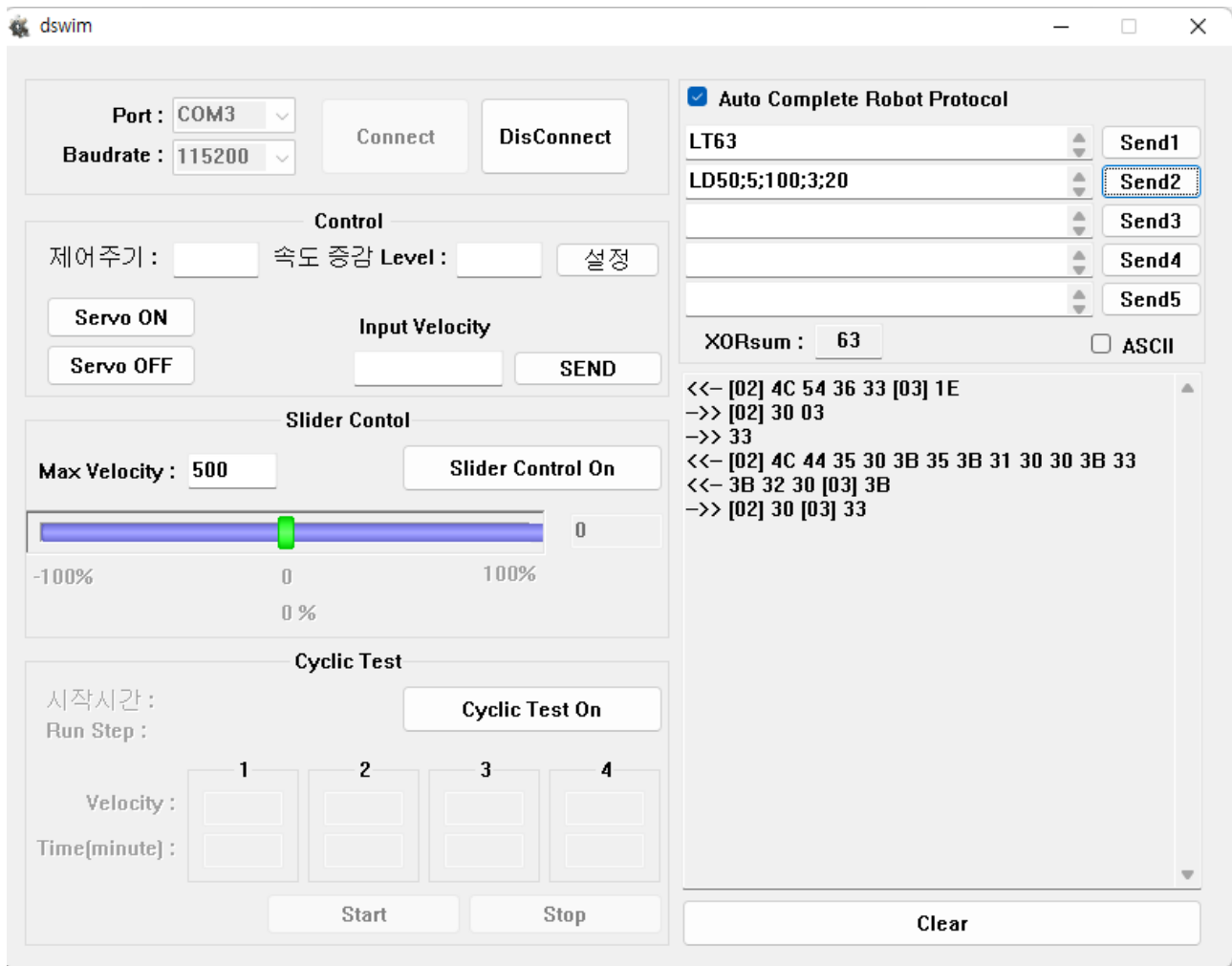

\*Ex4의 모든 명령이 정상적으로 실행되었을 때의 dswim 화면입니다.

Ex5) Sonar 제어하기

0. dswim 실행, PORT, Baudrate 확인 및 Power Senser Board와 Sonar Senser Connecting

1) 위의 그림 3-18을 참고하여 Sonar 케이블과 Back Link Board의 CN34를 연결합니다. 2) Back Link Board의 CN24에 RS-232 케이블을 연결한 후 dswim을 실행합니다 (PC의 PORT 번호를 모를 때에는 제어판 -> 장치관리자 -> 포트(COM & LPT)에서 확인) \*참고 – 당사의 TETRA-DS V 에 적용된 초음파 센서는 ㈜ 하기소닉의 HG-B40C (5v) 제품입니다.

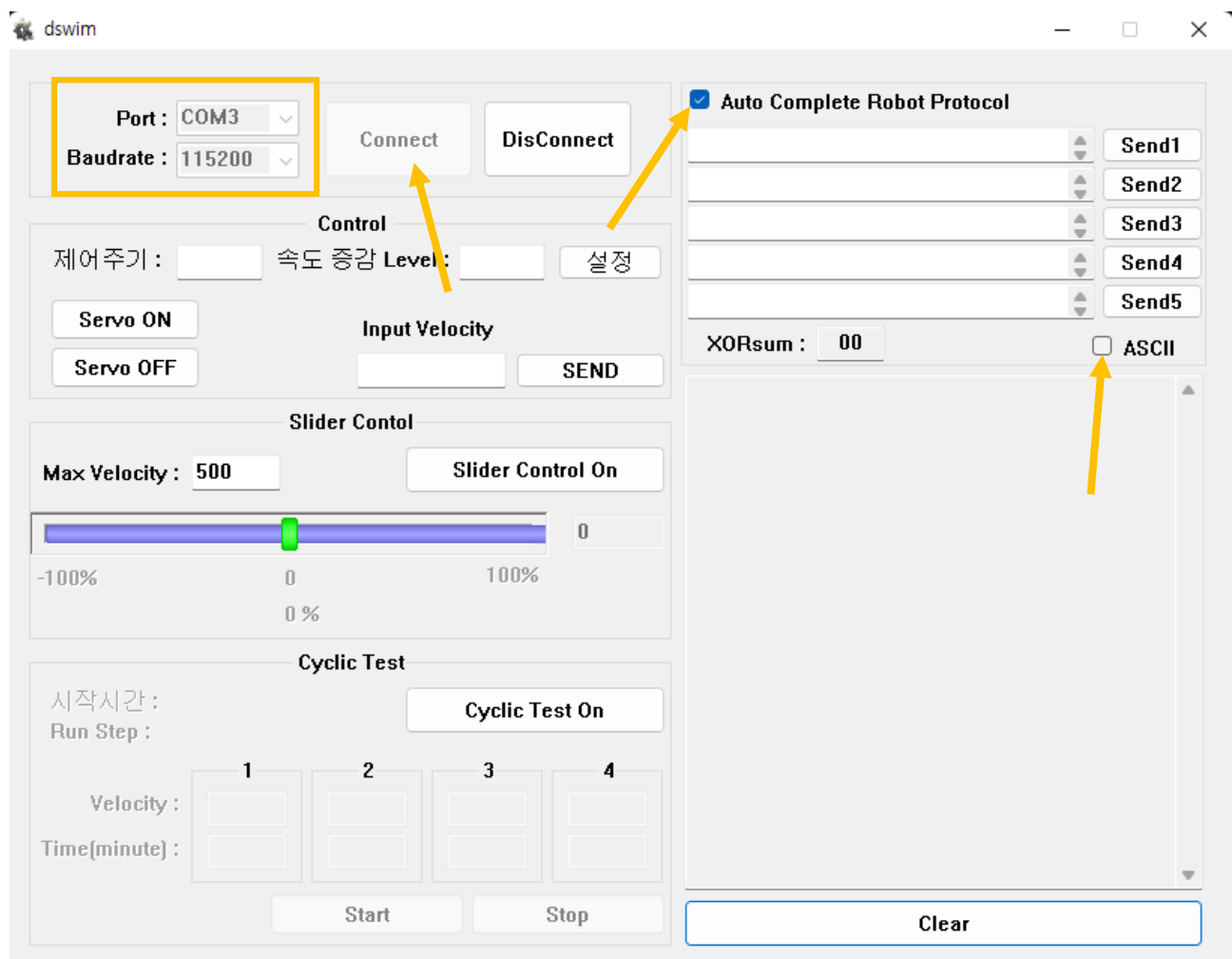

\* Auto Complete Robot Protocol 체크, ASCII 체크 해제 후 사용하시면 편리합니다. (다만, ASCII 코드를 사용하는 통신 방식에서는 ASCII 체크박스에 체크하지 않으면 원하는 결과 값이 안 나올 수도 있습니다.)

### 1. 초음파 센서 LOOP 동작 ON 시키기

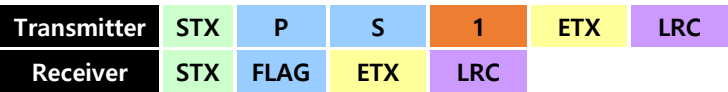

PS1 명령을 사용하게 되면 Power Senser Board에 내장된 초음파 센서 LOOP를 동작시킵니다. 동 작을 멈추려면 PS0 명령을 내리면 됩니다.

## 2. Sonar Senser Data 읽어오기 (2-3-9 참고)

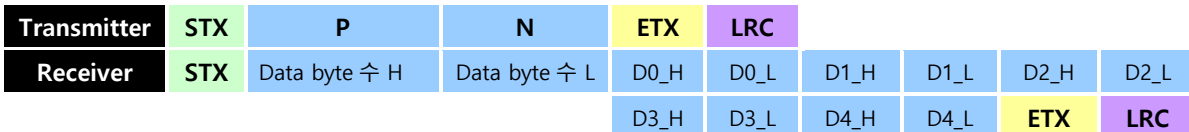

이런 식으로 PN 명령을 내리면 Sonar Senser Data를 읽어옵니다. 정상적인 명령 수행 시 아래의 그림처럼 왼쪽 화살표부터 Sonar1~4의 값이 출력되는 것을 확인 할 수 있습니다.  $\Box$   $\times$ s dswim

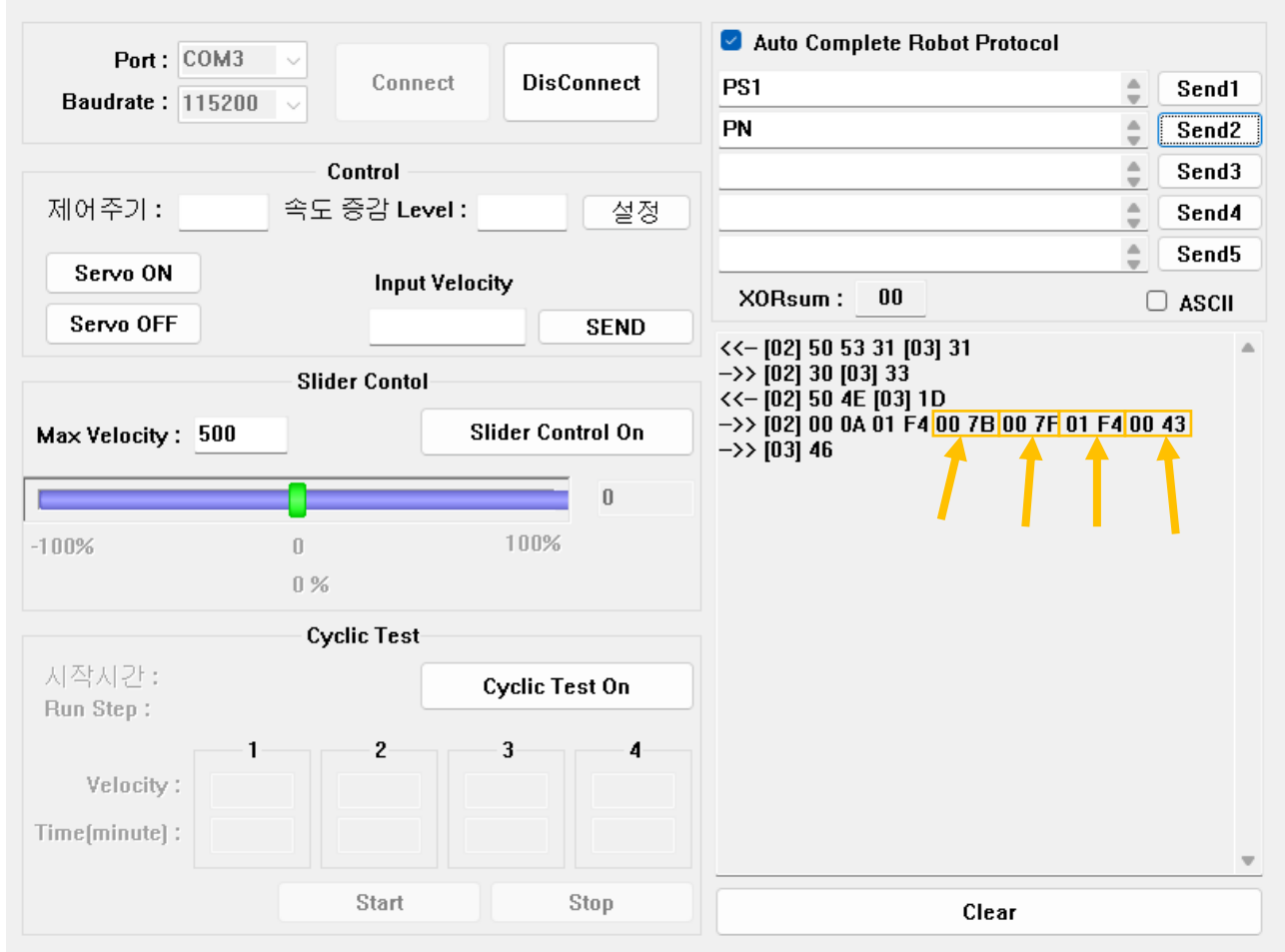

\*Ex5의 모든 명령이 정상적으로 실행되었을 때의 dswim 화면입니다.

Ex6) Bumper 센서 동작 상태 확인하기

## 0. dswim 실행, PORT, Baudrate 확인 및 Power Senser Board와 Bumper Senser Connecting

1) 위의 그림 3-18을 참고하여 BUMPER 케이블과 Back Link Board의 CN39를 연결합니다.

2) Back Link Board의 CN20에 RS-232 케이블을 연결한 후 dswim을 실행합니다

### (PC의 PORT 번호를 모를 때에는 제어판 -> 장치관리자 -> 포트(COM & LPT)에서 확인)

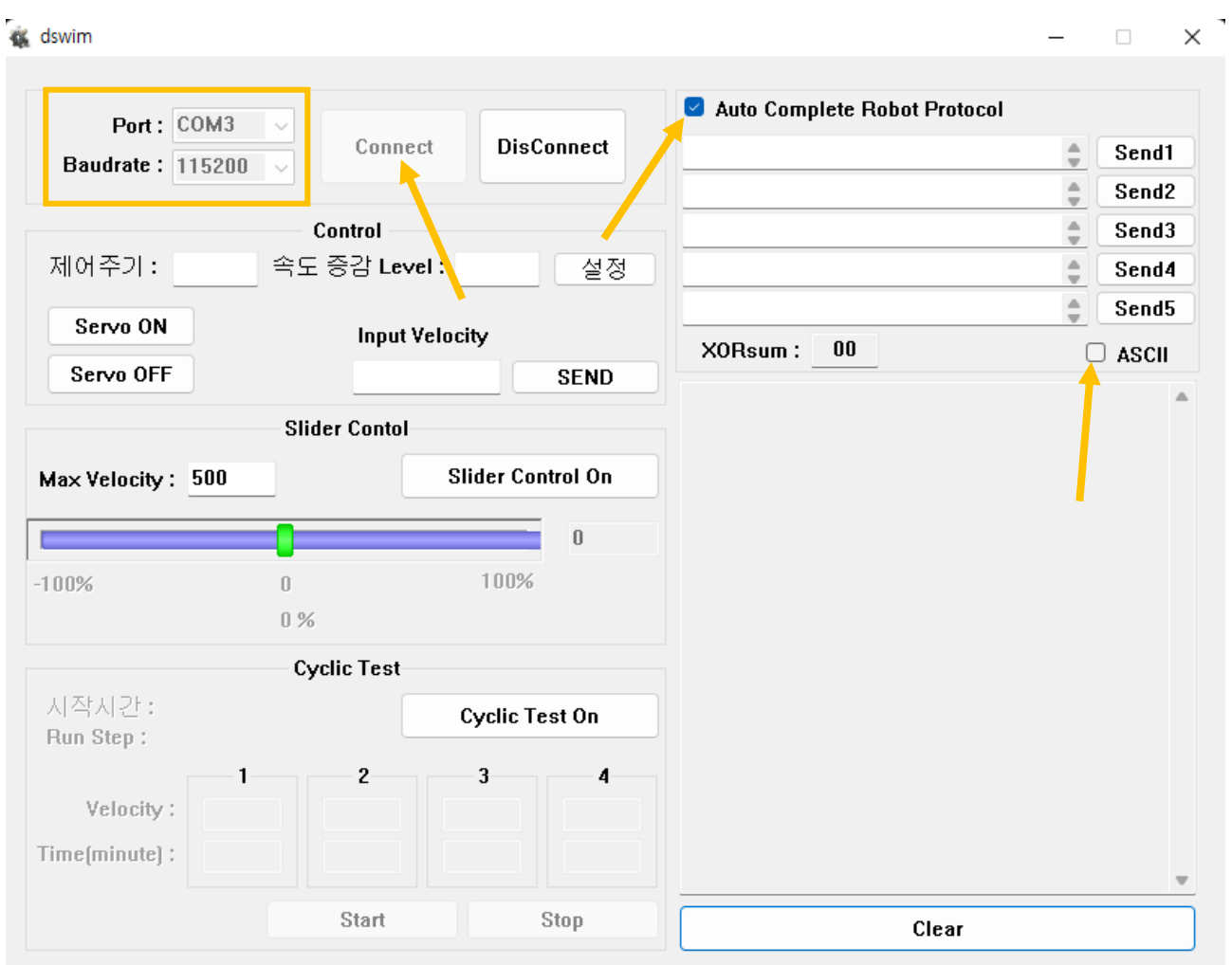

\* Auto Complete Robot Protocol 체크, ASCII 체크 해제 후 사용하시면 편리합니다. (다만, ASCII 코드를 사용하는 통신 방식에서는 ASCII 체크박스에 체크하지 않으면 원하는 결과 값이 안 나올 수도 있습니다.)

## 1. 범퍼 센서 동작 ON 시키기

범퍼 센서는 대상이 접촉되었을 경우, True 값을 발생시키고 접촉 상태가 해제되었을 경우에는 False 값을 발생 시킵니다.

따라서, AA 프로토콜 명령을 통해 범퍼 센서의 동작 상태를 확인할 수 있습니다. (2-4-1 참고)

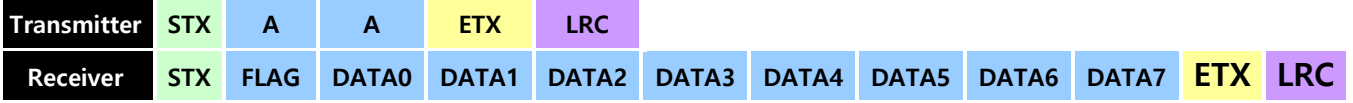

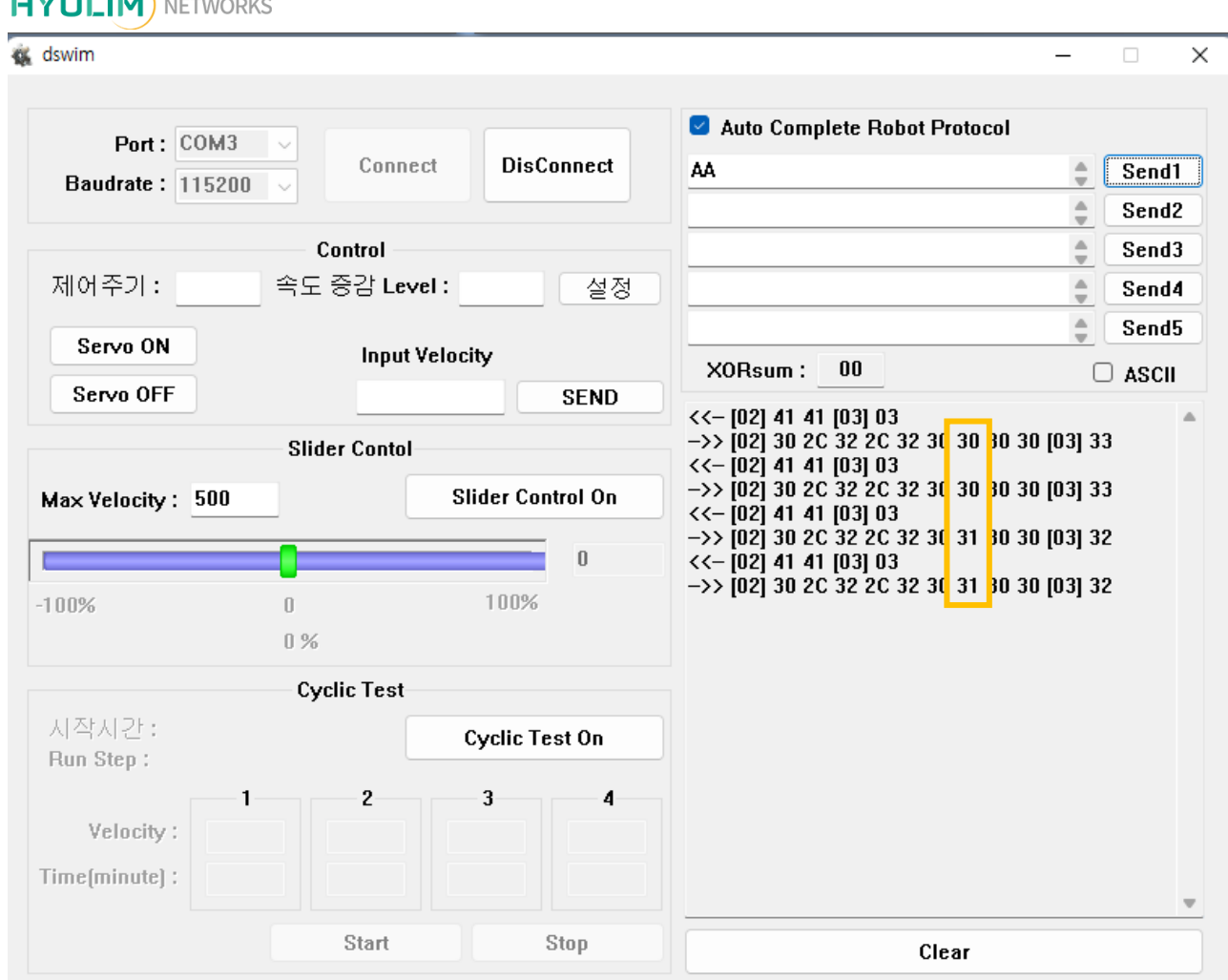

\*Ex6의 모든 명령이 정상적으로 실행되었을 때의 dswim 화면입니다.

 $\alpha$  is  $\alpha$ 

위의 그림과 같이 범퍼센서가 작동 시 AA 명령을 내리면 31이 출력되는 것을 확인할 수 있습니다. 참고로 범퍼센서가 작동되면 C-BOX에 연결된 모터는 자동으로 비상 정지 상태가 됩니다.

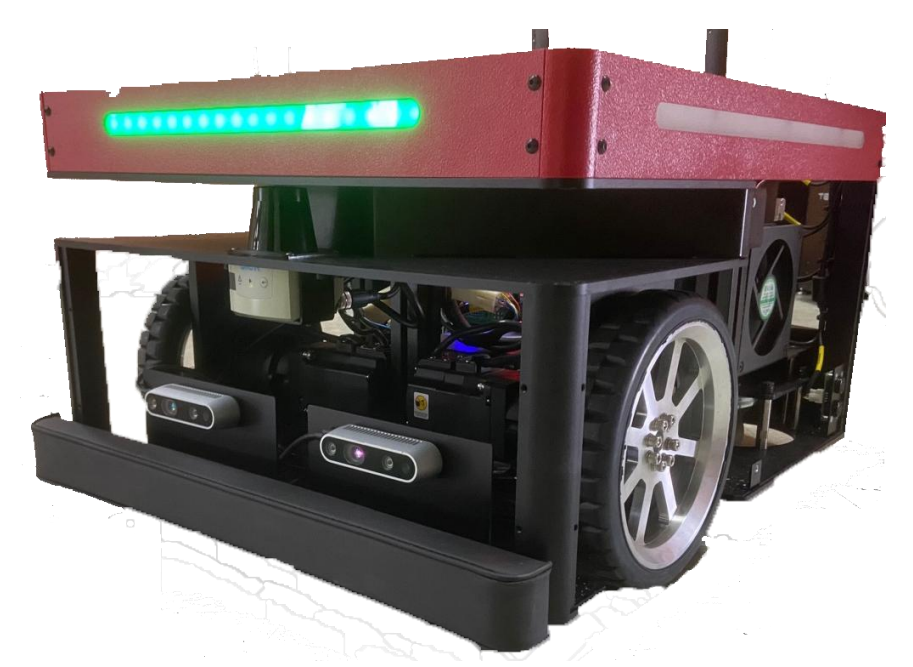

\*위 사진은 예시를 위한 당사의 TETRA-DS V 사진으로 위와 같이 BUMPER 센서를 활용할 수 있습니다.

## Ex7) EMS 스위치 동작 상태 확인하기

## 0. dswim 실행, PORT, Baudrate 확인 및 Power Senser Board와 EMS SWITCH Connecting

1) 위의 그림 3-18을 참고하여 EMS 케이블과 Back Link Board의 CN4를 연결합니다.

2) Back Link Board의 CN20에 RS-232 케이블을 연결한 후 dswim을 실행합니다

(PC의 PORT 번호를 모를 때에는 제어판 -> 장치관리자 -> 포트(COM & LPT)에서 확인)

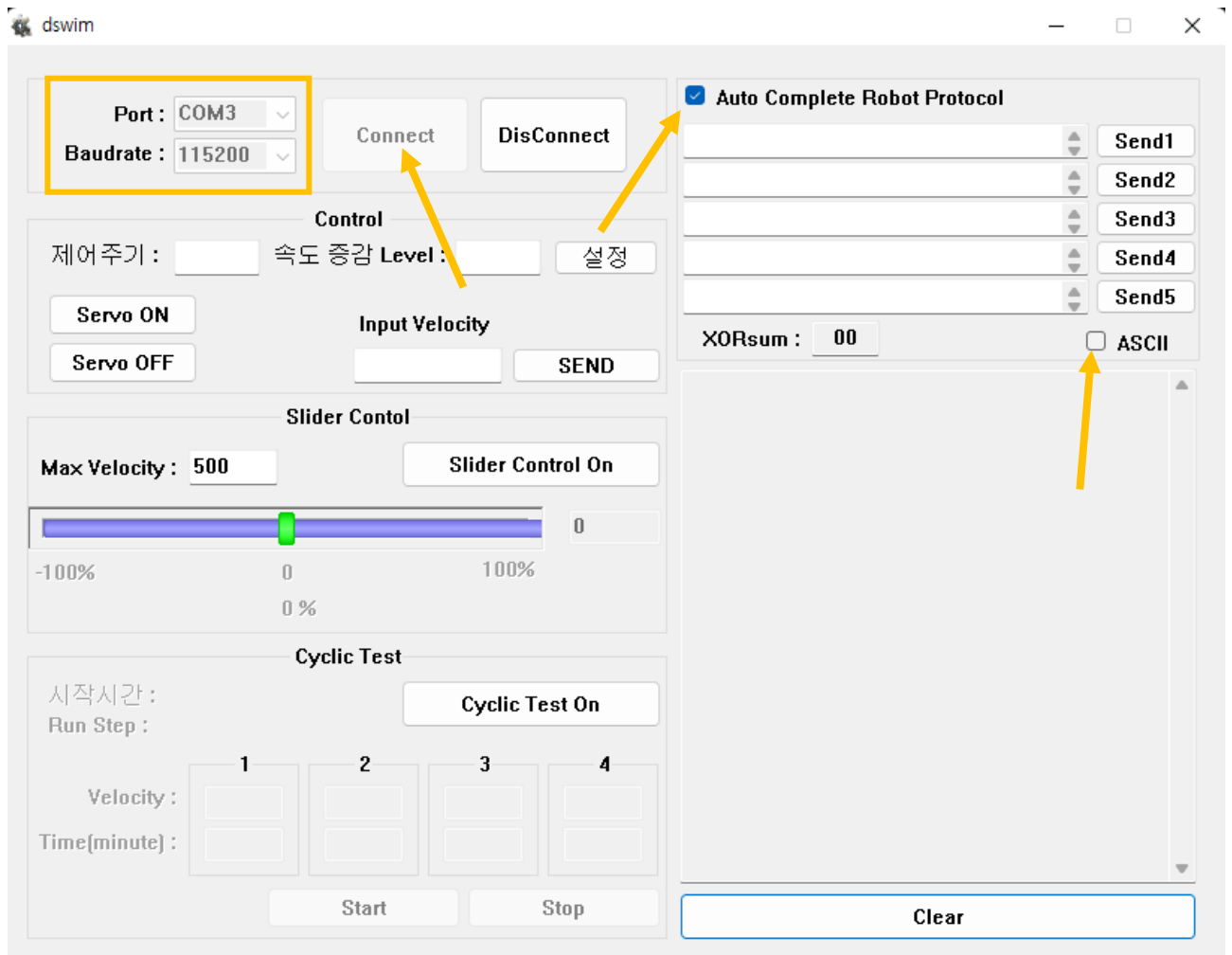

\* Auto Complete Robot Protocol 체크, ASCII 체크 해제 후 사용하시면 편리합니다. (다만, ASCII 코드를 사용하는 통신 방식에서는 ASCII 체크박스에 체크하지 않으면 원하는 결과 값이 안 나올 수도 있습니다.)

## 1. EMS 스위치 동작 ON 시키기

EMS 스위치는 스위치가 눌러졌을 때, True 값을 발생시키고 접촉 상태가 해제되었을 경우에는 False 값을 발생 시킵니다.

따라서, AA 프로토콜 명령을 통해 범퍼 센서의 동작 상태를 확인할 수 있습니다. (2-4-1 참고)

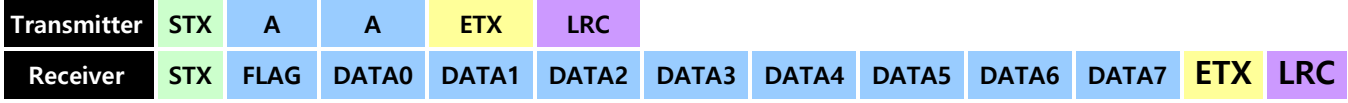

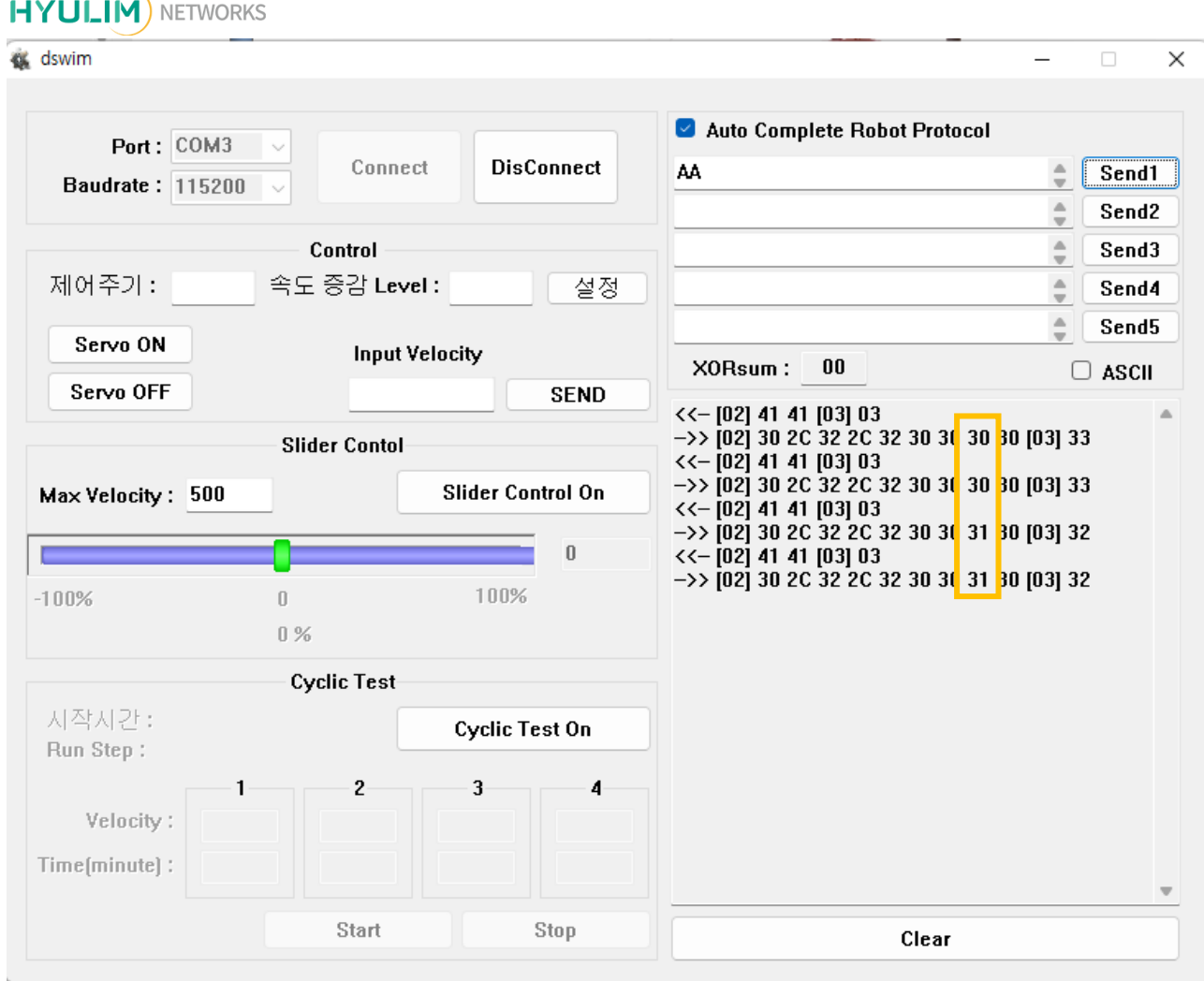

\*Ex7의 모든 명령이 정상적으로 실행되었을 때의 dswim 화면입니다.

위의 그림과 같이 EMS 스위치 ON 시 AA 명령을 내리면 31이 출력되는 것을 확인할 수 있습니다. 참고로 EMS 스위치가 ON 되면 C-BOX에 연결된 모터는 자동으로 비상 정지 상태가 됩니다.

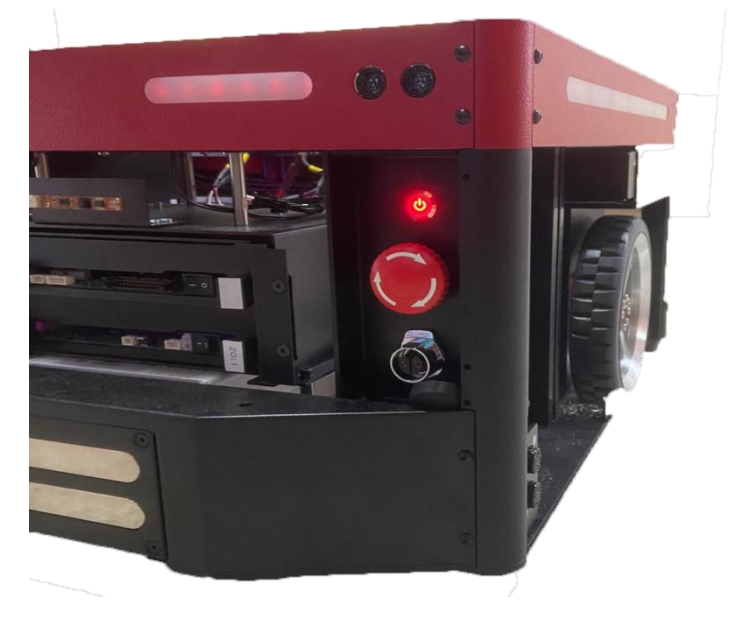

\*위 사진은 예시를 위한 당사의 TETRA-DS V 사진으로 위와 같이 EMS 스위치를 활용할 수 있습니다.

## Ex8) I.O PORT를 사용하여 RELAY 제어하기

## 0. dswim 실행, PORT, Baudrate 확인 및 Power Senser Board와 I.O PORT Connecting

1) 위의 그림 3-13을 참고하여 I.O 케이블과 Power Senser Board 전면의 CN15를 연결합니다.

2) Back Link Board의 CN24에 RS-232 케이블을 연결한 후 dswim을 실행합니다

(PC의 PORT 번호를 모를 때에는 제어판 -> 장치관리자 -> 포트(COM & LPT)에서 확인)

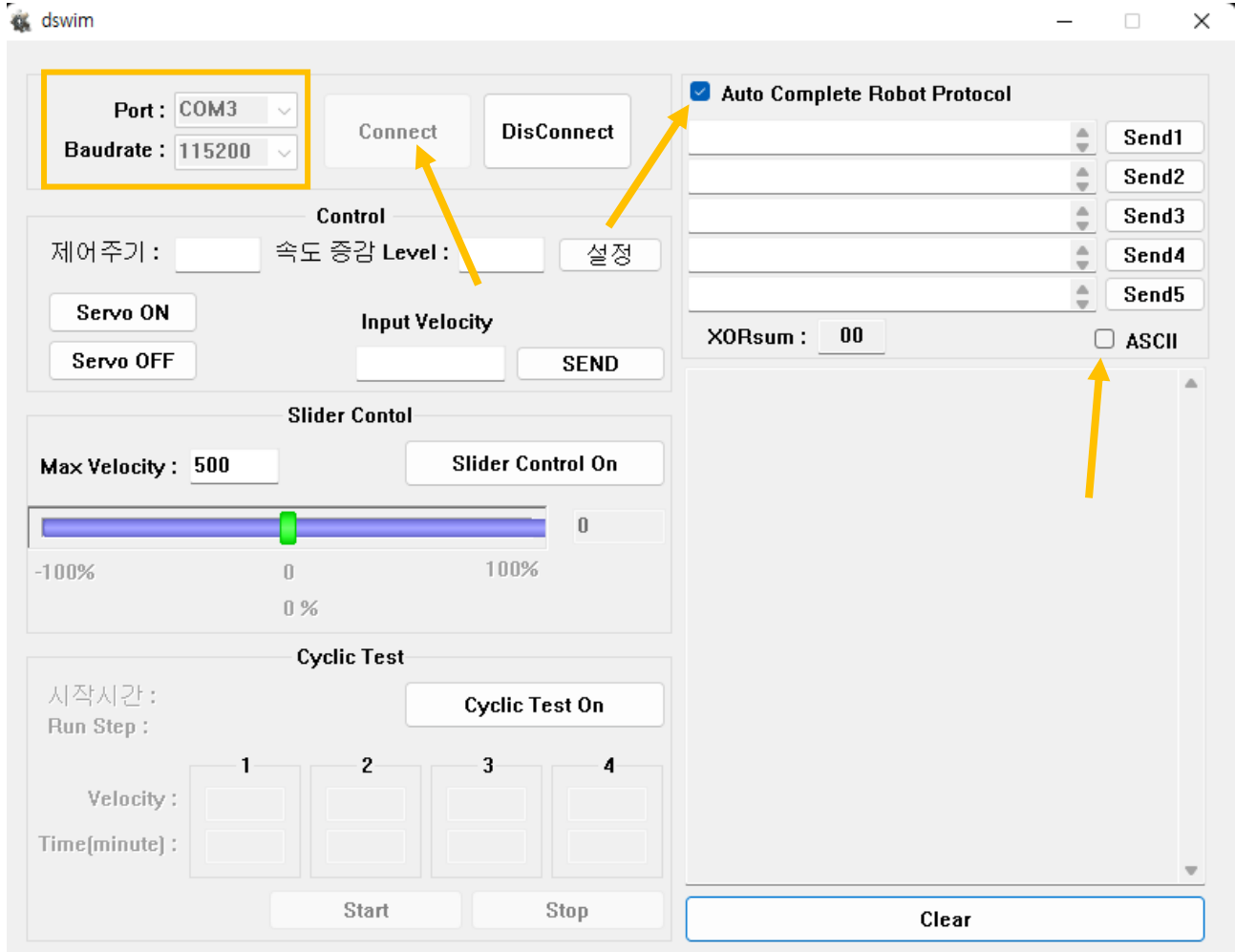

\* Auto Complete Robot Protocol 체크, ASCII 체크 해제 후 사용하시면 편리합니다. (다만, ASCII 코드를 사용하는 통신 방식에서는 ASCII 체크박스에 체크하지 않으면 원하는 결과 값이 안 나올 수도 있습니다.)

## 1. JUMPER 연결하기

Power Senser Board에서 J11을 찾아 검은색 커버를 사용하는 I.O의 전압의 위치에 꽂습니다. Ex8) 예제에 사용되는 I.O 포트는 24V (24V동작 RELAY)로 연결하였습니다.

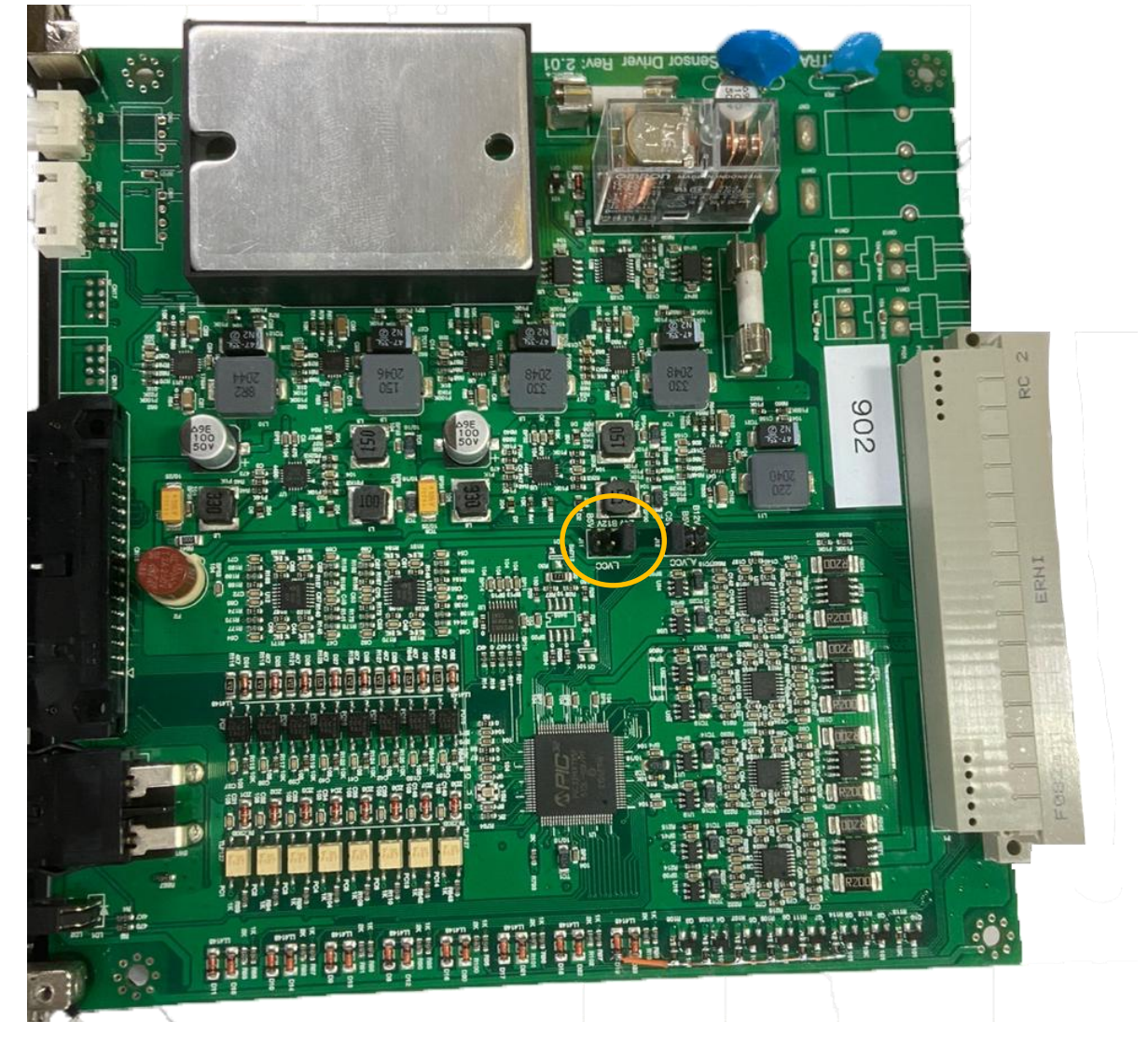

## 2. PO 명령으로 2,4,6,8 RELAY만 ON하기

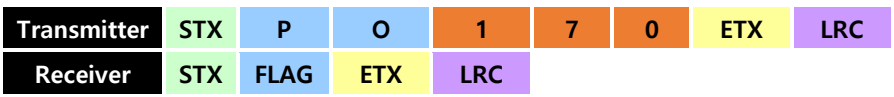

2,4,6,8 RELAY만 ON 해야 하므로 Hex 값으로 1010 1010 이고 10진수로 170입니다. PO170을 수 행합니다.

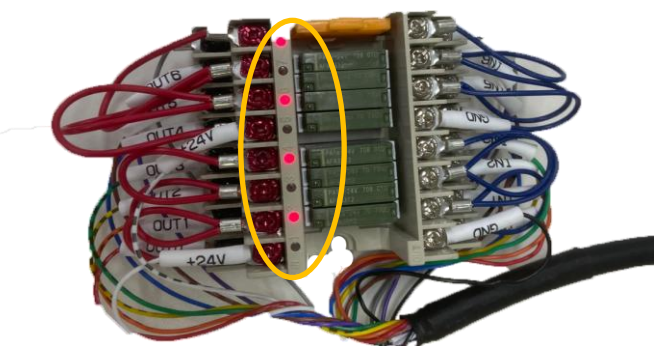

정상적으로 명령 수행 시 앞의 사진과 같이 LED가 ON됩니다.

## 3. OUT PORT OFF하기

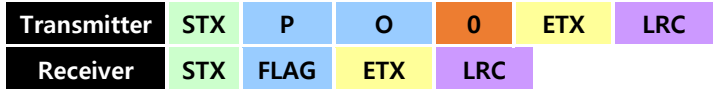

포트의 상태까지 확인을 마쳤으면 OUT PORT를 OFF합니다. OUT PORT를 ON할 때와 같은 방식이 며 PO0 명령을 내리면 RELAY가 OFF됩니다.

## 4. Po 명령으로 RELAY ON하기

이번엔 Po명령을 통해 RELAY 하나만 ON해보겠습니다.

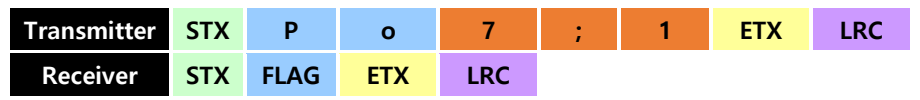

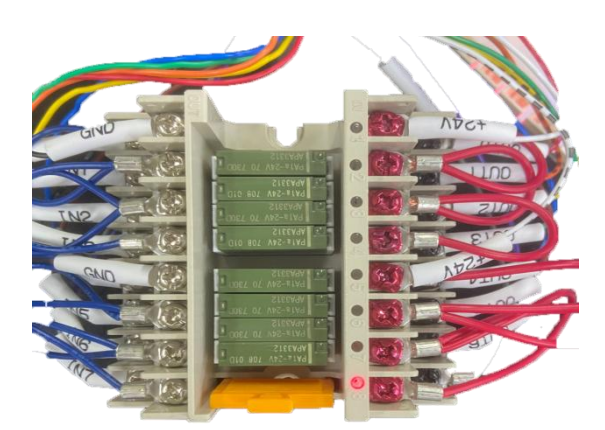

정상적으로 명령 수행 시 앞의 사진과 같이 LED가 ON됩니다.

### 5. Po 명령으로 OUT PORT OFF하기

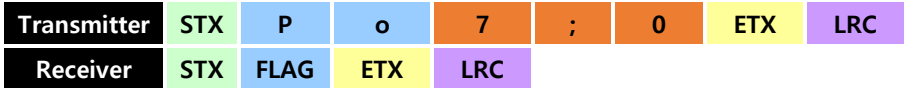

포트의 상태까지 확인을 마쳤으면 OUT PORT를 OFF합니다. OUT PORT를 ON할 때와 같은 방식이 며 Po7;0 명령을 통해 RELAY를 OFF 합니다.

위와 같이 PO 명령을 통해 여러 가지의 RELAY를 한 번에 같이 제어할 수 있고, Po 명령을 통해 RELAY를 하나씩 제어할 수도 있습니다.

## Ex9) Power Senser Board에 공급되는 전원 제어하기

## 0. dswim 실행, PORT, Baudrate 확인 및 Power Senser Board와 I.O PORT Connecting

1) Back Link Board의 CN24에 RS-232 케이블을 연결합니다.

2) dswim을 실행합니다

### (PC의 PORT 번호를 모를 때에는 제어판 -> 장치관리자 -> 포트(COM & LPT)에서 확인)

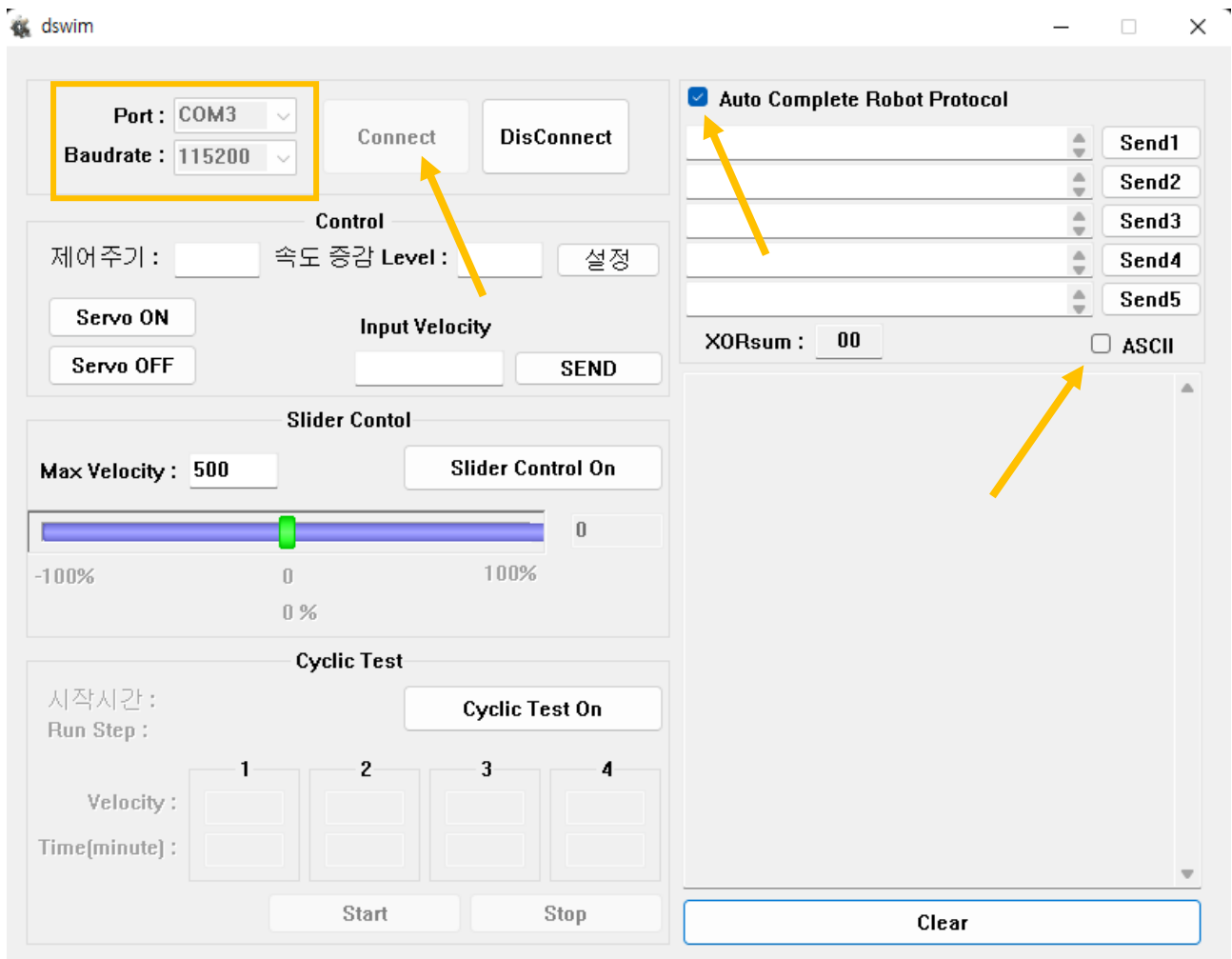

\* Auto Complete Robot Protocol 체크, ASCII 체크 해제 후 사용하시면 편리합니다. (다만, ASCII 코드를 사용하는 통신 방식에서는 ASCII 체크박스에 체크하지 않으면 원하는 결과 값이 안 나올 수도 있습니다.)

## 1. JUMPER 연결하기

Power Senser Board에서 J11을 찾아 검은색 커버를 사용하는 I.O의 전압의 위치에 꽂습니다. Ex9) 예제에 사용되는 I.O 포트는 24V (24V동작 RELAY)로 연결하였습니다.

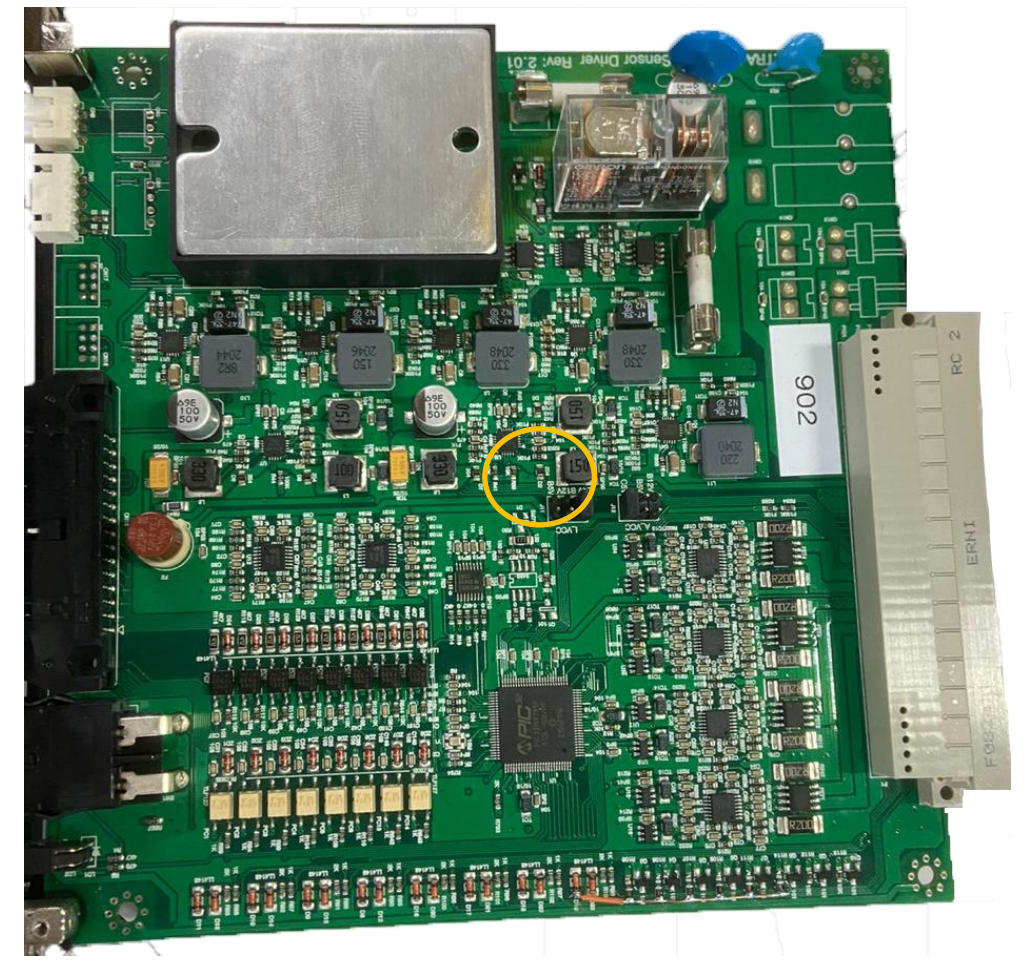

2. PE 명령으로 TETRA-DSV Power Sensor Board 모듈에 공급되는 전원 모두 ON하기

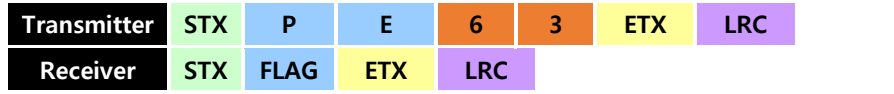

2-3-5를 참고하여 TETRA-DSV Power Senser Board 모듈에 공급되는 모든 전원을 ON 합니다.

## 3. PI 명령으로 TETRA-DSV Power Sensor Board에 공급되는 전원 모두 ON 되었는지 확인하기

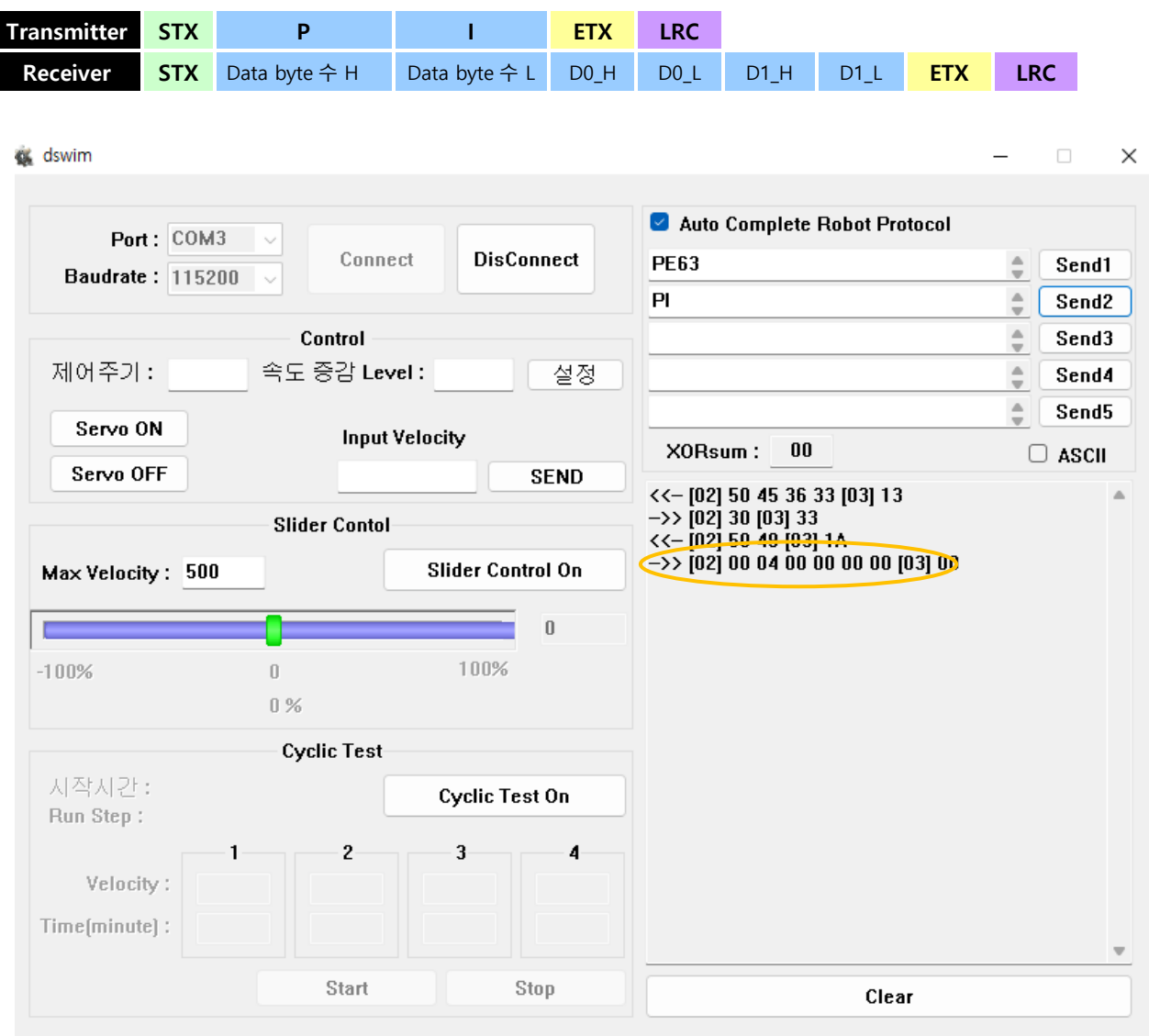

정상적으로 명령 수행 시 앞의 사진과 같이 출력됩니다.

#### 4. TETRA-DSV Power Sensor Board 모듈에 공급되는 전원 모두 OFF하기

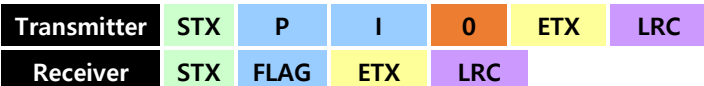

명령이 내려졌는지 확인을 마쳤으면 Power Senser Board 모듈에 공급되는 모든 전원을 OFF합니 다. 전원을 ON할 때와 같은 방식이며 PI0 명령을 내리면 모든 전원이 OFF됩니다.

\* 참고로 전원이 OFF 된 상태에서는 C-BOX의 Fan이 돌지 않게 됩니다. 이는 전원이 차단되었다는 뜻을 의미합니다.

#### 5. Pe 명령으로 Power Senser Board 모듈에 공급되는 전원 ON하기

이번엔 Pe 명령을 통해 Power Senser Board 모듈에 공급되는 전원을 하나만 ON 해보겠습니다.

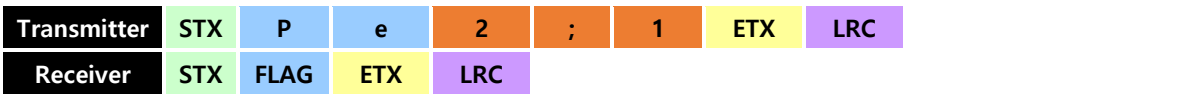

Pe2;1 명령이 정상적으로 내려지면 다시 Fan이 돌기 시작하는 것을 볼 수 있습니다.

Pe2;1 명령은 메인 전원인 24V POWER1을 ON 하는 명령이기 때문입니다.

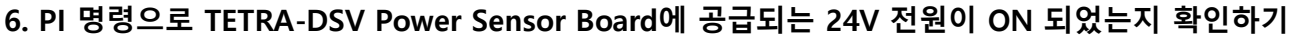

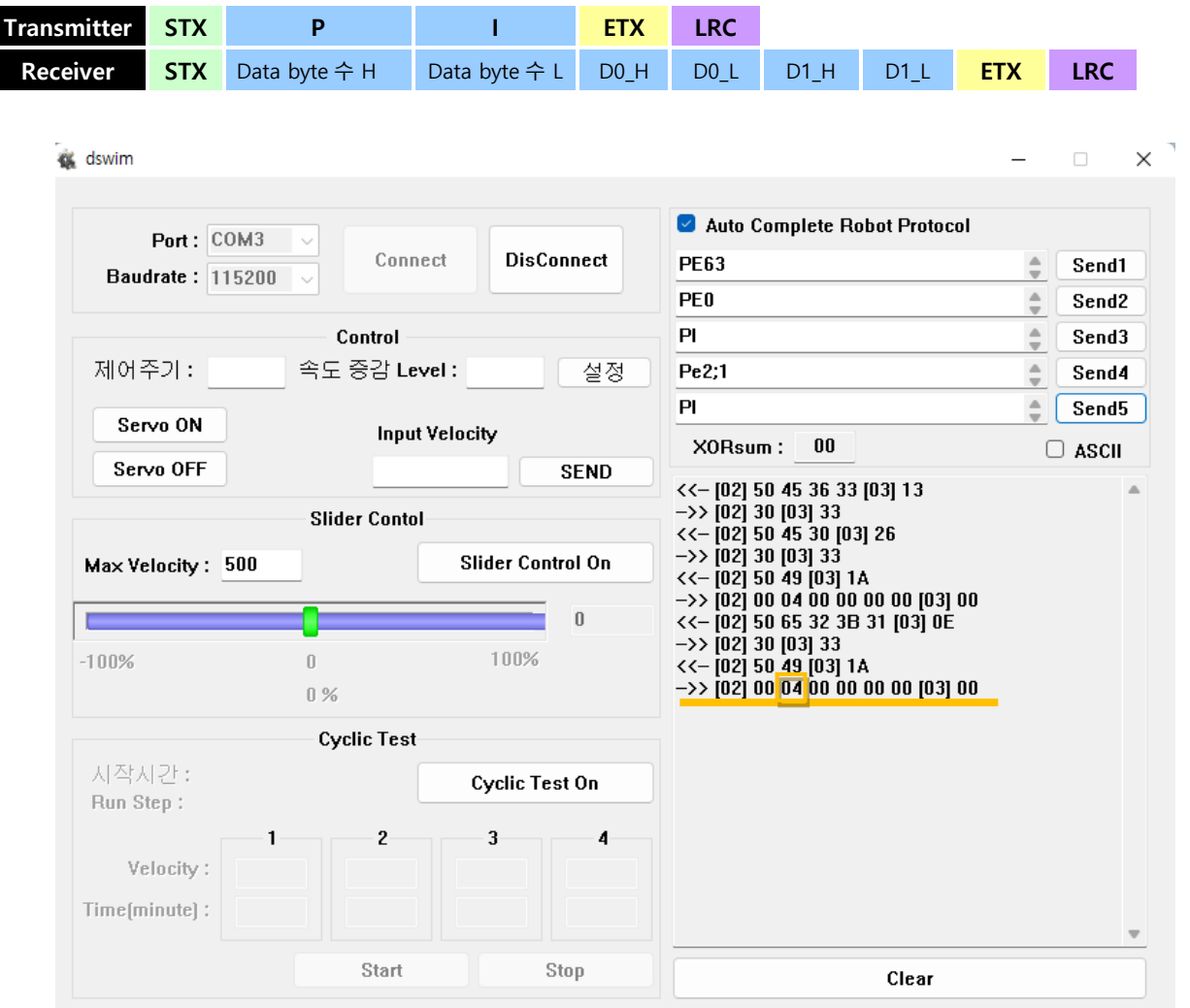

정상적으로 명령 수행 시 앞에 사진과 같이 출력됩니다.

위의 밑줄을 보면 POWER1만 ON된 것을 확인할 수 있습니다. 위와 같이 PE 명령을 통해 TETRA-DSV Power Sensor Board 모듈에 공급되는 전원을 한 번에 모두 제어할 수 있고, Pe 명령을 통해 TETRA-DSV Power Sensor Board 모듈에 공급되는 전원을 하나씩 제어할 수도 있습니다.

# Chapter 5. Software Set up

## 5-1. ROS Melodic 설치

1) source.list 설정

- package.ros.org 로부터 소프트웨어를 받아들일 수 있도록 PC 를 세팅 합니다.

task@task:~\$ sudo sh -c 'echo "deb http://packages.ros.org/ros/ubuntu \$(lsb\_release -sc) main'<br>> /etc/apt/sources.list.d/ros-latest.list'

\$ sudo sh -c 'echo "deb http://packages.ros.org/ros/ubuntu \$(lsb\_release -sc) main" > /etc/a pt/sources.list.d/ros-latest.list'

2) keys 설정

task@task:~\$ sudo apt-key adv --keyserver 'hkp://keyserver.ubuntu.com:80' --recv-key C1CF6E31E6<br>BADE8868B172B4F42ED6FBAB17C654

\$ sudo apt-key adv --keyserver 'hkp://keyserver.ubuntu.com:80' --recv-key C1CF6E31E6BADE 8868B172B4F42ED6FBAB17C654

- keyserver 와의 연결 문제가 발생한다면 위의 명령어에서 '' 안의 내용을 hkp:pgp.mit.edu:80 혹은 hkp://keyserver.ubuntu.com:80 으로 바꿔보시길 바랍니다.

3) melodic install

```
- Debian 패키지 목록을 최신화 합니다.
```
task@task:~\$ sudo apt update

\$ sudo apt update

- Desktop-full 설치를 합니다.

task@task:~\$ sudo apt install ros-melodic-desktop

\$ sudo apt install ros-melodic-desktop-full

4) 환경변수 설정

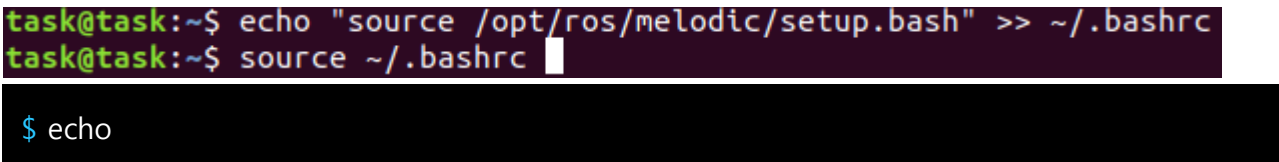

 $$$  source

#### 5) 의존성 패키지 빌드 설치

task@task:~\$ sudo apt install python-rosdep python-rosinstall python-rosinstallgenerator python-wstool build-essential

#### $\frac{1}{2}$  sudo apt install python-rose python-rose python-rose python-wstool-wstool-wstood-wstood-wstool-wstool-wstool-wstood-wstood-wstool-wstool-wstood-wstood-wstool-wstool-wstool-wstool-wstool-wstool-wstool-wstool-wsto

-의존성 패키지 빌드 설치 후 터미널 창에 roscore 를 실행하여 정상적으로 설치되었는지 확인

의존성 패키지 빌드 설치 후 터미널 창에 roscore 를 실행하여 정상적으로 설치되었는지 확인

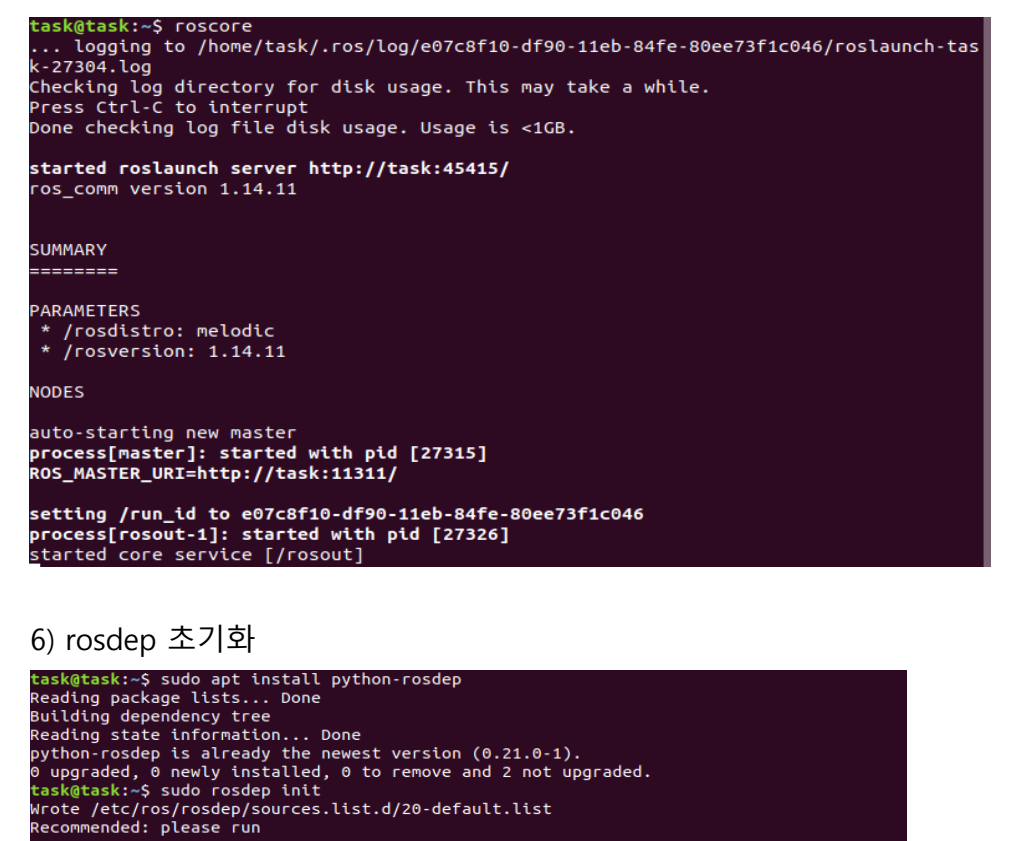

rosdep update

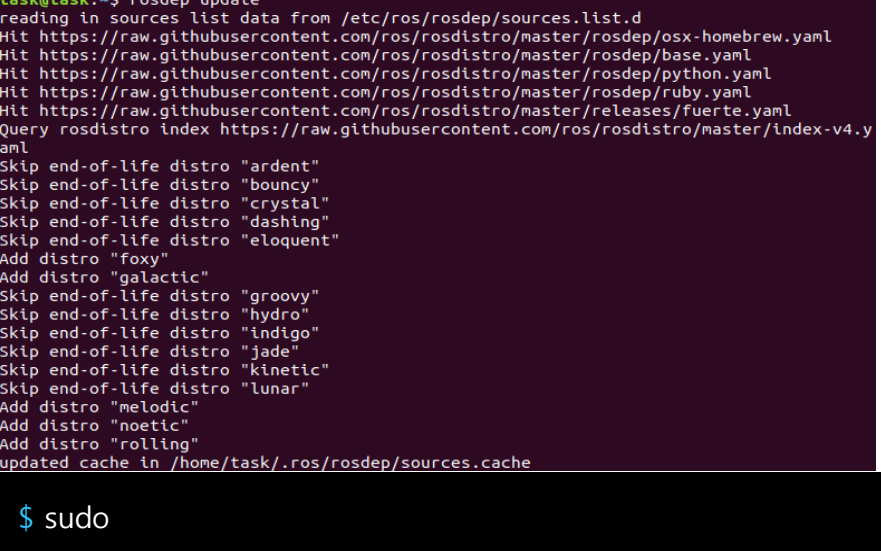

- $$$  sudo
- $\uparrow$

## 5-2. Realsense SDK 설치 (SDK 2.42.0)

1) source code 다운

[https://github.com/IntelRealSense/librealsense/releases/tag/v2.42.0사](https://github.com/IntelRealSense/librealsense/releases/tag/v2.42.0)이트로들어가서 Source

code(tar.gz)를 다운받고 압축을 해제합니다.

압축 해제 후 압축을 푼 폴더로 이동 후 빌드를 하기 위한 폴더를 생성합니다.

task@task:~\$ cd librealsense-2.42.0/ task@task:~/librealsense-2.42.0\$ mkdir build task@task:~/librealsense-2.42.0\$ cd build task@task:~/librealsense-2.42.0/buildS

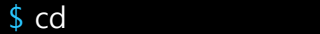

 $$$  mkdir

 $$$  cd

2) Download lib

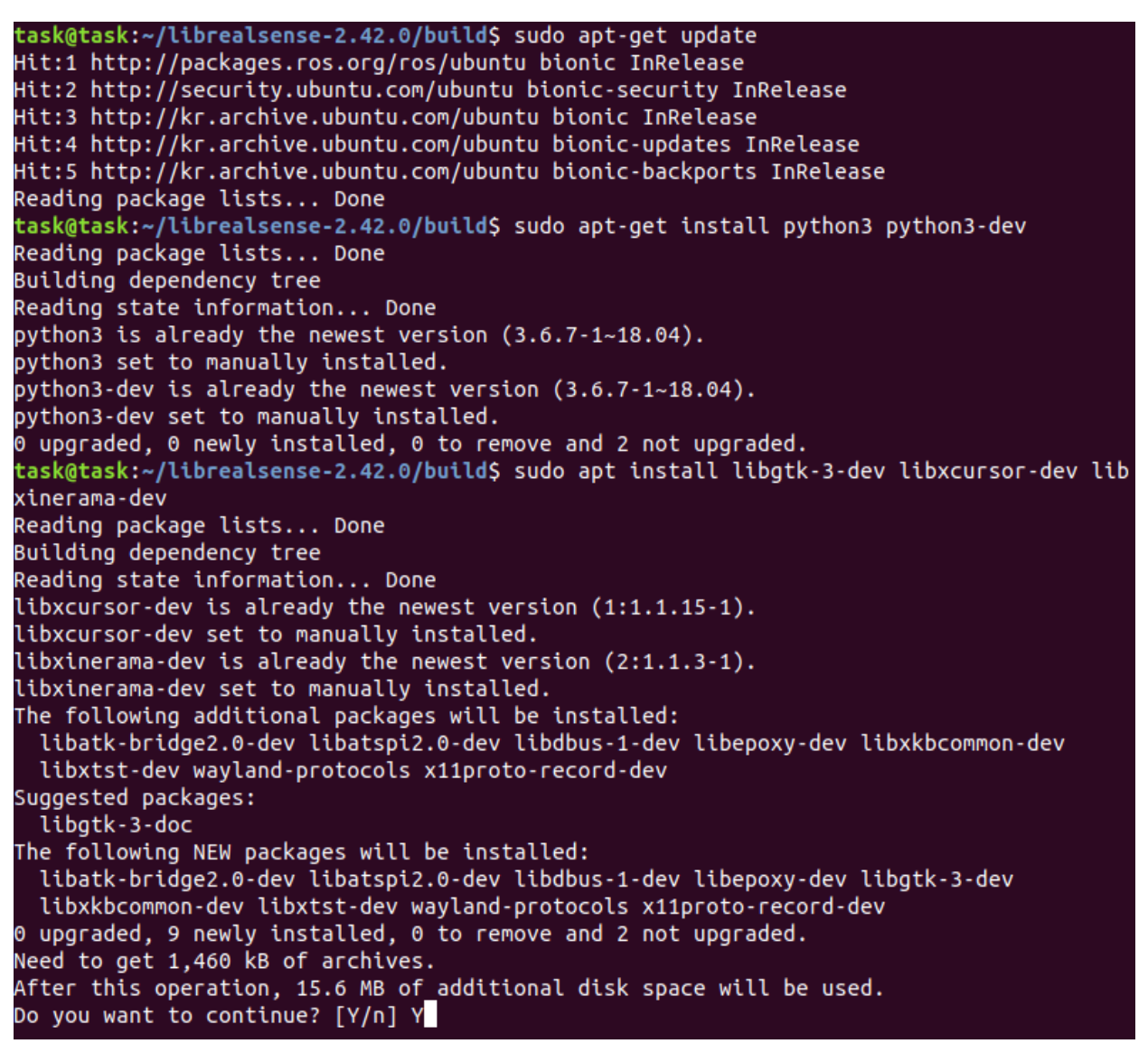
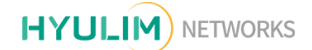

- \$ sudo apt-get update
- \$ sudo apt-get install python3 python3-dev
- \$ sudo apt install libgtk-3-dev libxcursor-dev libxinerama-dev

3) Make and Build

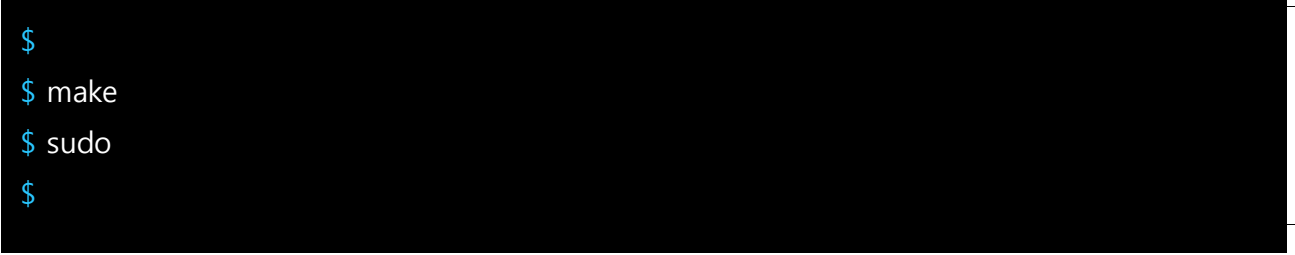

4) launch

-빌드 완료 후 realsense-viewer 를 실행하여 정상적으로 설치 되었는지 확인합니다.

task@task:~/librealsense-2.42.0/build\$ realsense-viewer

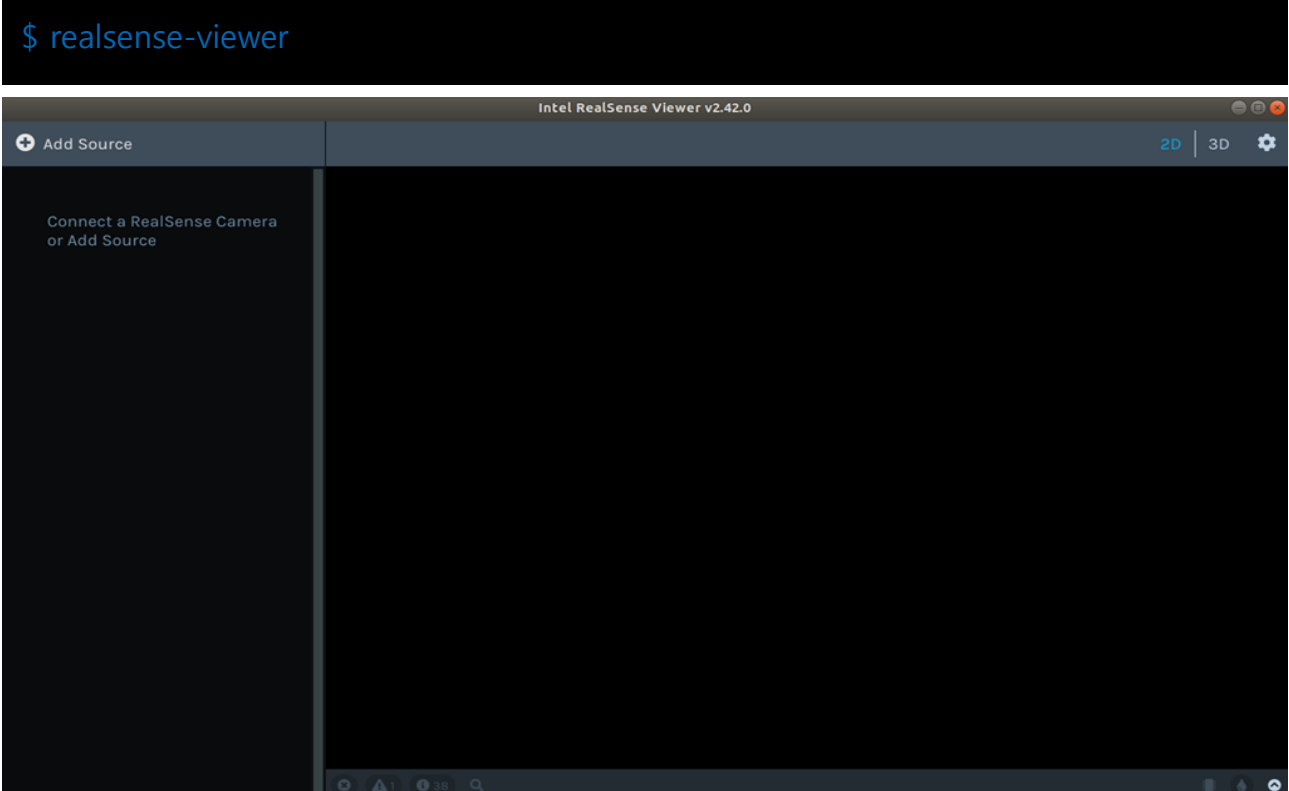

5) rule 설정

```
task@task:~$ cd librealsense-2.42.0/
task@task:~/librealsense-2.42.0$ cd config/
task@task:~/librealsense-2.42.0/config$ sudo cp 99-realsense-libusb.rules /etc/udev/rul
es.d/
```
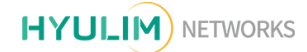

 $\frac{1}{2}$  $$$  $$ sudo$  $\frac{1}{2}$  sudden restarted vertice units units units units units units units units units units units units units units units units units units units units units units units units units units units units units units units

### 5-3. Realsense ROS 설치 (v 2.2.22)

1) realsense2 camera 설치

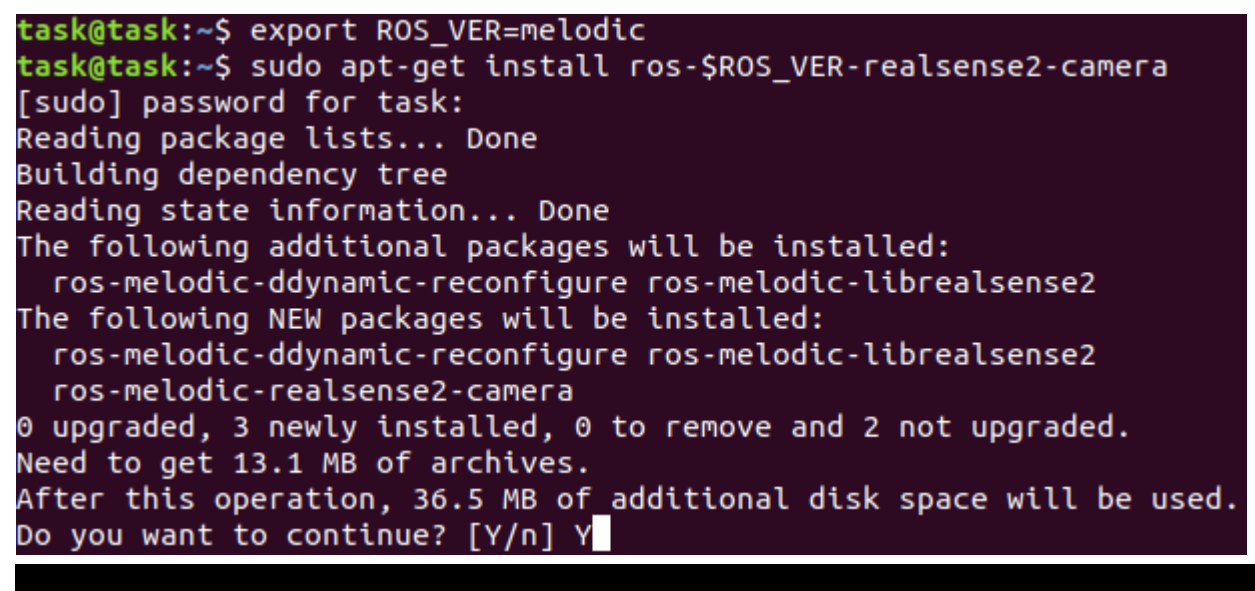

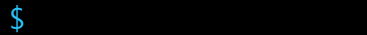

 $\frac{1}{2}$ sudo apt $\frac{1}{2}$ 

2) realsense ros download

catkin ws 폴더가 없으면 mkdir catkin ws 명렁어로 폴더를 생성합니다.

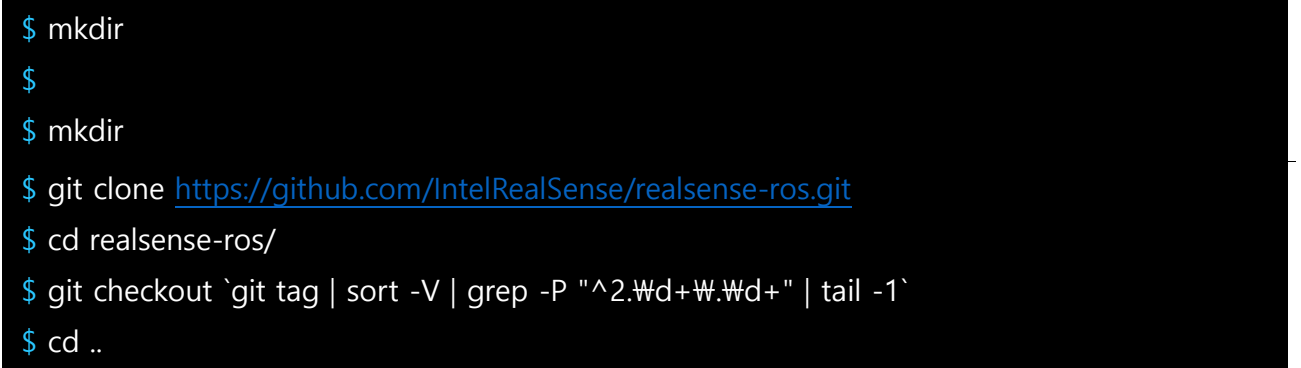

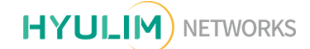

3) Make

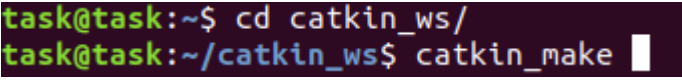

 $$ cd$  $\updownarrow$ 

4) package 적용

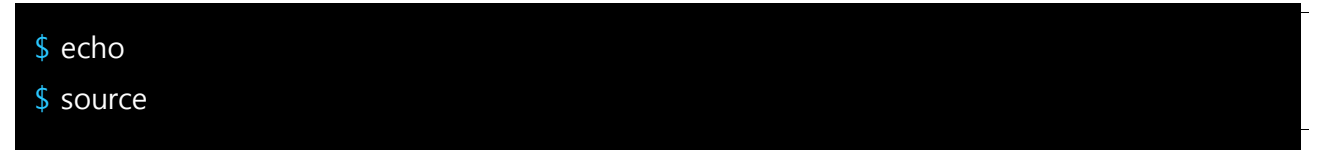

5) realsense\_ros 확인

realsense ros 패키지가설치되었는지확인하기위해터미널창을연후다음과같이입력합니다.

task@task:~\$ roslaunch realsense2\_camera rs\_camera.launch

\$ roslaunch realsense2\_camera rs\_camera.launch

터미널창을추가로실행한후 rviz 를입력합니다.

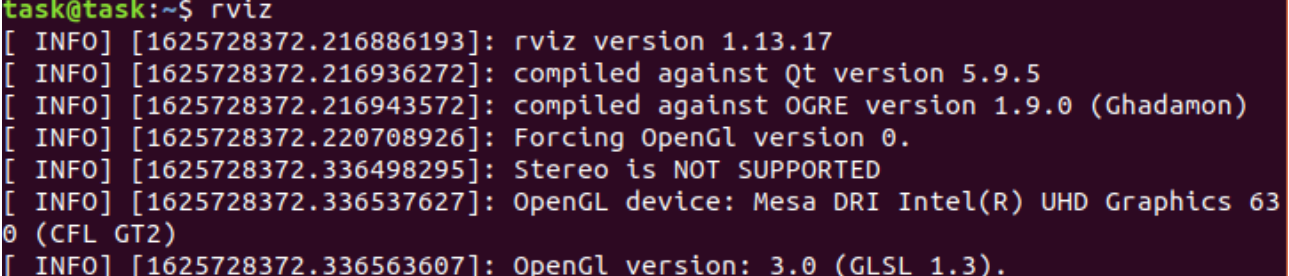

rviz 프로그램이실행되면 Displays 의 Fixed Frame 을 camera\_link 로선택합니다.

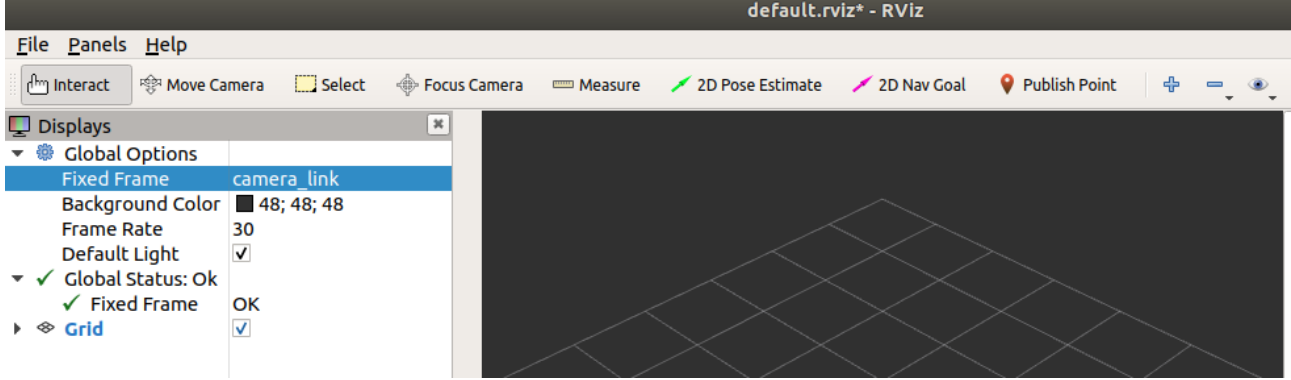

Add 를 클릭한 후 By topic 의 Image 를 선택한 후 OK 를 클릭합니다.

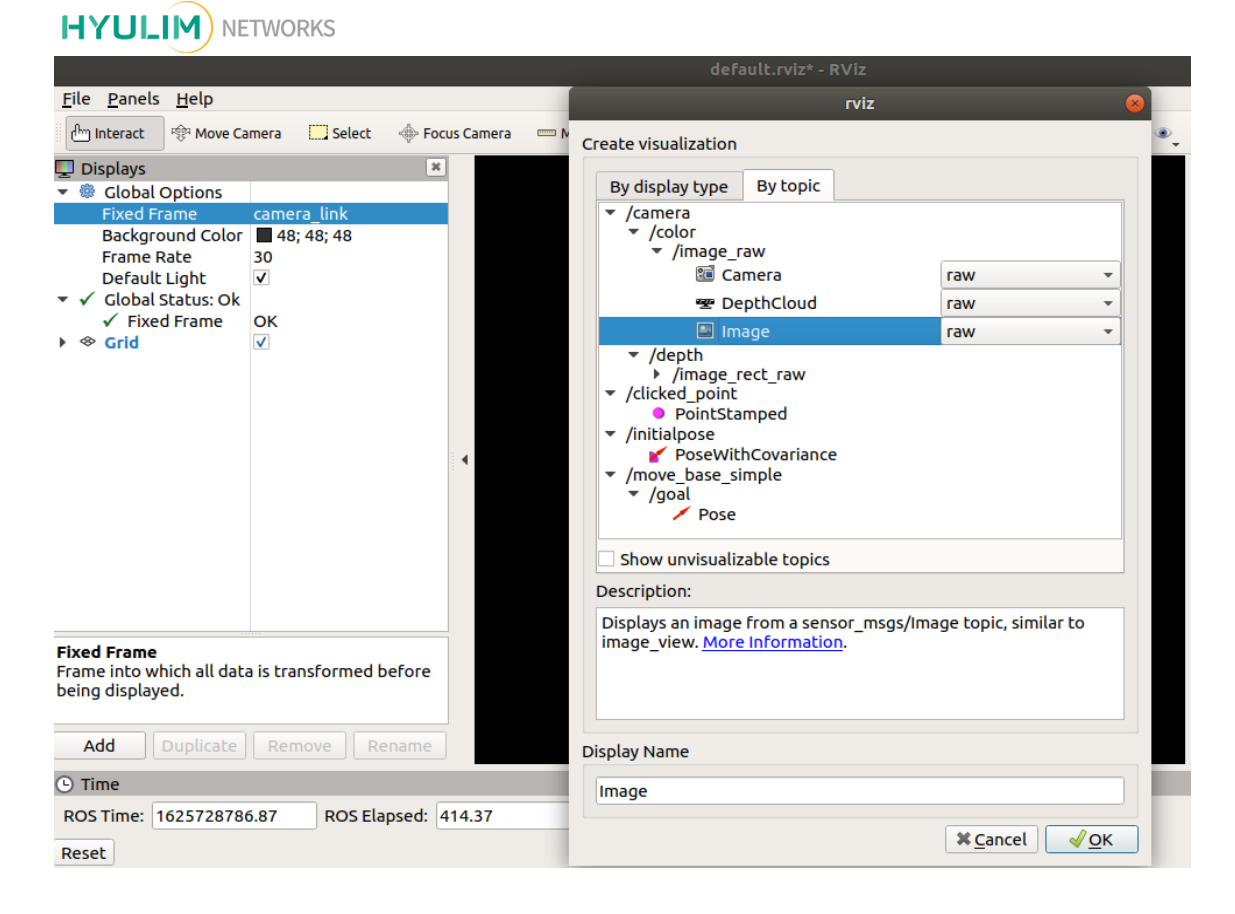

Image 화면이 정상으로 나오는 지 확인합니다.

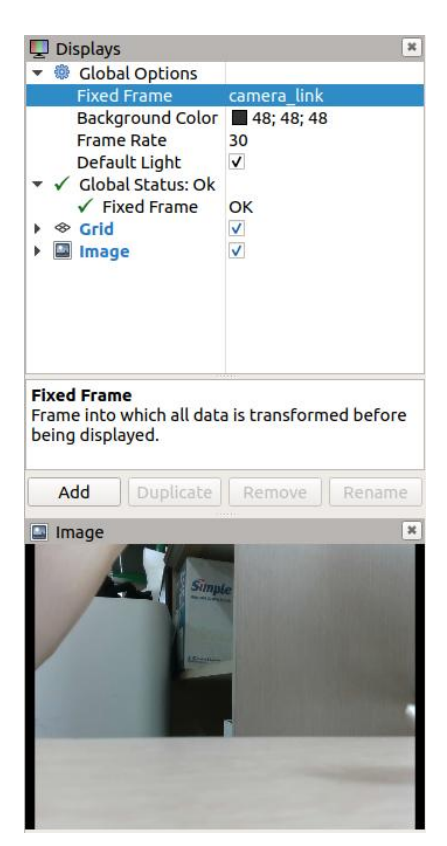

## 5-4. Cartographer 설치

1) ninja-build 패키지 설치

-패키지 목록 최신화 후 패키지 설치를 진행합니다.

task@task:~\$ sudo apt-get install -y python-wstool python-rosdep ninja-build stow

\$ sudo apt-get update

\$ sudo apt-get install -y python-wstool python-rosdep ninja-build stow

### 2) cartographer 작업공간 생성

```
task@task:~$ mkdir cartographer_ws
task@task:~$ cd cartographer_ws\overline{1}task@task:~/cartographer_ws$ wstool init src
Writing /home/task/cartographer_ws/src/.rosinstall
update complete.
task@task:~/cartographer_ws$ wstool merge -t src https://raw.githubusercontent.com/carto
grapher-project/cartographer_ros/master/cartographer_ros.rosinstall
      Performing actions:
      Add new elements:
  cartographer, cartographer ros
Config changed, maybe you need run wstool update to update SCM entries.
Overwriting /home/task/cartographer_ws/src/.rosinstall
update complete.
task@task:~/cartographer_ws$ wstool update -t src
[cartographer] Fetching https://github.com/cartographer-project/cartographer.git (versio
n master) to /home/task/cartographer_ws/src/cartographer<br>Cloning into '/home/task/cartographer_ws/src/cartographer<br>remote: Enumerating objects: 14658, done.<br>remote: Counting objects: 100% (12/12), done.
remote: Compressing objects: 100% (12/12), done.
remote: Total 14658 (delta 1), reused 8 (delta 0), pack-reused 14646<br>Receiving objects: 100% (14658/14658), 5.78 MiB | 6.68 MiB/s, done.<br>Resolving deltas: 100% (11691/11691), done.
[cartographer] Done.
[cartographer_ros] Fetching https://github.com/cartographer-project/cartographer_ros.git
 (version master) to /home/task/cartographer_ws/src/cartographer_ros
cloning into '/home/task/cartographer_ws/src/cartographer_ros'...
cronting thro '/home/task/caltographier_ws/sic/caltographier_ros ...<br>remote: Enumerating objects: 4490, done.<br>remote: Counting objects: 100% (10/10), done.<br>remote: Total 4490 (delta 2), 1 reused 450 (delta 2), pack-reused 
Receiving objects: 100% (4490/4490), 4.28 MiB | 6.01 MiB/s, done.
Resolving deltas: 100% (3169/3169), done.
[cartographer_ros] Done.
```
- \$ mkdir cartographer\_ws
- \$ cd cartographer ws
- \$ wstool init src

\$ wstool merge -t src [https://raw.githubusercontent.com/cartographer-project/cartographer\\_r](https://raw.githubusercontent.com/cartographer-project/cartographer_ros/master/cartographer_ros.rosinstall)

[os/master/cartographer\\_ros.rosinstall](https://raw.githubusercontent.com/cartographer-project/cartographer_ros/master/cartographer_ros.rosinstall)

\$ wstool update -t src

**HYULIM**) NETWORKS

3) cartographer ros 종속성 설치

```
task@task:~/cartographer ws$ sudo rosdep init
ERROR: default sources list file already exists:
         /etc/ros/rosdep/sources.list.d/20-default.list
Please delete if you wish to re-initialize
task@task:~/cartographer_ws$ rosdep update
reading in sources list data from /etc/ros/rosdep/sources.list.d
Hit https://raw.githubusercontent.com/ros/rosdistro/master/rosdep/osx-homebrew.yaml
Hit https://raw.githubusercontent.com/ros/rosdistro/master/rosdep/base.yaml
Hit https://raw.githubusercontent.com/ros/rosdistro/master/rosdep/python.yaml<br>Hit https://raw.githubusercontent.com/ros/rosdistro/master/rosdep/python.yaml<br>Hit https://raw.githubusercontent.com/ros/rosdistro/master/release
Query rosdistro index https://raw.githubusercontent.com/ros/rosdistro/master/index-v4.y
aml
Skip end-of-life distro "ardent"
Skip end-of-life distro "bouncy'
Skip end-of-life distro "crystal"
skip end-of-life distro "dashing"
Skip end-of-life distro "eloquent"
Add distro "foxy"
Add distro "galactic"
Skip end-of-life distro "groovy"
Skip end-of-life distro "hydro"
Skip end-of-life distro "indigo"
Skip end-of-life distro "jade
Skip end-of-life distro "kinetic"
Skip end-of-life distro "lunar"
Add distro "melodic"<br>Add distro "noetic"<br>Add distro "rolling"
updated cache in /home/task/.ros/rosdep/sources.cache
task@task:~/cartographer_ws$ rosdep install --from-paths src --ignore-src --rosdistro=$
{ROS_DISTRO} -y
 $sudo rosdep init
```
- \$ rosdep update
- \$ rosdep install --from-paths src --ignore-src --rosdistro=\${ROS\_DISTRO} -y

4) abseil-cpp 라이브러리 설치

task@task:~/cartographer\_ws\$ src/cartographer/scripts/install\_abseil.sh

\$ src/cartographer/scripts/install\_abseil.sh

5) Build & install

task@task:~/cartographer\_ws\$ catkin make isolated --install --use-ninja

\$ catkin\_make\_isolated --install --use-ninja

## 5-5. ROS Package 설치

- \$ sudo apt-get install ros-melodic-move-base
- \$ sudo apt-get install ros-melodic-teb-local-planner
- \$ sudo apt-get install ros-melodic-serial
- \$ sudo apt-get install ros-melodic-navigation
- \$ sudo apt-get install ros-melodic-spatio-temporal-voxel-layer
- \$ sudo apt-get install ros-melodic-ar-track-alvar
- \$ sudo apt-get install ros-melodic-rgbd-launch

## 5-6. USBRule 설정

#### 5-6-1 usb cam(AR marker) rule 설정

ll /dev 를 이용한 장치 확인

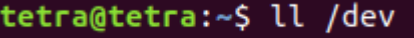

\$ ll /dev

#### list 에서 video 번호 확인(video 번호는 PC 마다 틀릴 수 있음)

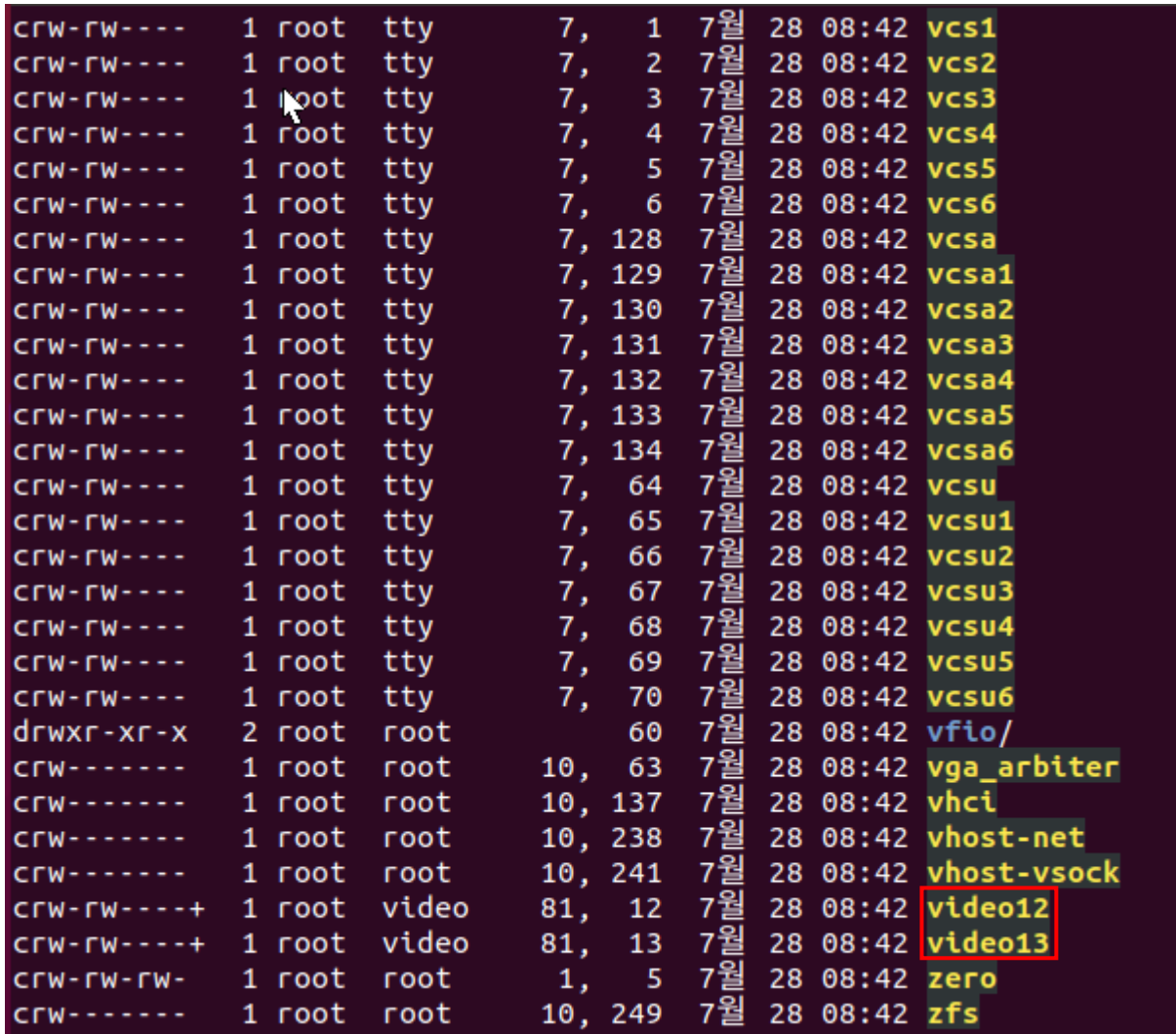

video 번호 확인 후 연결된 장치의 속성 확인을 위하여 아래와 같이 cmd 창에 입력

-list 에서 확인 해야 할 부분은 ATTR{index}, ATTR{idPoroduct}, ATTR{idVendor} 부분을 확인하여 rules 파일에 등록해주어야 함

tetra@tetra:~\$ udevadm info --attribute-walk /dev/video12

\$ udevadm info --attribute-walk /dev/video12

#### **HYULIM**) NETWORKS

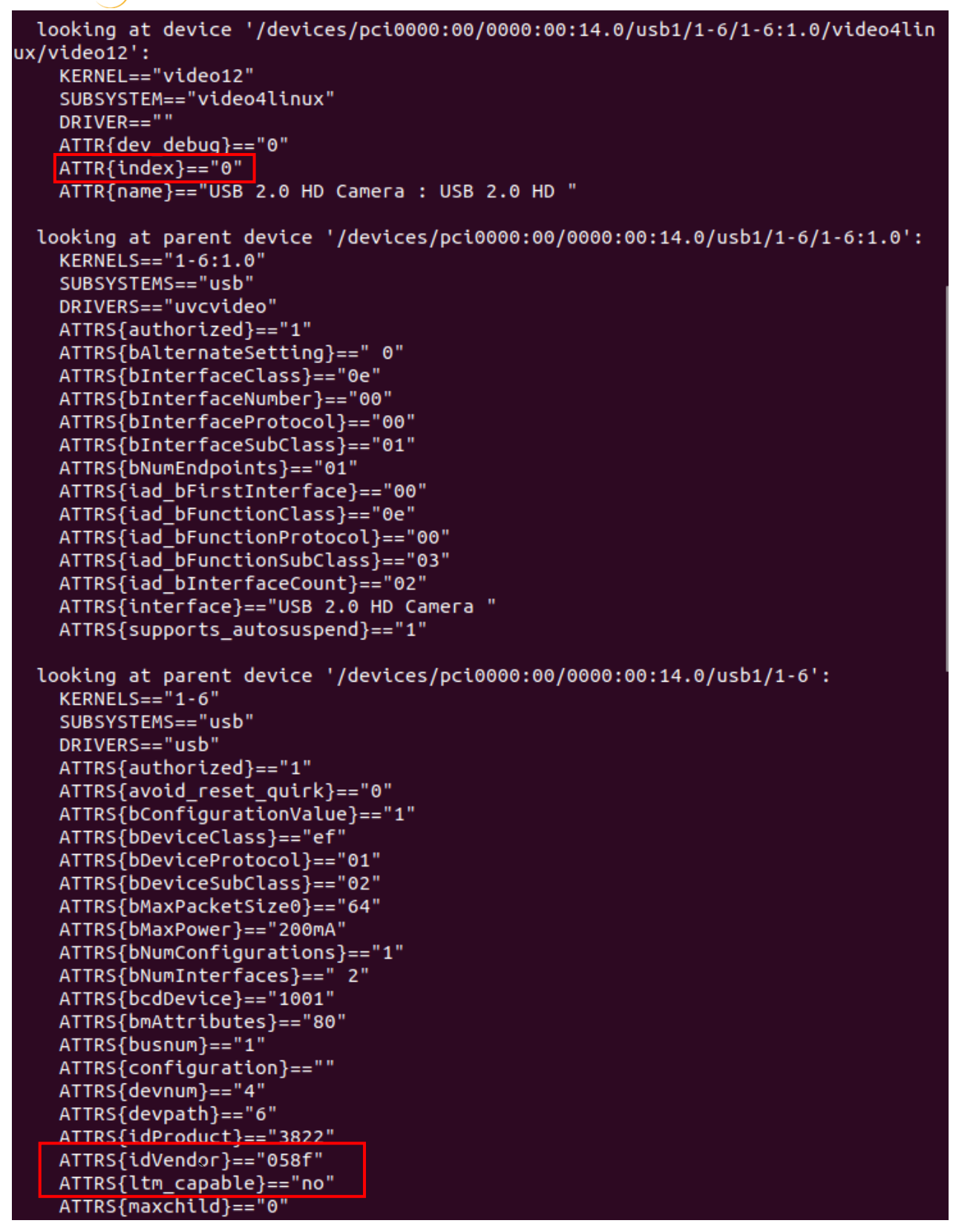

udev rules 파일 경로로 이동 한 후 webcam.rules 파일을 생성

tetra@tetra:~\$ cd /etc/udev/rules.d/ tetra@tetra:/etc/udev/rules.d\$ sudo gedit webcam.rules

- \$ cd /etc/udev/rules.d
- \$ sudo gedit webcam.rules

**HYULIM**) NETWORKS

아래와 같이 문구를 추가

Open▼ A

webcam.rules

KERNEL=="video\*", GROUP="video",ATTRS{idVendor}=="058f", ATTRS{idProduct}=="3822",ATTR{index}=="0", SYMLINK+="cam\_rear'

KERNEL=="video\*", GROUP="video",ATTRS{idVendor}=="058f",

ATTRS{idProduct}=="3822",ATTR{index}=="0", SYMLINK+="cam\_rear"

-ATTR{index}, ATTR{idPoroduct}, ATTR{idVendor} 부분을 usb 정보에 맞게 입력 한 후 저장

#### 5-6-2 IMU 설정

usb rule 설정과 마찬가지로 ll /dev 를 이용하여 장치 확인

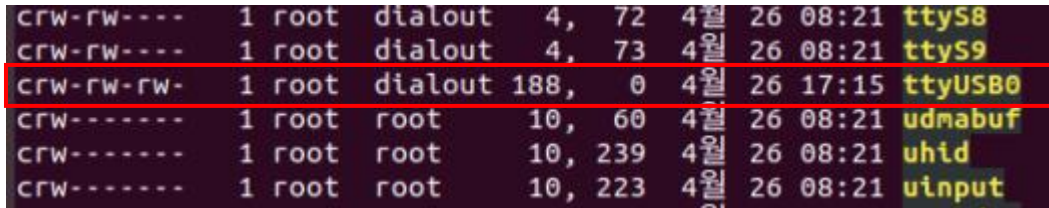

장치 속성 확인을 위하여 아래와 같이 cmd 창에 입력

```
tetra@tetra:~$ udevadm info --attribute-walk /dev/ttyUSB0
```
\$ udevadm info --attribute-walk /dev/ttyUSB0

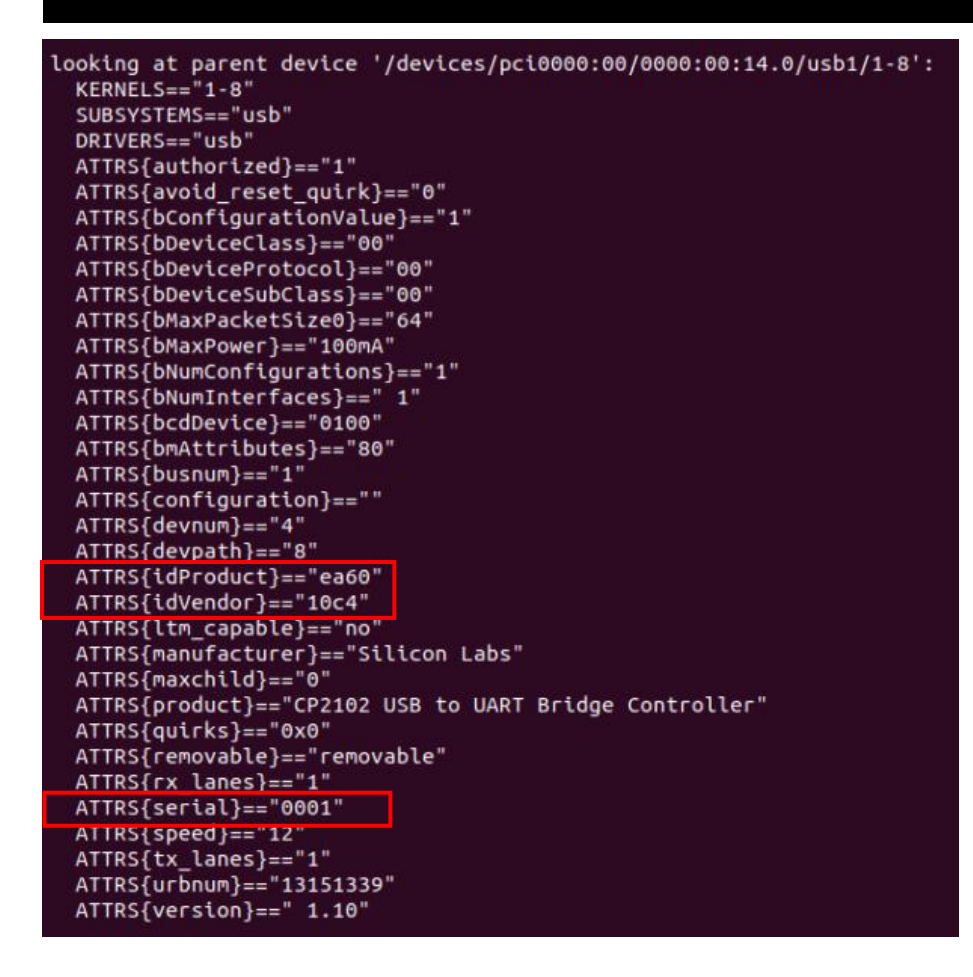

udev rules 파일 경로로 이동 한 후 IMU.rules 파일을 생성

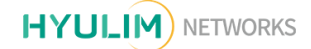

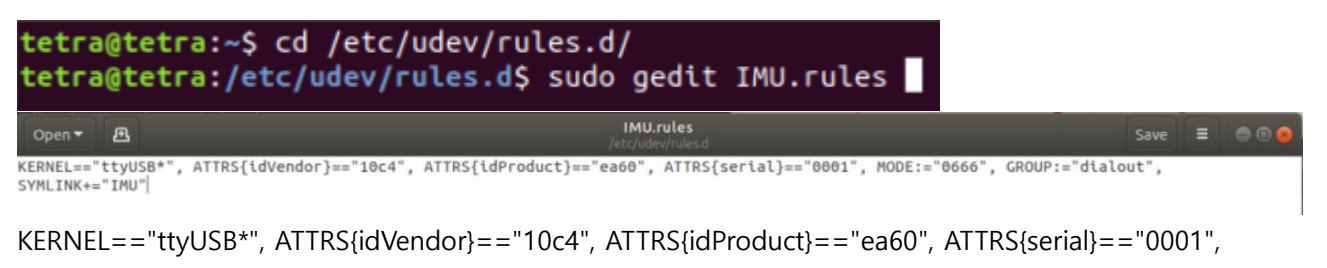

MODE:="0666", GROUP:="dialout", SYMLINK+="IMU"

-ATTR{serial}, ATTR{idPoroduct}, ATTR{idVendor} 부분을 usb 정보에 맞게 입력 한 후 저장

- ttyUSB 권한설정

tetra@tetra:~\$ sudo usermod -a -G dialout \$USER

\$ sudo usermod -a -G dialout \$USER

- 저장 후 터미널 창에 sudo service udev restart 를 한 후 PC 를 재부팅 하면 설정이 완료 됨

#### ※bashrc

마지막으로 ROS 환경 설정 파일을 자동으로 읽어오도록해주기 위하여 bashrc 파일 수정이 필요함

tetra@tetra:~\$ gedit ~/.bashrc

 $$$  getdit ~/.bashrc

bashrc 파일이 열리면 맨 마지막에 아래와 같이 IP 와 path 를 확인 하여 MASTER\_URI, HOSTNAME IP 를

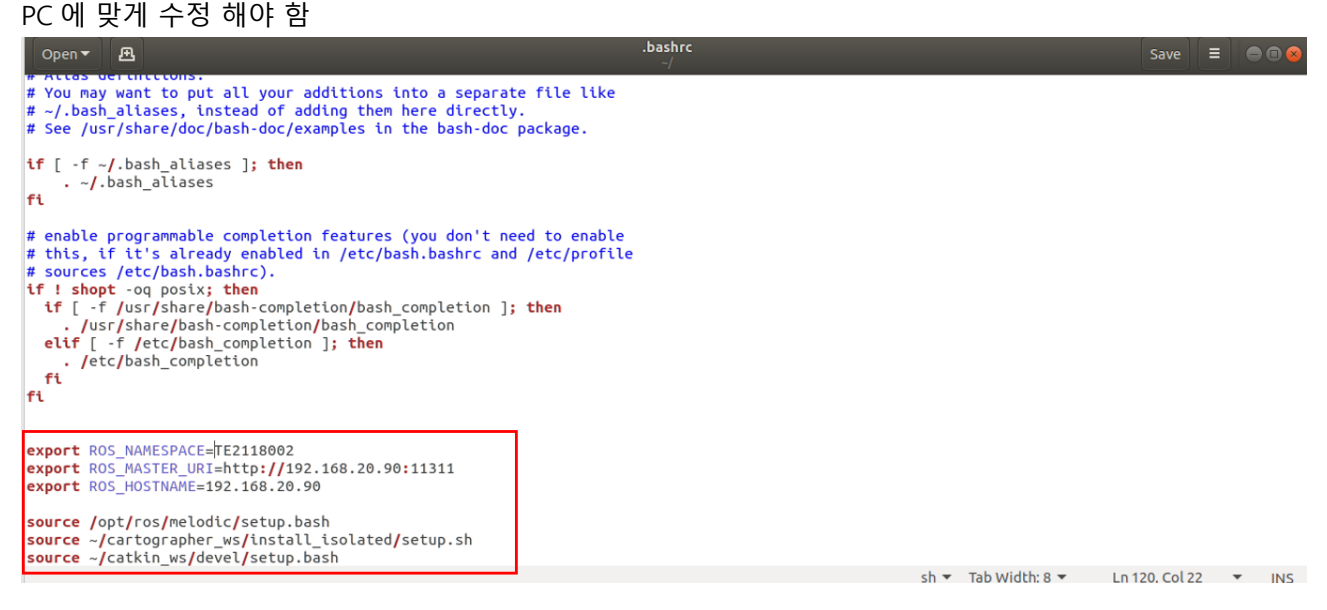

저장 후 수정한 bashrc 파일을 적용

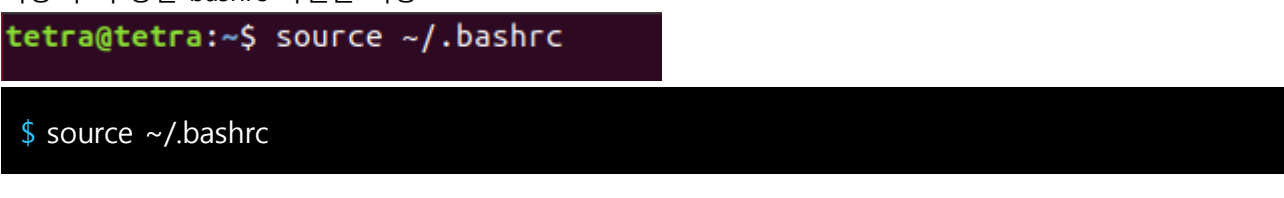

## Chapter 6. SLAM

6-1. Node 실행

TETRA-DS 와 관련된 기본 Node 들을 실행하기 위하여 configuration launch 파일실행 tetra@tetra:~\$ roslaunch tetraDS\_2dnav tetra\_configuration.launch

\$ roslaunch tetraDS\_2dnav tetra\_configuration.launch

```
cartographer 를 이용하여 환경지도를 작성하기 위한 mapping launch 파일실행
tetra@tetra:~$ roslaunch tetraDS_2dnav cartographer_mapping.launch
```
\$ roslaunch tetraDS\_2dnav cartographer\_mapping.launch

정상적으로 실행되면 아래와 같은 화면이 나타나게 됨

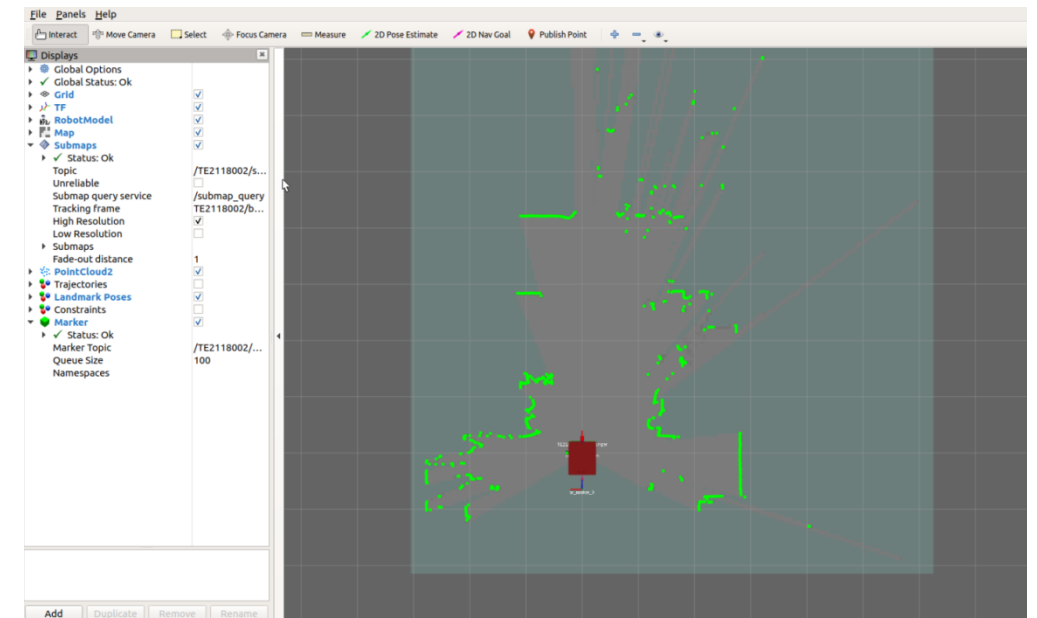

\*지도 작성시 로봇의 속도를 빠르게 설정하게 되면 환경에 따라 미끄러짐이 발생되어 위치오차 또는 맵이 틀어질 수 있기 때문에 mapping 시에는 속도를 천천히 하여 mapping 을 해야 함 (권장속도 : 0.3m/s)

## 6-2. JoyStick 조작

조이스틱을 조작하여 주변 환경에 대하여 mapping 시작할 수 있음

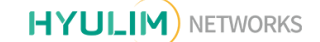

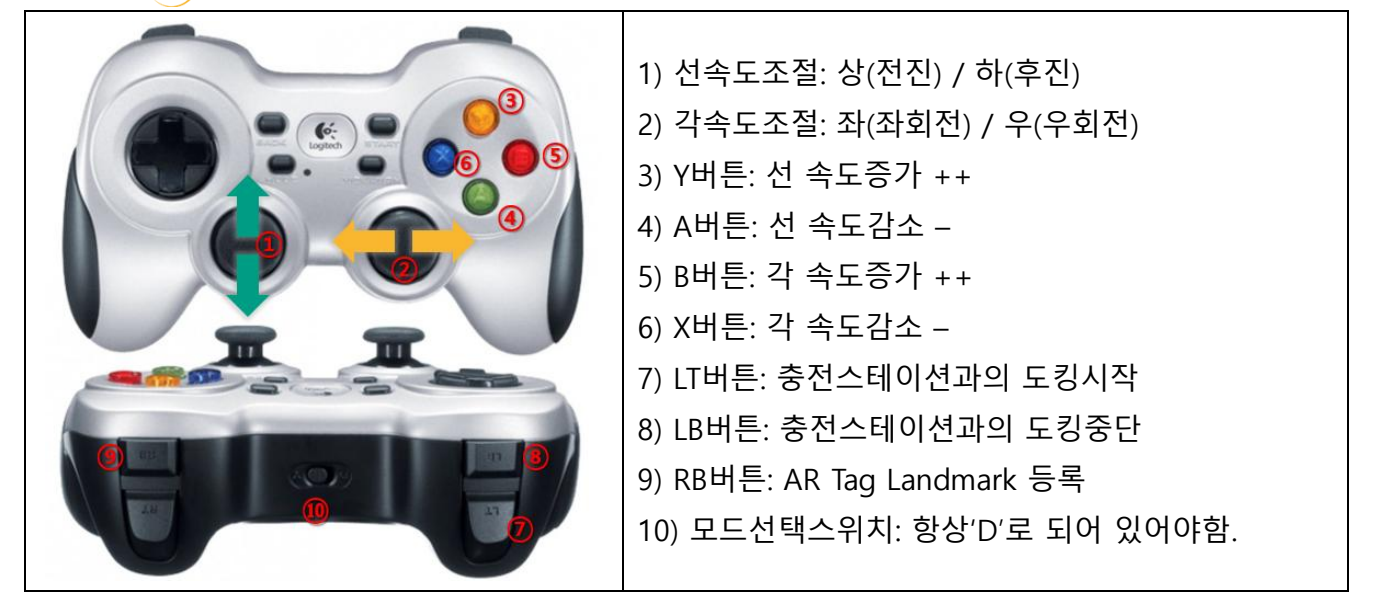

## 6-3. LandMark 등록

Navigation(자율주행)에서 충전스테이션, 컨베이어 도킹 시 AR Tag 를 통해 TETRA 의 위치보정을 할 수 있으며, 위치보정을 하기 위해 Mapping 시 Landmark 를 등록해 주어야 함 Mapping 중 AR Tag 를 인식하게 되면 아래와 같이 TF(ar\_marker\_ID)가 생성되고, 조이스틱 RB 버튼을 누르면 Landmark 를 저장 할 수 있음

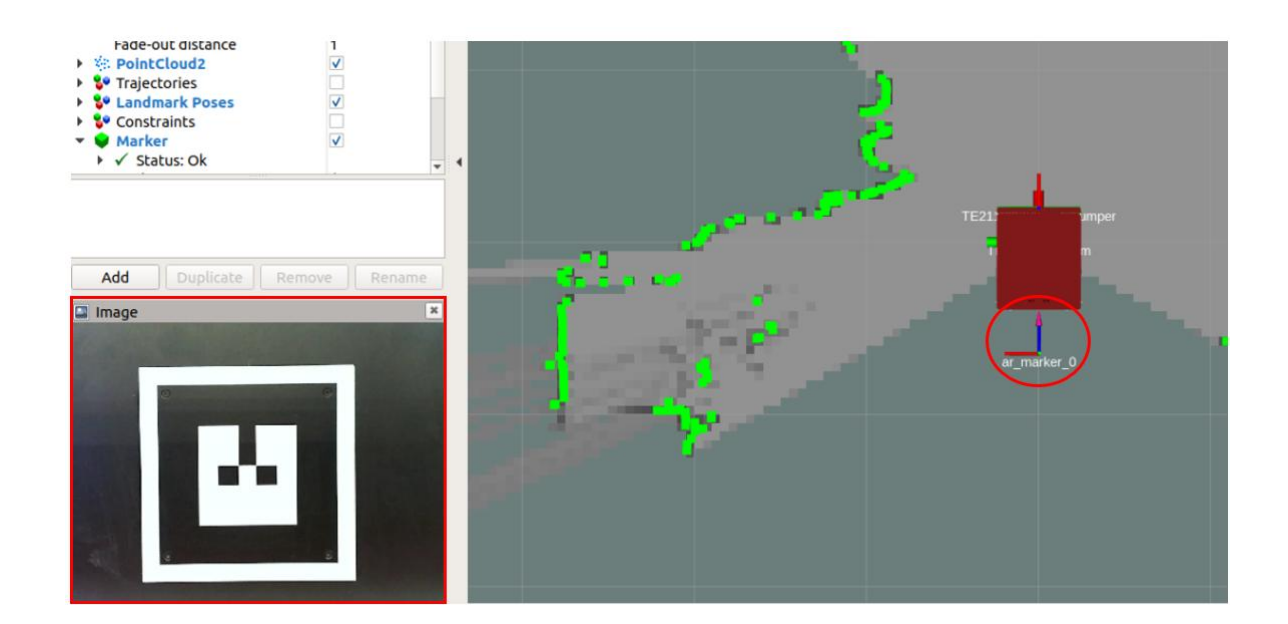

조이스틱 RB 버튼을 눌러 Landmark 를 저장하게 되면 RVIZ 화면에서 초록색 구 모양으로 나타나게 됨

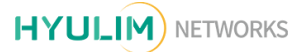

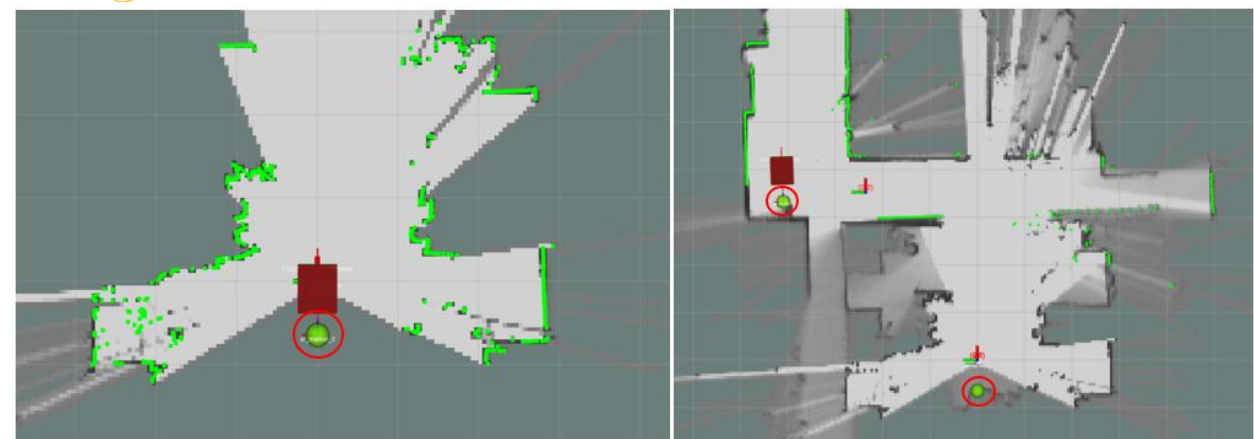

\*등록한 Landmark list 는 /home/tetra/LANDMARK 에저장 됨

## 6-4. 지도 저장

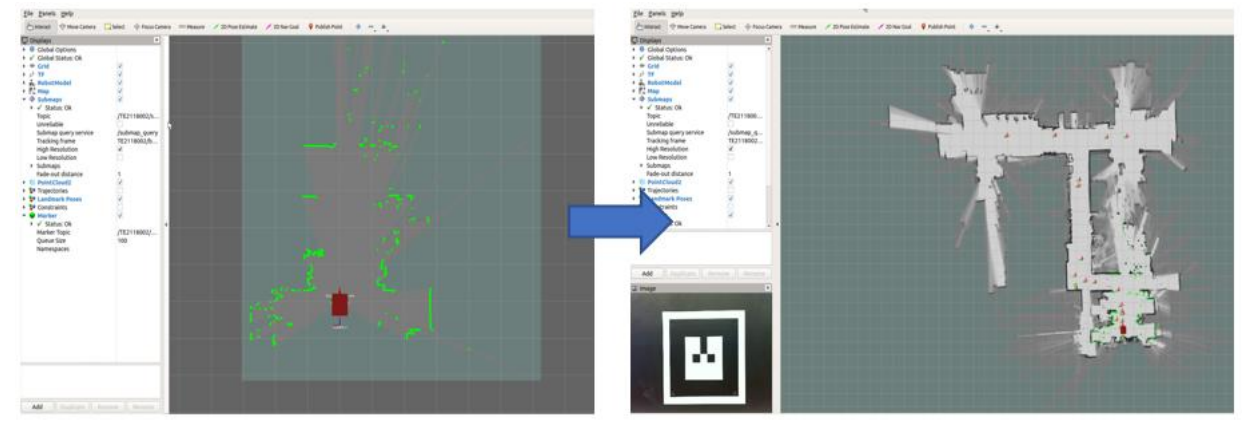

Mapping 완료 후 환경지도를 저장하기 위해 service 호출

rqt service caller 실행

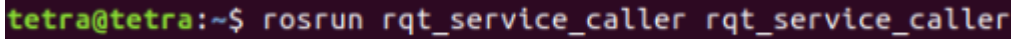

\$ rosrun rqt\_service\_caller rqt\_service\_caller

### rqt\_service\_caller 창에서 아래와 같이 화살표 부분을 클릭하여 호출 가능한 서비스목록 확인

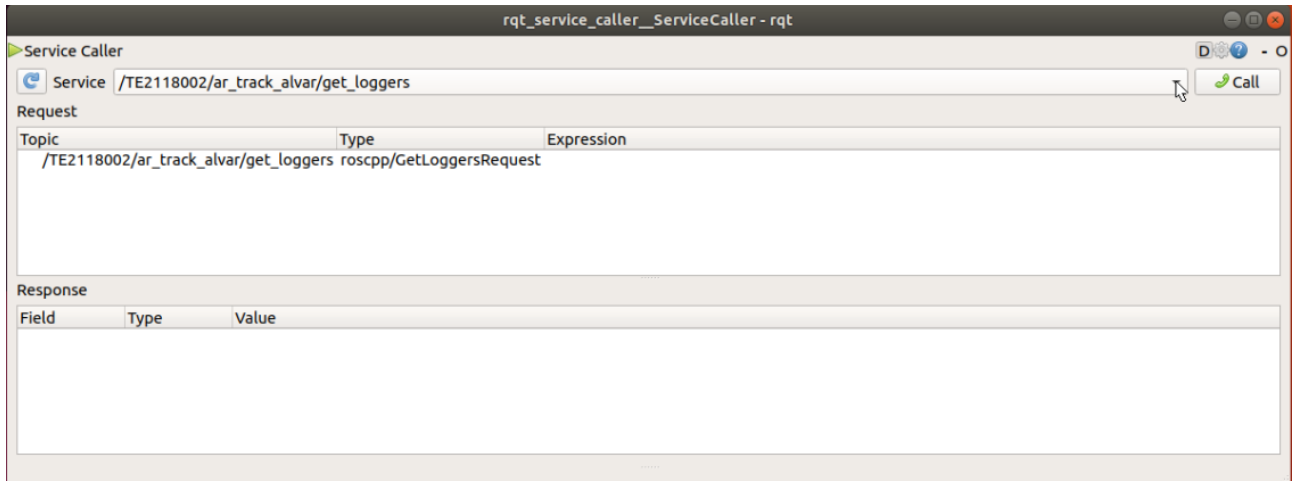

## 서비스목록에서 savemap\_cmd 를 선택

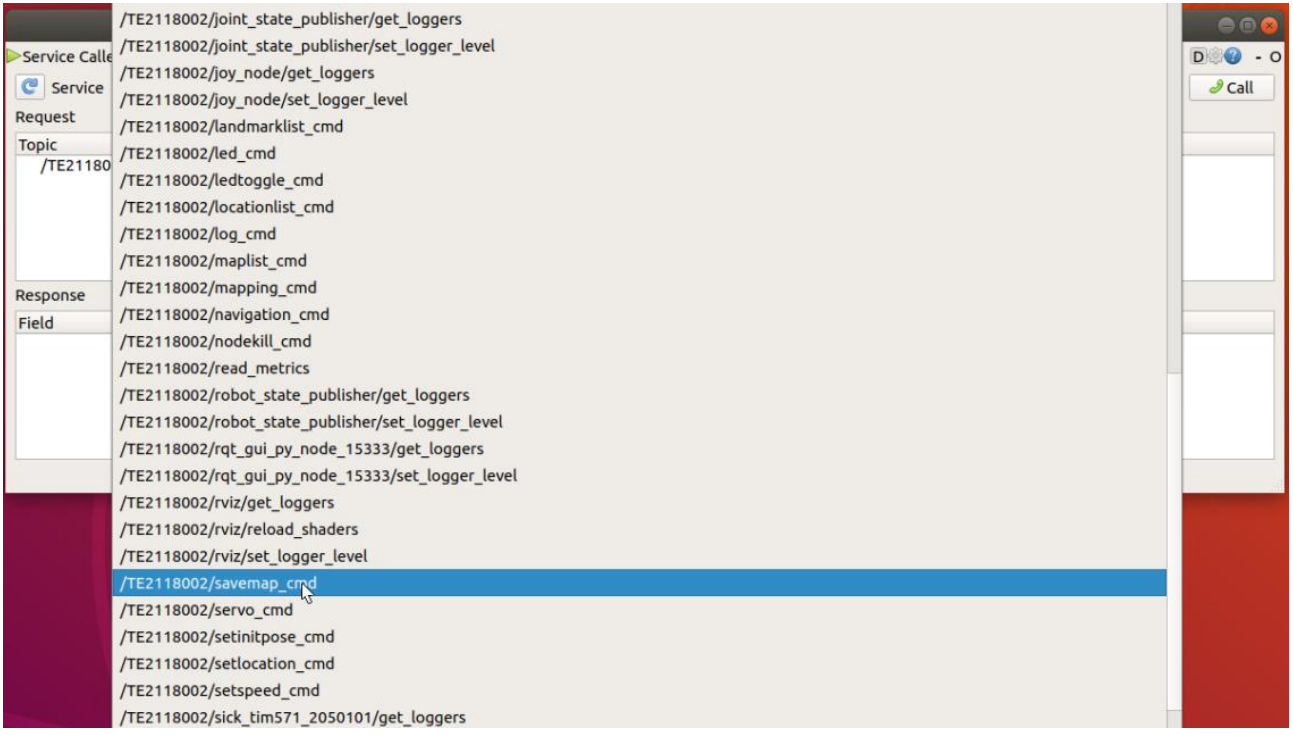

### Expression 부분의 표시된 곳을 더블 클릭하여 저장하고자 하는 이름 작성 후 Call 버튼클릭

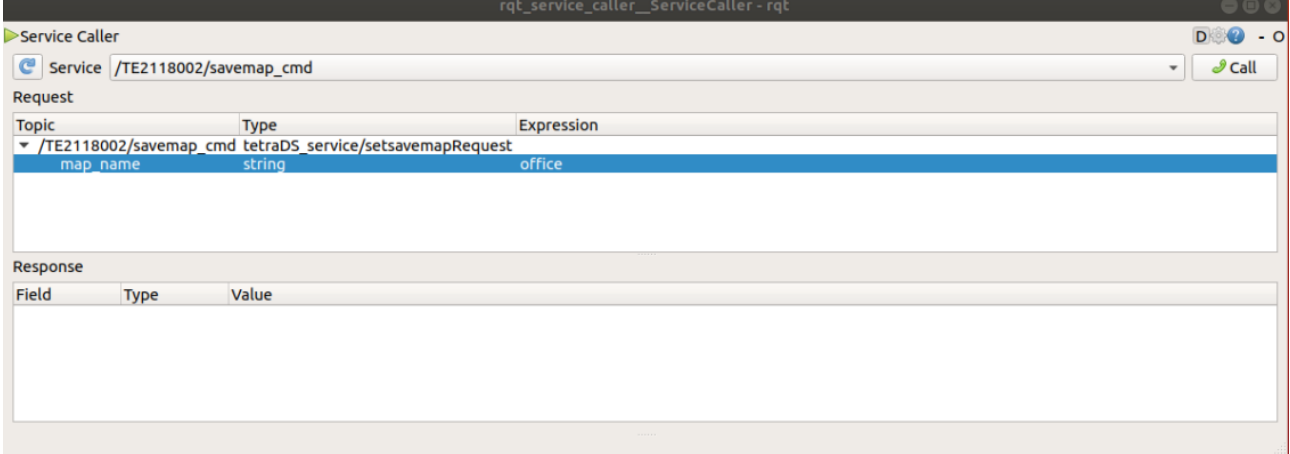

\*지도가 저장되는 경로는 /home/tetra/catkin\_ws/tetraDS\_2dnav/maps 에 저장됨

# Chapter 7. Navigation

## 7-1. Node 실행

TETRA-DS 와 관련된 기본 Node 들을 실행하기 위하여 configuration launch 파일실행

tetra@tetra:~\$ roslaunch tetraDS 2dnav tetra configuration.launch

\$ roslaunch tetraDS\_2dnav tetra\_configuration.launch

TETRA-DS 를 자율주행하기 위한 launch 파일실행

tetra@tetra:~\$ roslaunch tetraDS\_2dnav move\_base\_tetra.launch

\$ roslaunch tetraDS\_2dnav move\_base\_tetra.launch

## 아래와 같은 RVIZ 화면이 나타나면 정상적으로 실행된 것입니다

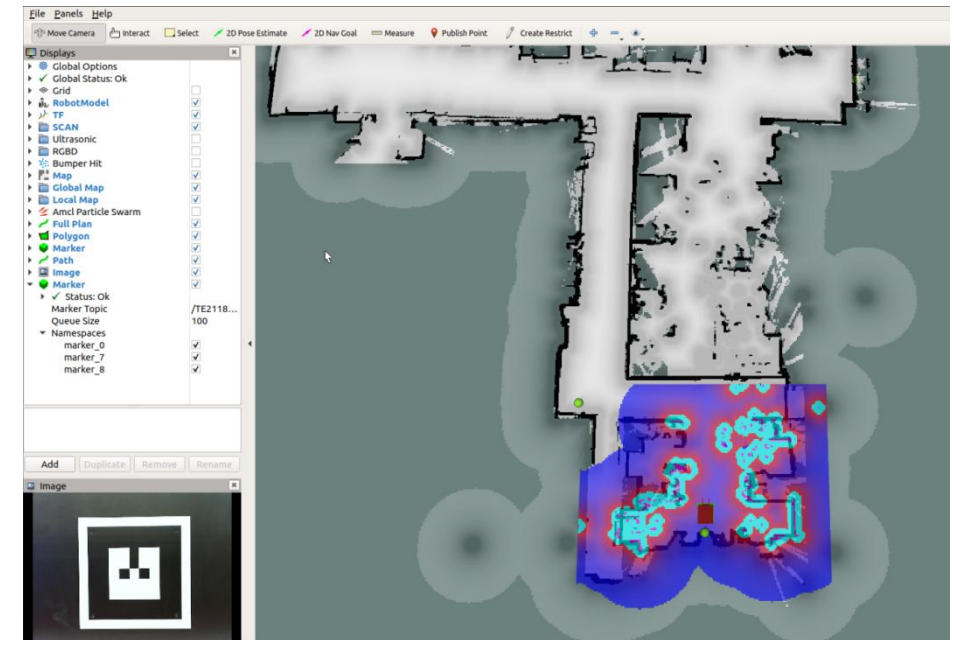

주의사항

\*TETRA-DS5는 충전 스테이션에 도킹되어 있는 상태여야 함

\*실행순서는 tetra\_configuration launch 파일이 실행되고 후에 cartographer mapping launch 또는 move base tetra launch 가 실행 되어야 함

## 7-2. 위치 이동

### 7-2-1 2D Nav Goal

RVIZ 화면에서 상단의 2D Nav Goal 을 클릭 후 원하는 위치에 마우스로 드래그하면 해당위치로 TETRA 가 이동하게 됩니다.

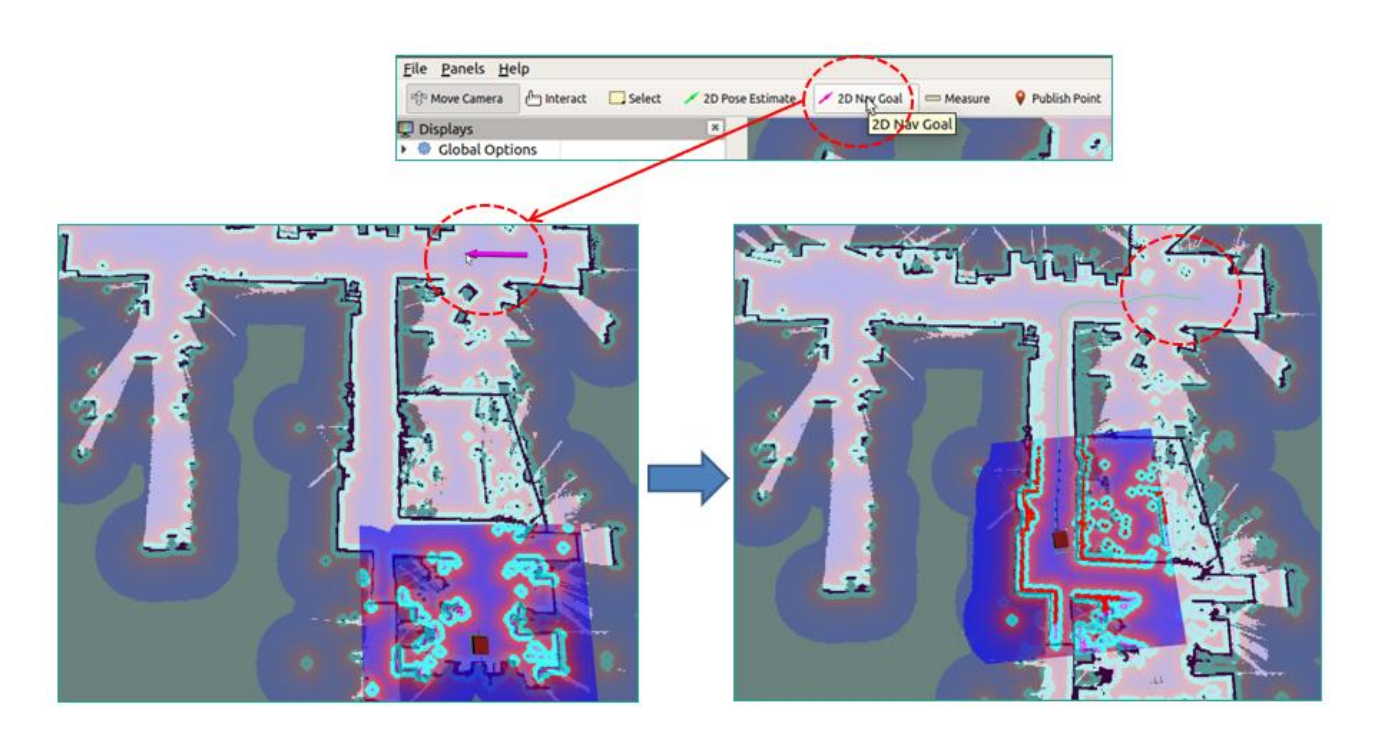

## 7-2-2 Joystick 사용

조이스틱을 움직여 TETRA 를 해당위치로 이동시킬 수 있습니다.

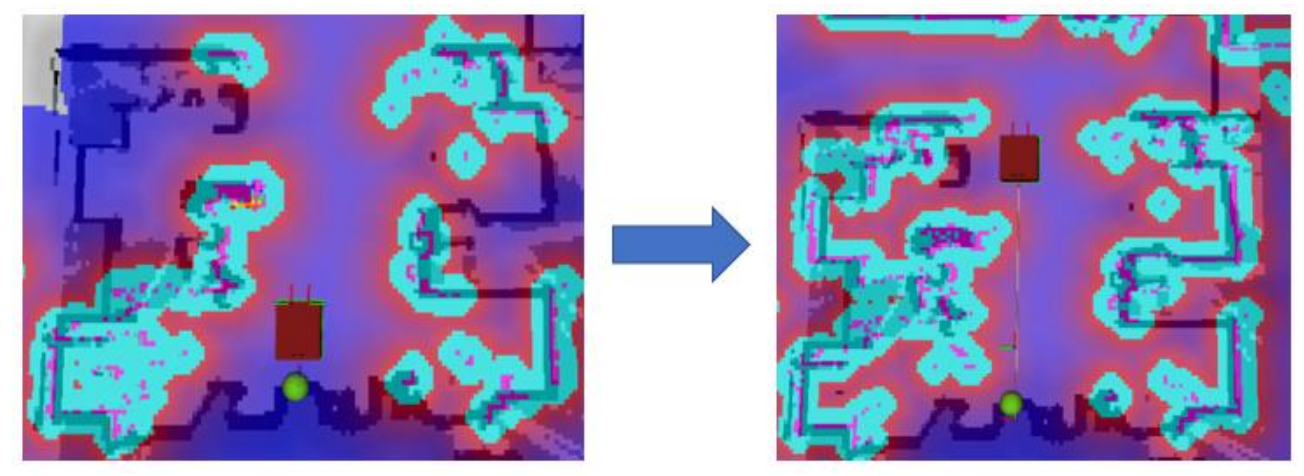

7-2-3 서비스 호출

#### rqt service caller 실행

tetra@tetra:~\$ rosrun rqt\_service\_caller rqt\_service\_caller

\$ rosrun rqt\_service\_caller rqt\_service\_caller

### 화살표를 눌러 서비스 목록 확인

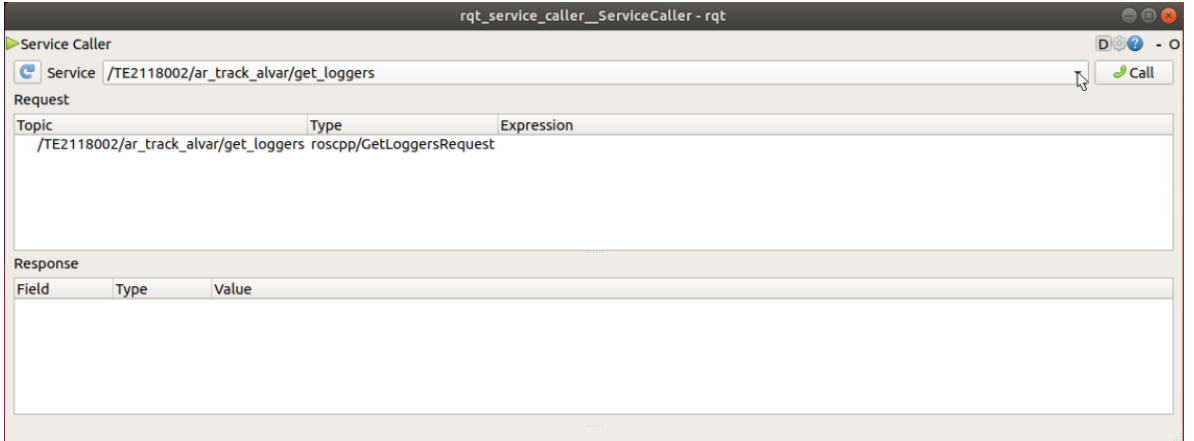

### 서비스목록에서 goto\_cmd 클릭

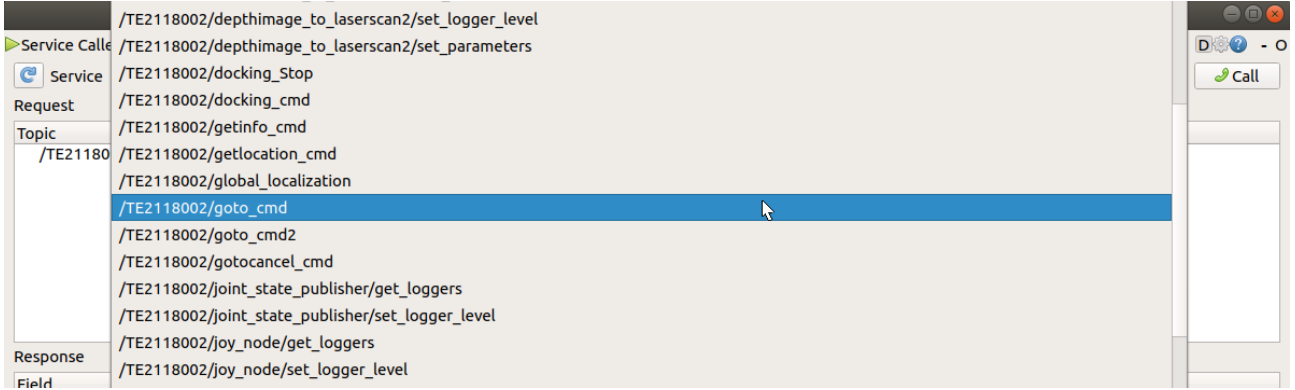

## Expression 에 사전에 저장 한 위치 기입 후 Call 버튼을 클릭하게 되면 해당위치로 이동함

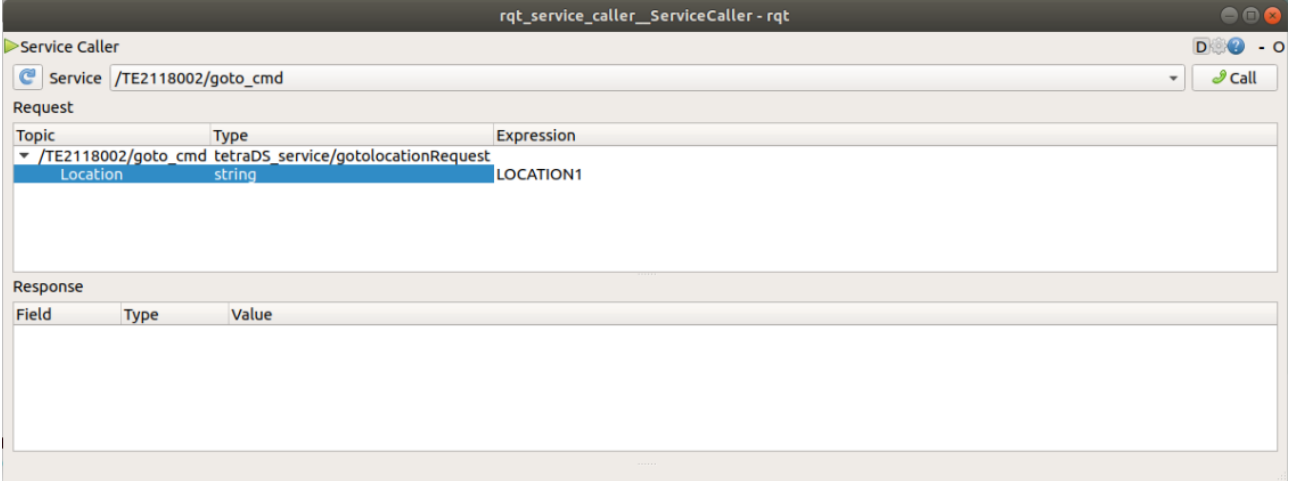

## 7-3. 위치 저장

위치 이동 후 해당위치를 저장하고자 할 때 setlocation\_cmd 서비스를 호출하여 저장할 수 있습니다.

#### rqt service caller 실행

tetra@tetra:~\$ rosrun rqt\_service\_caller rqt\_service\_caller

\$ rosrun rqt\_service\_caller rqt\_service\_caller

### 화살표를 눌러 서비스목록 확인

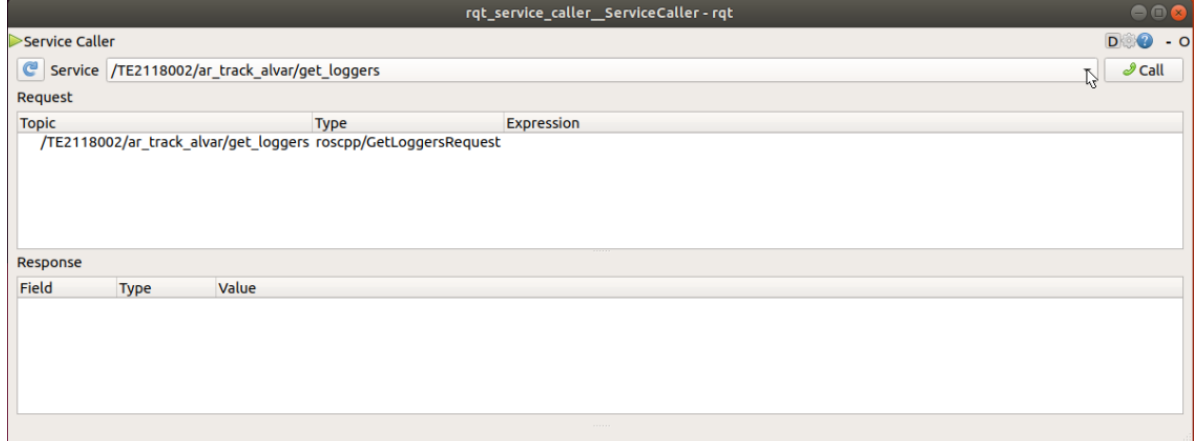

### 서비스목록에서 setlocation\_cmd 선택

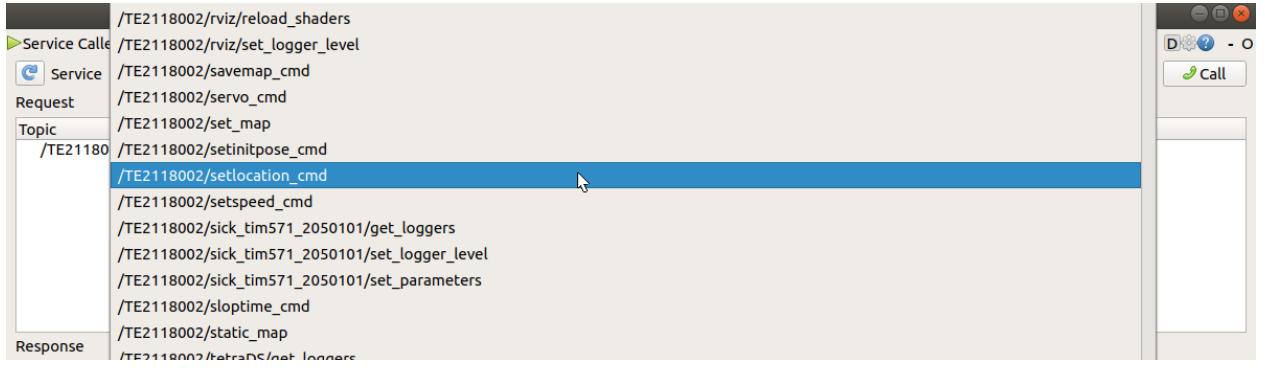

## Expression 에 저장하고자 하는 이름 기입 후 Call 버튼클릭

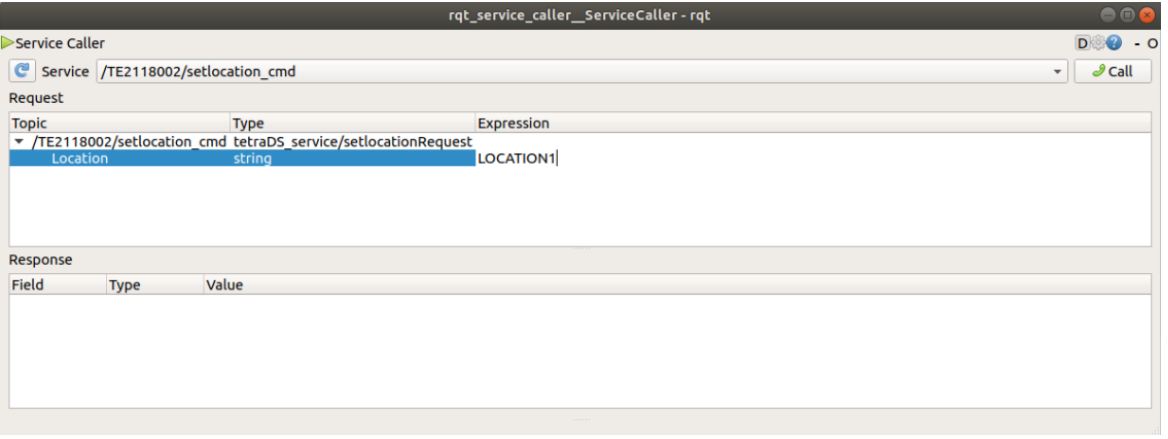

## \* 위치 파일들은/home/tetra/DATA 에 저장됩니다

## **HYULIM** NETWORKS

## 저장된 위치를 모두 확인하고 싶을 때 서비스목록에서 locationlist\_cmd 선택

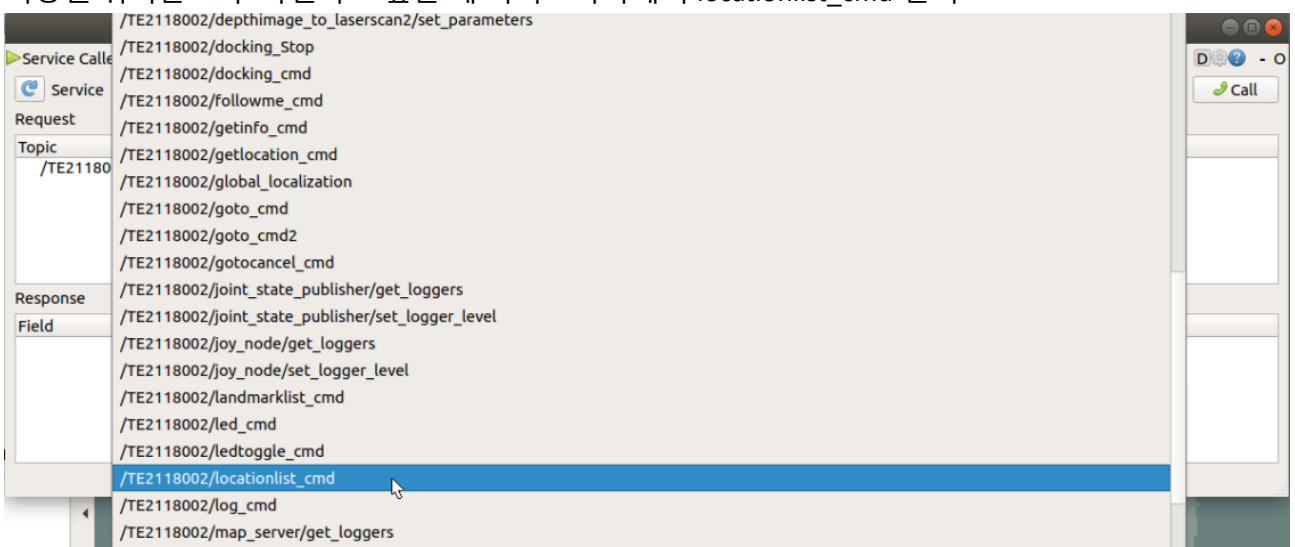

## Call 버튼을 클릭하면 Response 창에 저장된 위치 개수와 목록이 나타남

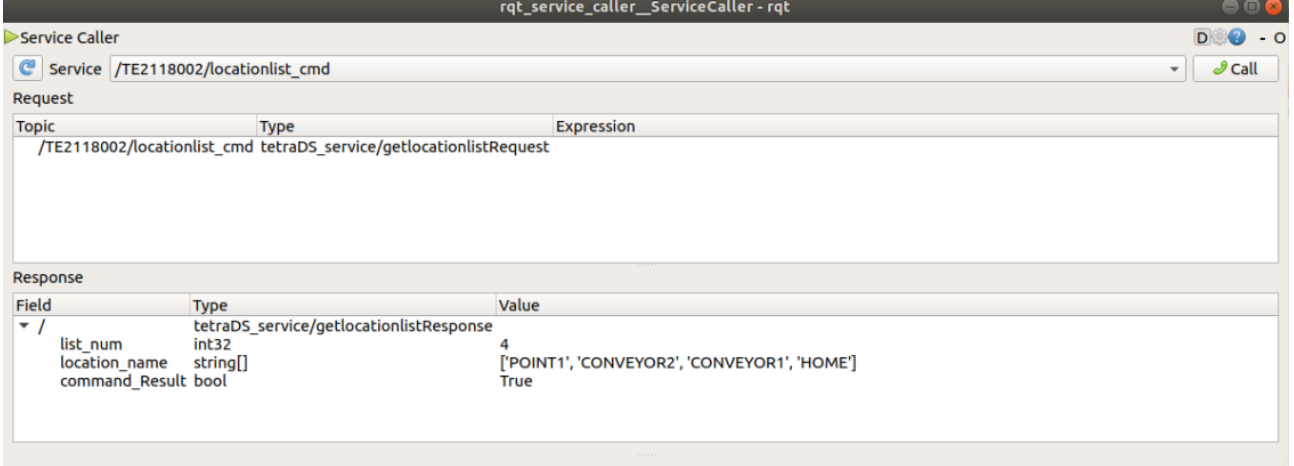

## 7-4. 위치 보정

#### 7-4-1 2D Pose Estimate

위치를 수동으로 보정하고 싶은 경우에는 상단에 위치한 '2D Pose Estimate' 버튼을 클릭한 후 map 상에서 현재 로봇에 위치에 좌 클릭 후 로봇방향으로 녹색화살표를 정하게 되면 해당위치로 이동 후 보정하게 됩니다.

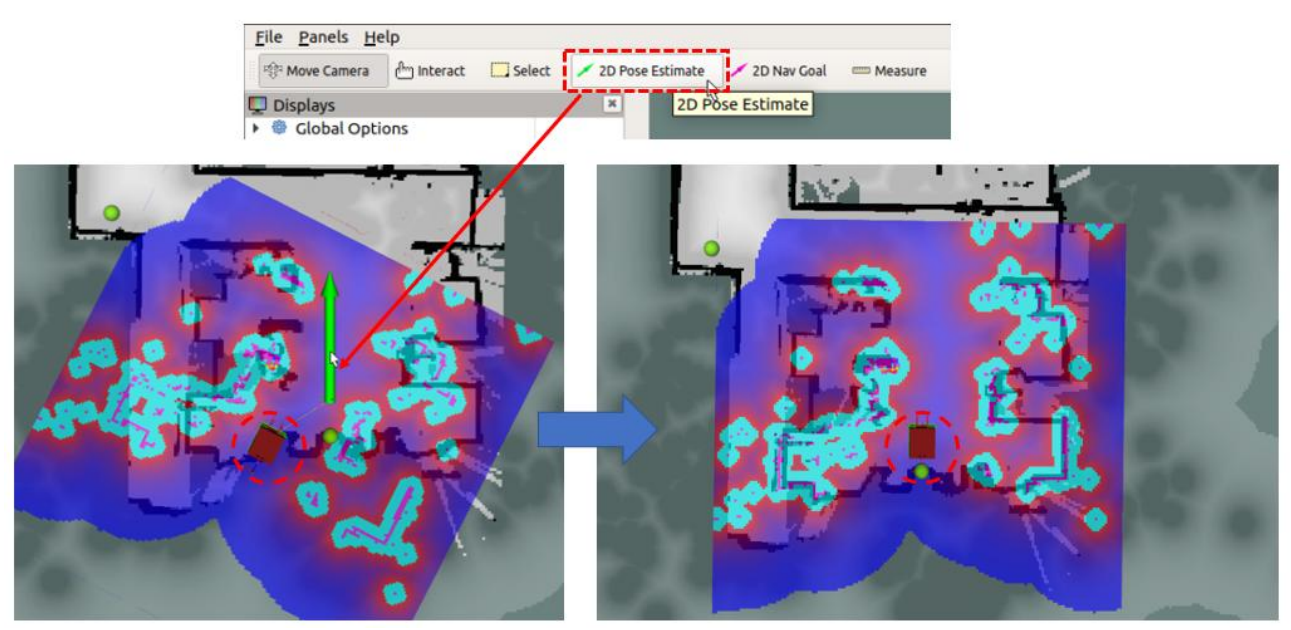

## 7-4-2 서비스 호출

서비스 호출로 위치를 보정하고자 할 때에는 rqt service caller 실행한 후

tetra@tetra:~\$ rosrun rqt\_service\_caller rqt\_service\_caller

\$ rosrun rqt\_service\_caller rqt\_service\_caller

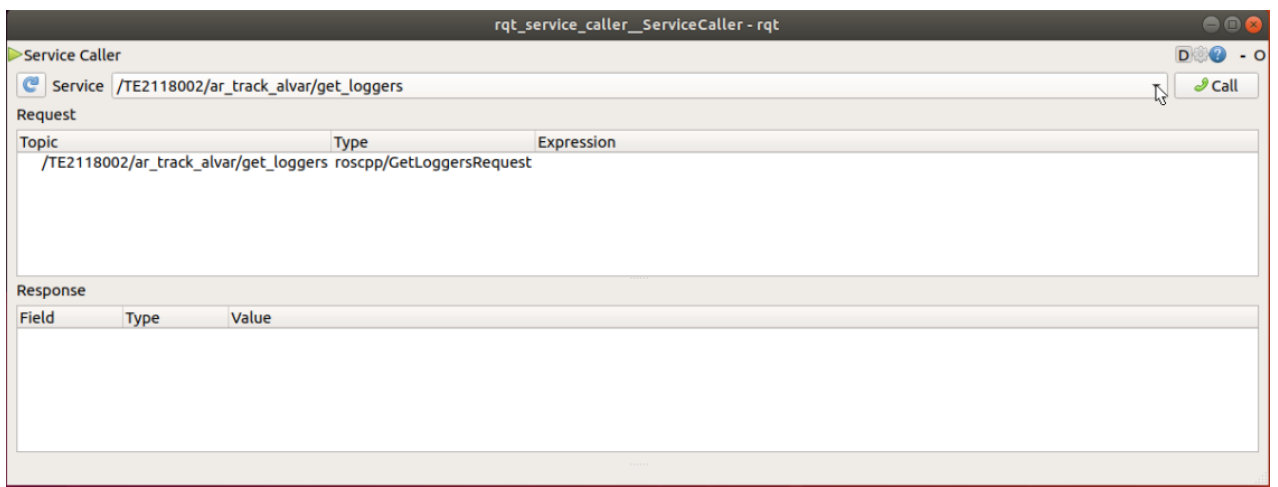

## **HYULIM** NETWORKS

## 화살표를 눌러 서비스목록 확인

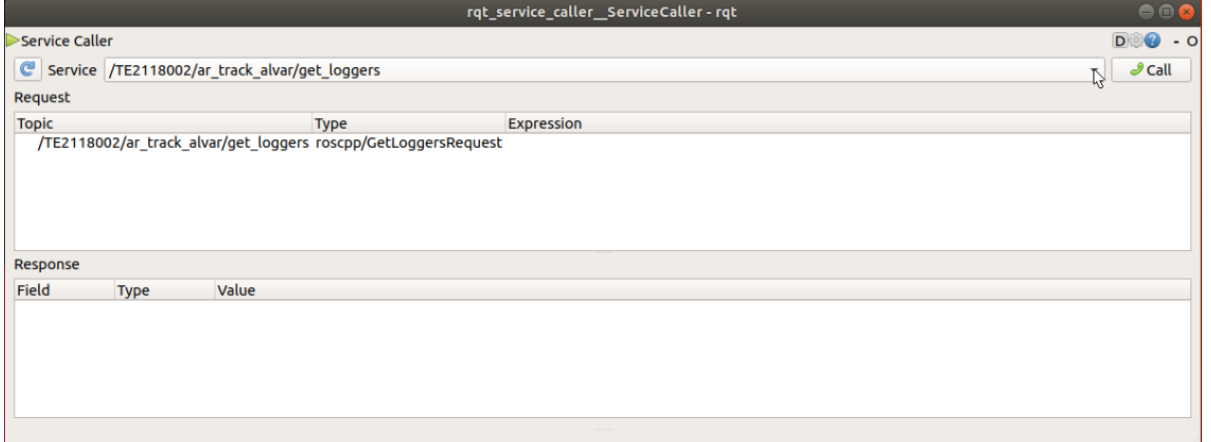

## setinitpose\_cmd 선택

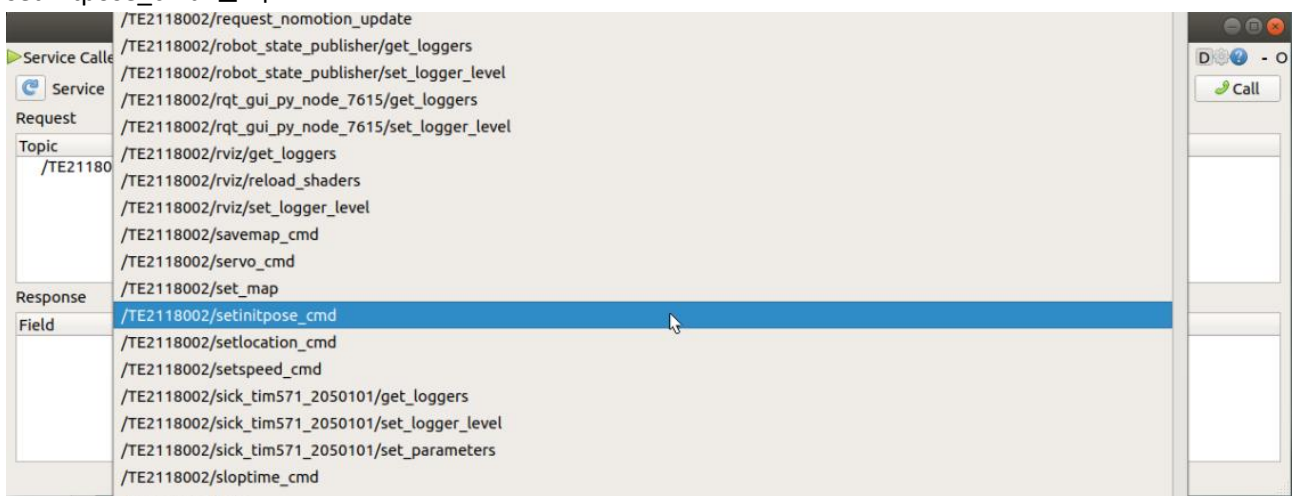

## Call 버튼을 클릭하면 위치보정을 실시함

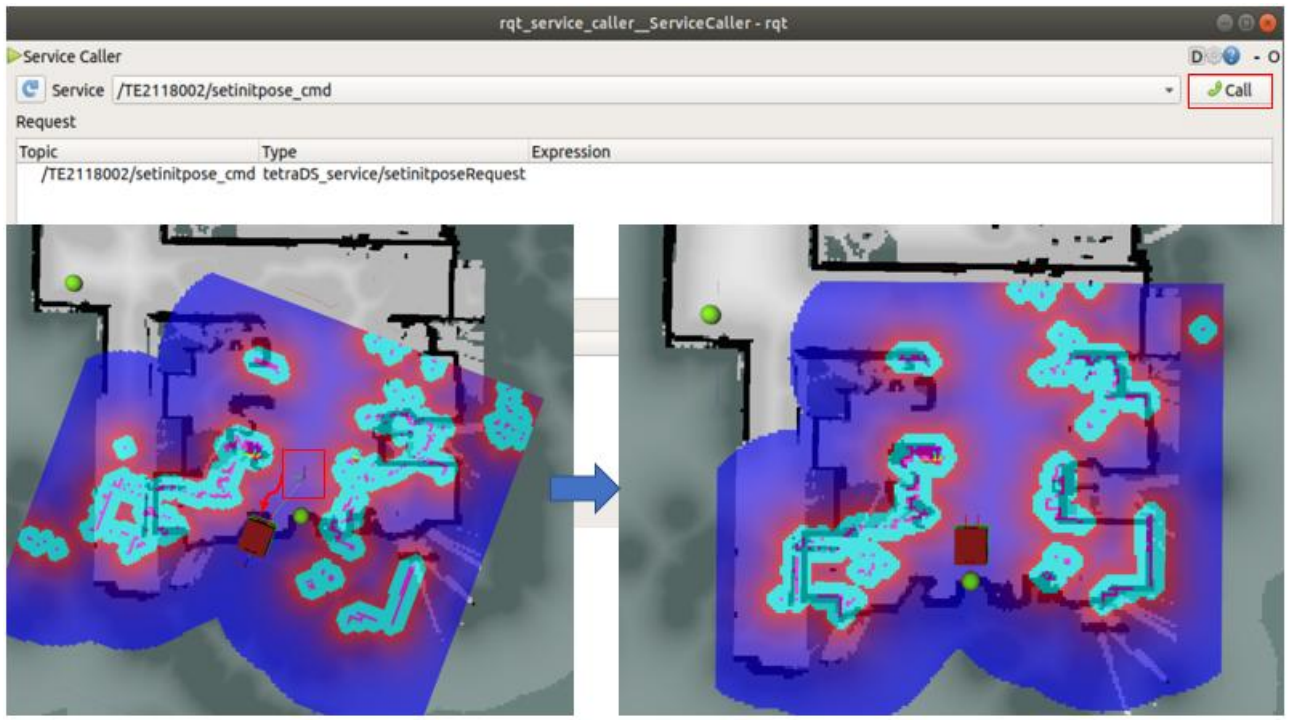

# Chapter 8. ROS

## 8-1. TETRA-DSV ROS Service

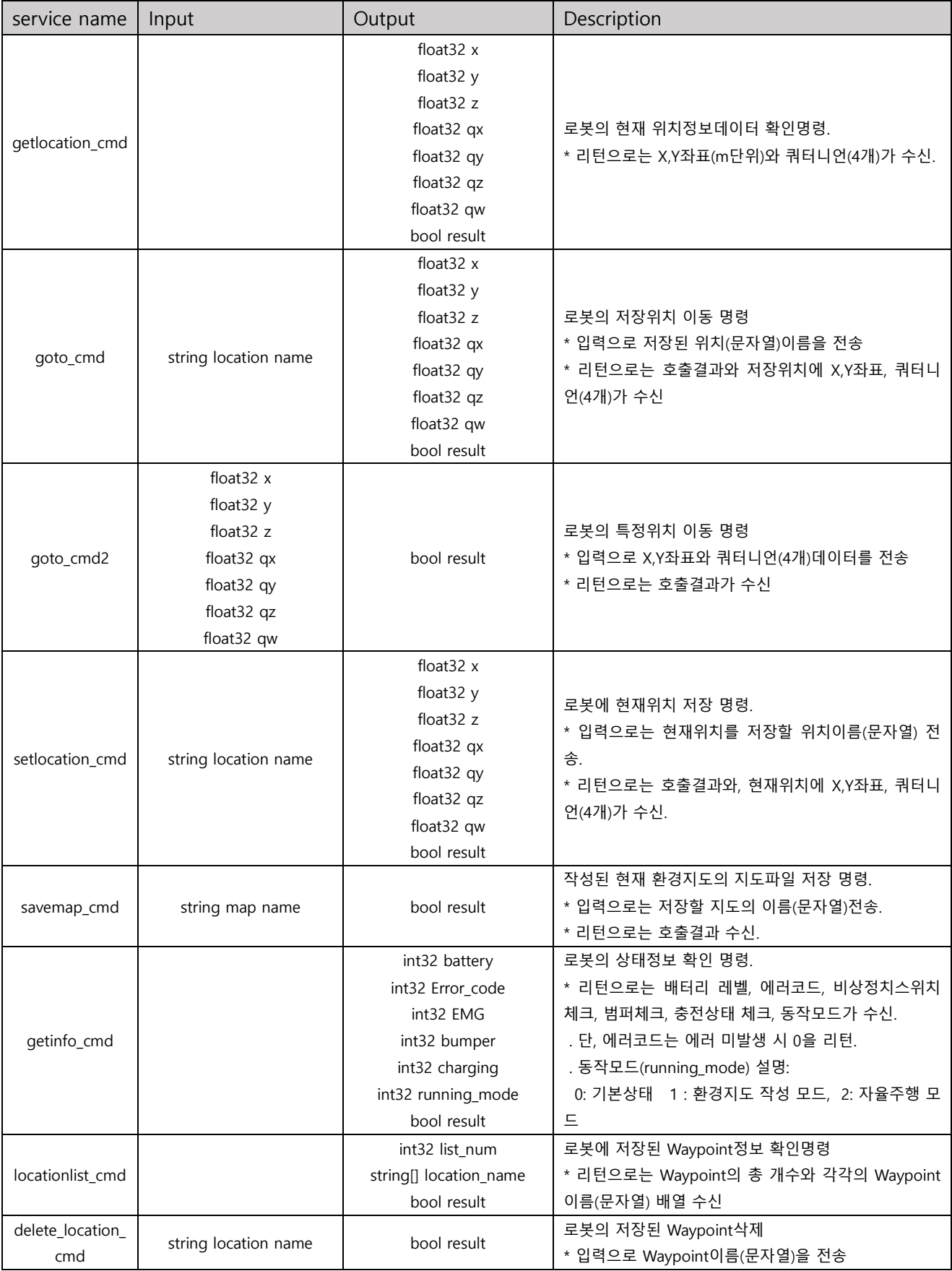

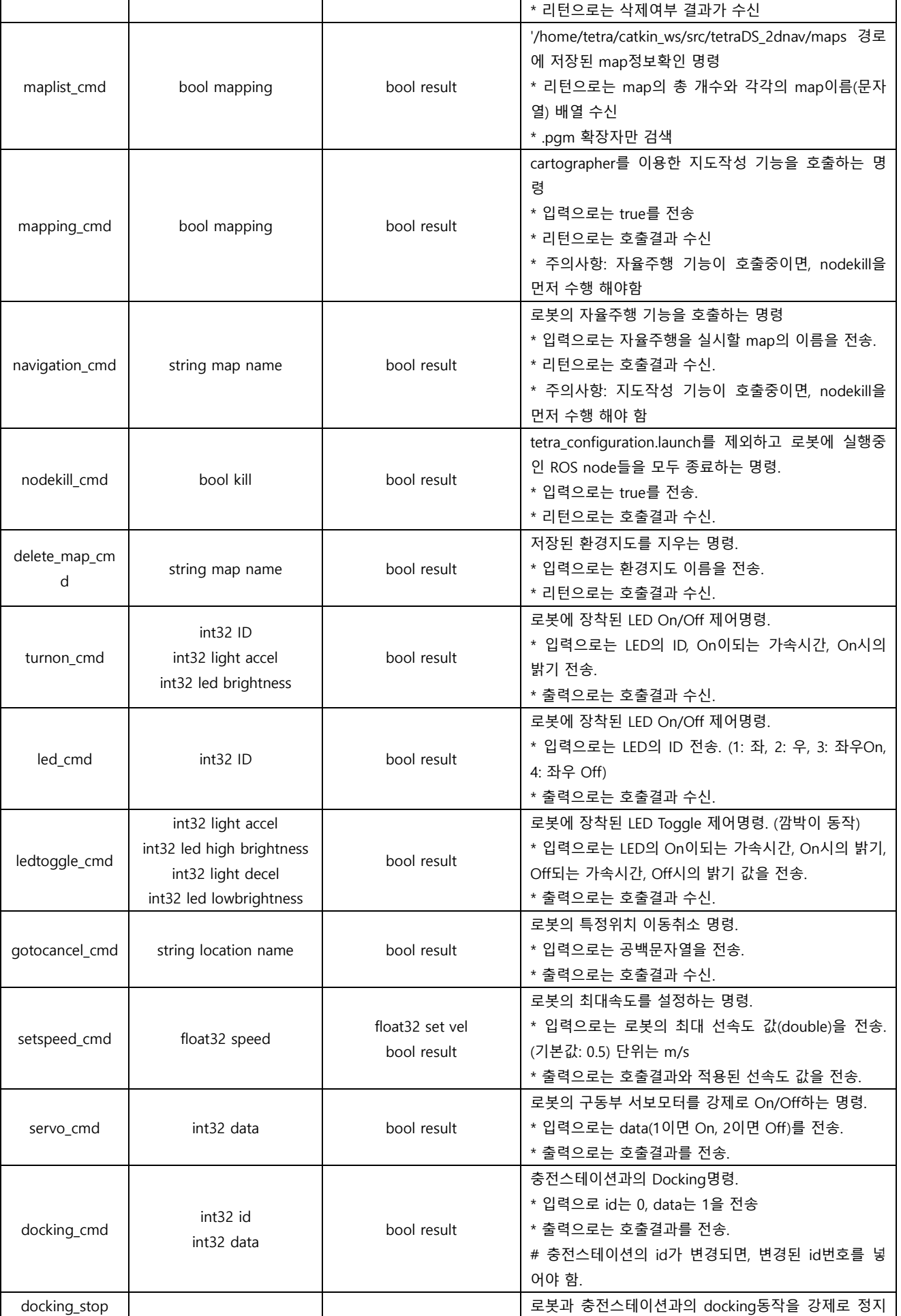

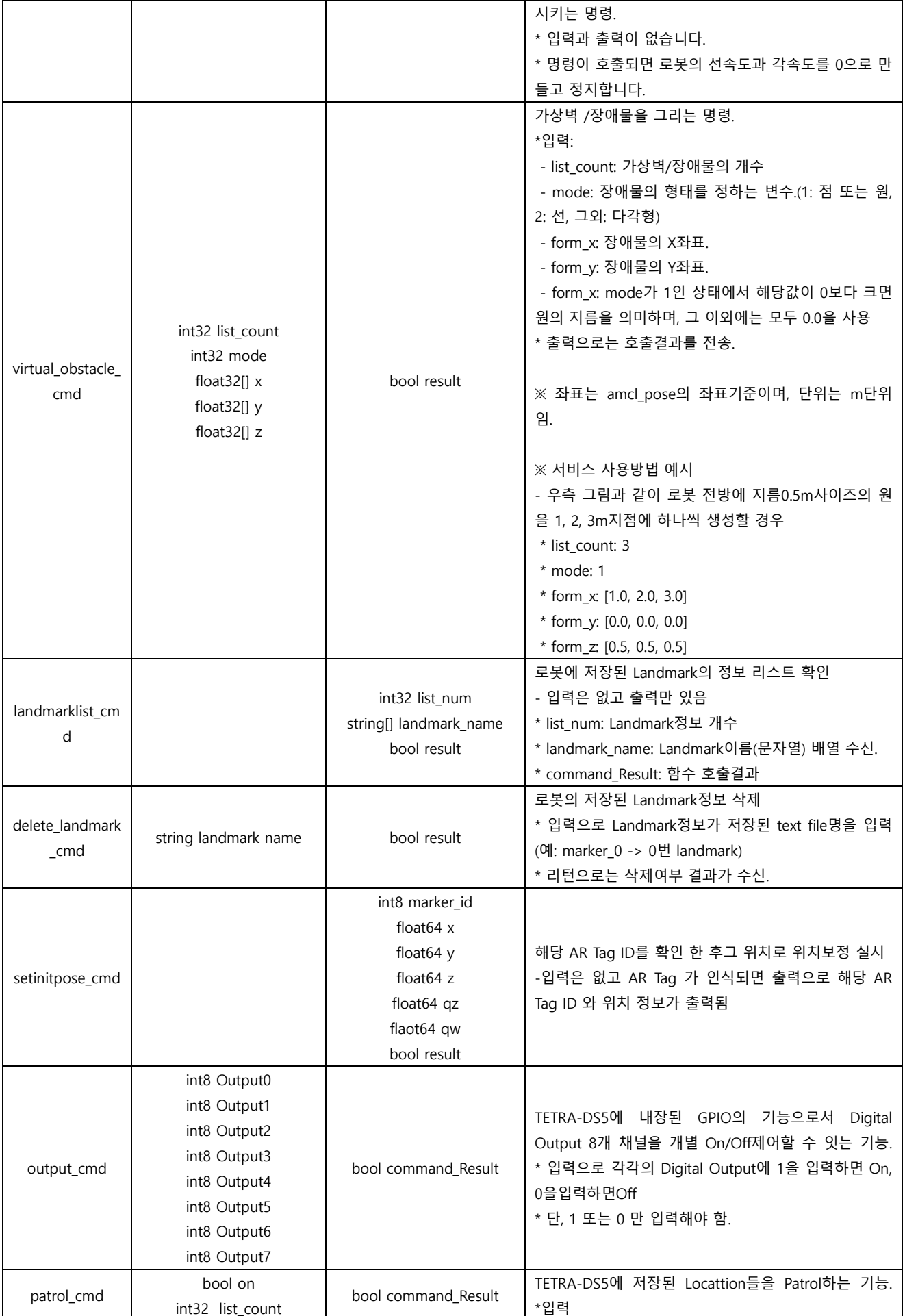

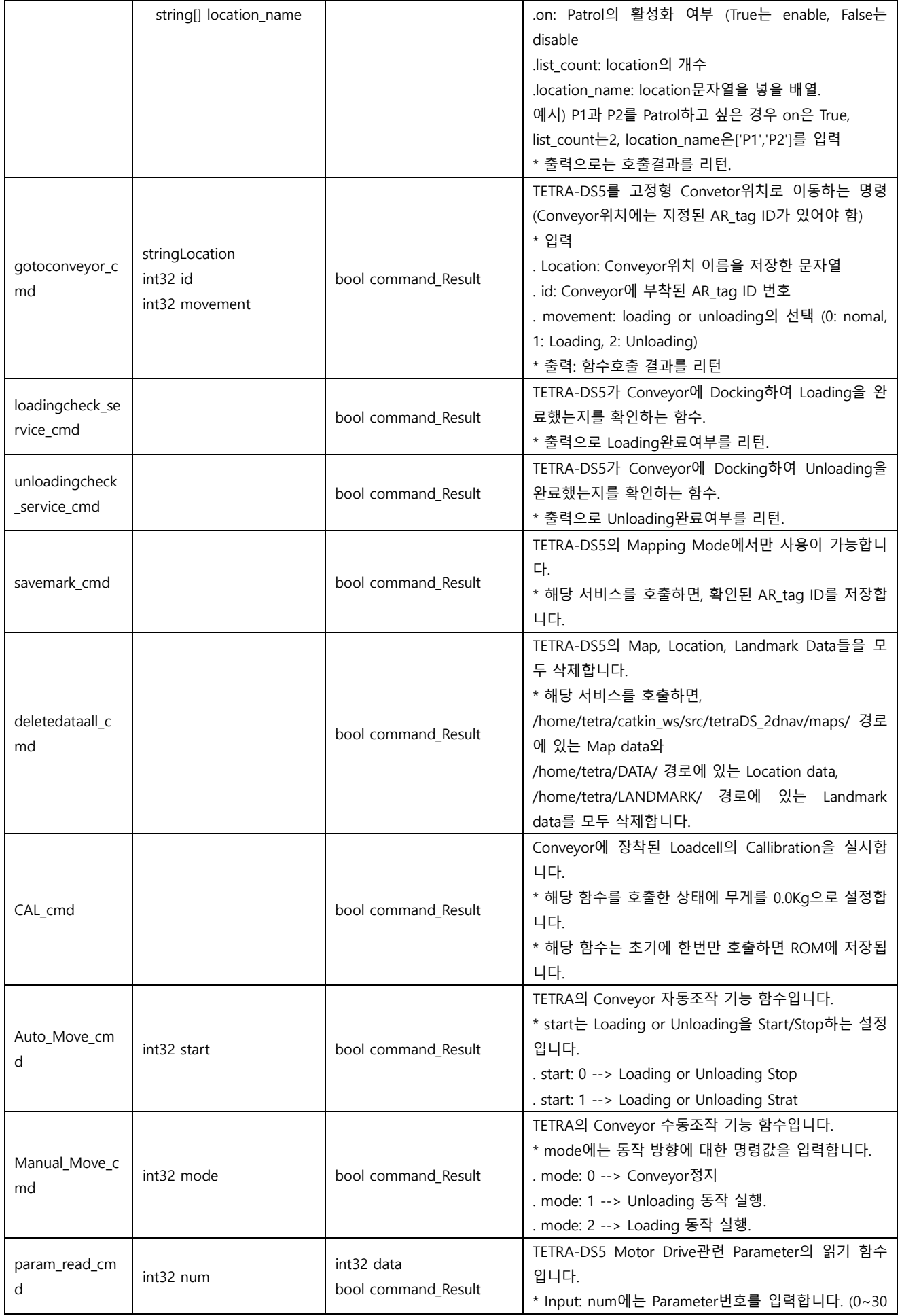

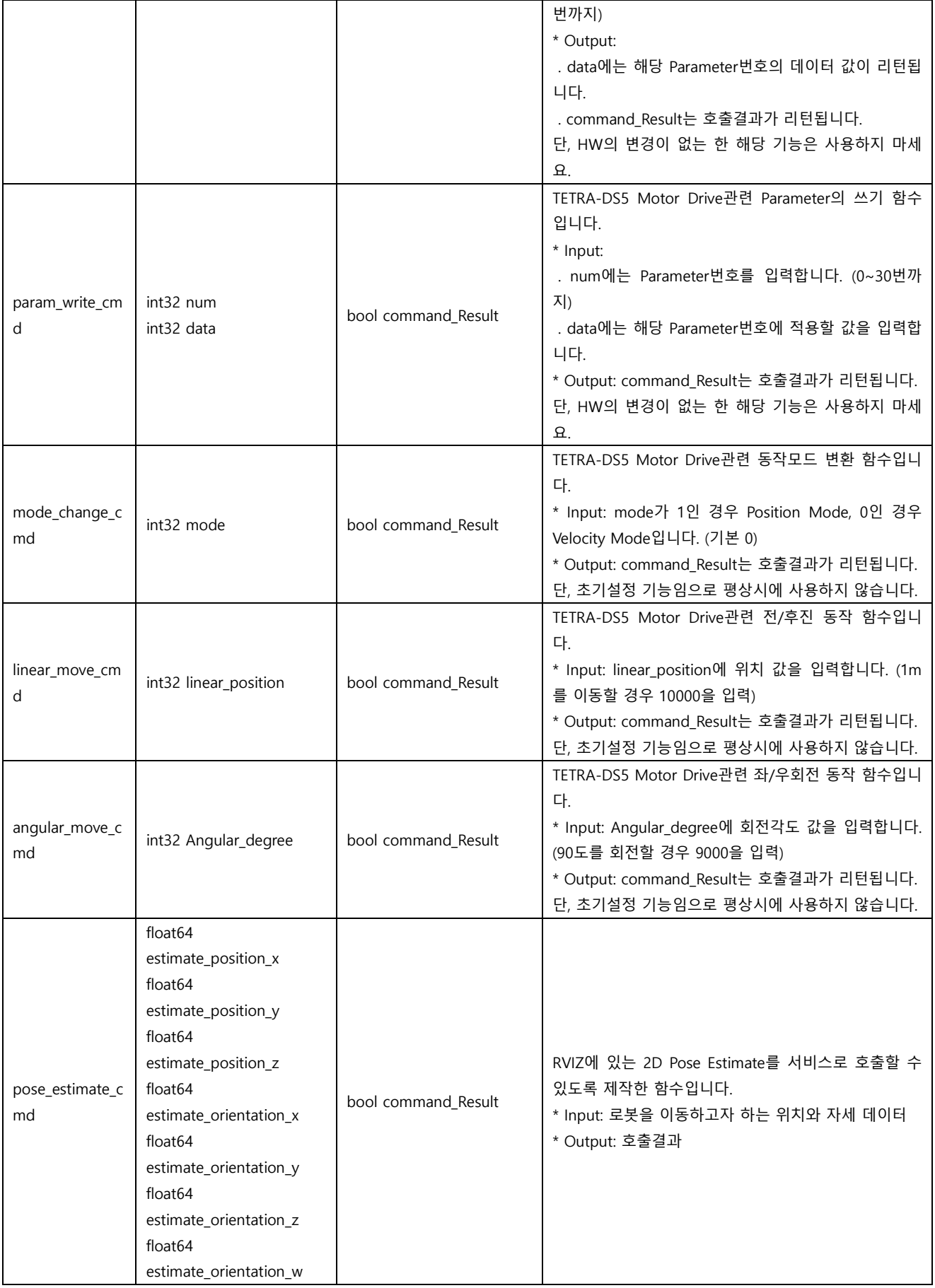

## 8-2. TETRA-DSV ROS TOPIC

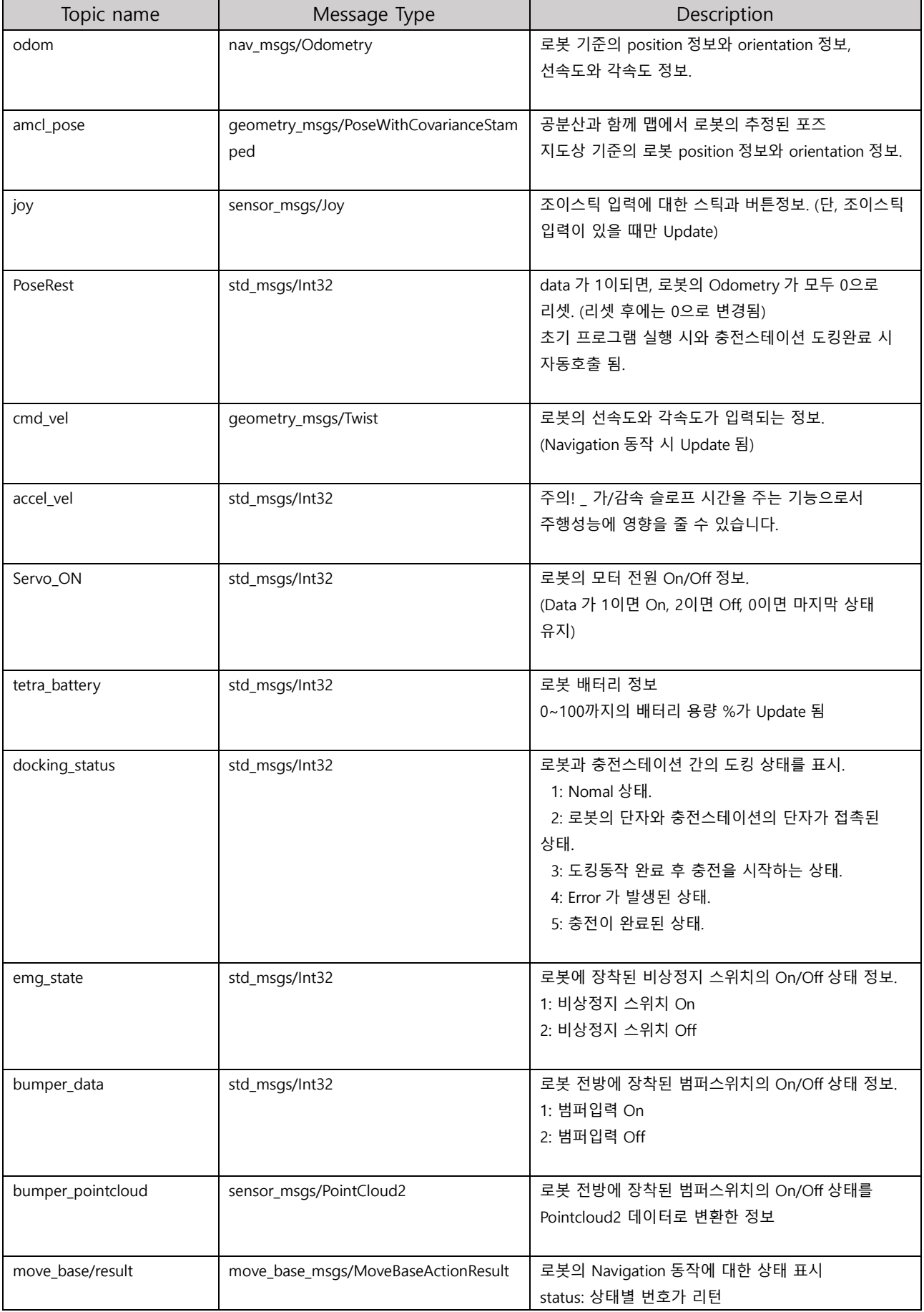

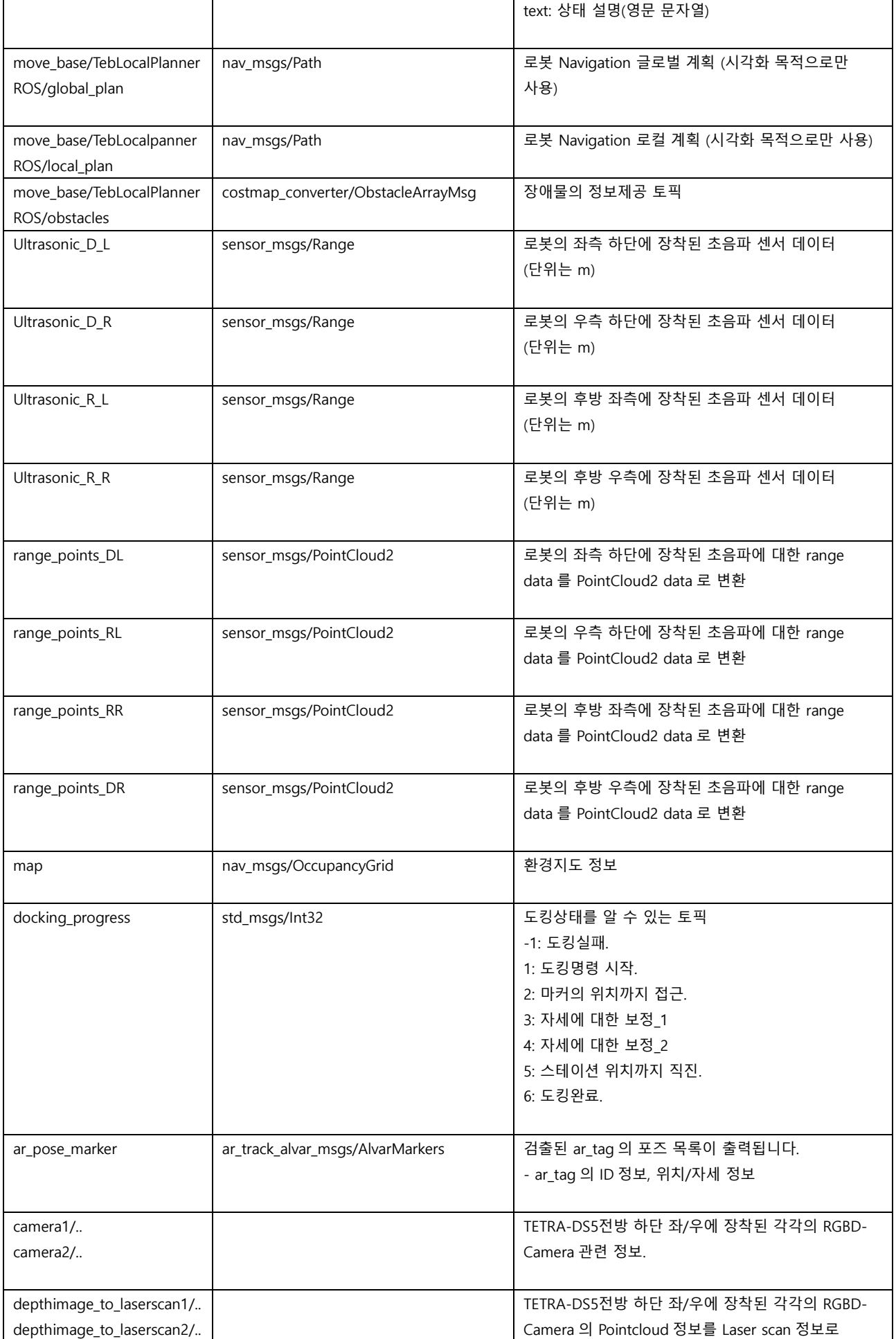

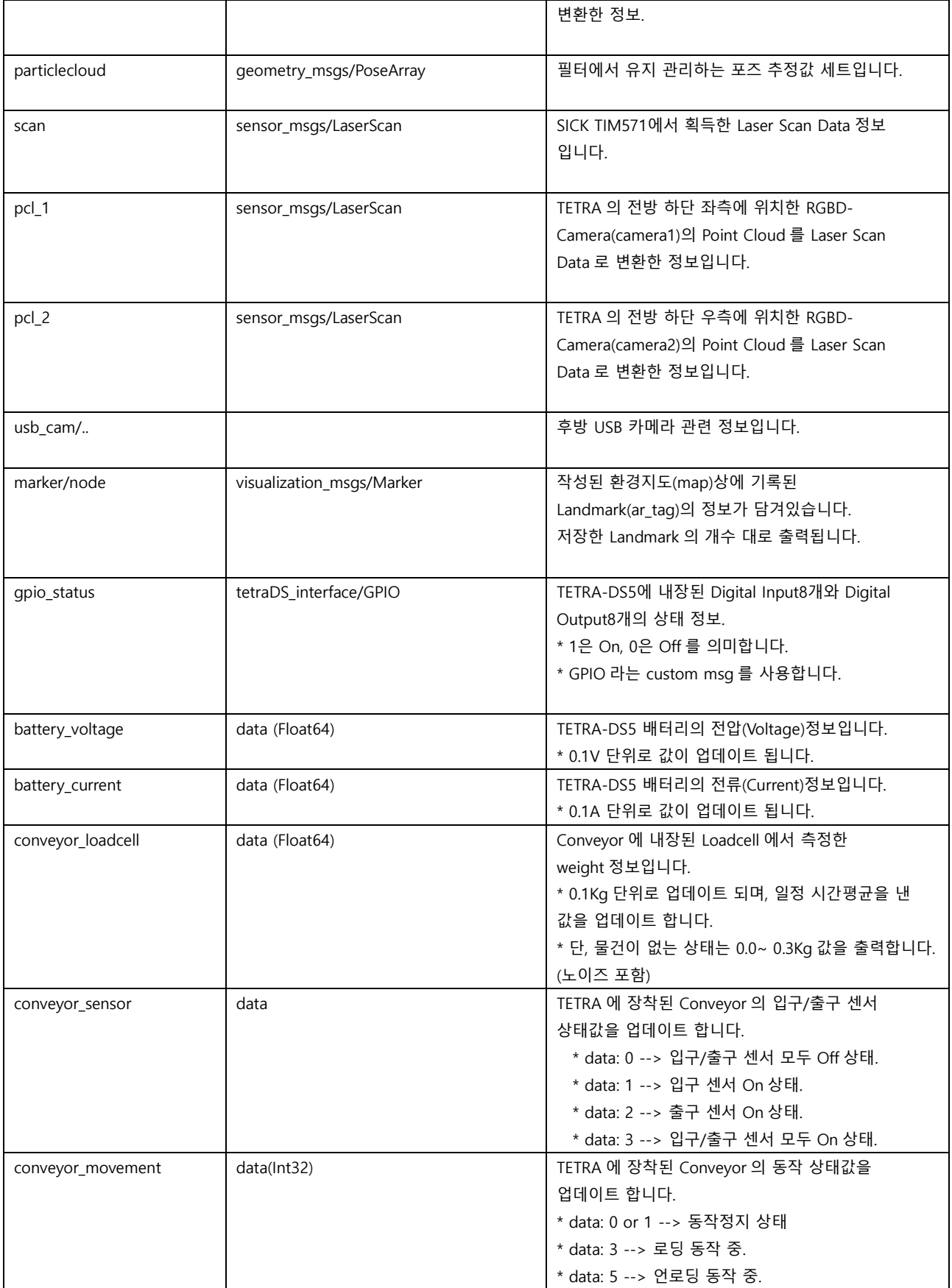

## Chapter 9. TETRA DS V 싱글 관제 서비스 사용 가이드

### 플랫폼 별 주요 운영 기능 요약

→ TETRA-DS V 의 싱글 관제 서비스는 [싱글 관제 서비스], [제어 대상 로봇]으로 구성됩니다.

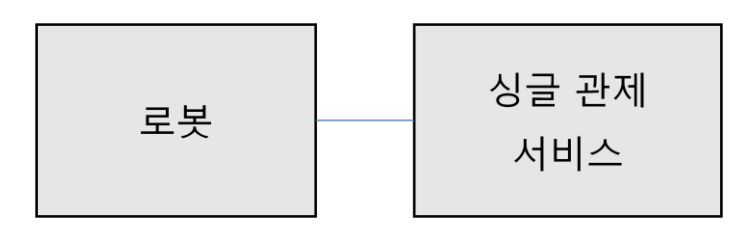

태블릿을 통한 [싱글 관제 서비스] 서비스에서 운영에 관련된 모든 기능 제어

- 1. 모니터링 : 로봇의 실시간 주행 상태, 위치를 지도에서 확인하며 이동을 제어할 수 있습니 다.
- 2. 지도관리 : 복수의 지도를 매핑하고 관리할 수 있습니다.
- 3. 위치관리 : 지도 내에 논리적 위치 정보 등을 등록, 관리할 수 있습니다.
- 4. 태스크 매니저 : 지정된 업무를 등록하여 태스크를 생성, 수행, 관리할 수 있습니다.
- 5. 로봇 설정 : 로봇의 속도, 충전 기준, 업무 수행 기준 등을 설정할 수 있습니다.

#### 9-1. TETRA APP 실행

- 1. 설정 --> 연결 --> Wi-Fi 에 들어가 접속할 로봇의 Wi-Fi 에 연결합니다.
- 2. 밑의 그림과 같은 설치된 싱글 관제 서비스 APP 을 실행합니다.
- 3. APP 을 실행하면, APP 이 자동으로 가까운 로봇에 접속됩니다. 접속이 완료되면 메인 화면이 표시됩니다.

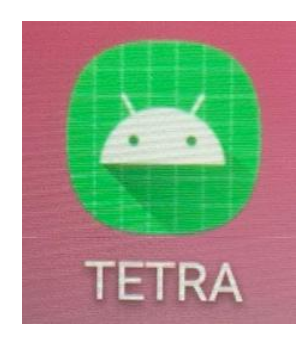

## 9-2. APP 메인화면

APP 메인화면에서는 현재 활성화된 지도 및 지도 상의 논리적 위치 정보, 로봇의 주행 상태가 표시됩니다. 또한, 우측의 위치 목록을 클릭하여 로봇을 이동시킬 수 있습니다.

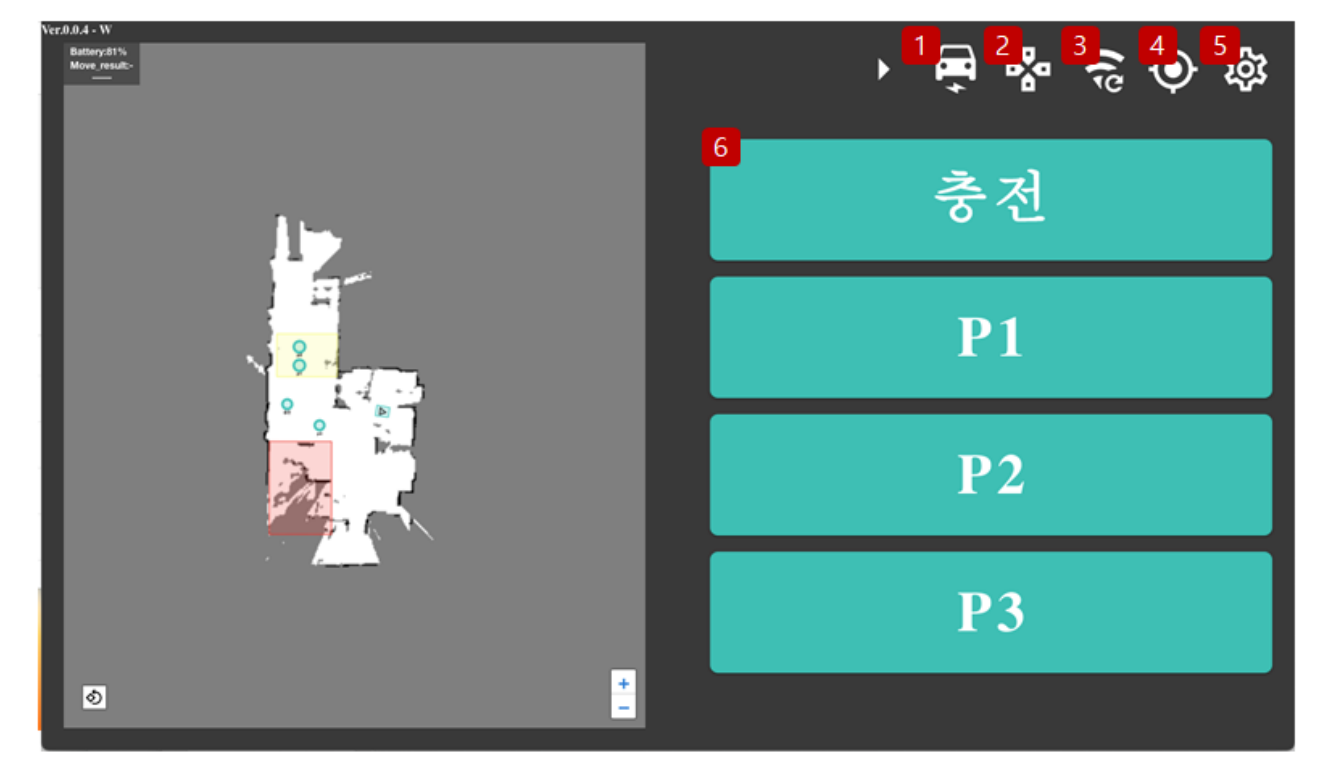

또한, 음성 이동 명령어를 지원하며 " '위치명' 으로 가자!" 라고 말하면 로봇이 해당 위치로 이동합니다.

- 1. 로봇 모터 On/Off 버튼 : 로봇의 구동 모터를 켜거나 끌 수 있습니다. 로봇 구동 모터를 Off 할 경우, 로봇은 이동 및 태스크 수행을 할 수 없습니다.
- 2. 조이스틱 버튼 : 조이스틱을 켜거나 끌 수 있습니다. 조이스틱을 활성화하면 해당 버튼을 통해 로봇을 직접 운전할 수 있습니다.
- 3. 네트워크 재 연결 버튼 : 어플리케이션과 로봇의 연결이 끊어질 경우, 해당 버튼을 눌러 다 시 재 연결을 시도할 수 있습니다.
- 4. 위치 조정 버튼 : 지도상의 로봇 위치와 실제 로봇의 위치가 다를 경우, 해당 버튼을 눌러 로봇의 지도상 위치를 조정할 수 있습니다.
- 5. 설정 버튼 : 로봇의 설정 메뉴로 이동합니다.
- 6. 위치 이동 버튼 : 특정 위치를 누르면 로봇이 해당 위치로 주행을 시작합니다.

## 9-2-1. APP 메인화면 – 지도상 표시 정보

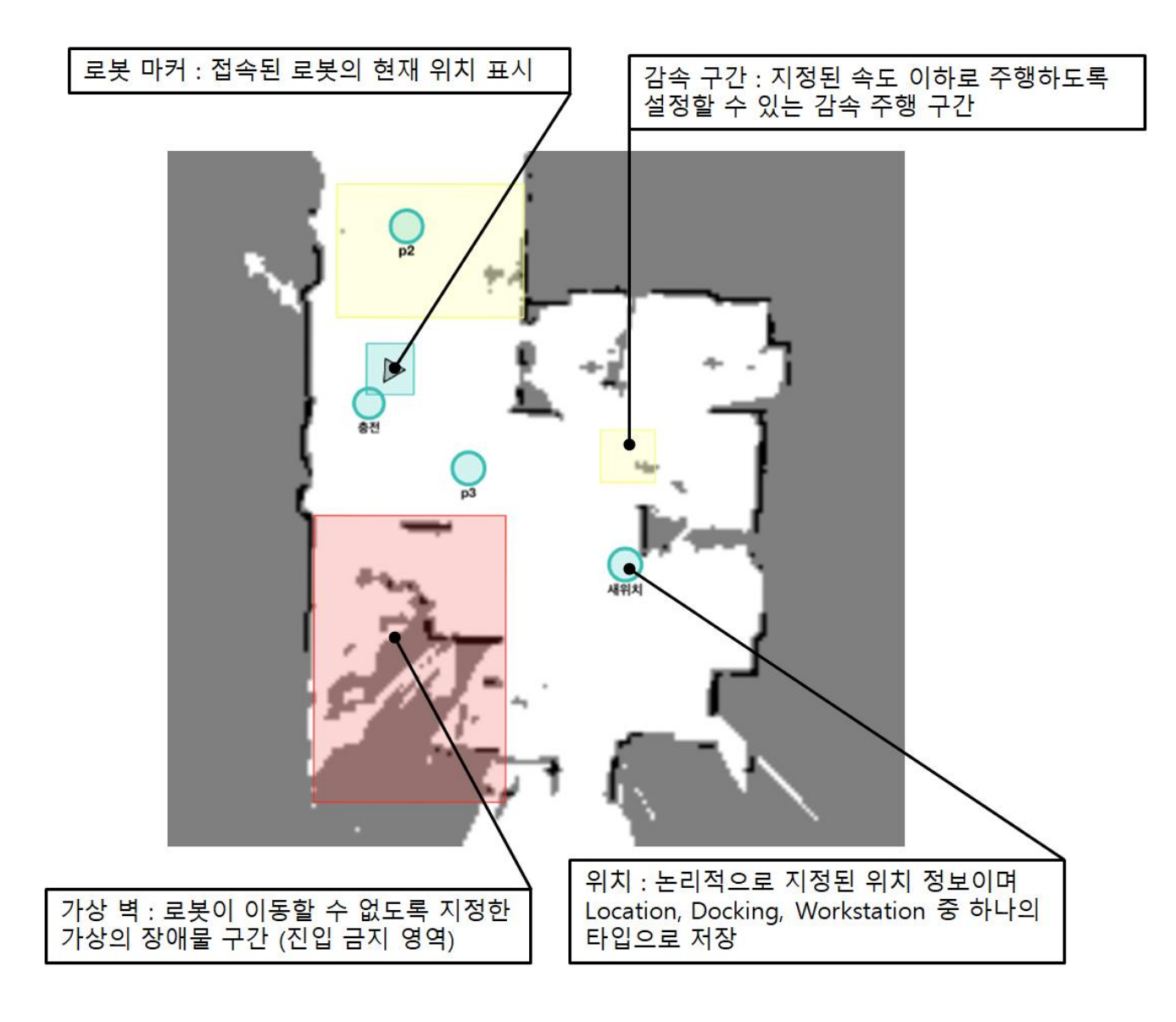

## 9-2-2. APP 메인화면 – 로봇을 특정 위치로 이동시키기

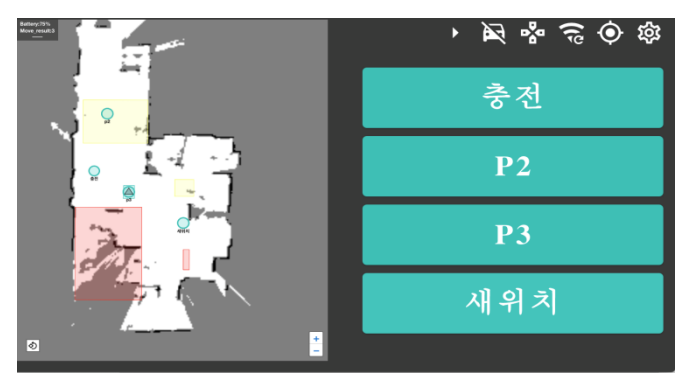

1. 이동하고자 하는 [목적지] 를 터치

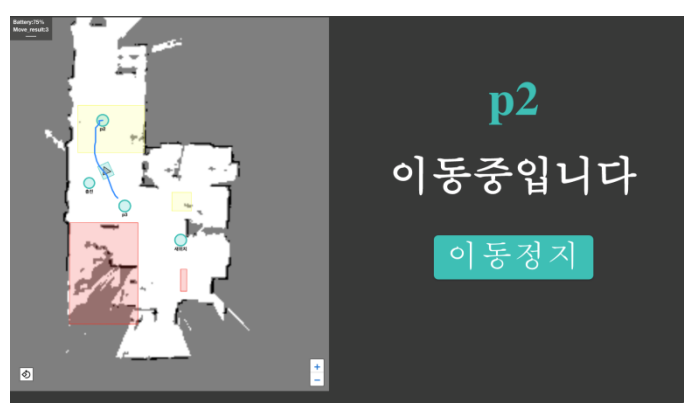

2. 이동이 시작되면 [이동정지] 버튼이 활성화 됨.

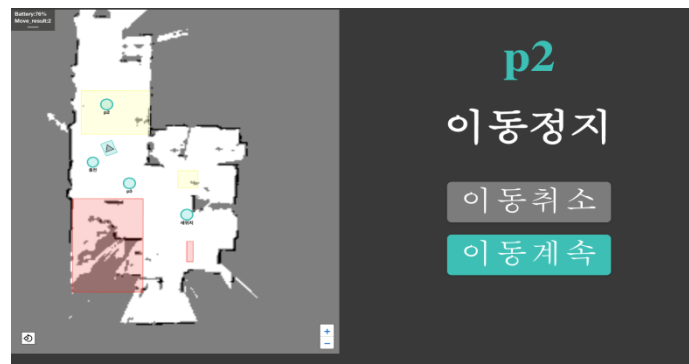

3. 이동 정지 버튼을 터치하면 [이동취소] 또는 [이동계속] 을 선택할 수 있음.

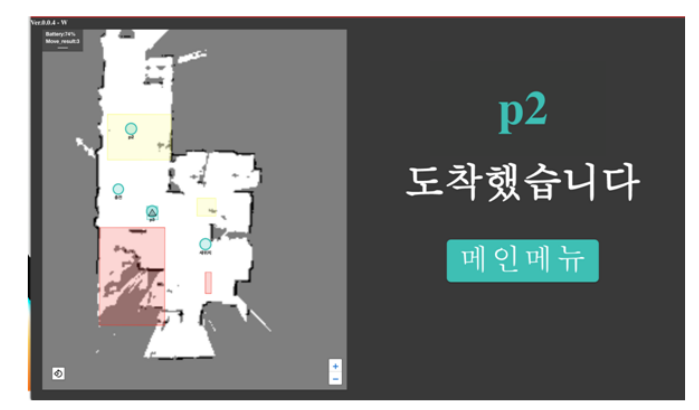

4. 목적지에 도착하면 도착 안내 화면과 함께 [메인메뉴] 로 복귀하는 버튼이 활성화 됨.

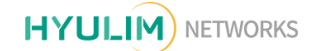

9-3. 설정

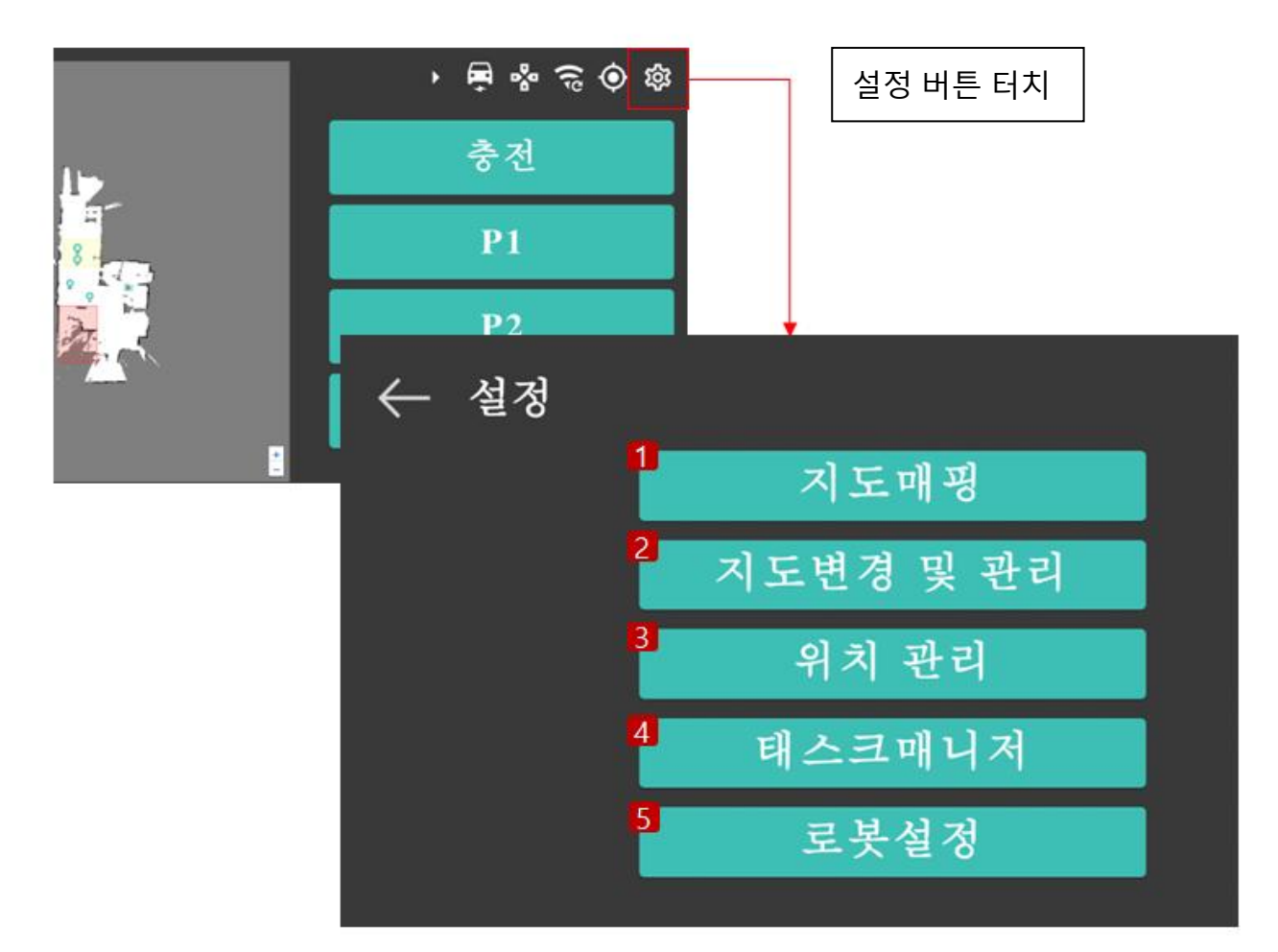

- 1. 지도 매핑 : 로봇으로 지도를 매핑하는 매핑 모드로 전환
- 2. 지도 변경 및 관리 : 저장된 전체 지도 목록으로 이동
- 3. 위치 관리 : 현재 지도 위에 위치 정보를 등록, 관리하는 화면으로 이동
- 4. 태스크 매니저 : 업무 계획을 작성하고 업무를 등록하는 태스크 매니저 화면으로 이동
- 5. 로봇 설정 : 로봇의 주요 설정 정보를 관리하는 화면으로 이동

# **HYULIM** NETWORKS

9-3-1. 설정 – 지도 매핑

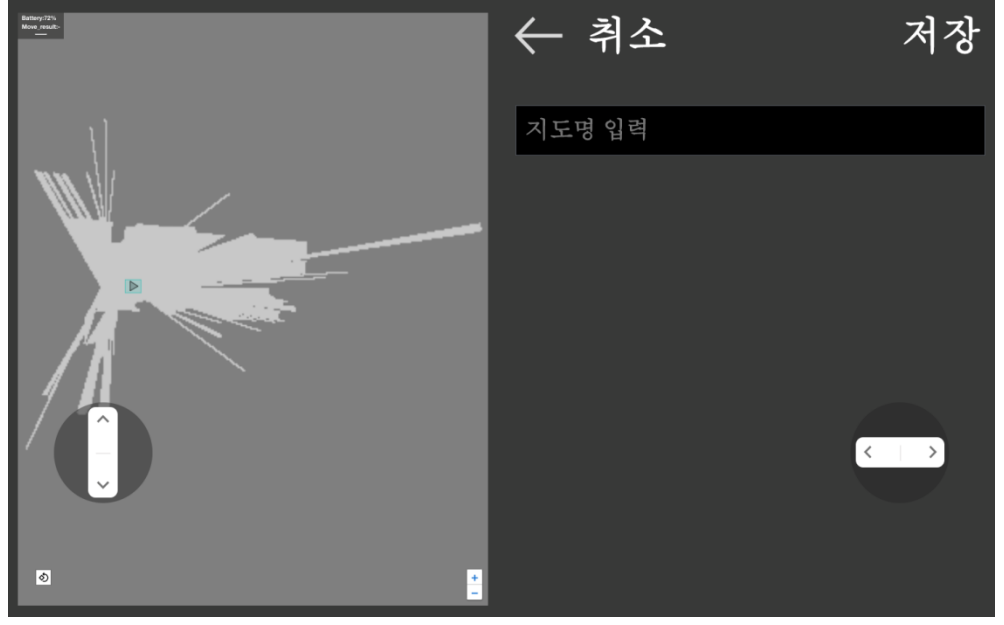

- 1. 매핑 모드가 활성화되면 좌 우의 조이스틱 버튼을 조종하여 로봇으로 해당 지역을 이동하며 매핑을 시작합니다.
- 2. 매핑이 진행될 수록 로봇이 지나갈 수 없는 장애물 영역이 회색 > 검은색으로 매핑됩니다.

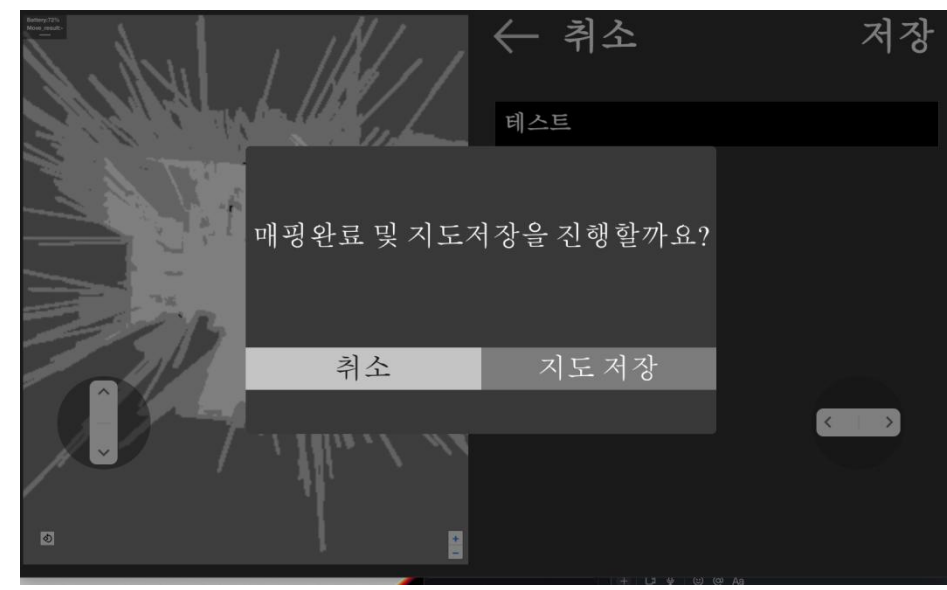

3. 모든 지도 매핑이 완료되면 지도 이름을 입력합니다. 4. 지도 매핑 완료 버튼을 터치하면 지도가 저장됩니다.
## 9-3-2. 설정 – 지도 변경 및 관리

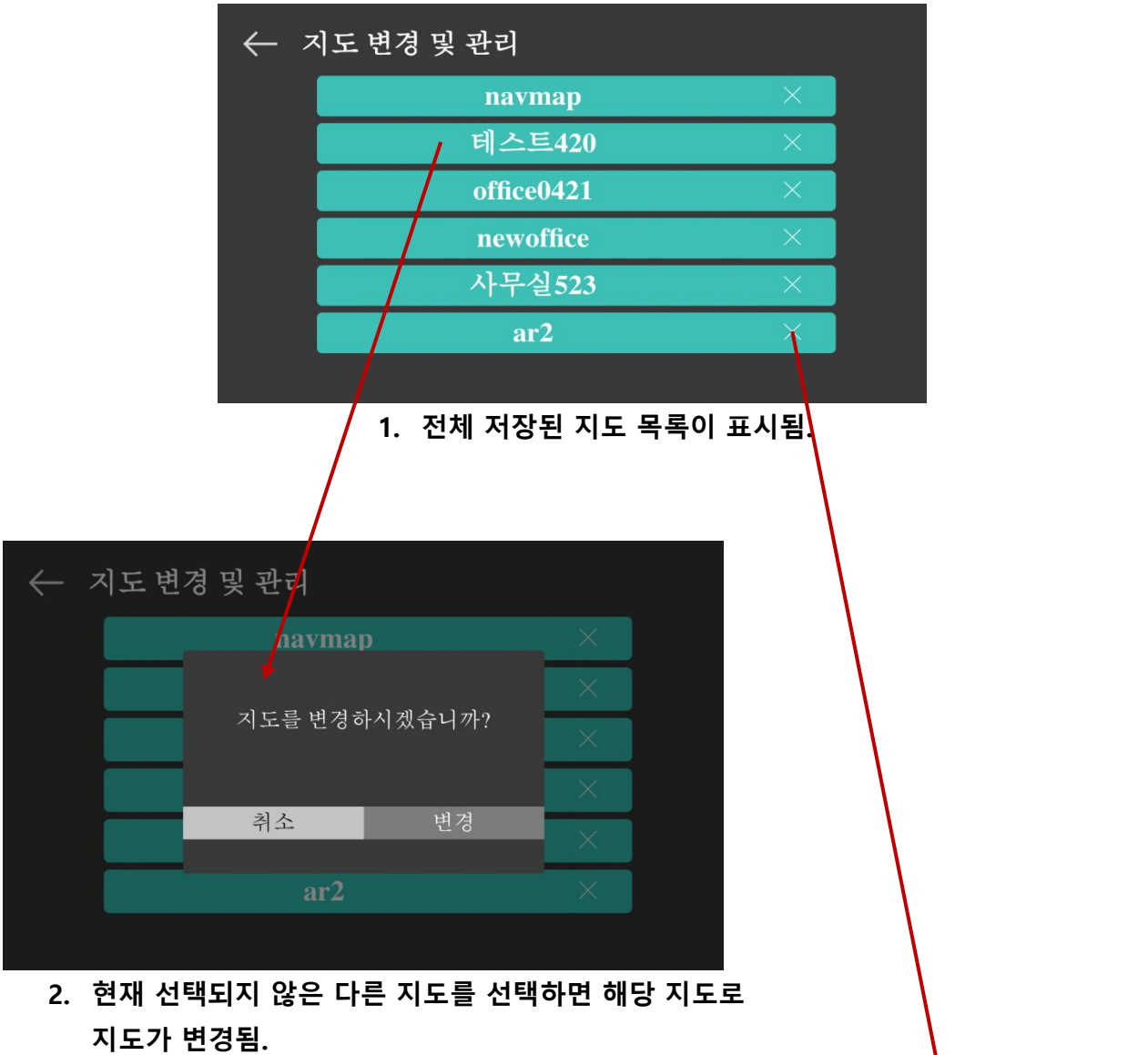

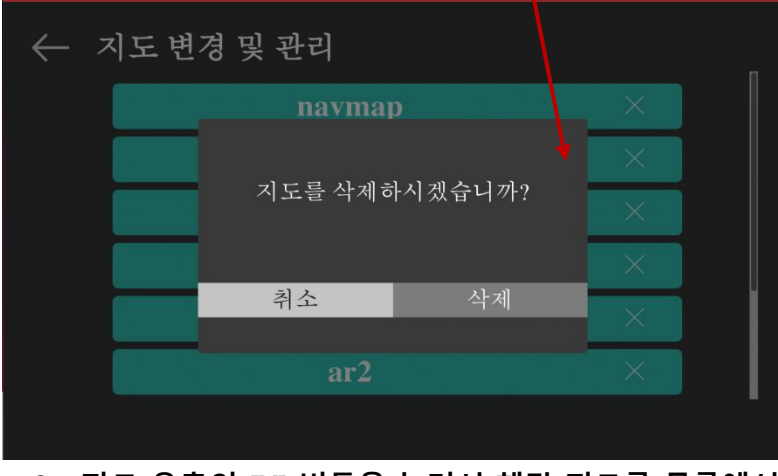

3. 지도 우측의 [X] 버튼을 눌러서 해당 지도를 목록에서 삭제할 수 있음.

## 9-3-3. 설정 – 위치 관리 – 위치 편집

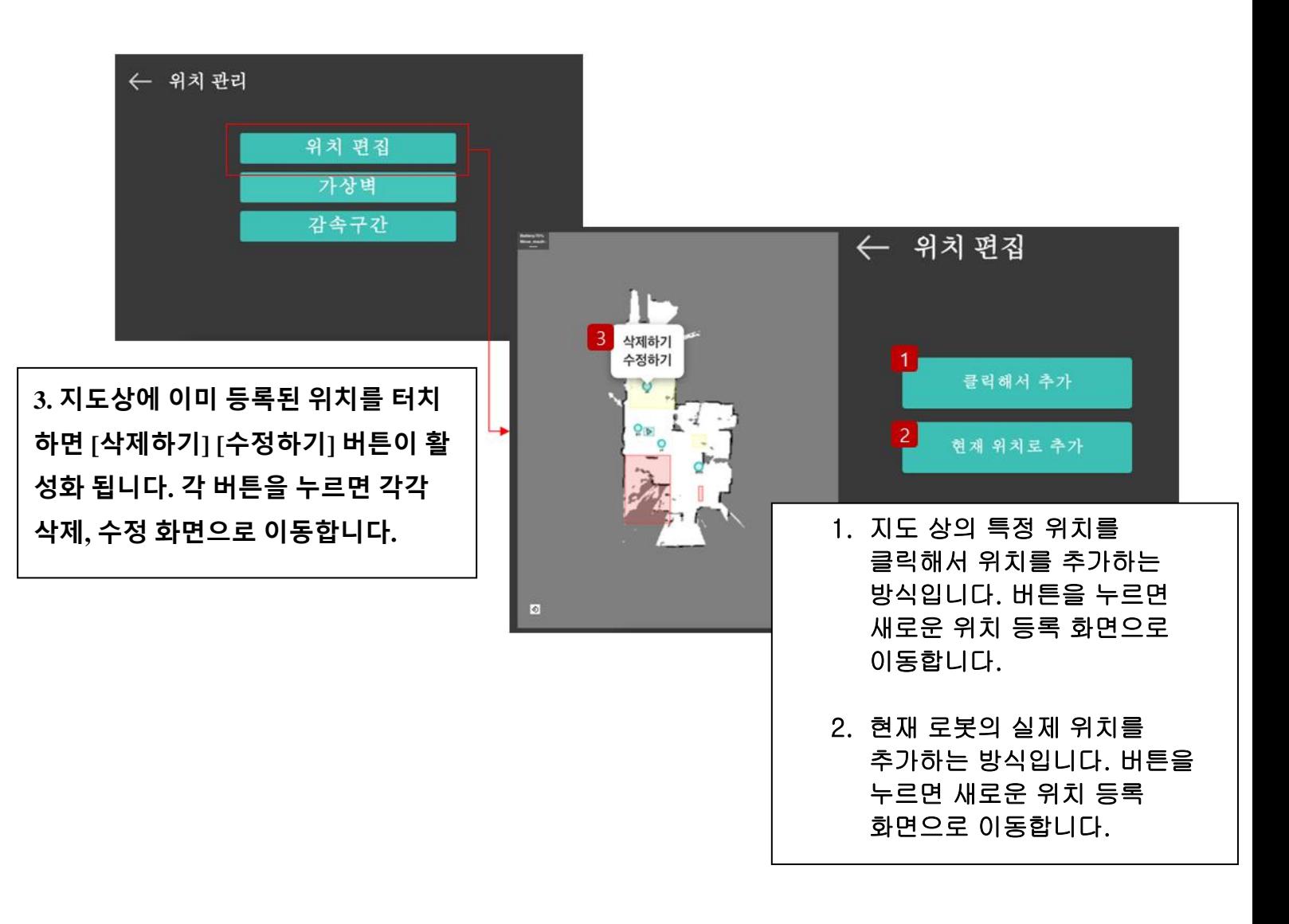

9-3-3 (1). 설정 – 위치 관리 – 위치 편집 - 클릭해서 추가

지도 상의 지점을 터치하여 위치를 저장할 경우, 해당지점을 저장하고 도착 시 로봇이 정지할 각도를 입력 해야 합니다.

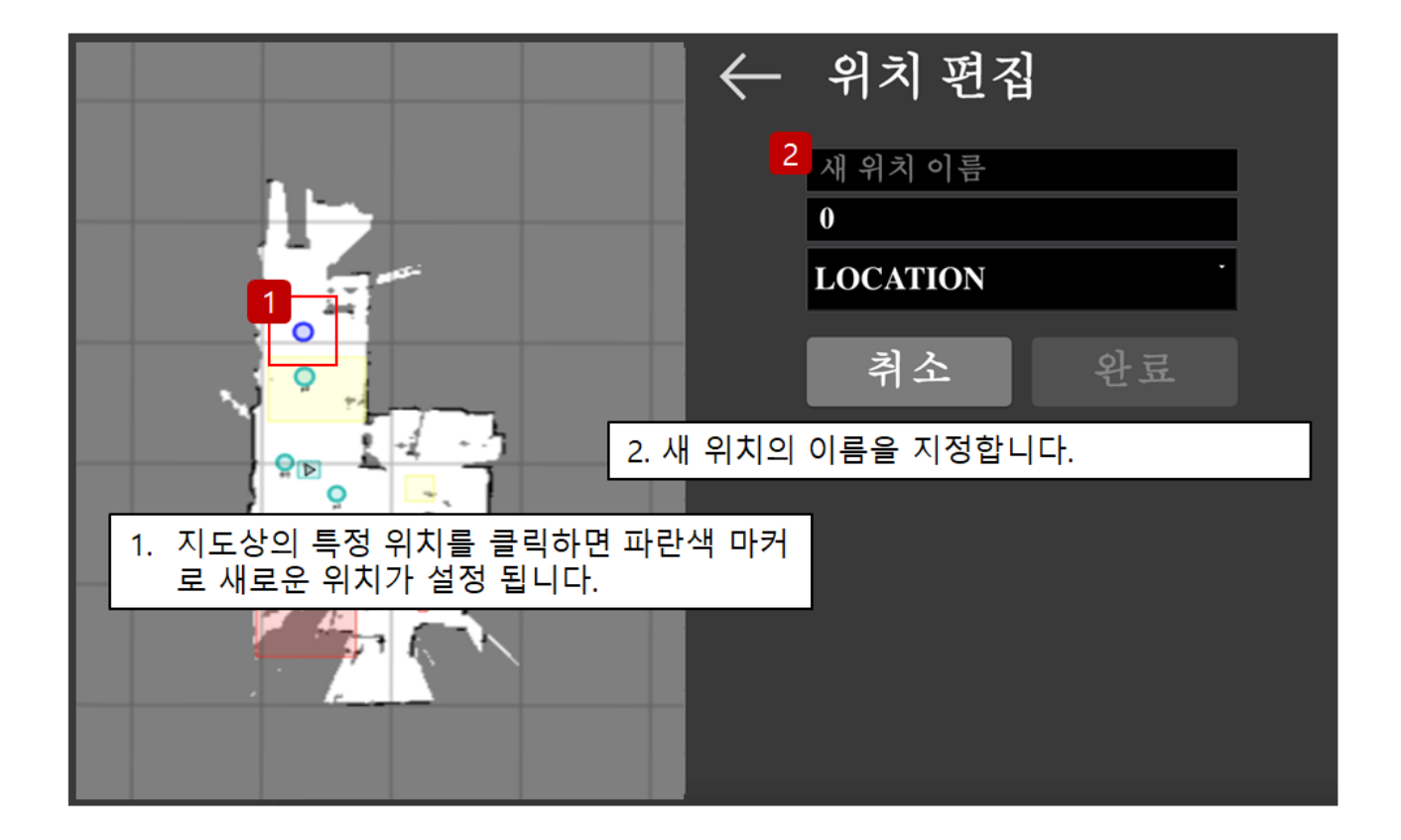

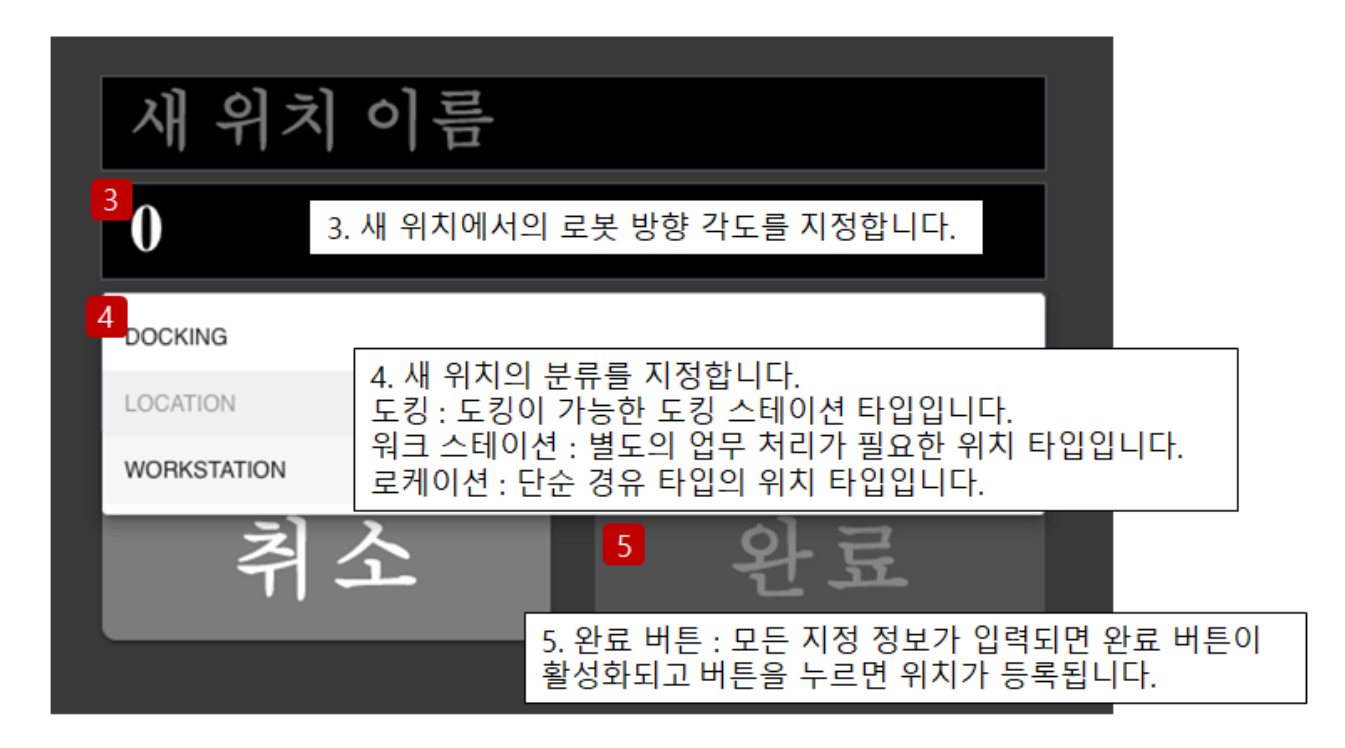

9-3-3 (2). 설정 – 위치 관리 – 위치 편집 – 로봇 위치로 추가

로봇 위치로 위치를 추가할 경우, 실제 로봇의 위치 및 각도를 그대로 저장합니다.

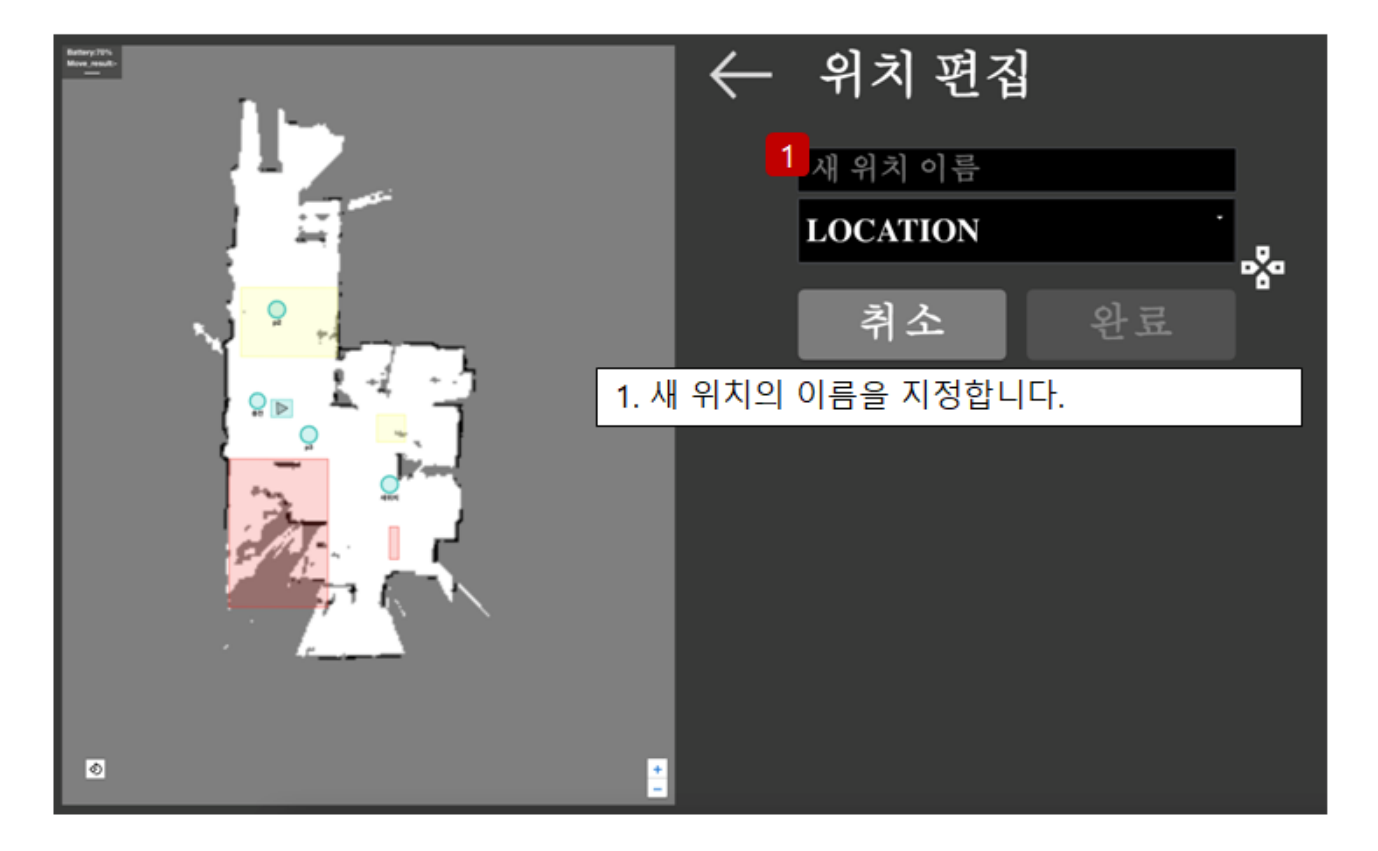

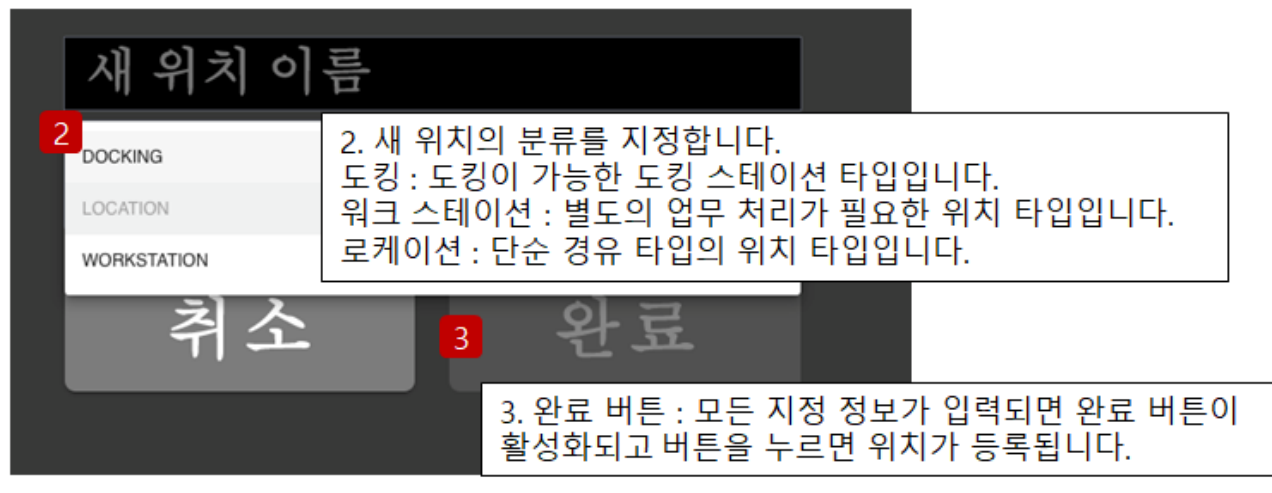

9-3-3 (3). 설정 – 위치 관리 – 위치 편집 – 위치 수정 및 삭제

로봇 위치로 위치를 추가할 경우, 실제 로봇의 위치 및 각도를 그대로 저장합니다.

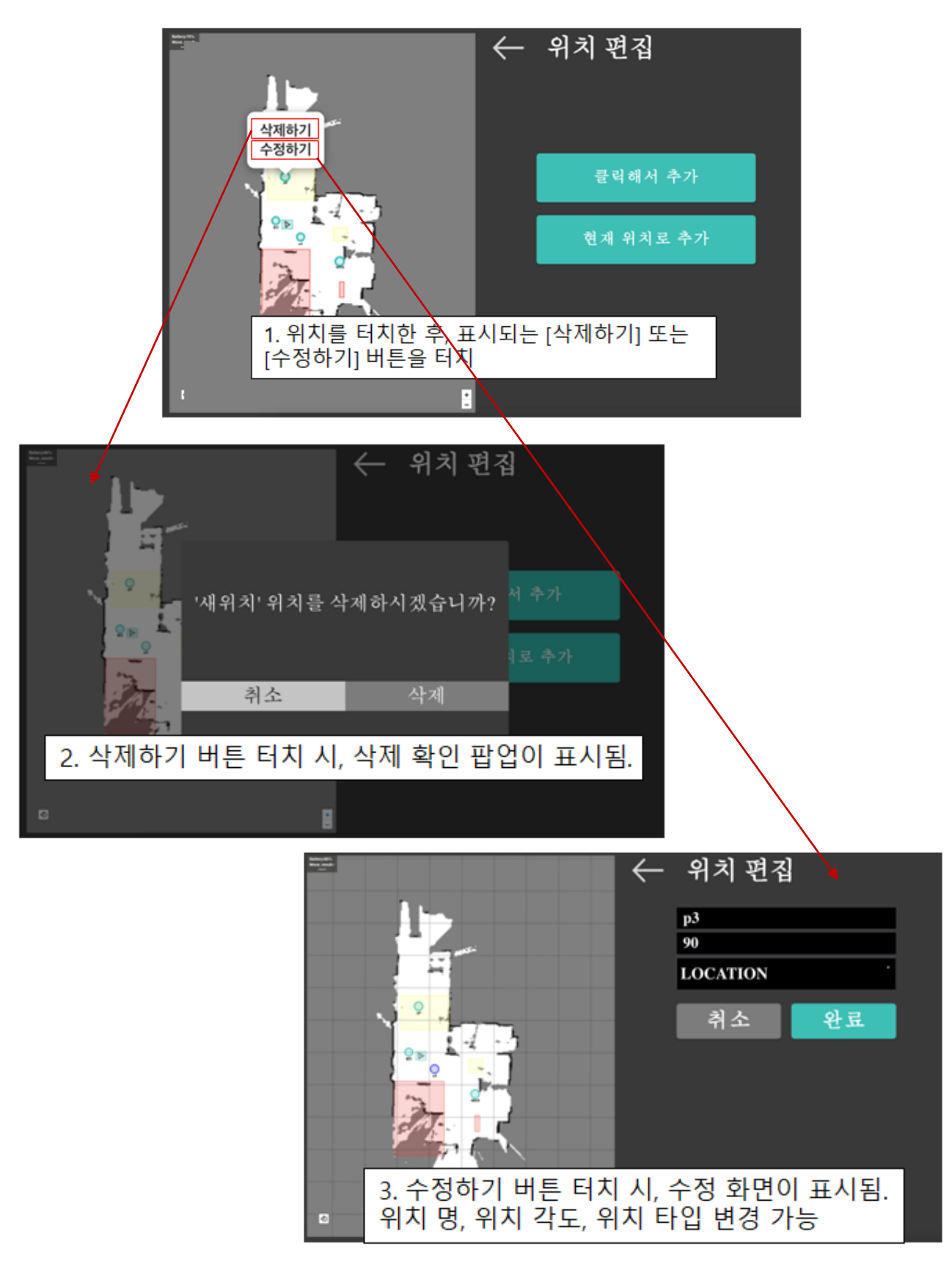

#### 9-3-3 (4). 설정 – 위치 관리 – 감속 구간

감속 구간을 추가하여 로봇이 지정 속도 이하로 주행하는 지역을 설정할 수 있습니다.

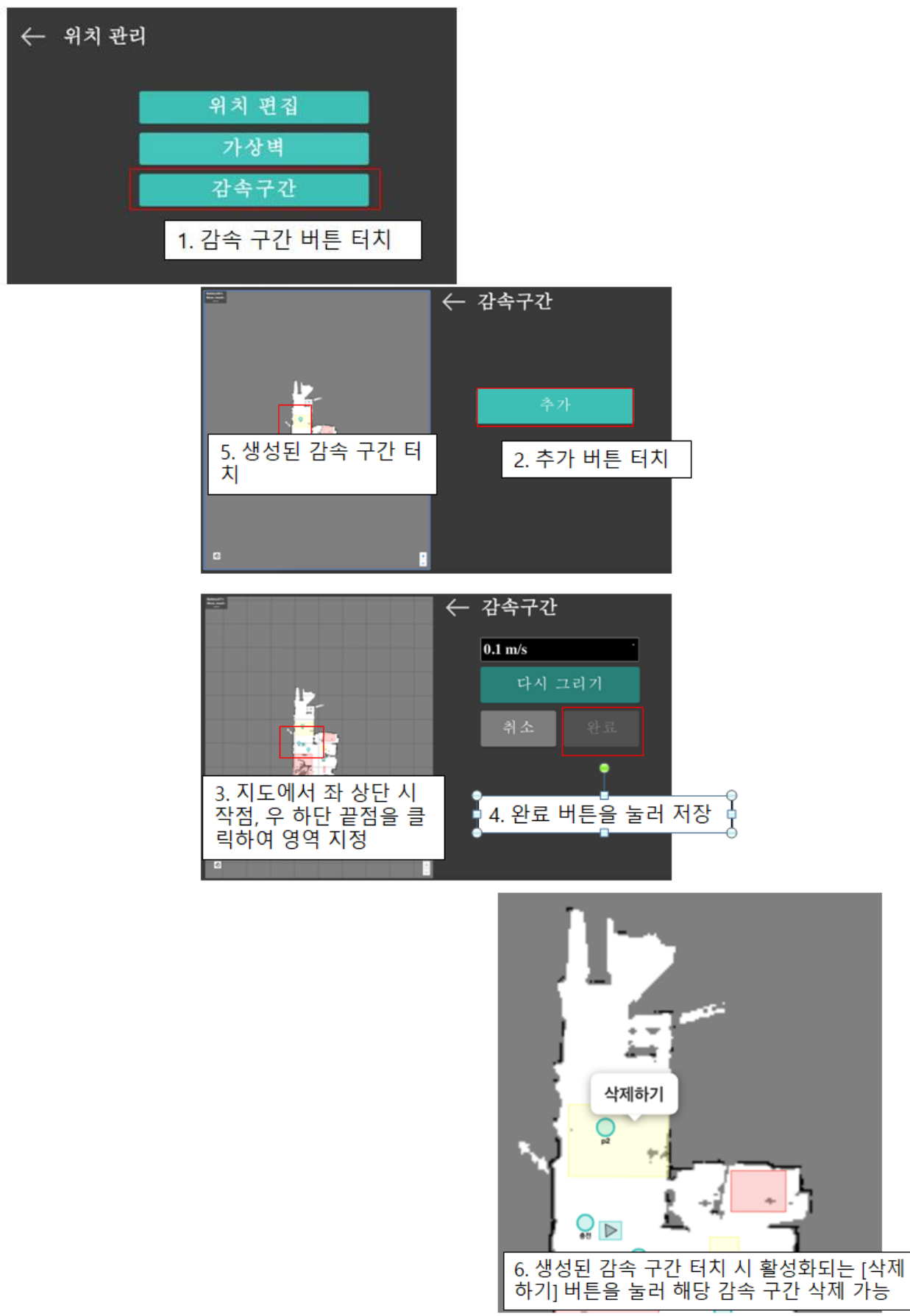

#### 9-3-3 (5). 설정 – 위치 관리 – 가상 벽

가상 벽을 추가하여 로봇이 주행해서는 안 되는 지역을 지정할 수 있습니다.

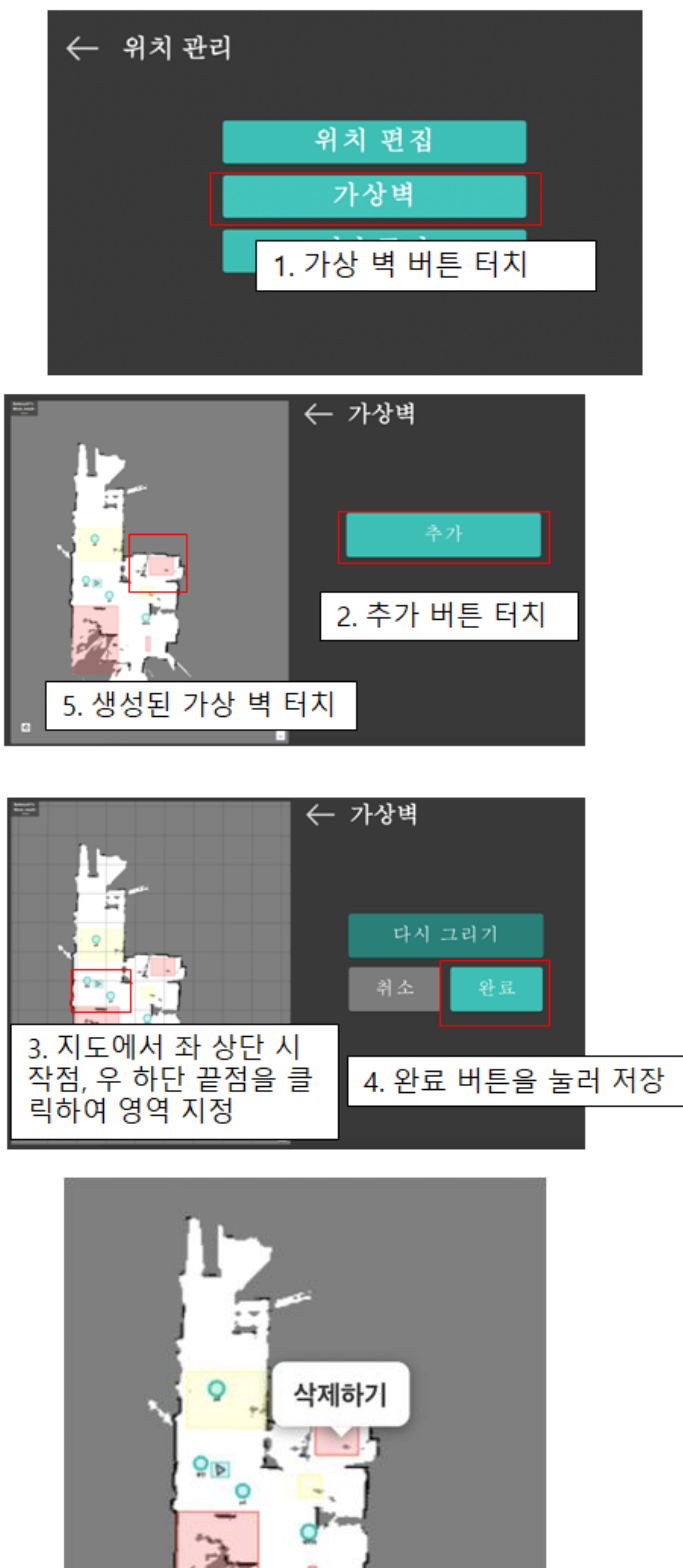

#### 9-3-4. 설정 – 태스크 플랜

태스크 플랜은 개별 액션으로 구성되어 하나의 작업 계획이 되고 구성된 작업 계획인 태스크 플랜을 수행할 작업 횟수, 우선 순위와 함께 등록하면 해당 규칙 에 따라 로봇이 태스크를 순차 처리함.

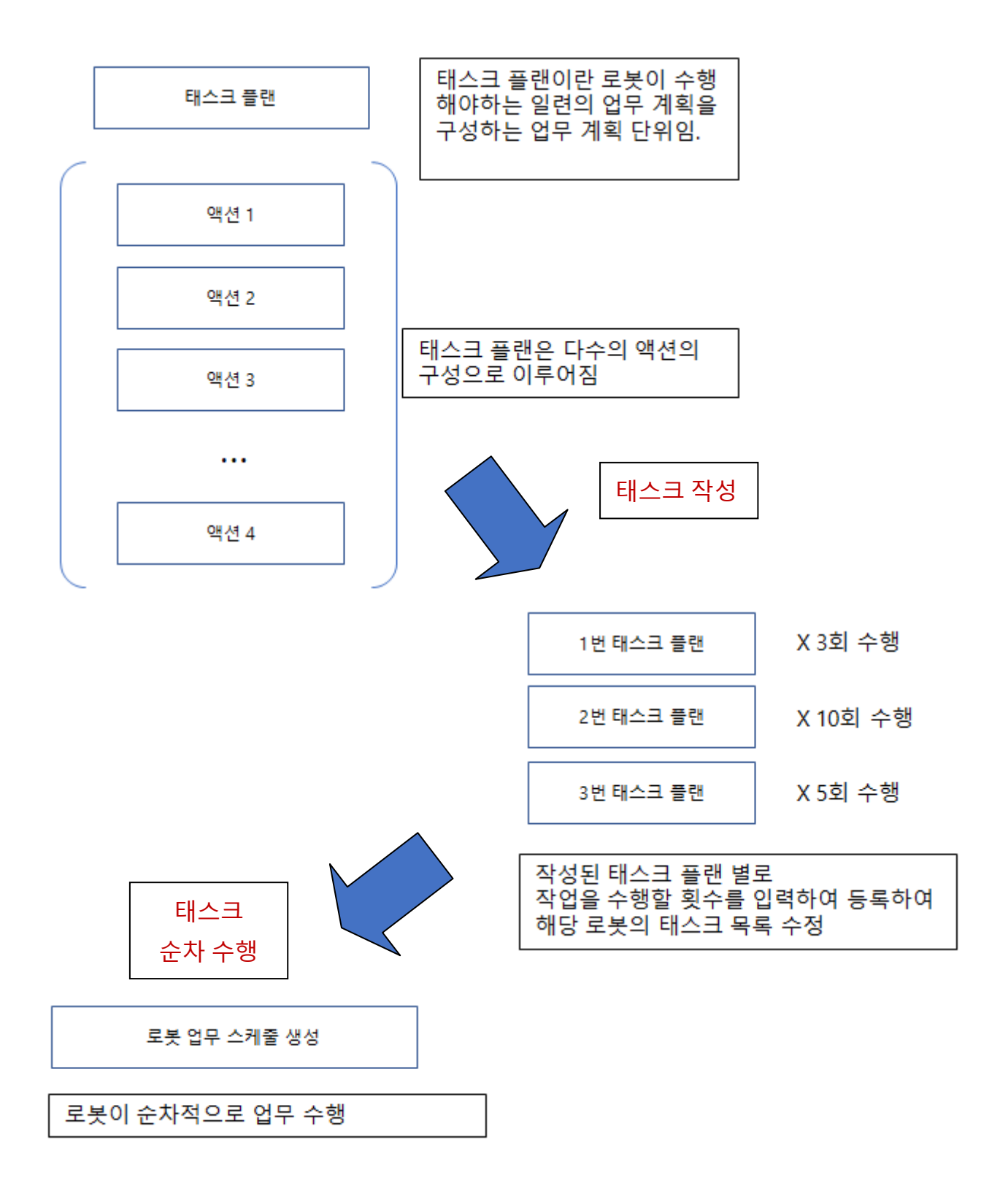

9-3-5. 설정 – 태스크 매니저

태스크 매니저는 로봇을 지정된 업무 플랜에 따라 순차적으로 태스크를 수행하도록 설정하 고 관리하는 기능입니다.

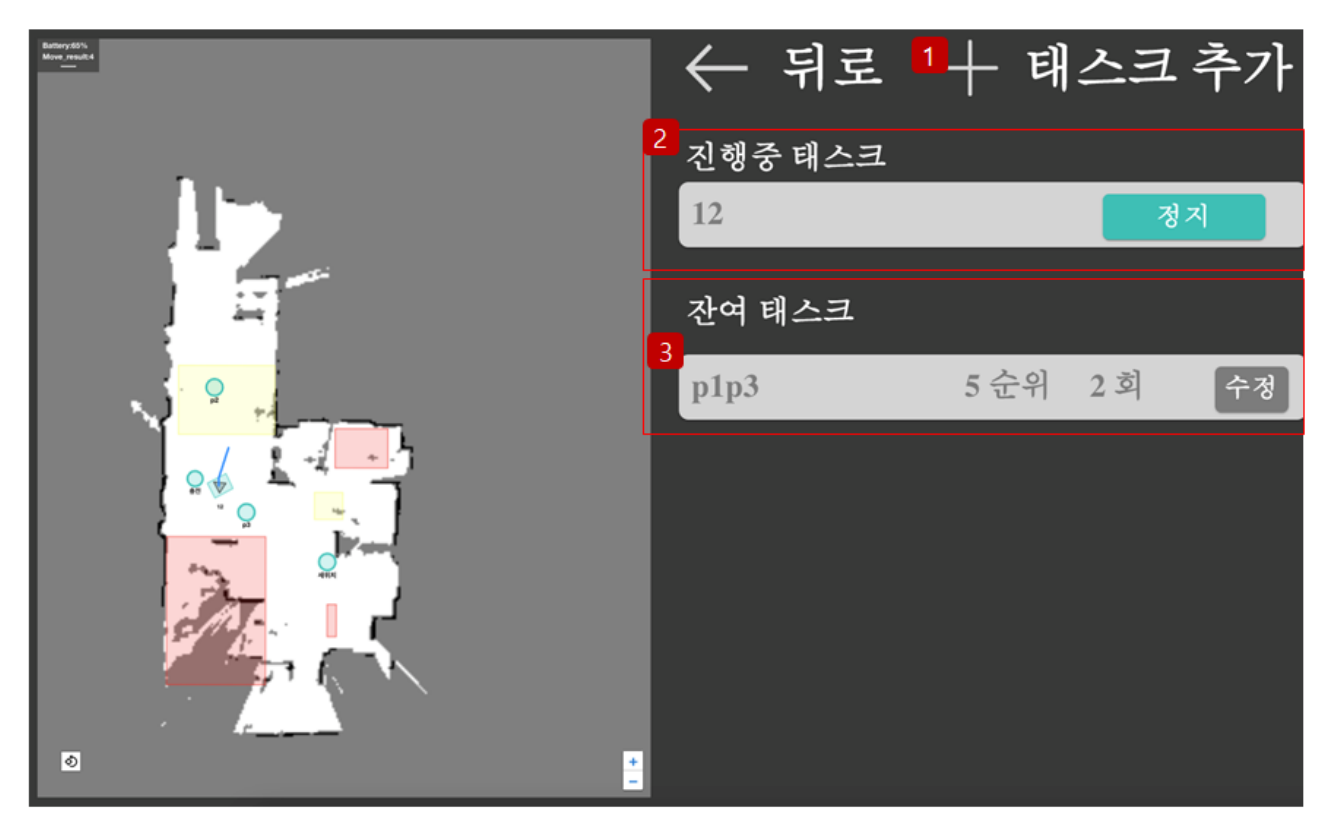

1. 태스크 추가 버튼을 터치하여 새로운 태스크 목록을 생성하는 화면으로 이동합니다.

2. 현재 로봇이 진행하고 있는 태스크입니다. 정지 버튼을 눌러 태스크를 정지 후, 재개 및 취소가 가능합니다.

3. 전체 작성된 태스크 목록입니다. 업무 우선순위에 따라 업무를 순차 진행하며, 지정된 횟수만큼 수행 시 해당 태스크는 잔여 태스크 목록에서 삭제됩니다. 또한 [수정] 버튼을 눌러 해당 태스크의 수량을 수정할 수 있습니다.

9-3-5 (1). 설정 – 태스크 매니저 – 태스크 추가

새로운 업무 플랜을 작성하거나

기존의 업무 플랜에 우선 순위, 수행 횟수를 지정하여 태스크 목록으로 추가할 수 있습니다.

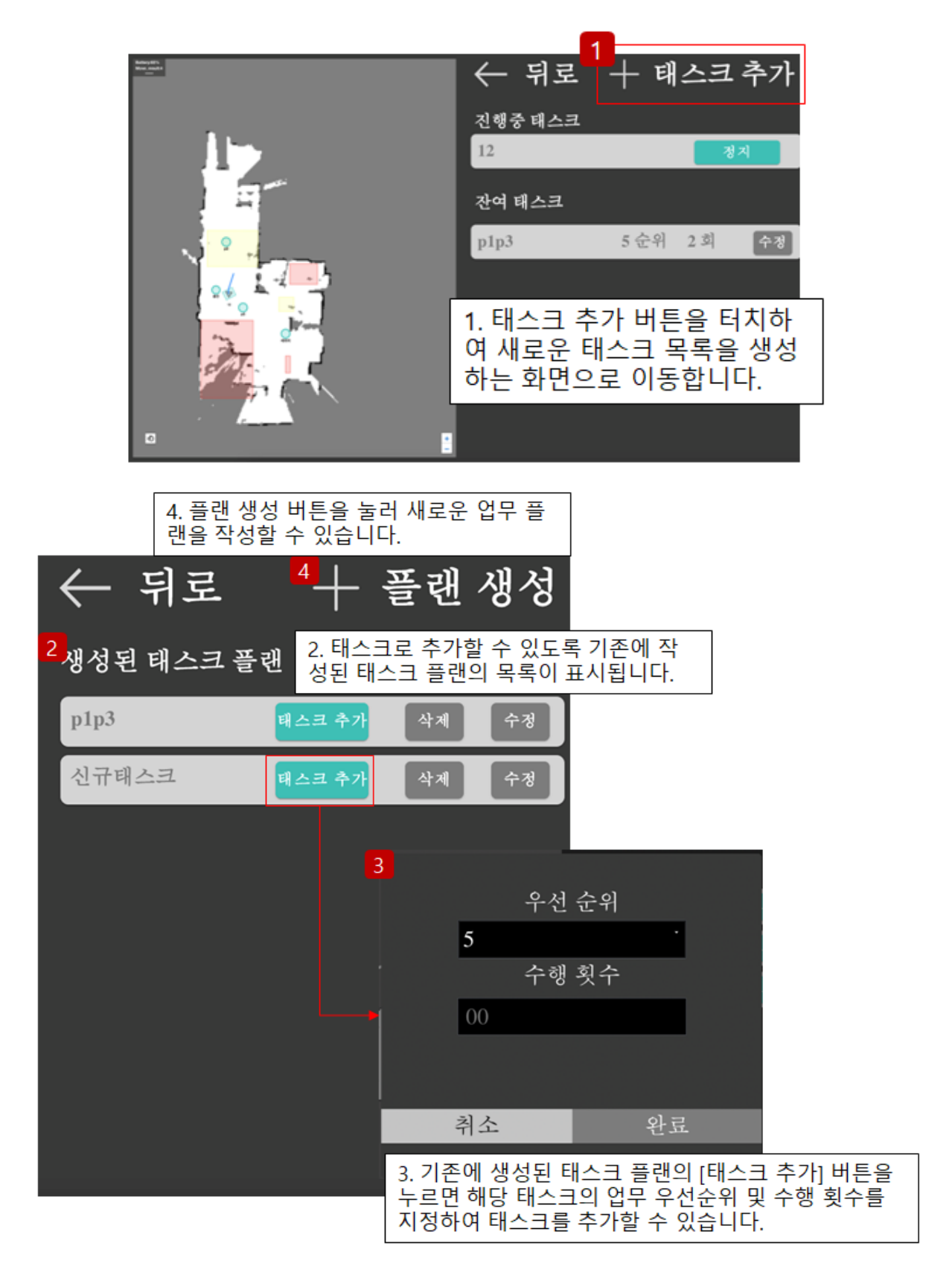

9-3-5 (2). 설정 – 태스크 매니저 – 태스크 추가 - 플랜생성

다수의 위치 별 액션을 조합하여 하나의 업무 플랜을 생성할 수 있습니다.

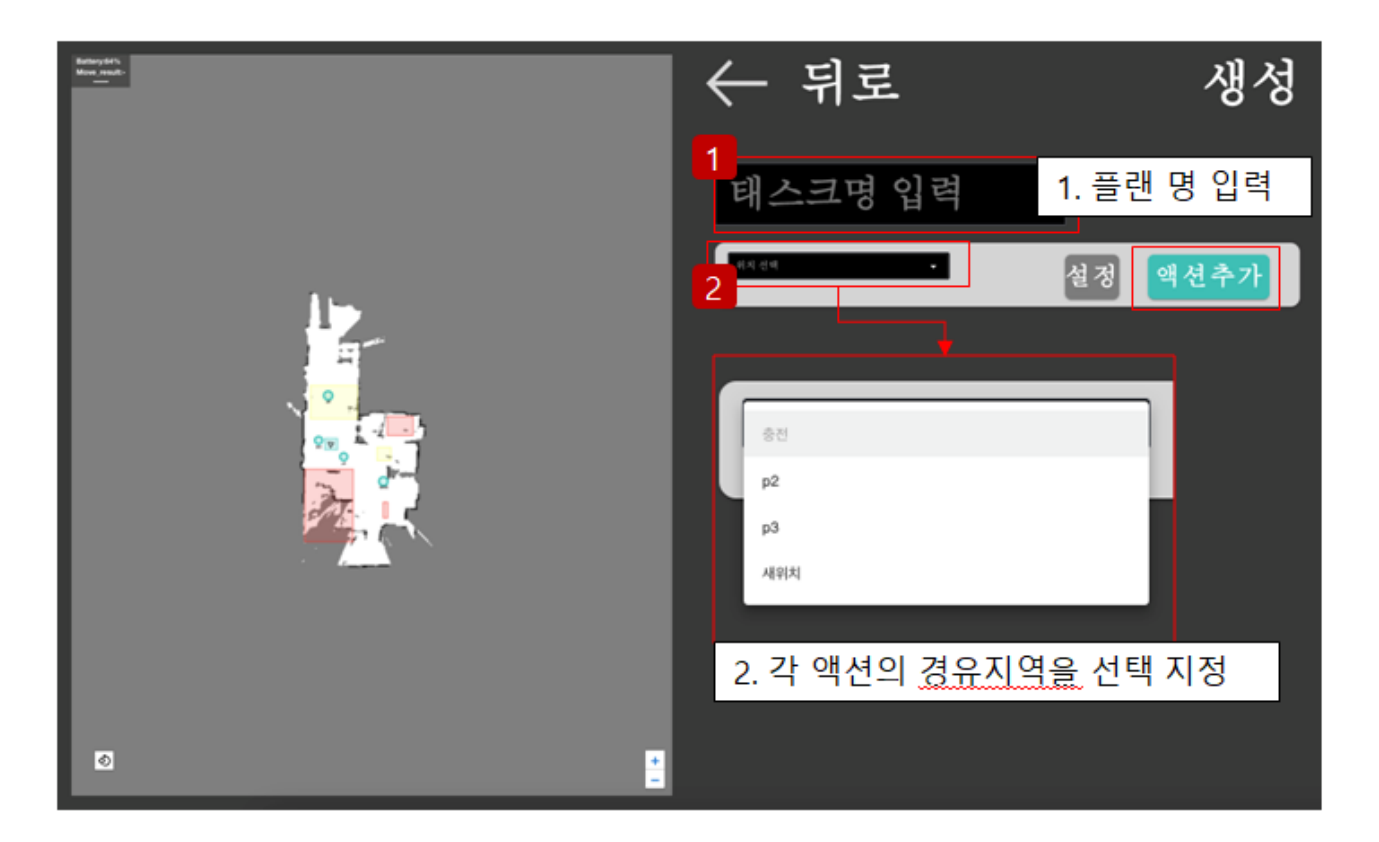

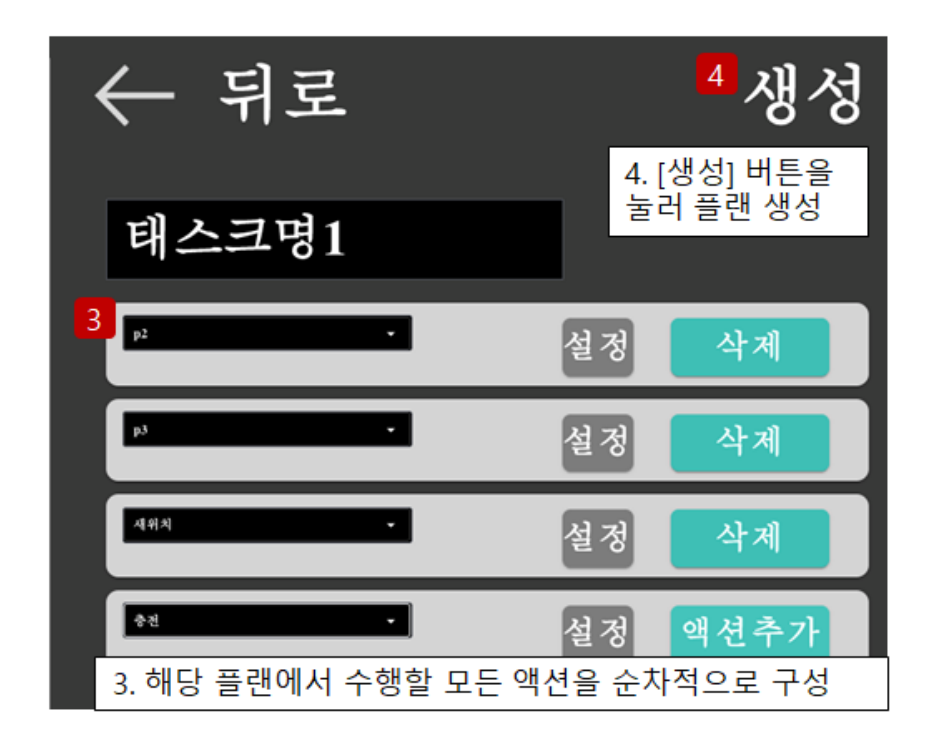

9-3-5 (3). 설정 – 태스크 매니저 – 태스크 추가 – 플랜 수정 및 삭제

기존에 만들어진 플랜을 수정 또는 삭제할 수 있습니다.

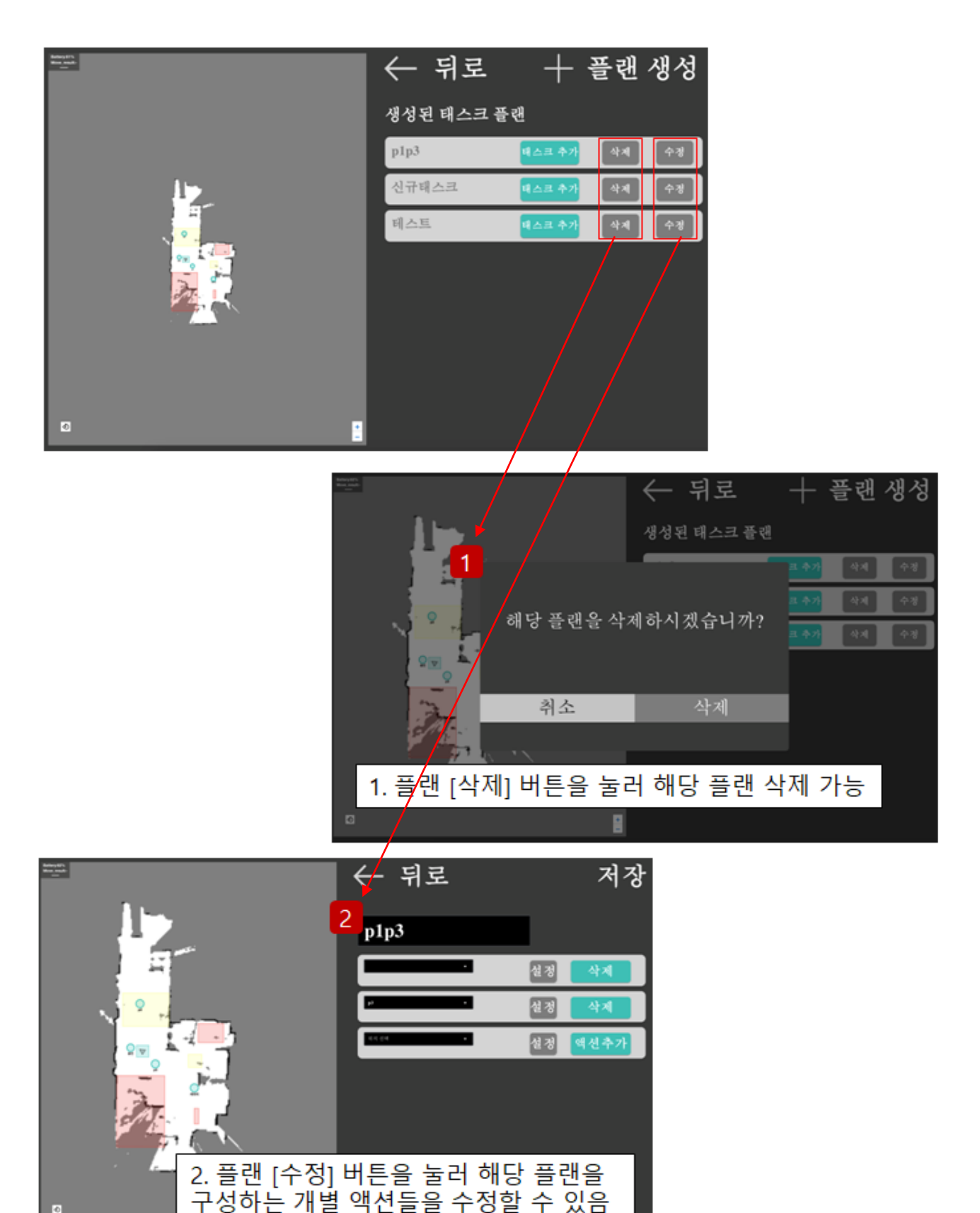

### 9-3-6. 설정 – 로봇 설정

해당 로봇의 기본 설정을 변경할 수 있습니다.

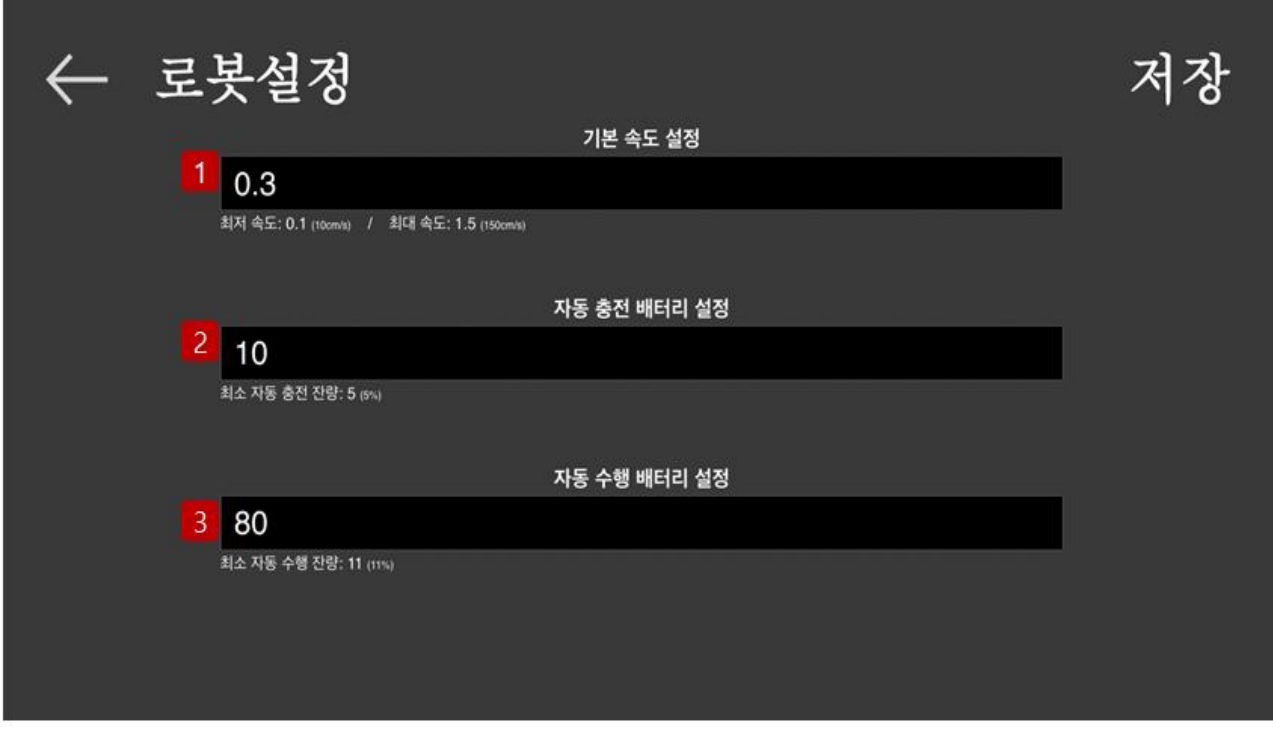

3. 자동 수행 배터리 설정 : 충전 후, 다시 업무를 재<br>개할 배터리 수치를 지정합니다.

# 감 사 합 니 다